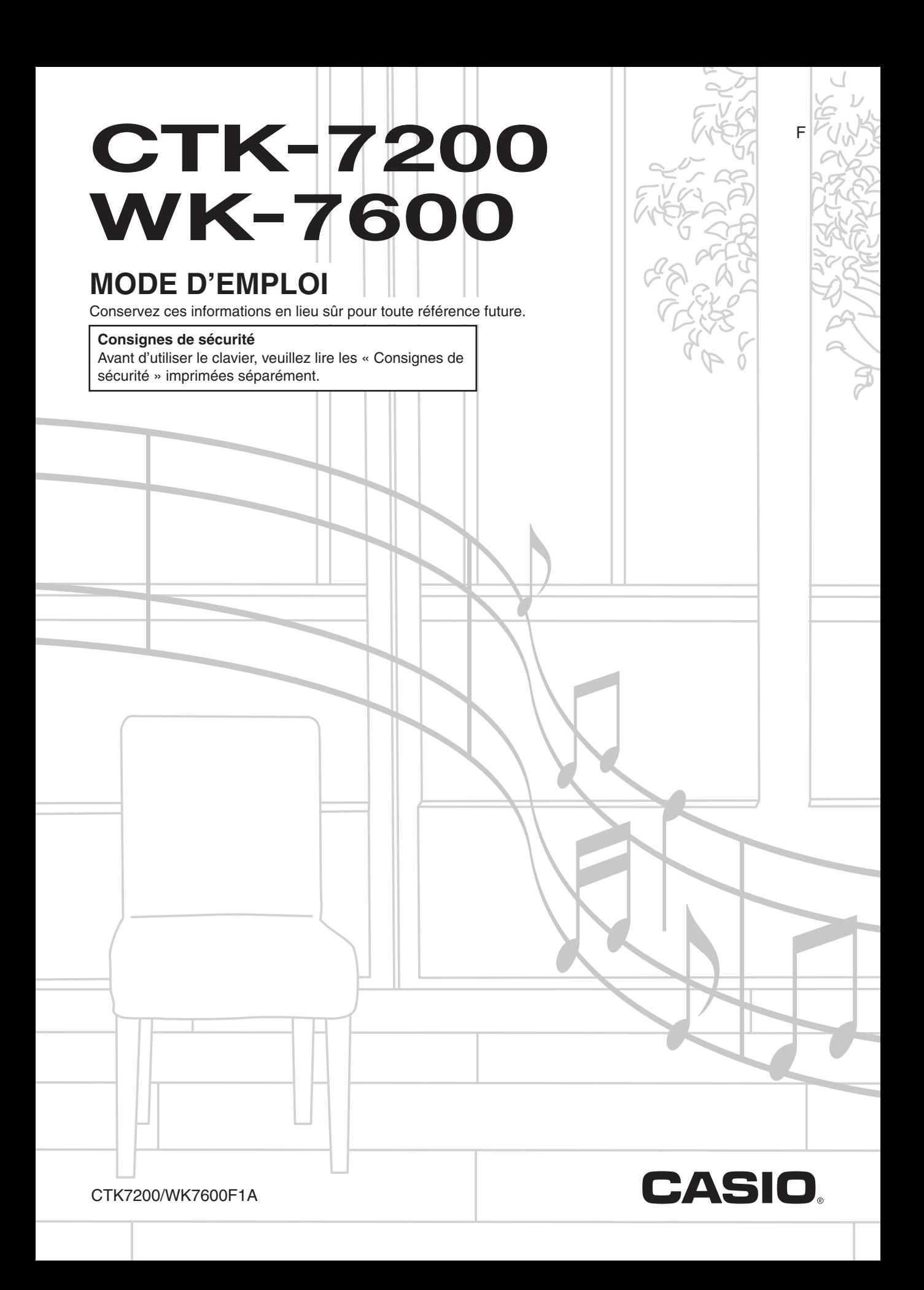

## *Important !*

Avant d'utiliser ce produit, veuillez prendre note des informations importantes suivantes.

- Assurez-vous que l'adaptateur secteur optionnel n'est pas endommagé avant de l'utiliser pour alimenter cet appareil. Vérifier si le cordon d'alimentation n'est pas coupé, les fils exposés, ou s'il n'existe pas une rupture de fils ou d'autres dommages. Ne jamais laisser les enfants utiliser un adaptateur secteur sérieusement endommagé.
- Ne jamais essayer de recharger des piles.
- Ne pas utiliser de piles rechargeables.
- Ne pas utiliser en même temps des piles usées et des piles neuves.
- Utiliser les piles recommandées ou de mêmes types.
- Toujours s'assurer que les pôles positifs (+) et négatifs (–) sont orientés correctement, comme indiqué près du logement des piles.
- Remplacer les piles dès que possible lorsqu'elles semblent faibles.
- Ne pas mettre les pôles des piles en court-circuit.
- Ce produit n'est pas destiné aux enfants de moins de 3 ans.
- Utiliser seulement un adaptateur CASIO AD-A12150LW.
- L'adaptateur secteur n'est pas un jouet.
- Ne pas oublier de débrancher l'adaptateur secteur avant de nettoyer ce produit.

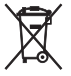

Cette marque ne s'applique qu'aux pays de l'UE.

Manufacturer: CASIO COMPUTER CO., LTD. 6-2, Hon-machi 1-chome, Shibuya-ku, Tokyo 151-8543, Japan Responsible within the European Union: CASIO EUROPE GmbH Casio-Platz 1, 22848 Norderstedt, Germany

● Toute reproduction du contenu de ce manuel, complète ou partielle, est interdite. Toute utilisation du contenu de ce manuel dans d'autres buts que personnels sans l'autorisation de CASIO est formellement interdite par les lois du copyright. ● EN AUCUN CAS CASIO NE PEUT ÊTRE TENU POUR RESPONSABLE DES DOMMAGES, QUELS QU'ILS SOIENT (Y

- COMPRIS MAIS SANS S'Y LIMITER, DES DOMMAGES DUS AUX PERTES DE BÉNÉFICES, D'INTERRUPTION D'AFFAIRES, D'INFORMATIONS) RÉSULTANT DE L'EMPLOI OU DE L'IMPOSSIBILITÉ D'EMPLOYER CE MANUEL OU CE PRODUIT, MÊME SI CASIO A ÉTÉ AVISÉ DE LA POSSIBILITÉ DE TELS DOMMAGES.
- Le contenu de ce manuel est susceptible d'être changé sans avis préalable.
- L'aspect réel du produit peut être différent de celui qui est illustré dans ce mode d'emploi.
- Les noms de sociétés et de produits utilisés dans ce manuel peuvent être des marques déposées de tiers.

# **ommaire**

# *Guide général.............................. F-4*

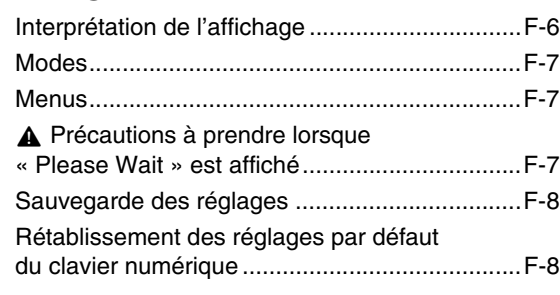

# *Se préparer à jouer..................... F-9*

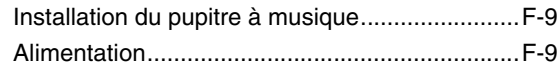

# *Raccordements......................... F-11*

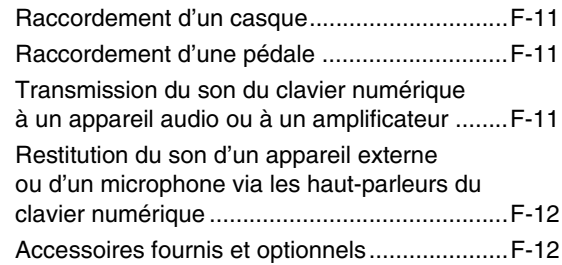

## *Sélection et utilisation d'une sonorité........................... F-13*

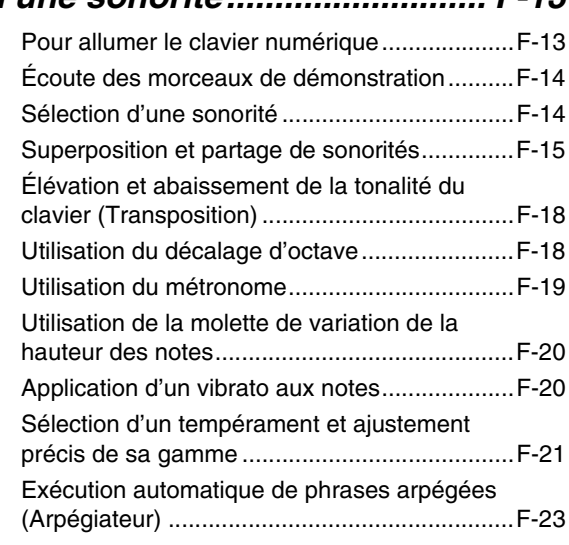

# *Utilisation de l'accompagnement automatique............................... F-24*

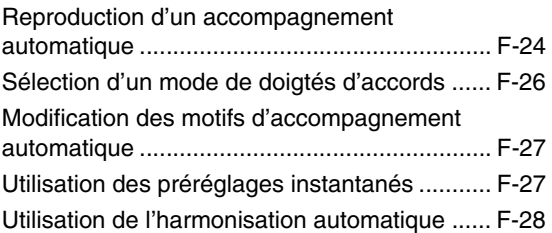

# *Application d'effets à un son... F-29*

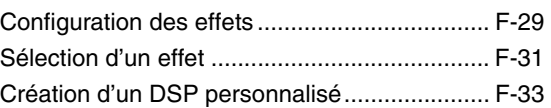

# *Utilisation du mixeur ................ F-36*

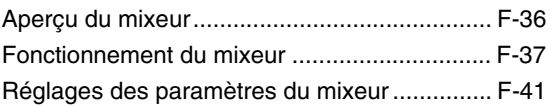

# *Utilisation de l'éditeur de*

## *sonorités.................................... F-44*

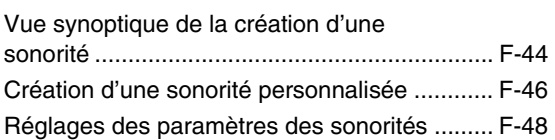

## *Utilisation des sonorités d'orgue à tirettes....................... F-50*

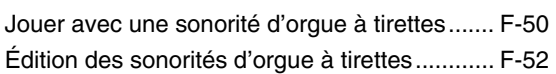

# *Préréglages musicaux.............. F-54*

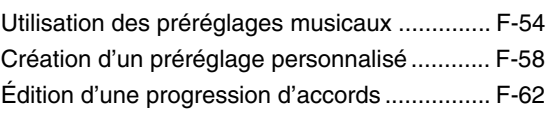

## *Sauvegarder des configurations du clavier dans la mémoire de consignation.............................. F-66*

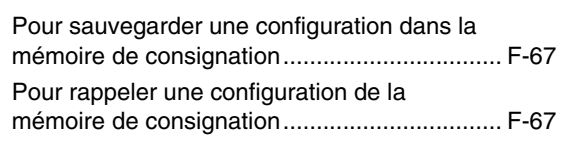

# *Utilisation du séquenceur*

## *musical ...................................... F-68*

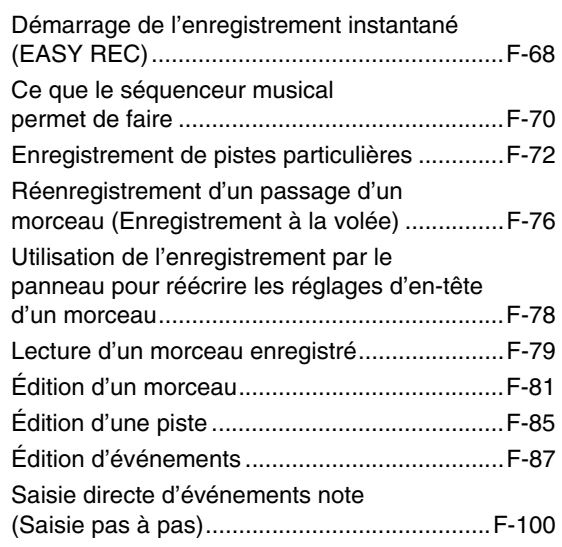

# *Utilisation du séquenceur de*

# *motifs....................................... F-102*

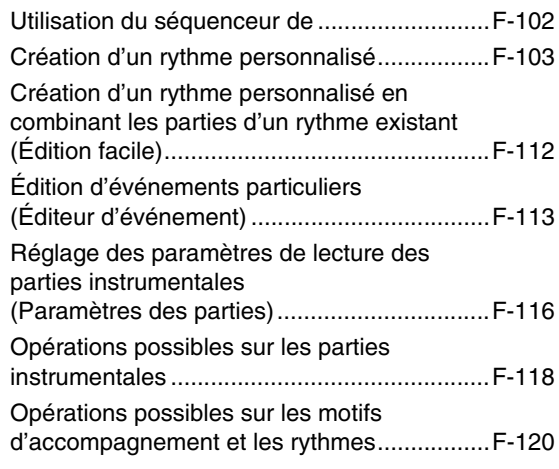

## *Enregistrement et lecture audio ........................... F-121*

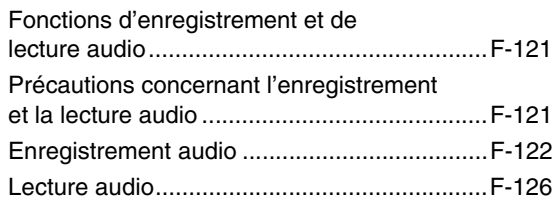

# *Utilisation du menu de*

## *fonctions.................................. F-130*

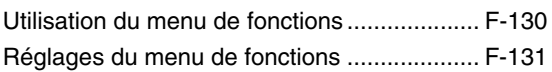

# *Utilisation d'une carte*

## *mémoire................................... F-136*

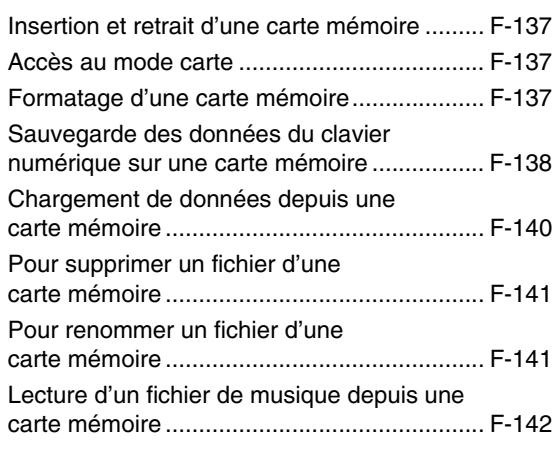

# *Raccordement à un*

## *ordinateur ................................ F-145*

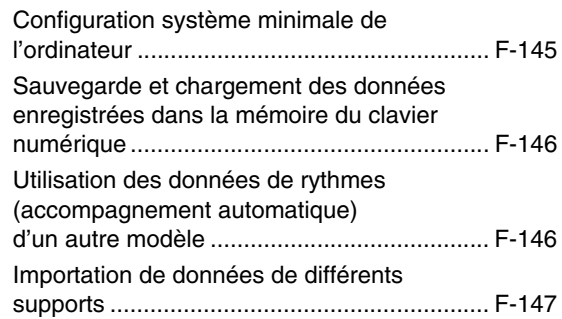

## *Référence................................. F-148*

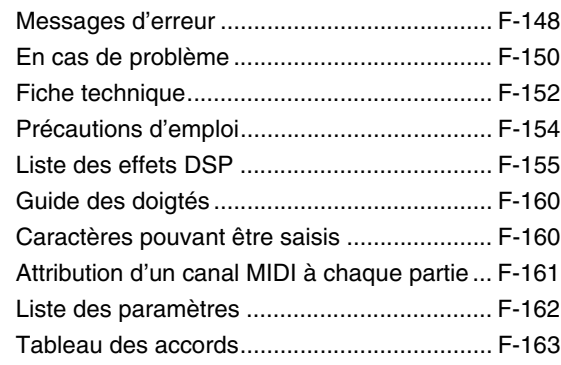

# *MIDI Implementation Chart*

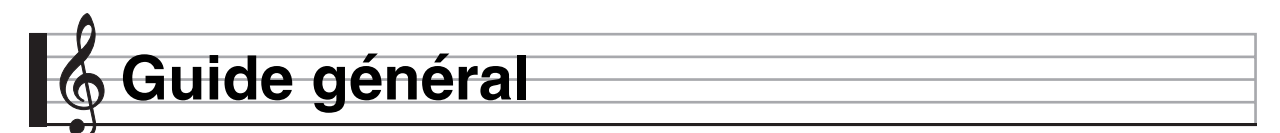

- **Dans ce mode d'emploi les illustrations représentent le WK-7600.**
- **À la fin de ce manuel se trouve une page de référence indiquant les numéros des boutons. Vous pouvez la détacher pour vous référer aux numéros de boutons lorsque c'est nécessaire.**

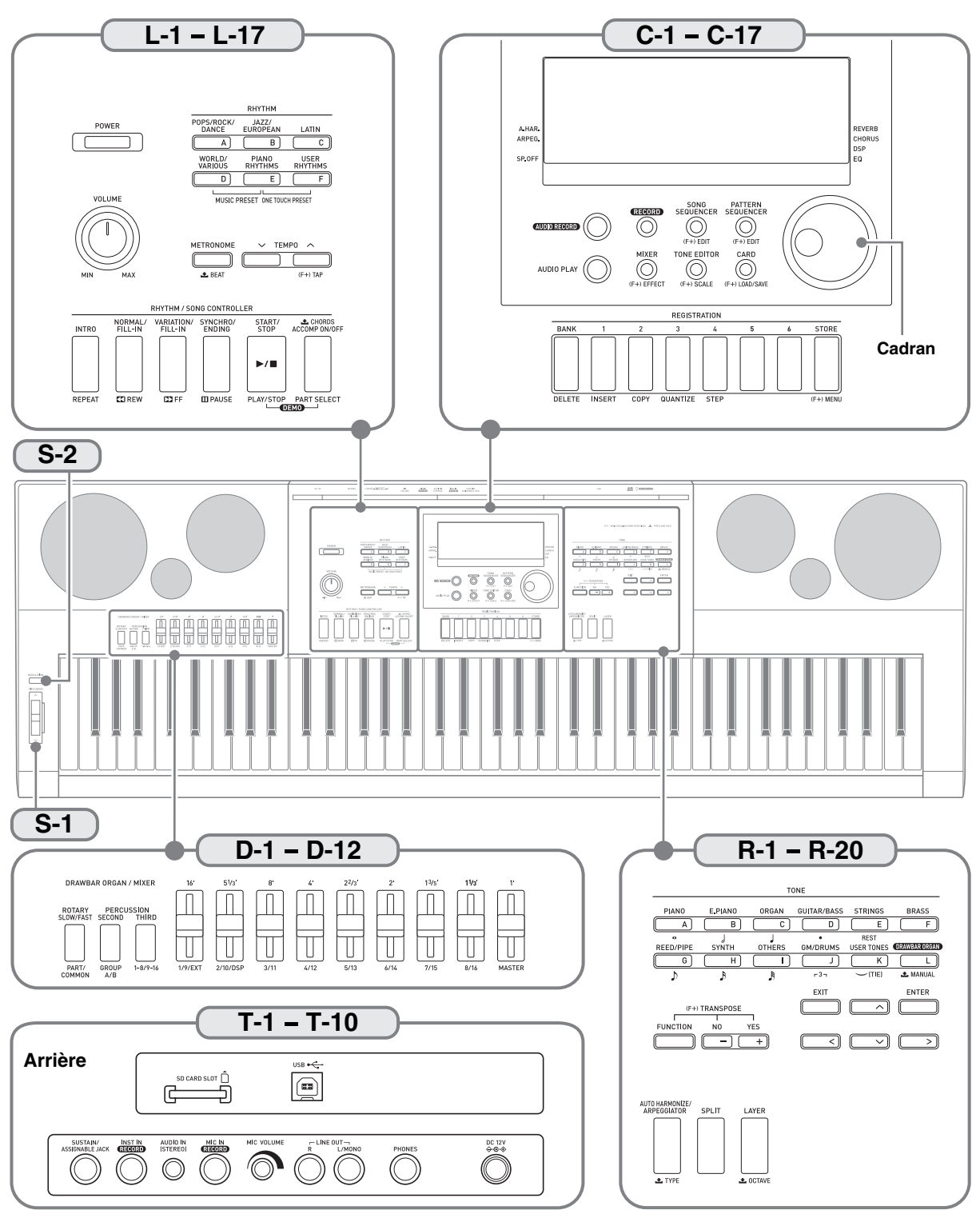

• Dans ce manuel, les boutons et les commandes sont désignés par les numéros et les noms suivants.

Les symboles (F+) et  $\blacktriangleright$  présents sur la console de ce produit et les noms de boutons ci-dessous ont les significations suivantes.

#: Indique une fonction que l'on active en maintenant le bouton **R-13 (FUNCTION)** enfoncé et appuyant simultané sur un autre bouton. Par exemple,

SONG SEQUENCER, (F+) EDIT signifie que la fonction EDIT est activée par une pression sur le bouton R-13 (FUNCTION)

t. : Indique une fonction que l'on active en maintenant le bouton un certain temps enfoncé. Par exemple, METRONOME, BEAT signifie que la fonction BEAT est activée en maintenant le bouton un certain temps enfoncé.

**Boutons TONE**

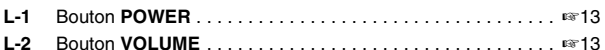

#### **Boutons RHYTHM**

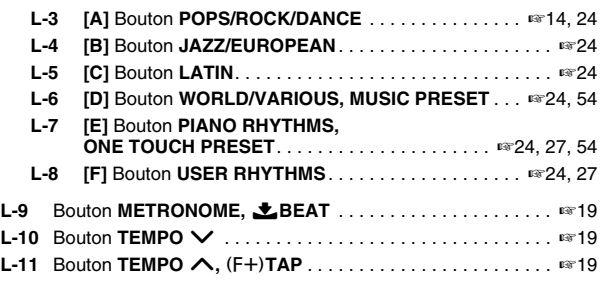

#### **Boutons RHYTHM/SONG CONTROLLER**

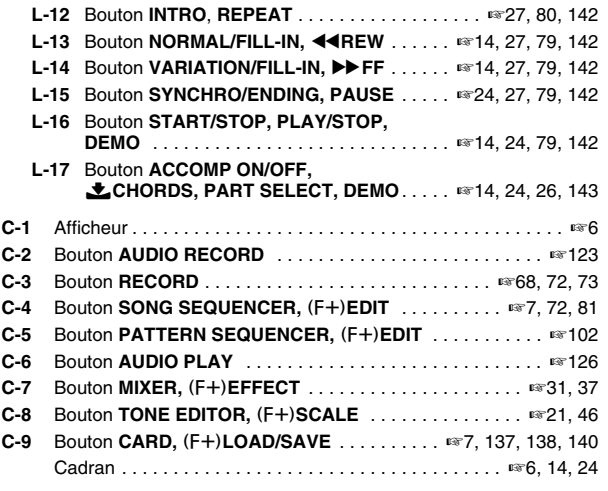

#### **Boutons REGISTRATION**

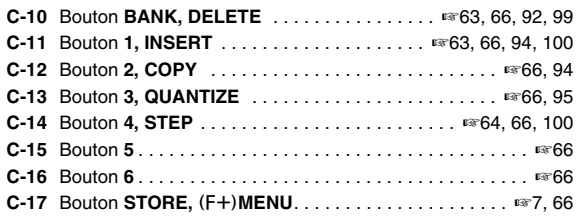

#### **R-1 [A]** Bouton **PIANO**, 5 . . . . . . . . . . . . . . . . . . . . . . ☞14, 63, 94 **R-2 [B]** Bouton **E.PIANO,** 1 . . . . . . . . . . . . . . . . . . . . . ☞14, 63, 94 **R-3 [C]** Bouton **ORGAN,** J . . . . . . . . . . . . . . . . . ■ 14, 63, 94, 95 **R-4 [D]** Bouton **GUITAR/BASS,** • . . . . . . . . . . . . . . . . ☞14, 63, 94 **R-5 [E]** Bouton **STRINGS, REST** . . . . . . . . . . . . . . . . ☞14, 100 **R-6 [F]** Bouton **BRASS** . . . . . . . . . . . . . . . . . . . . . ☞14, 63, 94, 95 **R-7 [G]** Bouton **REED/PIPE,** 6 . . . . . . . . . . . . . . . ☞14, 63, 94, 95 **R-8 [H] Bouton SYNTH,**  $\beta$ **............................** ☞14, 63, 94, 95 **R-9 [I]** Bouton **OTHERS,** 8 . . . . . . . . . . . . . . . . . . . . . ☞14, 94, 95 **R-10 [J] Bouton GM/DRUMS,**  $-3 -$ **........................** 14, 94, 95 **R-11 [K]** Bouton **USER TONES,** .. . . . . . . . . . . . . . . ☞14, 46 **R-12 [L] Bouton DRAWBAR ORGAN, <b>LMANUAL** . . . . . . . . ☞50 **R-13** Bouton **FUNCTION**. . . . . . . . . . . . . . . . . . . . . . . . . . . . . . . . ☞130 **R-14** Boutons **NO/-, YES/+, (F+)TRANSPOSE** . . . . . . . ☞6, 14, 18, 24 **R-15** Bouton **EXIT R-16** Bouton **ENTER R-17** Boutons u**,** t**,** y**,** i . . . . . . . . . . . . . . . . . . . . . . . . . . . . . . ☞7 **R-18** Bouton **AUTO HARMONIZE/ARPEGGIATOR,**  \$**TYPE** . . . . . . . . . . . . . . . . . . . . . . . . . . . . . . . . . . . . . . ☞23, 28 **R-19** Bouton **SPLIT** . . . . . . . . . . . . . . . . . . . . . . . . . . . . . . . . . . . . . ☞16 **R-20** Bouton **LAYER,** \$**OCTAVE**. . . . . . . . . . . . . . . . . . . . . . ☞16, 18 **D-1** Bouton **ROTARY SLOW/FAST, PART/COMMON**. . . . . . . . . ☞51 **D-2** Bouton **PERCUSSION SECOND, GROUP A/B**. . . . . . . . . . . ☞51 **D-3** Bouton **PERCUSSION THIRD, 1-8/9-16** . . . . . . . . . . . . . . . . ☞51 **D-4** Curseur **16**'**, 1/9/EXT** . . . . . . . . . . . . . . . . . . . . . . . . . . . . . . . ☞51 **D-5** Curseur **5 1/3**'**, 2/10/DSP** . . . . . . . . . . . . . . . . . . . . . . . . . . . . . ☞51 **D-6** Curseur **8**'**, 3/11** . . . . . . . . . . . . . . . . . . . . . . . . . . . . . . . . . . . ☞51 **D-7** Curseur **4**'**, 4/12** . . . . . . . . . . . . . . . . . . . . . . . . . . . . . . . . . . . ☞51 **D-8** Curseur **2 2/3**'**, 5/13** . . . . . . . . . . . . . . . . . . . . . . . . . . . . . . . . . ☞51 **D-9** Curseur **2**'**, 6/14** . . . . . . . . . . . . . . . . . . . . . . . . . . . . . . . . . . . ☞51 **D-10** Curseur **1 3/5**'**, 7/15** . . . . . . . . . . . . . . . . . . . . . . . . . . . . . . . . . ☞51 **D-11** Curseur **1 1/3**'**, 8/16** . . . . . . . . . . . . . . . . . . . . . . . . . . . . . . . . . ☞51 **D-12** Curseur **1**'**, MASTER** . . . . . . . . . . . . . . . . . . . . . . . . . . . . . . . ☞51 **S-1** Molette **PITCH BEND** . . . . . . . . . . . . . . . . . . . . . . . . . . . . . . . ☞20 **S-2** Bouton **MODULATION** . . . . . . . . . . . . . . . . . . . . . . . . . . . . . . ☞20 **T-1** Fente de carte SD (**SD CARD SLOT**) . . . . . . . . . . . . . . . . . ☞136 **T-2** Prise **USB** . . . . . . . . . . . . . . . . . . . . . . . . . . . . . . . . . . . . . . . ☞145 **T-3** Prise de prolongation/affectable (**SUSTAIN/ASSIGNABLE JACK**) . . . . . . . . . . . . . . . . . . . . . ☞11 **T-4** Prise **INST IN** . . . . . . . . . . . . . . . . . . . . . . . . . . . . . . . . . . . . . ☞12 **T-5** Prise **AUDIO IN**. . . . . . . . . . . . . . . . . . . . . . . . . . . . . . . . . . . . ☞12 **T-6** Prise **MIC IN** . . . . . . . . . . . . . . . . . . . . . . . . . . . . . . . . . . . . . . ☞12 **T-7** Bouton **MIC VOLUME**. . . . . . . . . . . . . . . . . . . . . . . . . . . . . . . ☞12 **T-8** Prises **LINE OUT R, L/MONO** . . . . . . . . . . . . . . . . . . . . . . . . ☞11 **T-9** Prise **PHONES** . . . . . . . . . . . . . . . . . . . . . . . . . . . . . . . . . . . . ☞11

**T-10** Prise **DC 12V** . . . . . . . . . . . . . . . . . . . . . . . . . . . . . . . . . . . . . . ☞9

## **Interprétation de l'affichage**

Cette section indique comment interpréter les informations apparaissant sur l'afficheur du clavier numérique.

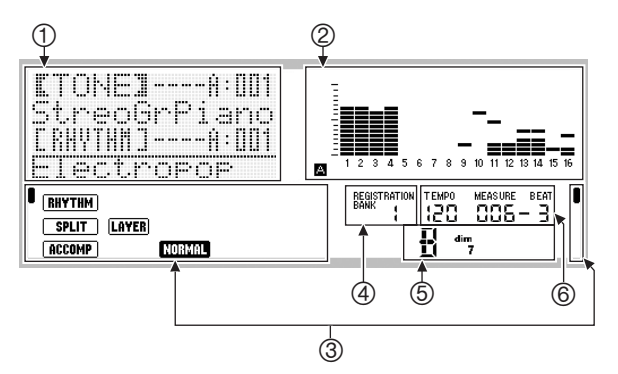

#### 1**Section d'informations détaillées**

Cette section affiche diverses informations pendant l'utilisation du clavier numérique. Elle permet de s'assurer du changement de valeurs, de la sélection d'un élément du menu et d'autres opérations.

#### 2**Section du vumètre**

Le vumètre indique le niveau sonore des notes résonnant lorsqu'un morceau est joué sur le clavier ou lorsqu'un accompagnement automatique est reproduit. Il y a 32 parties en tout, 16 dans chacune des groupes A et B. Le témoin  $\Delta$  s'affiche dans le coin inférieur gauche lorsque les parties du groupe A sont indiquées par le vumètre tandis que le témoin  $\boxed{B}$  s'affiche dans le coin inférieur gauche lorsque les parties du groupe B sont indiquées. Pour de plus amples informations sur les parties,

reportez-vous à « Organisation des parties » (page F-36).

#### 3**Sections des témoins**

La section des témoins donnent certaines informations, comme le mode actuel (page F-7), l'état des réglages, l'état de l'accompagnement automatique ainsi que d'autres informations.

Il y a deux types de témoins : les témoins de type texte comme  $(RHYTHM)$ , et les témoins de type pointeur ( $\blacksquare$ ). Dans le cas des témoins de type pointeur, un réglage ou un état est indiqué par la position du pointeur **I** par rapport au texte fixe sur les bords de l'afficheur. Par exemple, la position du pointeur ( $\blacksquare$ ) sur la droite de l'afficheur dans l'exemple suivant indique REVERB.

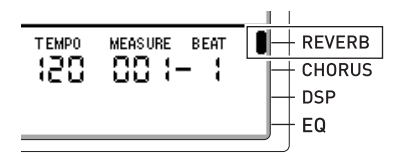

#### 4**Section de la banque de consignation**

Cette section indique le numéro de la banque de consignation actuellement sélectionnée (page F-66).

#### 5**Section des accords**

Cette section indique l'accord joué lorsque l'accompagnement automatique (page F-24) ou le préréglage musical (page F-54) est utilisé. Elle peut aussi afficher des accords brisés en indiquant la fondamentale de l'accord (Do, Sol, etc.) et le type d'accord (mineur, de 7e, etc.).

#### 6**Section des tempo, mesure, temps**

Le tempo, correspondant au réglage actuel, est indiqué sous forme de battements par minute. L'accompagnement automatique, le métronome (page F-19) et la lecture sont exécutés au tempo indiqué ici. Les valeurs de MEASURE et BEAT changent à mesure que l'accompagnement automatique, le métronome ou la lecture progresse.

#### **Indication du paramètre actuellement sélectionné**

Le paramètre actuellement sélectionné sur l'afficheur est indiqué par des crochets épais  $(I_1)$  et par un gros point  $(•)$ . Le paramètre actuellement sélectionné est celui qui est affecté par les boutons **R-14 (–, +)** ou le cadran actionné.

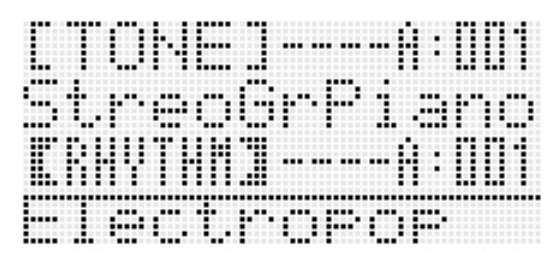

Sur cet écran, « RHYTHM » est sélectionné parce qu'il est entouré de crochets épais. Ceci indique que le réglage du rythme peut être changé.

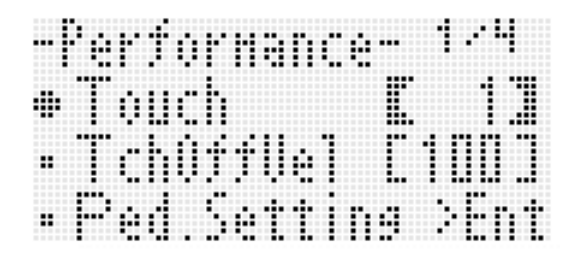

Sur cet écran, « Touch » est sélectionné parce que le  $\bullet$  se trouve à côté. Ceci indique que la valeur à la droite de « Touch » qui est entourée de crochets épais, peut être changée.

## **Modes**

Votre clavier numérique présente trois modes : un mode rythme, un mode carte et un mode séquenceur musical. Le mode actuellement sélectionné est indiqué par un témoin sur l'afficheur.

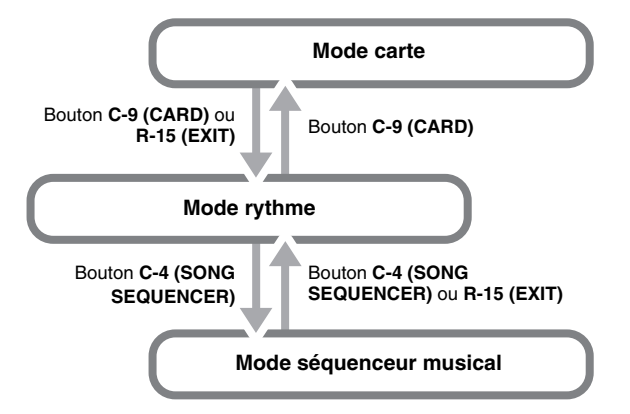

#### • Mode rythme (Témoin **RHYTHM**) affiché)

D'après les réglages par défaut, le clavier numérique se met en mode rythme lorsqu'il est allumé. Le mode rythme est le mode de base, et c'est le mode auquel vous devriez accéder lorsque vous voulez jouer du clavier ou utiliser un accompagnement automatique.

- **Mode carte (Témoin**  $\overline{CARD}$  **affiché)** Accédez au mode carte lorsque vous voulez effectuer des opérations impliquant la carte mémoire. Reportez-vous à « Utilisation d'une carte mémoire » (page F-136) pour de plus amples informations.
	- En mode rythme, vous pouvez accéder au mode carte en appuyant sur le bouton **C-9 (CARD)**.
	- En mode carte, vous pouvez revenir au mode rythme en appuyant sur le bouton **C-9 (CARD)** ou sur le bouton **R-15 (EXIT)**.
- Mode séquenceur musical (Témoin **SEQUENCER**) affiché) Accédez au mode séquenceur pour enregistrer des performances jouées au clavier avec éventuellement des accompagnements automatiques, ou pour écouter les données d'un morceau. Pour de plus amples informations à ce sujet, reportez-vous à « Utilisation du séquenceur musical » (page F-68).
	- En mode rythme, vous pouvez accéder au mode séquenceur musical en appuyant sur le bouton **C-4 (SONG SEQUENCER)**.
	- En mode séquenceur musical, vous pouvez revenir au mode rythme en appuyant sur le bouton **C-4 (SONG SEQUENCER)** ou sur le bouton **R-15 (EXIT)**.

## (V) IMPORTANT!

- **Après avoir accédé à un mode, à part le mode rythme, et effectué les opérations souhaitées, n'oubliez pas de revenir au mode rythme.**
- **Toutes les opérations décrites dans ce mode d'emploi s'effectuent en mode rythme, sauf mention contraire.**

## **Menus**

Vous procédez de la même façon pour afficher les menus de modes et de fonctions. Pour afficher un menu, appuyez sur le bouton **R-13 (FUNCTION)** tout en tenant le bouton **C-17 (MENU)** enfoncé. Par exemple, le menu « Performance » ci-dessous apparaît si vous effectuez l'opération mentionnée ci-dessus en mode rythme. Ce menu permet d'accéder directement aux fonctions Performance.

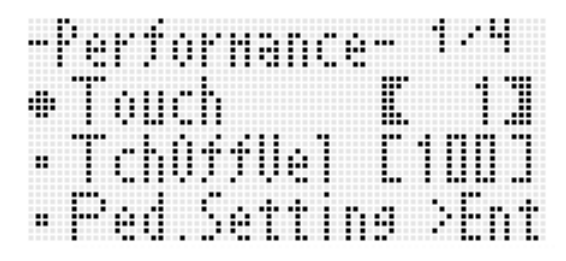

- Le paramètre actuellement sélectionné est celui précédé du ●. Vous pouvez utiliser les boutons **R-17 (∧, V)** pour déplacer le 0 vers le haut et le bas. Vous pouvez aussi utiliser les boutons R-17 (<, >) pour faire défiler les pages du menu.
- Pour sortir du menu affiché, appuyez sur le bouton **R-15 (EXIT)**. Dans certains cas, vous devrez appuyer plus d'une fois sur le bouton **R-15 (EXIT)**.
- Les éléments des menus et les opérations disponibles dans chaque mode et pour chaque fonction sont décrits dans les sections correspondantes de ce mode d'emploi.

## , **Précautions à prendre lorsque « Please Wait » est affiché**

N'essayez jamais d'effectuer une opération, d'insérer ou de retirer une carte mémoire lorsque le message « Please Wait » est affiché. Attendez que le message disparaisse.

- « Please Wait » indique que le clavier numérique est en train de sauvegarder des données. Si le clavier numérique était éteint ou la carte mémoire retirée à ce moment, les données du clavier numérique risqueraient d'être effacées ou détruites. Le clavier numérique pourrait aussi de ne pas s'allumer lorsque vous appuyez sur le bouton **L-1 (POWER)**.
- Le cas échéant, reportez-vous à « En cas de problème » (page F-150).

## **Sauvegarde des réglages**

Votre clavier numérique présente un séquenceur musical et certaines fonctions pouvant être utilisés pour sauvegarder les données créées. Les données sauvegardées sont retenues à l'extinction du clavier numérique.<sup>\*</sup>

Toutefois, la sonorité, le rythme et les réglages paramétrés sur la console du clavier numérique reviennent normalement à leurs valeurs par défaut lorsque vous éteignez le clavier numérique.

Vous pouvez paramétrer le clavier numérique pour que la toute dernière configuration soit mémorisée ou pour qu'une configuration précise soit appliquée, chaque fois que vous l'allumez. Pour de plus amples informations à ce sujet, reportez-vous à « AutoResume (Reprise automatique) » (page F-134) et à « Default (Réglages par défaut) » (page F-134).

- \* Les données et réglages suivants sont toujours retenus à l'extinction du clavier numérique.
	- Données des configurations consignées (page F-66)
	- Données du séquenceur musical (page F-68)
	- Données des rythmes personnalisés (page F-103)
	- Données des préréglages personnalisés (page F-58)
	- Données des sonorités personnalisées (page F-44)
	- Données de sonorités d'orgue à tirettes (page F-50)
	- Données des DSP personnalisés (page F-33)
	- Réglage du contraste de l'écran LCD (page F-133)
	- Réglage de reprise automatique (page F-134)

## **Rétablissement des réglages par défaut du clavier numérique**

Vous pouvez supprimer toutes les données enregistrées dans la mémoire du clavier et rétablir les réglages par défaut de tous les paramètres du clavier. Pour de plus amples informations à ce sujet, reportez-vous à « Pour initialiser toutes les données et tous les réglages (ou les réglages des paramètres seulement) » (page F-135).

# **Se préparer à jouer**

## **Installation du pupitre à musique**

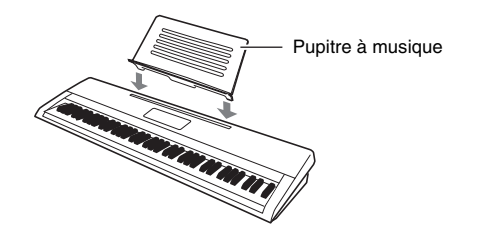

## **Alimentation**

Préparez une prise d'alimentation domestique ou des piles.

## (V) IMPORTANT!

- **Veuillez suivre les « Consignes de sécurité » fournies séparément. Un emploi incorrect de ce produit crée un risque de choc électrique et d'incendie.**
- **Assurez-vous toujours que le produit est éteint avant de brancher ou de débrancher l'adaptateur secteur ou avant d'insérer ou de retirer les piles.**

#### **Utilisation d'une prise d'alimentation domestique**

Veillez à n'utiliser que l'adaptateur secteur (standard JEITA, pourvu d'une fiche à polarité unifiée) spécifié pour ce produit. L'emploi d'un autre type d'adaptateur secteur peut entraîner une panne.

#### **Adaptateur secteur spécifié : AD-A12150LW**

Utilisez le cordon d'alimentation fourni pour raccorder l'adaptateur secteur comme indiqué sur l'illustration suivante.

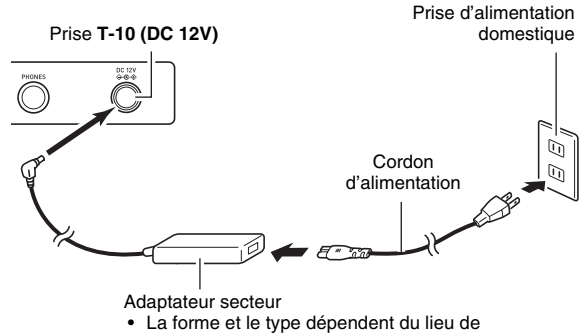

commercialisation.

## (V) IMPORTANT!

- **La forme de la fiche du cordon d'alimentation et de la prise d'alimentation domestique varie selon les pays et les régions géographiques. L'illustration suivante donne quelques exemples des formes disponibles.**
- **L'adaptateur secteur devient chaud au toucher après une longue période d'utilisation. C'est normal et il ne s'agit pas d'une défectuosité.**
- **Pour éviter une rupture des fils, veillez à ne pas poser d'objet lourd sur le cordon d'alimentation.**

**Ne pas plier ! Ne pas enrouler !**

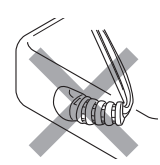

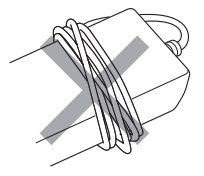

**• N'insérez jamais de métal, crayon ou autre objet dans la prise DC 12V de ce produit. Ceci peut causer un accident.**

#### **Utilisation de piles**

#### **Vous pouvez utiliser six piles de taille D pour l'alimentation.**

- Utilisez des piles alcalines ou au carbone-zinc. N'utilisez jamais de piles Oxyride ni de piles à base de nickel.
- *1.* **Ouvrez le cache-piles sous le clavier numérique.**

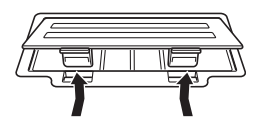

- *2.* **Insérez les six piles de taille D dans le logement de piles.**
	- Veillez à orienter les extrémités positives  $\oplus$  et  $n$ égatives  $\ominus$  des piles de la façon indiquée sur l'illustration.

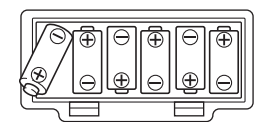

*3.* **Insérez les onglets du cache-piles dans les orifices sur le côté du logement des piles et fermez le cache.**

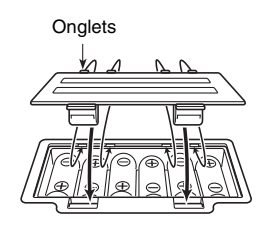

#### ■ **Indication de faible charge des piles**

L'autonomie approximative des piles est indiquée de la façon suivante.

#### **4 heures**\*  **avec des piles alcalines**

\* Les valeurs mentionnées ci-dessus correspondent à une autonomie standard à température normale pour un réglage de volume moyen. Les températures extrêmes ou jouer à volume élevé peuvent réduire l'autonomie des piles.

Les témoins suivants se mettent à clignoter pour signaler une faible charge des piles. Remplacez alors les piles par des neuves.

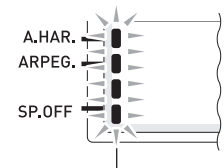

Indication de faible charge des piles (clignotement)

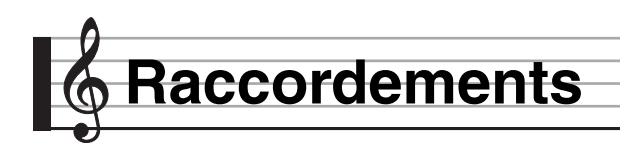

## **Raccordement d'un casque**

Le son des haut-parleurs intégrés est coupé lorsque le casque d'écoute est raccordé, ce qui permet de s'exercer tard le soir sans déranger personne.

• Avant de raccorder le casque d'écoute, veillez à réduire le volume.

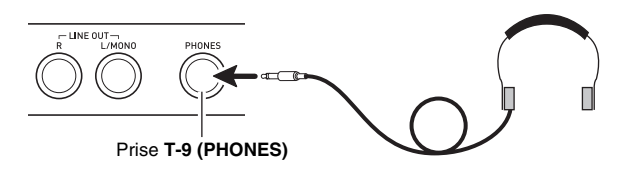

#### **REMARQUE**

- Le casque d'écoute n'est pas fourni avec le clavier numérique.
- Procurez-vous un casque d'écoute dans le commerce.

# **IMPORTANT!**

- **N'utilisez pas le casque d'écoute pendant de longues périodes à un volume élevé. Ceci peut causer des lésions auditives.**
- **Si vous devez insérer un adaptateur de fiche pour pouvoir raccorder le casque d'écoute, ne laissez pas l'adaptateur branché lorsque vous débranchez le casque.**

## **Raccordement d'une pédale**

Le raccordement d'une pédale, disponible en option, permet d'ajouter plus de souplesse aux morceaux interprétés. Pour de plus amples informations sur les types d'effets pouvant être obtenus avec la pédale, reportez-vous à « Ped.Setting (Réglage de la pédale) » (page F-131).

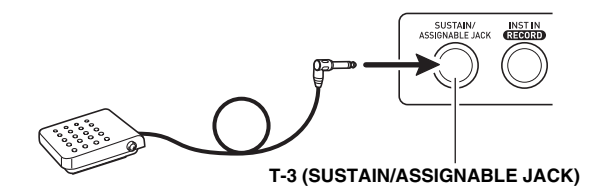

## **Transmission du son du clavier numérique à un appareil audio ou à un amplificateur**

Vous pouvez raccorder un appareil audio ou un amplificateur de musique au clavier numérique pour amplifier et améliorer la qualité du morceau joué en restituant le son par des enceintes.

## (V) IMPORTANT!

- **Avant de raccorder un appareil au clavier numérique, réduisez le volume avec le bouton L-2 (VOLUME). Vous pouvez augmenter le volume au niveau souhaité après le raccordement.**
- **Avant de raccorder un appareil au clavier numérique, veuillez lire la documentation fournie avec cet appareil.**

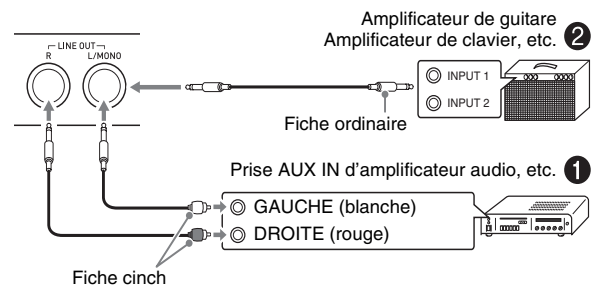

#### **Transmission des notes du clavier à un appareil audio** 1

Utilisez des cordons de liaison du commerce pour relier un appareil externe aux prises **T-8 (LINE OUT)** du clavier numérique, comme indiqué sur la Figure  $\bigcirc$ . La prise LINE OUT R fournit le son du canal droit tandis que la prise LINE OUT L/MONO fournit le son du canal gauche. Vous devez vous procurer des cordons de liaison identiques à ceux indiqués sur l'illustration pour relier l'appareil audio. Normalement, dans ce cas de figure, vous devez régler le sélecteur d'entrée de l'appareil audio sur le réglage correspondant à la prise (par exemple AUX IN) à laquelle le clavier numérique est raccordé. Utilisez le bouton **L-2 (VOLUME)** pour régler le volume.

#### **Transmission des notes du clavier à un amplificateur d'instrument de musique** 2

Utilisez un cordon de liaison du commerce pour relier l'amplificateur à une des prises **T-8 (LINE OUT)** du clavier numérique, comme indiqué sur la Figure <sup>2</sup>. La prise LINE OUT R fournit le son du canal droit tandis que la prise LINE OUT L/MONO fournit le son du canal gauche. La liaison à la prise LINE OUT L/MONO seulement fournit un mixage des deux canaux. Vous devez vous procurer un cordon identique à celui indiqué sur l'illustration pour relier l'amplificateur. Utilisez le bouton **L-2 (VOLUME)** pour régler le volume.

## **Restitution du son d'un appareil externe ou d'un microphone via les haut-parleurs du clavier numérique**

Vous pouvez utiliser les haut-parleurs du clavier numérique pour restituer le son d'un lecteur CD, d'un autre clavier numérique ou d'un autre appareil, ou bien encore le son capté par un microphone.

# (V) IMPORTANT!

- **Avant de raccorder quelque chose au clavier numérique, réduisez le volume avec le bouton L-2 (VOLUME). Vous pouvez augmenter le volume au niveau souhaité après le raccordement.**
- **Avant de raccorder un appareil au clavier numérique, veuillez lire la documentation fournie avec cet appareil.**

## REMARQUE

- Les effets intégrés du clavier numérique (réverbération, chorus, DSP) ne s'appliquent pas au son entrant par la prise **T-5 (AUDIO IN)**. Le son est restitué directement et affecté par l'amplificateur intégré du clavier numérique et le réglage du bouton **L-2 (VOLUME)**.
- Les effets intégrés du clavier numérique (réverbération, chorus, DSP) ne s'appliquent pas au son entrant par les prises **T-4 (INST IN)** et **T-6 (MIC IN)**. La façon dont les effets sont appliqués, le pan stéréo des haut-parleurs et d'autres paramètres peuvent être ajustés par le mixeur. Pour de plus amples informations à ce sujet, reportez-vous à « Application d'effets à un son » (page F-29) et à « Utilisation du mixeur » (page F-36).

#### **Restitution du son d'un appareil externe non affecté par les effets du clavier numérique**

Procurez-vous un cordon de liaison dans le commerce pour relier l'appareil externe à la prise **T-5 (AUDIO IN)** du clavier numérique. Le cordon doit être muni d'une minifiche stéréo à une extrémité et d'une fiche adaptée à la prise de l'appareil externe à l'autre extrémité. Réglez le volume avec le bouton **L-2 (VOLUME)** du clavier numérique.

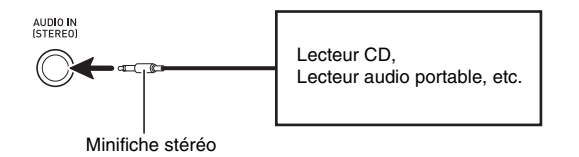

#### **Restitution du son d'un appareil externe affecté par les effets du clavier numérique**

Procurez-vous un cordon de liaison dans le commerce pour relier l'appareil externe à la prise **T-4 (INST IN)** du clavier numérique. Le cordon doit être muni d'une fiche ordinaire (mono) à une extrémité et d'une fiche adaptée à la prise de l'appareil externe à l'autre extrémité. Réglez le volume avec le bouton **L-2 (VOLUME)** du clavier numérique.

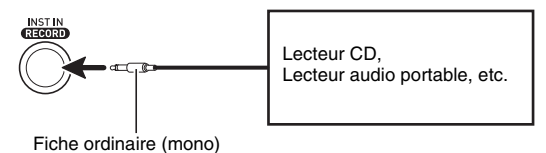

### **Restitution du son d'un microphone**

Vous pouvez raccorder au clavier numérique un microphone dynamique (seulement) dont le son sera restitué par les haut-parleurs du clavier numérique.

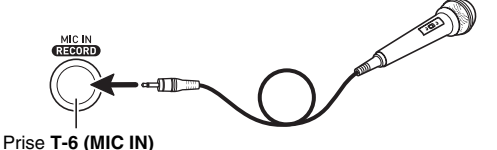

• Vous pouvez ajuster le niveau sonore de l'entrée microphone avec le bouton **T-7 (MIC VOLUME)**. Le réglage de volume du microphone est indépendant du volume général du clavier.

## (V) IMPORTANT!

- **Avant de raccorder un microphone, assurez-vous que le clavier numérique et le microphone sont éteints.**
- **Avant de raccorder un microphone, réglez les deux boutons L-2 (VOLUME) et T-7 (MIC VOLUME) sur minimum. Ajustez le volume au niveau approprié après avoir raccordé le microphone.**

## **Accessoires fournis et optionnels**

L'utilisation d'accessoires non autorisés crée un risque d'incendie, de choc électrique et de blessure.

### REMARQUE

• Vous obtiendrez toutes les informations nécessaires sur les accessoires de ce produit vendus séparément dans le catalogue CASIO, disponible auprès de votre revendeur, ainsi que sur le site CASIO à l'adresse suivante. **http://world.casio.com/**

# **Sélection et utilisation d'une sonorité**

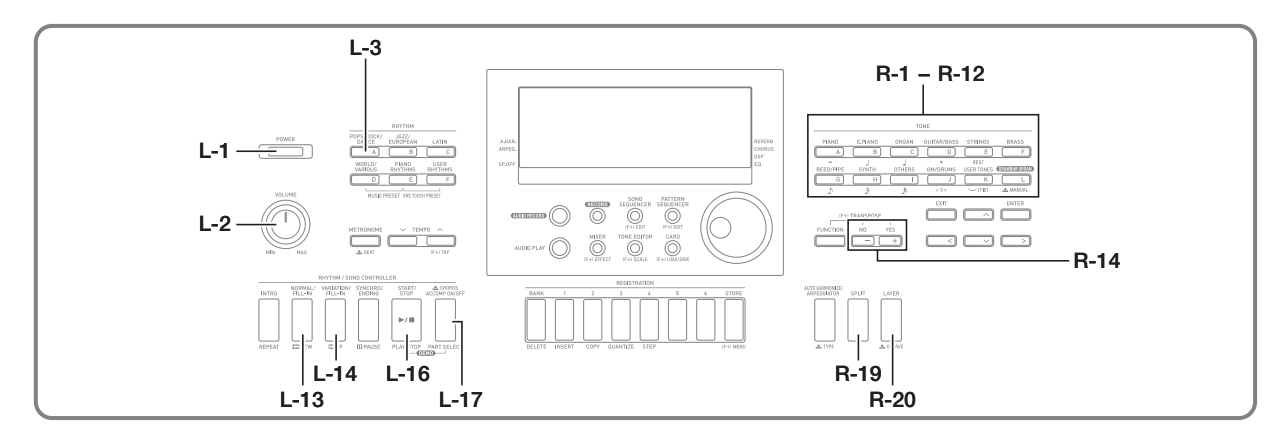

## **Pour allumer le clavier numérique**

- *1.* **Tournez le bouton L-2 (VOLUME) vers MIN pour réduire le niveau sonore.**
- *2.* **En vous référant à « Raccordements » (page F-11), raccordez un casque, un amplificateur ou un autre appareil.**
- *3.* **Utilisez le bouton L-1 (POWER) pour allumer le clavier numérique.**
	- L'affichage suivant apparaît sur l'afficheur du clavier numérique pour indiquer que celui-ci peut être utilisé avec une sonorité de piano (selon le réglage de sonorité par défaut).

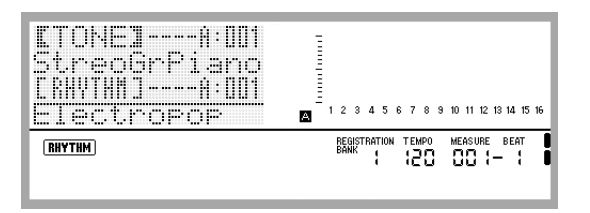

• Pour éteindre le clavier numérique, appuyez une nouvelle fois sur le bouton **L-1 (POWER)**.

## (V) IMPORTANT!

- **Si vous appuyez sur le bouton L-1 (POWER) légèrement seulement, l'afficheur s'allumera momentanément mais l'alimentation ne sera pas fournie. Il ne s'agit pas d'une défectuosité. Appuyez fermement et à fond sur le bouton L-1 (POWER) pour mettre le clavier numérique sous tension.**
- **Selon la configuration initiale, le clavier numérique revient à ses réglages par défaut lorsqu'il est éteint. La configuration initiale peut être changée pour que le clavier numérique mémorise la dernière configuration ou emploie une configuration spéciale, définie au préalable, chaque fois qu'il est éclairé. Pour de plus amples informations à ce sujet, reportez-vous à « AutoResume (Reprise automatique) » (page F-134) et à « Default (Réglages par défaut) » (page F-134).**
- **Le message « Please Wait » reste affiché pendant toute la durée de la sauvegarde. N'effectuez aucune opération lorsque ce message est affiché. Si le clavier numérique était éteint ou la carte mémoire retirée à ce moment, les données du clavier numérique risqueraient d'être effacées ou détruites. Le clavier numérique pourrait aussi de ne pas s'allumer lorsque vous appuyez sur le bouton L-1 (POWER). Le cas échéant, reportez-vous à « En cas de problème » (page F-150).**

## **Extinction automatique**

Le clavier numérique est conçu pour s'éteindre automatiquement au bout d'un certain temps d'inactivité afin d'économiser l'énergie. Il s'éteint au bout de six minutes lorsque l'alimentation est fournie par les piles et de quatre heures lorsqu'elle est fournie par l'adaptateur secteur.

- L'extinction automatique est activée lorsque « on » est sélectionné pour « AutoPower (Extinction automatique) » (page F-134). Le réglage par défaut est « on ». Pour désactiver l'extinction automatique, sélectionnez « oFF » pour « AutoPower » (Extinction automatique).
- Vous pouvez aussi suspendre temporairement l'extinction automatique de la façon suivante lorsqu'elle est activée.

#### ■ **Pour désactiver l'extinction automatique**

- *1.* **Lorsque le clavier numérique est allumé, appuyez sur le bouton L-1 (POWER) pour l'éteindre.**
- *2.* **Tout en tenant le bouton L-3 ([A] POPS/ROCK/ DANCE) enfoncé, appuyez sur le bouton L-1 (POWER) pour allumer le clavier numérique.**

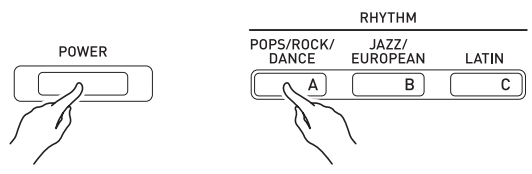

• L'extinction automatique se désactivera à ce moment.

### REMARQUE

L'extinction du clavier après les opérations précédentes réactive l'extinction automatique.

## **Écoute des morceaux de démonstration**

*1.* **Tout en tenant le bouton L-17 (ACCOMP ON/ OFF) enfoncé, appuyez sur le bouton L-16 (PLAY/STOP).**

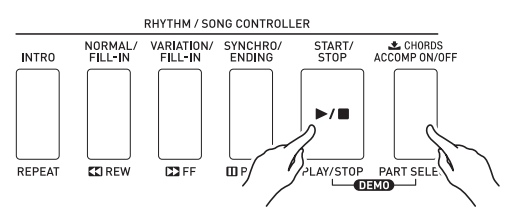

- La lecture des morceaux de démonstration commence.
- Le clavier numérique présente en tout cinq morceaux de démonstration. Vous pouvez aussi utiliser les boutons **R-14 (–, +)** pour sélectionner une sonorité de démonstration.
- Le bouton L-14 ( $\blacktriangleright$ FF) permet d'explorer rapidement le morceau de démonstration vers l'avant pendant la lecture tandis que le bouton L-13 (**KREW**) permet de l'explorer rapidement vers l'arrière. Si vous maintenez le bouton L-13 (**<4REW**) enfoncé jusqu'à ce que le début du morceau actuel soit atteint, la lecture s'arrêtera au début. La lecture normale reprendra lorsque vous relâcherez le bouton L-13 (<**REW**). Si vous maintenez le bouton **L-14 (**d**FF)** enfoncé, la lecture rapide avant se poursuivra même si la fin du morceau est atteinte.
- Vous pouvez jouer sur le clavier tout en écoutant le morceau de démonstration. Notez, toutefois, que vous ne pouvez pas changer la sonorité affectée au clavier. Seules les opérations mentionnées ci-dessus sont disponibles pendant la lecture d'un morceau de démonstration.
- *2.* **Pour arrêter la lecture des morceaux de démonstration, appuyez sur le bouton L-16 (PLAY/STOP).**

## **Sélection d'une sonorité**

Les sonorités de ce clavier numérique se répartissent en plusieurs groupes, correspondant chacun à un des 12 boutons **TONE**. Vous pouvez spécifier une sonorité en fonction de son groupe et de son numéro.

Procédez de la façon suivante pour sélectionner une sonorité pour la totalité du clavier.

#### **Pour sélectionner une sonorité**

- *1.* **Reportez-vous à « Appendice », fournie séparément, pour trouver le groupe et le numéro de la sonorité souhaitée.**
- **2.** Assurez-vous que les témoins **<b>COPLIT** et LAYER **ne sont pas affichés.**
	- S'ils sont affichés, appuyez sur le bouton **R-19 (SPLIT)** et/ou sur le bouton **R-20 (LAYER)** pour éteindre ces deux témoins.
- *3.* **Utilisez les boutons R-1 ([A] PIANO) à R-11 ([K] USER TONES) pour sélectionner un groupe de sonorités.**

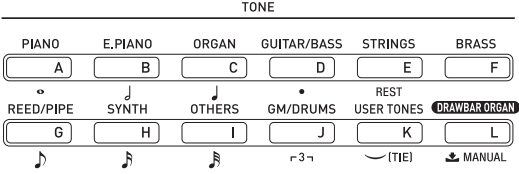

- Le bouton **R-11 ([K] USER TONES)** sélectionne le groupe de sonorités personnalisées. Pour de plus amples informations à ce sujet, reportez-vous à « Utilisation de l'éditeur de sonorités » (page F-44).
- Le bouton **R-12 ([L] DRAWBAR ORGAN)** sélectionne le groupe de sonorités d'orgue à tirettes. Reportez-vous à « Utilisation des sonorités d'orgue à tirettes » (page F-50) pour de plus amples informations.

#### *4.* **Vous pouvez faire défiler les numéros de sonorités jusqu'au numéro souhaité à l'aide du cadran.**

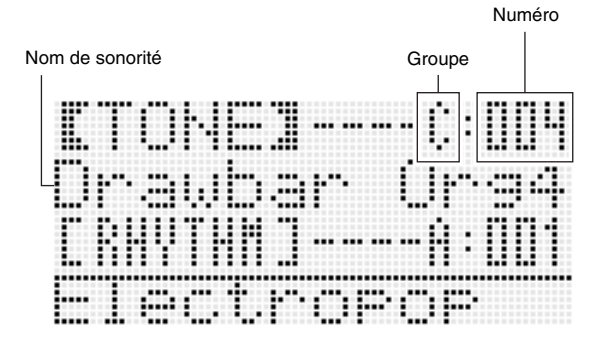

Exemple : Groupe [C], Numéro 004

#### *5.* **Maintenant vous pouvez jouer quelque chose sur le clavier en utilisant la sonorité sélectionnée.**

#### REMARQUE

• Vous pouvez aussi utiliser les boutons **R-14 (–, +)** pour sélectionner une sonorité. Vous pouvez faire défiler les numéros de sonorités plus rapidement en maintenant l'un de ces boutons enfoncé. Une pression simultanée sur les boutons **R-14 (–, +)** permet de sélectionner la sonorité 001 du groupe actuellement sélectionné.

## **Superposition et partage de sonorités**

Vous pouvez paramétrer le clavier pour obtenir simultanément deux sons différents (superposition) ou pour obtenir des sonorités différentes sur les registres gauche et droit (partage du clavier). Vous pouvez même combiner Superposition et Partage pour obtenir simultanément trois sonorités différentes.

Seule la partie UPPER 1 est utilisée lorsqu'une sonorité particulière est reproduite sur le clavier. Lorsque deux sonorités sont superposées, les parties UPPER 1 et UPPER 2 sont utilisées. Lorsque le clavier est partagé entre deux sonorités, le registre inférieur du clavier reproduit la partie LOWER.

**• Une sonorité sur la totalité du clavier (page F-14)** Avec cette configuration, seule la partie UPPER 1 est utilisée (Superposition : Hors service, Partage du clavier : Hors service).

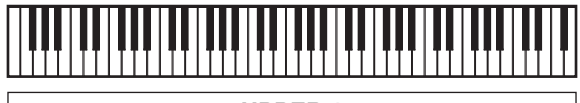

**UPPER 1**

**• Deux sonorités superposées sur la totalité du clavier (page F-16)**

Avec cette configuration, les parties UPPER 1 et UPPER 2 sont utilisées (Superposition : En service, Partage du clavier : Hors service).

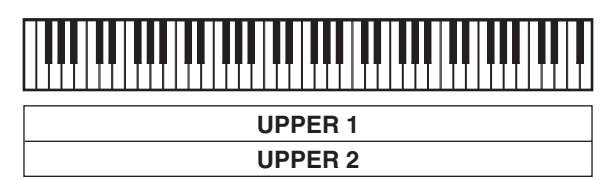

**• Deux sonorités, une pour le registre gauche et une pour le registre droit du clavier (page F-17)** Avec cette configuration, les parties UPPER 1 et LOWER sont utilisées (Superposition : Hors service, Partage du clavier : En service).

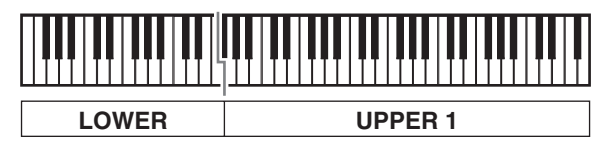

**• Trois sonorités, deux sonorités superposées pour le registre droit et une sonorité pour le registre gauche du clavier (page F-17)**

Avec cette configuration, les parties UPPER 1, UPPER 2 et LOWER sont utilisées (Superposition : En service, Partage du clavier : En service).

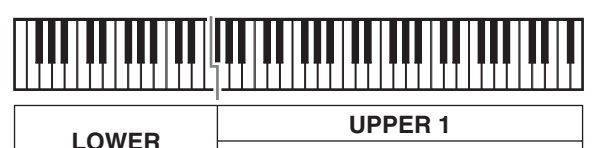

**UPPER 2**

## REMARQUE

• Vous pouvez configurer les paramètres suivants pour ajuster chaque partie lorsque plusieurs sonorités sont utilisées pour la superposition et le partage de clavier.

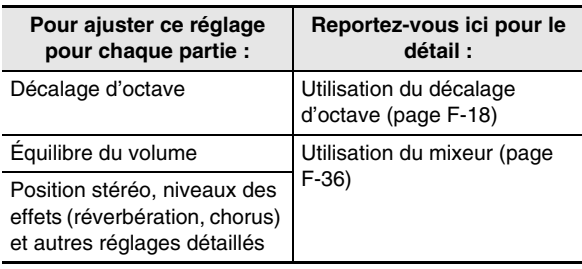

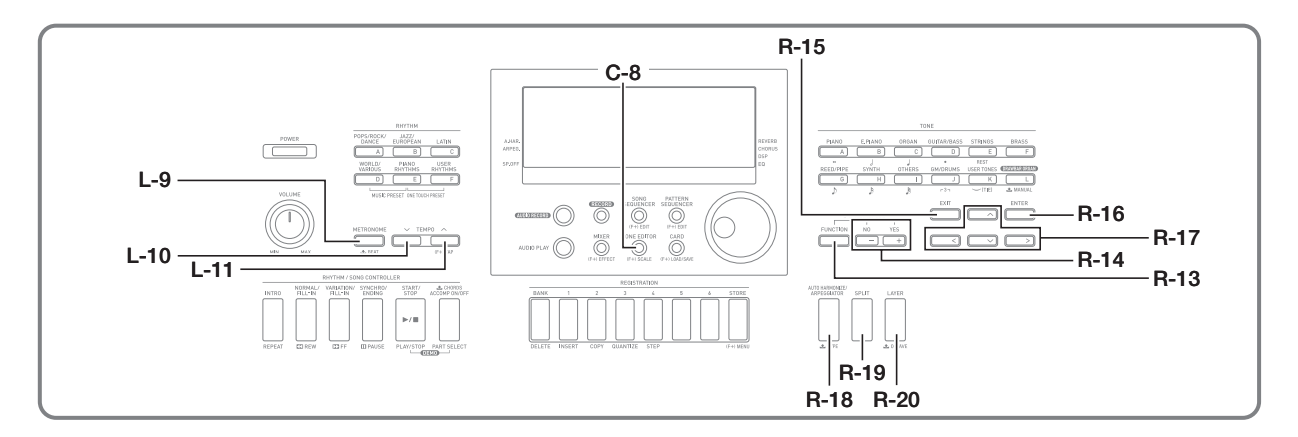

- *1.* **Reportez-vous à « Appendice », fournie séparément, pour trouver le(s) groupe(s) et les numéros des deux sonorités (sonorité de la partie UPPER 1 et sonorité de la partie UPPER 2) que vous voulez utiliser.**
- **2.** Assurez-vous que les témoins **BELIT** et LAYER **ne sont pas affichés.**
	- S'ils sont affichés, appuyez sur le bouton **R-19 (SPLIT)** et/ou sur le bouton **R-20 (LAYER)** pour éteindre ces deux témoins. Si aucun témoin n'apparaît, la sonorité sélectionnée devient la sonorité de la partie UPPER 1.
- *3.* **Utilisez les boutons TONE et le cadran pour sélectionner la sonorité de la partie UPPER 1.**
- *4.* **Appuyez sur le bouton R-20 (LAYER).**
	- Le témoin [AYER] apparaît sur l'afficheur. Ceci indique que la sonorité sélectionnée devient la sonorité de la partie UPPER 2.
- *5.* **Utilisez les boutons TONE et le cadran pour sélectionner la sonorité de la partie UPPER 2.**
- *6.* **Jouez quelque chose sur le clavier pour voir comment les sonorités résonnent lorsqu'elles sont superposées.**
- *7.* **Pour annuler la superposition de sonorités, appuyez une nouvelle fois sur le bouton R-20 (LAYER) de sorte que le témoin**  A **disparaisse de l'afficheur.**

#### **Pour superposer deux sonorités Pour partager le clavier entre deux sonorités**

- *1.* **Reportez-vous à « Appendice », fournie séparément, pour trouver le(s) groupe(s) et les numéros des sonorités (sonorité de la partie UPPER 1 et sonorité de la partie LOWER) que vous voulez utiliser.**
- **2.** Assurez-vous que les témoins **<b>COPLIT** et LAYER **ne sont pas affichés.**
	- S'ils sont affichés, appuyez sur le bouton **R-19 (SPLIT)** et/ou sur le bouton **R-20 (LAYER)** pour éteindre ces deux témoins. Si aucun témoin n'apparaît, la sonorité sélectionnée devient la sonorité de la partie UPPER 1.
- *3.* **Utilisez les boutons TONE et le cadran pour sélectionner la sonorité de la partie UPPER 1.**

#### *4.* **Appuyez sur le bouton R-19 (SPLIT).**

- Le témoin **SPLIT** apparaît sur l'afficheur. Ceci indique que la sonorité sélectionnée devient la sonorité de la partie LOWER.
- *5.* **Utilisez les boutons TONE et le cadran pour sélectionner la sonorité de la partie LOWER.**
- *6.* **Jouez quelque chose sur les côtés gauche et droit du clavier pour vous assurer que les sonorités ont été attribuées correctement.**
	- Vous pouvez aussi spécifier le point de partage du clavier, c'est-à-dire le point où le clavier se divise entre le registre gauche et le registre droit. Pour de plus amples informations à ce sujet, reportez-vous à « Pour spécifier le point de partage du clavier » (page F-17).
- *7.* **Pour annuler le partage de clavier, appuyez sur le bouton R-19 (SPLIT) de sorte que le témoin**  @ **disparaisse de l'afficheur.**

## **Pour spécifier le point de partage du clavier**

*1.* **Tout en tenant le bouton R-19 (SPLIT) enfoncé, appuyez sur la touche du clavier qui doit être la touche extrême gauche du registre droit (partie UPPER 1).**

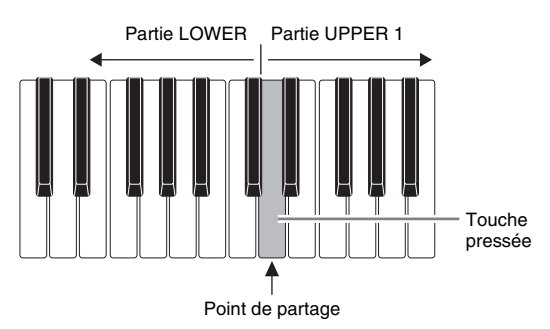

- Le nom de la touche pressée est indiqué sur l'afficheur comme nouveau point de partage.
- Vous pouvez aussi utiliser les boutons **R-14 (–, +)** pour changer le nom de touche indiqué comme point de partage.

#### *2.* **Lorsque vous avez terminé, relâchez le bouton R-19 (SPLIT).**

### REMARQUE

- $\bullet$  Le point de partage spécifié par défaut est la touche  $\mathsf{F}^{\#}3$ .
- Lorsqu'un accompagnement automatique est utilisé (page F-24), le clavier à la gauche du point de partage devient le clavier d'accords.

## **Pour utiliser ensemble la superposition et le partage**

- *1.* **Effectuez les points 1 à 6 de la procédure mentionnée dans « Pour superposer deux sonorités » (page F-16).**
- *2.* **Reportez-vous à « Appendice », fournie séparément, pour trouver le groupe et le numéro de sonorité que vous voulez affecter à la partie LOWER.**
- *3.* **Appuyez sur le bouton R-19 (SPLIT).**
	- Le témoin **GPLIT** apparaît sur l'afficheur. Ceci indique que la sonorité sélectionnée devient la sonorité de la partie LOWER.
- *4.* **Utilisez les boutons TONE et le cadran pour sélectionner la sonorité de la partie LOWER.**
- *5.* **Jouez quelque chose sur les côtés gauche et droit du clavier pour vous assurer que les sonorités ont été attribuées correctement.**
	- Dans le cas de la superposition, la partie droite du clavier reproduit les sonorités UPPER 1 et UPPER 2 tandis que la partie gauche du clavier reproduit la sonorité LOWER.
- *6.* **Pour annuler le partage de clavier, appuyez sur le bouton R-19 (SPLIT) de sorte que le témoin**  @ **disparaisse de l'afficheur.**
- *7.* **Pour annuler la superposition de sonorités, appuyez une nouvelle fois sur le bouton R-20 (LAYER) de sorte que le témoin**  A **disparaisse de l'afficheur.**

## **Élévation et abaissement de la tonalité du clavier (Transposition)**

La transposition permet d'élever ou d'abaisser la tonalité générale du clavier par demi-tons. Vous pouvez utiliser cette fonction pour ajuster la tonalité du clavier sur la voix d'un chanteur ou sur un autre instrument de musique, par exemple.

*1.* **Tout en tenant le bouton R-13 (FUNCTION) enfoncé, appuyez sur une des boutons R-14 (–, +).**

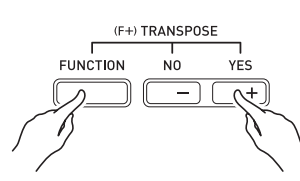

• L'écran de transposition suivant apparaît.

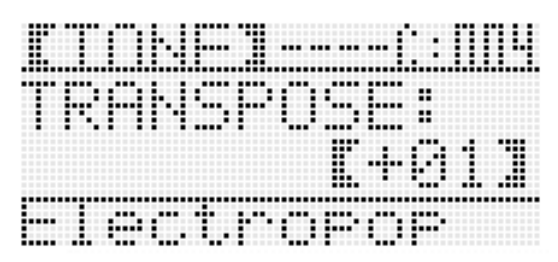

*2.* **Tout en tenant le bouton R-13 (FUNCTION) enfoncé, utilisez le cadran ou les boutons R-14** 

**(–, +) pour changer la valeur du réglage.**

- Vous pouvez changer la tonalité du clavier de –12 à 00  $\hat{a} + 12$ .
- *3.* **Appuyez sur le bouton R-13 (FUNCTION).**
	- L'écran de transposition s'éteint.

## REMARQUE

- Le témoin [TRANSPOSE] apparaît sur l'afficheur lorsqu'une valeur de transposition différente de 00 est spécifiée.
- Le réglage de transposition actuel s'applique aux notes de toutes les parties (UPPER 1, UPPER 2, LOWER, Accompagnement automatique, etc.) jouées sur le clavier. Le numéro de note de la sortie MIDI correspondant à la note jouée sur le clavier suit également le réglage de transposition.

## **Utilisation du décalage d'octave**

Vous pouvez changer séparément l'octave des parties UPPER 1, UPPER 2 et LOWER en utilisant le décalage d'octave. Le décalage d'octave peut être utilisé pour élever ou abaisser d'une octave un morceau, pour affecter des octaves différentes aux côtés gauche et droit du clavier pendant le partage du clavier ou pour jouer deux notes dans des octaves différentes pendant la superposition de sonorités.

#### *1.* **Maintenez le bouton R-20 (OCTAVE) enfoncé jusqu'à ce que l'écran de décalage d'octave suivant apparaisse sur l'afficheur.**

Montant du décalage d'octave (Unité d'octave)

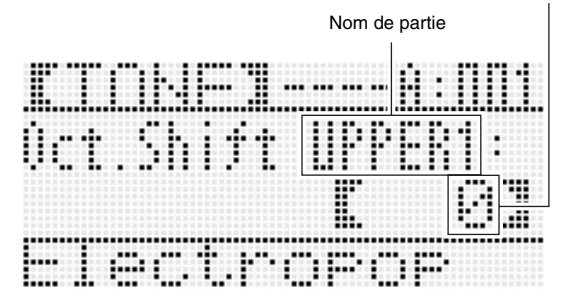

- Ceci indique que vous pouvez changer l'octave de la partie UPPER 1.
- *2.* **Utilisez le cadran ou les boutons R-14 (–, +) pour spécifier le montant du décalage d'octave.**
	- Vous pouvez décaler l'octave de –2 à 0 à +2.
- *3.* **Si vous voulez changer l'octave de la partie UPPER 2, appuyez sur le bouton R-20 (OCTAVE).**
	- « UPPER 2 » apparaît sur l'afficheur pour indiquer que vous pouvez changer l'octave de la partie UPPER 2. Procédez de la même façon qu'au point 2 pour spécifier le montant du décalage d'octave.
- *4.* **Si vous voulez changer l'octave de la partie LOWER, appuyez sur le bouton R-20 (OCTAVE).**
	- « LOWER » apparaît sur l'afficheur pour indiquer que vous pouvez changer l'octave de la partie LOWER. Procédez de la même façon qu'au point 2 pour spécifier le montant du décalage d'octave.
- *5.* **Appuyez sur le bouton R-20 (OCTAVE) ou sur le bouton R-15 (EXIT).**
	- L'écran de décalage d'octave disparaît.

## **Utilisation du métronome**

*1.* **Appuyez sur le bouton L-9 (METRONOME).**

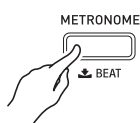

- Le métronome se met en marche.
- Le nombre de mesures et de temps depuis le démarrage du métronome est indiqué sur l'afficheur en plus du tempo.

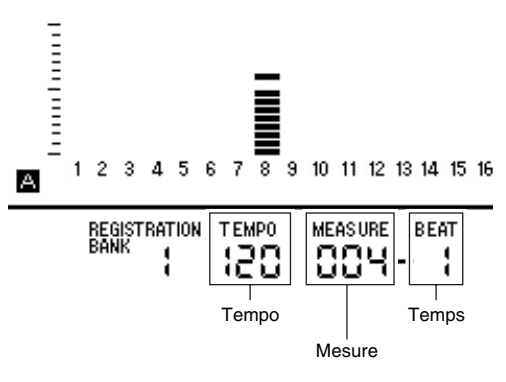

*2.* **Appuyez une nouvelle fois sur le bouton L-9 (METRONOME) pour arrêter le métronome.**

### **Pour changer les temps de la mesure**

*1.* **Maintenez le bouton L-9 (BEAT) enfoncé jusqu'à ce que l'écran de temps du métronome suivant apparaisse sur l'afficheur.**

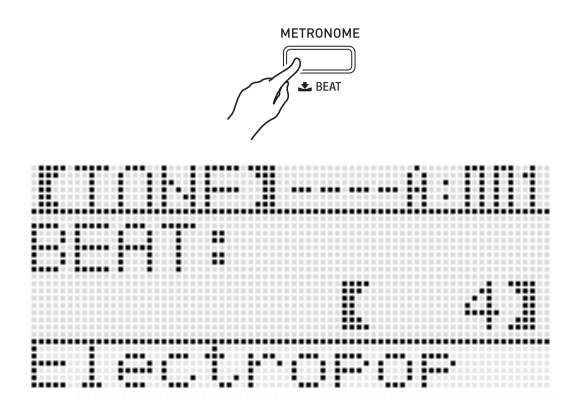

- *2.* **Utilisez le cadran ou les boutons R-14 (–, +) pour sélectionner un réglage de temps.**
	- Vous pouvez sélectionner 0 ou une valeur de 2 à 6. Si vous spécifiez 0 pour ce réglage, chaque temps sera indiqué par le même son (sans sonnette au début de chaque mesure).
- *3.* **Appuyez sur le bouton L-9 (BEAT) ou R-15 (EXIT).**
	- L'écran de temps du métronome s'éteint.

## **Pour changer le réglage de tempo**

Vous pouvez changer le réglage du tempo de deux façons différentes : en utilisant les boutons TEMPO ou en tapant la mesure sur un bouton.

- **Pour changer le tempo en utilisant les boutons TEMPO**
- **1.** Appuyez sur le bouton L-10 (TEMPO  $\vee$ ) (plus lent) ou le bouton L-11 (TEMPO ∧) (plus **rapide).**

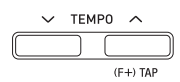

• L'écran de tempo suivant apparaît.

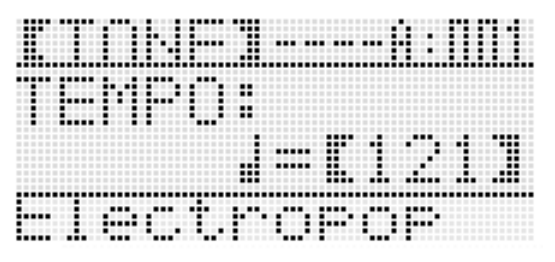

- Si vous n'effectuez aucune opération pendant quelques secondes, l'écran précédent réapparaîtra automatiquement.
- **2.** Utilisez les boutons L-10 (TEMPO  $\vee$ ) et L-11 **(TEMPO** q**) pour changer le tempo (temps par minute).**
	- Les valeurs du réglage changent plus rapidement si vous maintenez l'un ou l'autre bouton enfoncé.
	- Vous pouvez spécifier une valeur de 30 à 255 comme tempo.

#### *3.* **Appuyez sur le bouton R-15 (EXIT).**

• L'écran de tempo s'éteint.

- **Pour ajuster le tempo en tapant la mesure**
- *1.* **Tout en tenant le bouton R-13 (FUNCTION) enfoncé, tapez quatre fois sur le bouton L-11 (TAP) à la vitesse (tempo) souhaitée.**

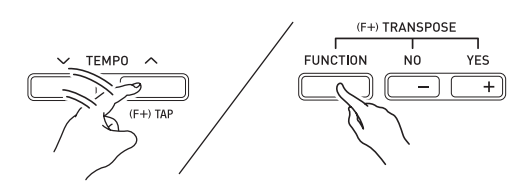

• À la première frappe du bouton **L-11 (TAP)** l'afficheur suivant apparaît.

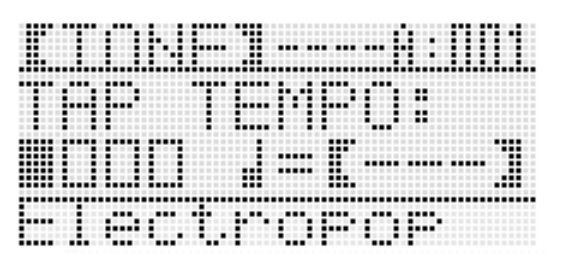

- Le réglage de tempo change selon la vitesse des frappes dès la quatrième frappe.
- Le réglage sera annulé si vous relâchez le bouton **R-13 (FUNCTION)** avant de taper quatre fois sur le bouton **L-11 (TAP)**.
- *2.* **Après avoir réglé le tempo en le tapant, vous pouvez effectuer des réglages plus précis de la façon indiquée dans « Pour changer le tempo en utilisant les boutons TEMPO » (page F-19).**

## **Utilisation de la molette de variation de la hauteur des notes**

La molette **PITCH BEND** (**S-1**) permet de changer la hauteur des notes jouées par une rotation avant ou arrière. Une rotation arrière augmente la hauteur des notes et une rotation avant (vers vous) diminue la hauteur des notes. La hauteur des notes redevient normale lorsque la molette est relâchée.

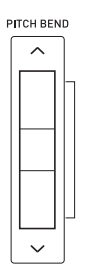

## **NPORTANT!**

**• Ne tournez pas la molette de variation de hauteur des notes au moment où vous mettez le clavier sous tension.**

#### REMARQUE

• Vous pouvez aussi changer la plage de la molette pitch bend (plage de variation de hauteur) globalement ou pour une partie précise. Pour de plus amples informations à ce sujet, reportez-vous à « BendRange (Plage de variation) » (page F-132) et à « Paramètres des parties » (page F-43).

## **Application d'un vibrato aux notes**

Vous pouvez appliquer un vibrato aux notes jouées au clavier (toutes les notes des parties UPPER 1, UPPER 2, LOWER) à la main. Le vibrato s'applique aux notes lorsque le bouton **S-2 (MODULATION)** est maintenu enfoncé. Lorsque le bouton est relâché, l'application du vibrato s'arrête (réglage par défaut).

### **REMARQUE**

- Au lieu du vibrato, vous pouvez affecter un autre effet DSP au bouton **S-2 (MODULATION)**, si vous le souhaitez. Pour de plus amples informations sur les paramètres suivants, reportez-vous à « Réglages des paramètres des DSP » (page F-35) et à « Réglages des paramètres des sonorités » (page F-48).
	- Mod Button Assign (Affectation du bouton de modulation)
	- Mod Button On Value (Valeur bouton de modulation On)
	- Mod Button Off Value (Valeur bouton de modulation Off)

## **Sélection d'un tempérament et ajustement précis de sa gamme**

Utilisez la fonction Gamme pour sélectionner un des 17 tempéraments préréglés (accordés) pour la source sonore intégrée. Vous pouvez aussi accorder finement chaque note d'une gamme (de Do à Si) au centième près. Après avoir sélectionné un des tempéraments préréglés, vous pouvez l'adapter à vos besoins personnels.

Vous pouvez aussi spécifier si les réglages de gamme actuels (réglage de tempérament et ajustement fin de la gamme) doivent être appliqués ou non à l'accompagnement automatique (Gamme de l'accompagnement).

## REMARQUE

• Les réglages paramétrés avec la fonction gamme sont retenus à l'extinction du clavier numérique.

## **Pour sélectionner une gamme préréglée**

*1.* **Tout en tenant le bouton R-13 (FUNCTION) enfoncé, appuyez sur le bouton C-8 (SCALE) pour afficher l'écran de gamme, avec le** 0 **devant « Preset ».**

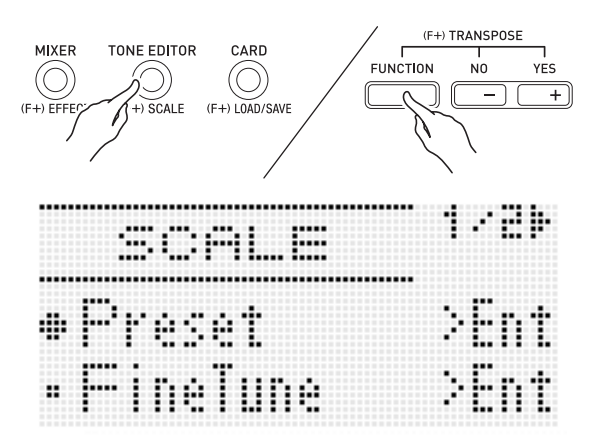

### *2.* **Appuyez sur le bouton R-16 (ENTER).**

• Un écran de sélection de tempérament préréglé similaire au suivant apparaît.

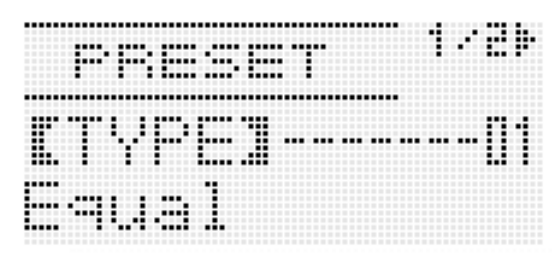

- *3.* **Utilisez le cadran ou les boutons R-14 (–, +) pour sélectionner un tempérament.**
	- Sélection d'un autre tempérament que 01: Equal fait apparaître le témoin (SCALE) sur l'afficheur.
	- Les numéros et noms de tempéraments qui apparaissent sur l'afficheur sont les suivants.

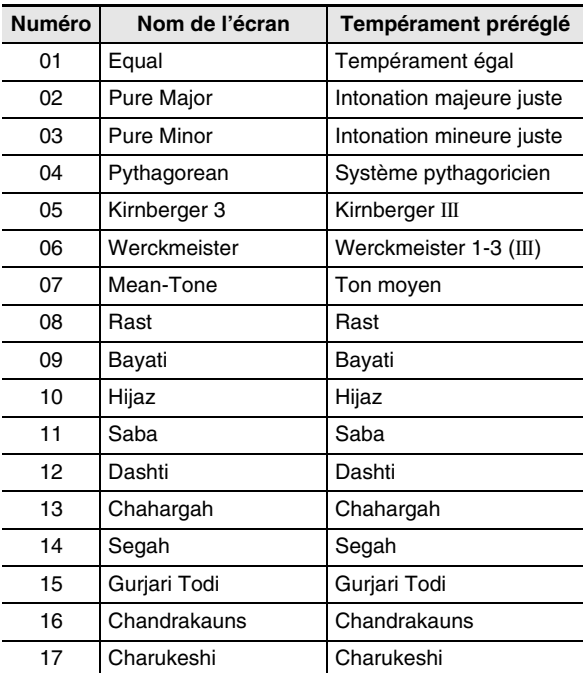

#### *4.* **Effectuez les opérations suivantes pour spécifier la tonique d'un tempérament.**

(1) Appuyez sur le bouton  $R-17$  ( $\geq$ ).

• L'écran de réglage de la tonique apparaît.

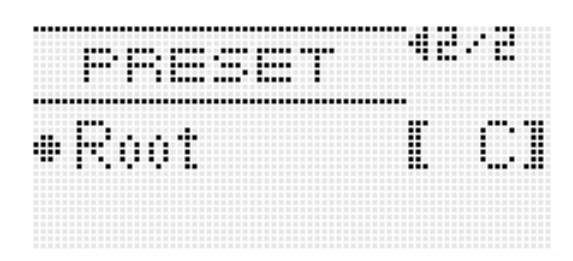

- (2) Utilisez le cadran ou les boutons **R-14 (–, +)** pour changer la tonique (C à B).
	- Vous pouvez aussi utiliser le clavier pour spécifier la tonique.
- *5.* **Lorsque vous avez terminé, appuyez deux fois sur le bouton R-15 (EXIT).**
	- L'écran affiché avant l'affichage de l'écran de gamme réapparaît.

### REMARQUE

La tonique spécifiée ici est retenue, même si vous changez ensuite de tempérament préréglé.

#### **Ajustement fin d'une gamme**

- *1.* **Si un ajustement fin est nécessaire, sélectionnez un tempérament préréglé en suivant la procédure mentionnée dans « Pour sélectionner une gamme préréglée » (page F-21).**
- *2.* **Tout en tenant le bouton R-13 (FUNCTION) enfoncé, appuyez sur le bouton C-8 (SCALE) pour afficher l'écran de gamme.**

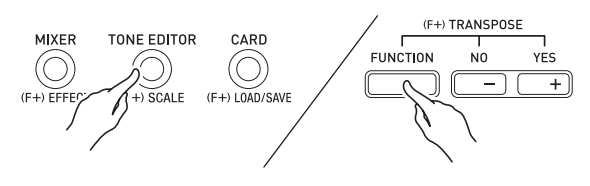

- **3.** Utilisez le bouton R-17 (∨) pour amener le **vers « FineTune » puis appuyez sur le bouton R-16 (ENTER).**
	- Un écran d'ajustement fin de la gamme similaire au suivant apparaît.

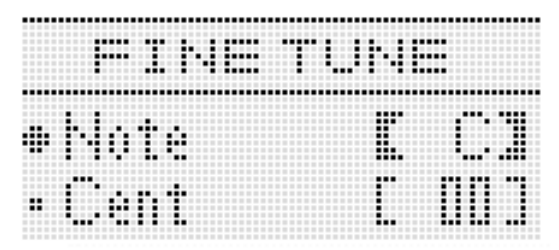

#### *4.* **Vous pouvez réajuster chaque note de la gamme.**

- (1) Utilisez le bouton **R-17 (**t**)** pour amener le 0 sur « Note », puis utilisez le cadran ou les boutons **R-14 (–, +)** pour sélectionner le nom de la note que vous voulez ajuster plus finement.
	- Vous pouvez aussi appuyer sur une touche du clavier pour spécifier une note.
- (2) Utilisez le bouton **R-17 (∨)** pour amener le sur « Cent », puis utilisez le cadran ou les boutons **R-14 (–, +)** pour ajuster plus finement la note sélectionnée. La note peut être réajustée de –99 à +99 centièmes.
	- Si toutes les notes de la gamme sont réglées sur 0, l'accordage sélectionné reviendra au tempérament égal. Le témoin (SCALE) apparaît sur l'afficheur si une note de la gamme a une autre valeur que 0.
- *5.* **Lorsque vous avez terminé les réglages, appuyez deux fois sur le bouton R-15 (EXIT).**
	- L'écran affiché avant l'affichage de l'écran de gamme réapparaît.

#### **Application ou non des réglages de gamme actuels à l'accompagnement automatique (Gamme de l'accompagnement)**

- *1.* **Tout en tenant le bouton R-13 (FUNCTION) enfoncé, appuyez sur le bouton C-8 (SCALE) pour afficher l'écran de gamme.**
- *2.* **Utilisez le bouton R-17 (**i**) pour amener le** <sup>0</sup> **sur « AcmpScale ».**

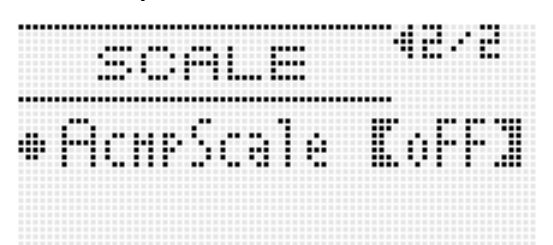

*3.* **Utilisez le cadran ou les boutons R-14 (–, +) pour changer la valeur du réglage.**

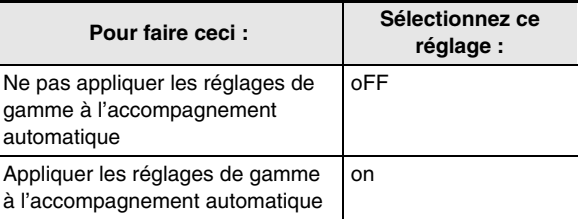

#### *4.* **Lorsque le réglage est comme vous le souhaitez, appuyez sur le bouton R-15 (EXIT).**

• L'écran affiché avant l'affichage de l'écran de gamme réapparaît.

## REMARQUE

• Le réglage en/hors service de gamme ci-dessus affecte la partie basse et les parties Accord 1 à Accord 5 de l'accompagnement automatique (A11 à A16). Vous pouvez aussi mettre en et hors service les réglages de gammes pour chaque partie à l'aide du réglage « Scale (Validation de la gamme de la partie) » des paramètres des parties (page F-43).

## **Exécution automatique de phrases arpégées (Arpégiateur)**

L'arpégiateur permet une exécution automatique de divers arpèges et de certaines phrases par simple pression des touches du clavier. Vous avez le choix entre plusieurs types d'arpèges, par exemple, l'exécution d'arpèges depuis un accord, l'exécution automatique de diverses phrases, et davantage.

*1.* **Maintenez le bouton R-18 (AUTO HARMONIZE/ ARPEGGIATOR) enfoncé jusqu'à ce que l'écran de sélection de type suivant apparaisse sur l'afficheur.**

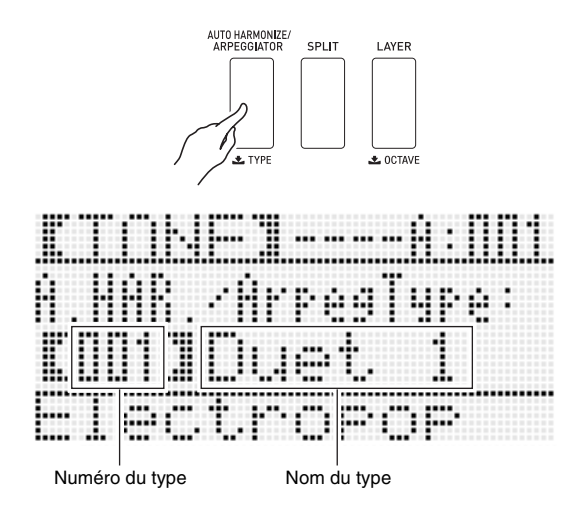

- *2.* **Utilisez le cadran ou les boutons R-14 (–, +) pour sélectionner le type d'arpèges que vous voulez utiliser.**
	- Vous pouvez sélectionner un des types d'arpèges (013 à 162). Reportez-vous à « Appendice », fournie séparément, pour de plus amples informations sur les types d'arpèges disponibles.
	- Lorsqu'un type d'arpège est sélectionné, la sonorité recommandée pour ce type d'arpège peut être spécifiée comme sonorité du clavier en maintenant le bouton **R-18 (AUTO HARMONIZE/ARPEGGIATOR)**  enfoncé jusqu'à ce qu'un pointeur se mette à clignoter sur l'afficheur à côté de ARPEG.

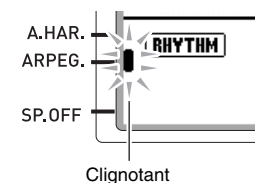

• Pour de plus amples informations sur les numéros de types 001 à 012, reportez-vous à « Utilisation de l'harmonisation automatique » (page F-28).

#### *3.* **Appuyez sur le bouton R-15 (EXIT).**

• L'écran de sélection de type s'éteint.

- *4.* **Appuyez sur le bouton R-18 (AUTO HARMONIZE/ARPEGGIATOR).**
	- Un pointeur apparaît sur l'afficheur à côté de ARPEG.

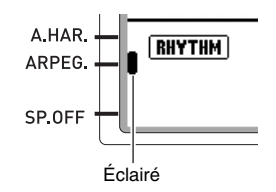

#### *5.* **Paramétrez les réglages d'arpégiateur nécessaires.**

• Les réglages pouvant être effectués sont décrits dans le tableau suivant. Pour de plus amples informations sur le paramétrage reportez-vous à « Pour changer le réglage d'un paramètre du menu de fonctions » (page F-130).

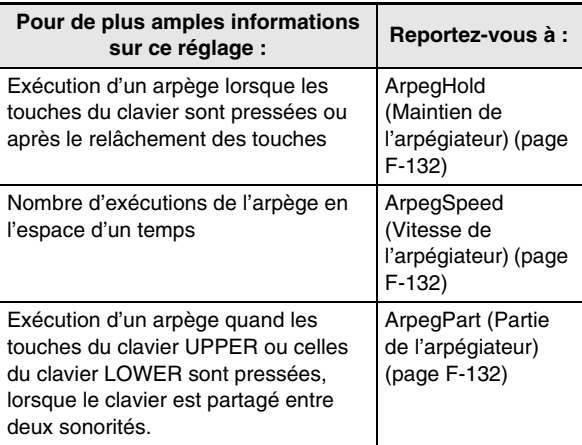

- *6.* **Sur le clavier, jouez un accord ou une seule note.**
	- L'arpège est exécuté selon le type d'arpège sélectionné et la ou les notes que vous jouez.
- *7.* **Pour mettre l'arpégiateur hors service, appuyez une nouvelle fois sur le bouton R-18 (AUTO HARMONIZE/ARPEGGIATOR).**
	- Le pointeur à côté de ARPEG. disparaît de l'afficheur.

# **lisation de l'accompagnement automatique**

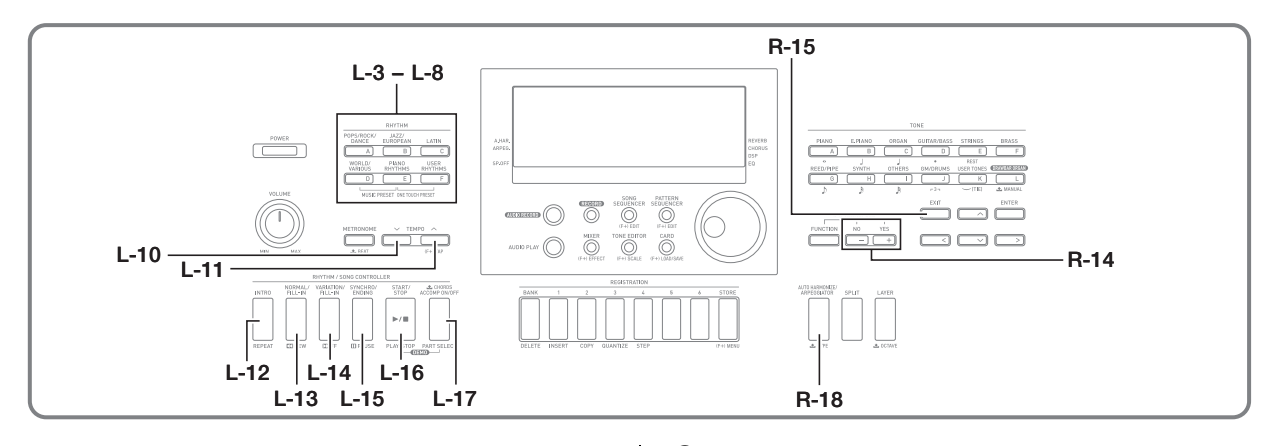

Pour obtenir un accompagnement automatique, il suffit de sélectionner le rythme de l'accompagnement et l'accompagnement approprié (batterie, guitare, etc.) puis de jouer un accord avec la main gauche. C'est comme si vous aviez votre propre groupe pour vous accompagner. Ce clavier numérique présente 260 motifs d'accompagnement automatique, qui se répartissent en cinq groupes. Vous pouvez modifier des rythmes intégrés pour créer vos propres rythmes (appelés « rythmes personnalisés ») qui peuvent être sauvegardés dans un sixième groupe. Pour de plus amples informations,

reportez-vous à la brochure « Appendice » fournie séparément.

## **Reproduction d'un accompagnement automatique**

- *1.* **Reportez-vous à « Appendice », fournie séparément, pour trouver le groupe et le numéro du rythme souhaité.**
- *2.* **Utilisez les boutons L-3 ([A] POPS/ROCK/ DANCE) à L-8 ([F] USER RHYTHMS) pour sélectionner un groupe de rythmes.**
	- Le bouton **L-8 ([F] USER RHYTHMS)** est utilisé pour le groupe de rythmes personnalisés. Pour de plus amples informations à ce sujet, reportez-vous à « Utilisation du séquenceur de motifs » (page F-102).

*3.* **Vous pouvez faire défiler les numéros de rythmes jusqu'au numéro souhaité à l'aide du cadran.**

Exemple : Groupe B, Numéro 005

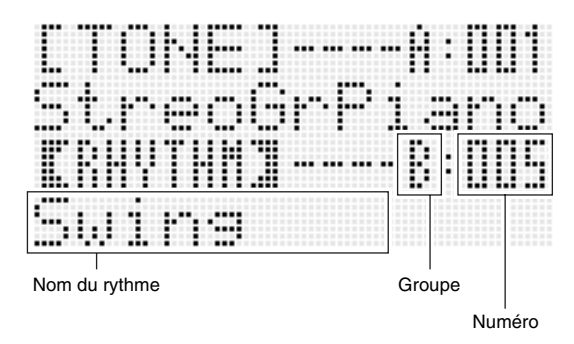

- Vous pouvez aussi utiliser les boutons **R-14 (–, +)** pour sélectionner un numéro de rythme. Vous pouvez faire défiler les numéros de rythmes plus rapidement en maintenant l'un de ces boutons enfoncé. Une pression simultanée sur les boutons **R-14 (–, +)** permet de sélectionner le rythme 001 du groupe actuellement sélectionné.
- $4$ . Utilisez les boutons L-10 (TEMPO  $\vee$ ) et L-11 **(TEMPO** q**) pour régler le tempo.**
- *5.* **Appuyez sur le bouton L-17 (ACCOMP ON/OFF)**  de sorte que le témoin **ACCOMP** apparaisse sur **l'afficheur.**
	- Chaque pression sur ce bouton met l'accompagnement en service (témoin **ACCOMP**) affiché) et hors service (témoin non affiché).
	- Toutes les parties instrumentales de l'accompagnement résonnent lorsque affiché), tandis que seules le s parties instrumentales l'accompagnement est en service (témoin **ACCOMP** des percussions (batterie, etc.) résonnent lorsque l'accompagnement est hors service (témoin non affiché).

#### *6.* **Appuyez sur le bouton L-15 (SYNCHRO/ ENDING).**

• Le clavier se met en attente de synchro (l'accompagnement automatique attend que vous jouiez un accord), et le témoin **NORMAL** clignote sur l'afficheur. Le témoin NORMAL signifie que le motif de l'accompagnement automatique normal est en attente.

#### *7.* **Vous pouvez aussi utiliser les boutons suivants pour passer en attente d'intro ou de variation.**

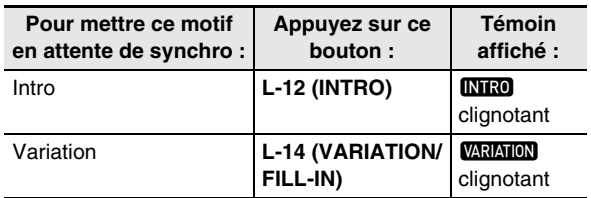

Pour de plus amples informations sur les motifs d'introduction et de variations, reportez-vous à « Modification des motifs d'accompagnement automatique » (page F-27).

#### *8.* **Jouez l'accord souhaité sur le clavier d'accords (touches du clavier gauche).**

- L'accompagnement automatique démarre dès que vous jouez un accord.
- Pour démarrer la partie percussion sans jouer un accord, appuyez sur le bouton **L-16 (START/STOP)**. Exemple : Pour jour un accord de Do

Clavier d'accords

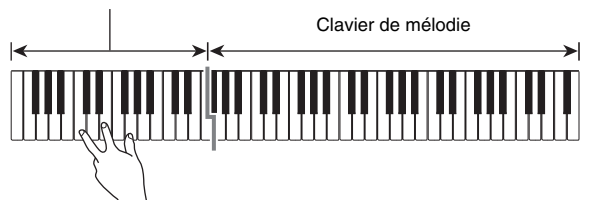

• La fondamentale et le type de l'accord correspondant aux touches pressées apparaissent dans la section d'accord de l'afficheur.

#### *9.* **Jouez d'autres accords de la main gauche tout en jouant la mélodie de la main droite.**

- Vous pouvez utiliser « CASIO Chord » ou d'autres modes de doigtés d'accords simplifiés pour jouer des accords. Pour de plus amples informations à ce sujet, reportez-vous à « Sélection d'un mode de doigtés d'accords » dans la section suivante.
- Vous pouvez utiliser les boutons **L-13 (NORMAL/ FILL-IN)** et **L-14 (VARIATION/FILL-IN)** pour modifier les motifs d'accompagnement. Pour de plus amples informations à ce sujet, reportez-vous à « Modification des motifs d'accompagnement automatique » (page F-27).
- *10.* **Lorsque vous avez terminé, appuyez une nouvelle fois sur le bouton L-16 (START/STOP) pour arrêter l'accompagnement automatique.**
	- Une pression sur le bouton **L-15 (SYNCHRO/ENDING)** au lieu du bouton **L-16 (START/STOP)** exécute un motif final avant l'arrêt de l'accompagnement automatique. Pour de plus amples informations sur les motifs finaux, reportez-vous à « Modification des motifs d'accompagnement automatique » (page F-27).

## **REMARQUE**

- Vous pouvez ajuster le niveau sonore de l'accompagnement automatique de la façon suivante, sans changer le niveau sonore de la sortie du clavier numérique. Pour de plus amples informations à ce sujet, reportez-vous à « AccompVol. (Volume de l'accompagnement automatique) » (page F-133).
- Vous pouvez changer la dimension du clavier d'accords en utilisant le partage de clavier pour déplacer le point de partage (page F-17). Les touches du clavier à la gauche du point de partage forment le clavier d'accords.

## **Sélection d'un mode de doigtés d'accords**

Pendant un accompagnement automatique, vous spécifiez la fondamentale et le type d'accord sur le clavier d'accords. La section du clavier à la gauche du point de partage (page F-17) est le clavier d'accords. La plage du clavier d'accords selon le réglage par défaut du WK-7600 est indiquée sur l'illustration suivante.

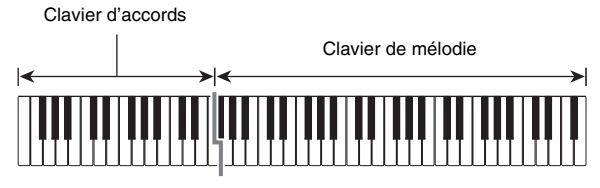

Vous avez le choix entre les cinq modes de doigtés d'accords suivants.

- 1: Fingered 1
- 2: Fingered 2
- 3: Fingered 3
- 4: CASIO Chord
- 5: Full Range

#### **Pour sélectionner un mode de doigtés d'accords**

*1.* **Maintenez le bouton L-17 (ACCOMP ON/OFF) enfoncé jusqu'à ce que l'écran de sélection du mode de doigtés d'accords suivant apparaisse sur l'afficheur.**

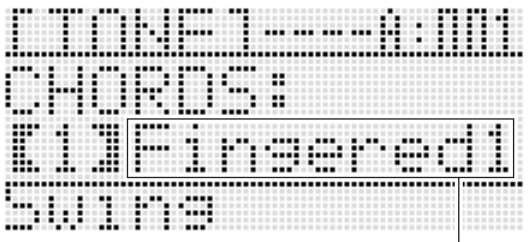

Mode de doigtés d'accords

- *2.* **Utilisez le cadran ou les boutons R-14 (–, +) pour sélectionner le mode de doigtés d'accords.**
- *3.* **Appuyez sur le bouton L-17 (ACCOMP ON/OFF) ou sur le bouton R-15 (EXIT).**
	- L'écran de sélection du mode de doigtés d'accords s'éteint.

#### ■ **Fingered 1, 2, 3**

Avec ces trois modes de doigtés d'accords, vous jouez des accords sur le clavier d'accords en utilisant le doigté normal. Certaines formes d'accords sont abrégées et n'exigent que l'on appuie que sur une ou deux touches. Pour de plus amples informations sur les types d'accords pouvant être joués et leurs doigtés, reportez-vous à « Guide des doigtés » (page F-160).

- Fingered 1: Jouez les notes composant l'accord sur le clavier.
- Fingered 2: À la différence de Fingered 1, un accord de 6e n'est pas possible dans ce mode.
- Fingered 3: À la différence de Fingered 1, ce mode permet de plaquer des accords partiels avec la note inférieure comme basse.

#### ■ **CASIO Chord**

Avec « CASIO Chord », vous pouvez utiliser un doigté simplifié pour jouer les quatre types d'accords suivants.

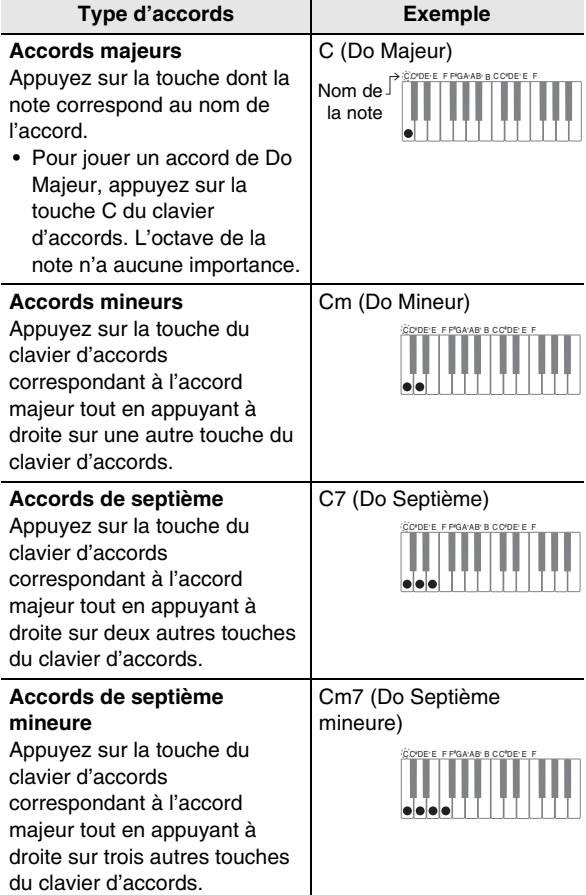

La ou les touches supplémentaires sur lesquelles vous appuyez sur le clavier d'accords peuvent être des touches blanches ou noires.

#### ■ **Full Range Chord**

Dans ce mode de doigtés d'accords, vous pouvez utiliser tout le clavier pour jouer les accords et la mélodie. Pour de plus amples informations sur les types d'accords pouvant être joués et leurs doigtés, reportez-vous à « Guide des doigtés » (page F-160).

## **Modification des motifs d'accompagnement automatique**

Les six motifs d'accompagnement automatique suivants sont disponibles. Vous pouvez changer de motifs pendant l'exécution de l'accompagnement et même modifier les motifs. Utilisez les boutons **L-12** à **L-15** pour sélectionner le motif souhaité.

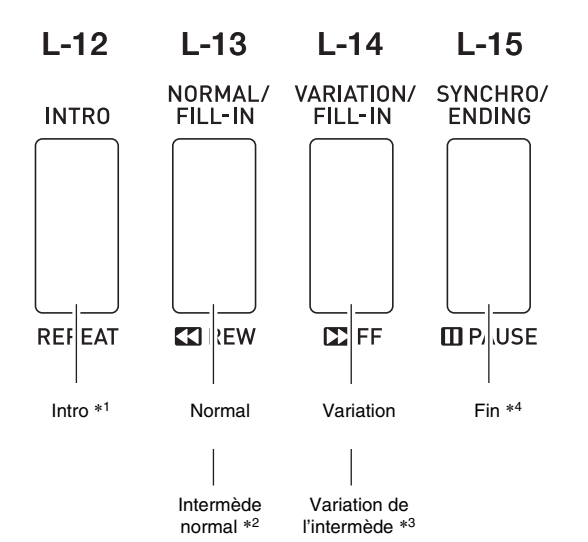

- \*1 Appuyez au début d'un morceau. L'accompagnement commence par le motif normal dès que l'intro est terminée. Si vous appuyez sur le bouton **L-14 (VARIATION/FILL-IN)** avant d'appuyer sur ce bouton, une variation commencera dès que l'intro sera terminée.
- \*2 Appuyez pendant qu'un motif normal est joué pour insérer un intermède.
- \*3 Appuyez pendant qu'une variation est jouée pour insérer une variation de l'intermède.
- \*4 Appuyez à la fin d'un morceau. Un motif final est joué, puis l'accompagnement automatique s'arrête.

## **Utilisation des préréglages instantanés**

Un préréglage instantané permet d'accéder à des réglages de sonorité et de tempo, adaptés au motif rythmique de l'accompagnement automatique sélectionné, au moyen d'un seul bouton.

#### **Pour jouer avec un préréglage instantané**

- *1.* **Si un rythme est joué, appuyez sur le bouton L-16 (START/STOP) pour l'arrêter.**
- *2.* **Sélectionnez le rythme (à l'exception des rythmes personnalisés) que vous voulez utiliser.**
- *3.* **Tout en tenant le bouton L-7 ([E] PIANO RHYTHMS) enfoncé, appuyez sur le bouton L-8 ([F] USER RHYTHMS).**

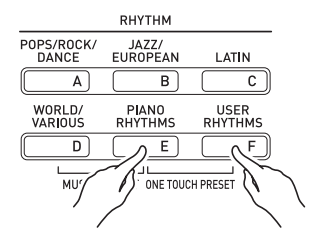

- Les paramètres suivants sont réglés en fonction du rythme sélectionné au point 2.
	- Sonorités des parties UPPER 1, UPPER 2 et LOWER
	- Décalage d'octaves des parties UPPER 1, UPPER 2 et LOWER
	- Superposition et partage de clavier en/hors service
	- Accompagnement en/hors service
	- Réverbération en/hors service et type
	- Type de chorus
	- Harmonisation automatique ou Arpégiateur en/hors service
	- Tempo
- Le témoin **NORMA** clignote également sur l'afficheur pour indiquer que le motif d'accompagnement automatique normal est en attente.
- *4.* **Commencez à jouer quelque chose sur le clavier.**
	- Commencez par le point 7 de « Reproduction d'un accompagnement automatique » (page F-24).

### REMARQUE

- Les préréglages instantanés ne sont pas disponibles pour les rythmes personnalisés (F:001 à F:100).
- Vous pouvez rappeler un préréglage instantané même si un rythme est en train d'être joué au point 3 ci-dessus. Dans ce cas, le rythme continuera sans se mettre en attente de synchro.

## **Utilisation de l'harmonisation automatique**

L'harmonisation automatique permet d'ajouter des harmoniques aux notes de la mélodie jouée de la main droite. Vous avez le choix entre 12 réglages d'harmonisation automatique.

#### **Pour jouer avec l'harmonisation automatique**

*1.* **Maintenez le bouton R-18 (AUTO HARMONIZE/ ARPEGGIATOR) enfoncé jusqu'à ce que l'écran de sélection de type suivant apparaisse sur l'afficheur.**

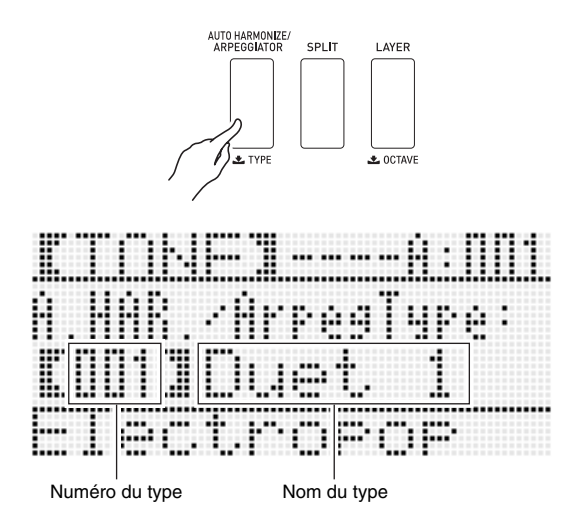

#### *2.* **Utilisez le cadran ou les boutons R-14 (–, +) pour sélectionner le type d'harmonisation automatique que vous voulez utiliser.**

• Vous pouvez sélectionner un des numéros de types (001 à 012) décrits dans le tableau ci-dessous.

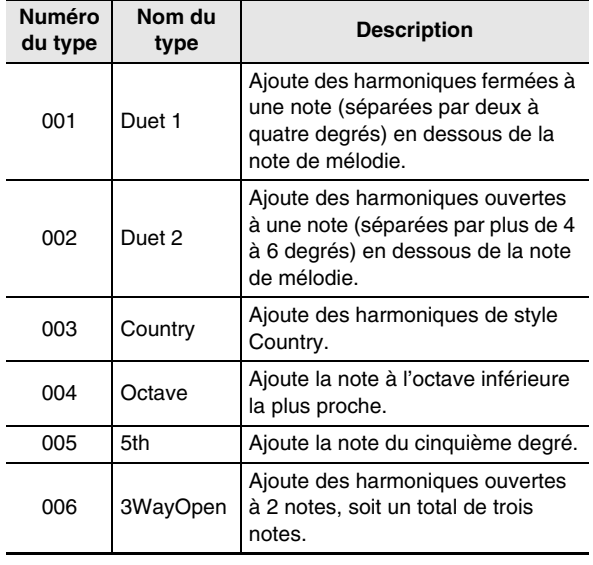

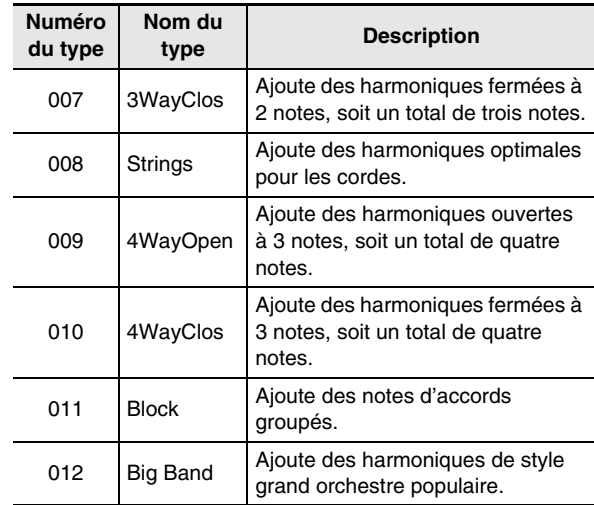

• Pour de plus amples informations sur les numéros de types supérieurs à 012, reportez-vous à « Exécution automatique de phrases arpégées (Arpégiateur) » (page F-23).

#### *3.* **Appuyez sur le bouton R-15 (EXIT).**

• L'écran de sélection de type s'éteint.

#### *4.* **Appuyez sur le bouton R-18 (AUTO HARMONIZE/ARPEGGIATOR).**

• Un pointeur apparaît sur l'afficheur à côté de A.HAR.

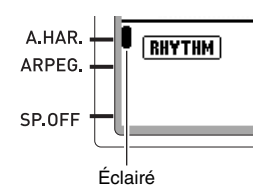

#### *5.* **Jouez des accords et la mélodie sur le clavier.**

- Des harmoniques seront ajoutées aux notes de la mélodie en fonction des accords joués.
- *6.* **Pour mettre l'harmonisation automatique hors service, appuyez une nouvelle fois sur le bouton R-18 (AUTO HARMONIZE/ ARPEGGIATOR).**
	- Le pointeur à côté de A.HAR. disparaît.

**Application d'effets à un son**

Vous pouvez appliquer une grand variété d'effets acoustiques aux sons produits par le clavier numérique. Parmi les effets intégrés vous trouverez un grand nombre de variations permettant de diversifier les principaux effets numériques.

## REMARQUE

• Le clavier numérique permet aussi d'appliquer des effets au signal entrant par la prise **T-4 (INST IN)** et la prise **T-6 (MIC IN)**.

## **Configuration des effets**

Les effets du clavier numérique sont configurés de la façon suivante.

## **REMARQUE**

- Les éléments, tels que « Reverb Send » indiqués par le symbole  $\rightarrow$  sont tous des réglages de mixeur. Pour de plus amples informations à ce sujet, reportez-vous à « Utilisation du mixeur » (page F-36).
- Les chorus et DSP ne peuvent pas être utilisés en même temps.

#### ■ **Configuration du mode Effet chorus**

Le mode effet chorus est en service lorsque « Chorus » est sélectionné pour le paramètre « Chorus/DSP ». Le chorus et la réverbération peuvent être utilisés en mode effet chorus.

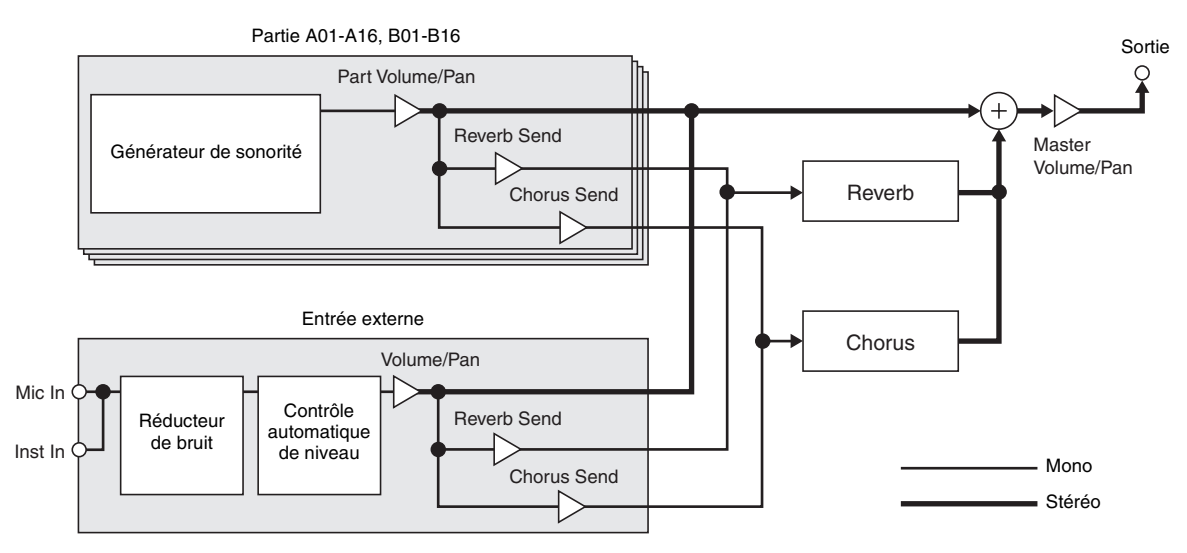

• Pour de plus amples informations sur « Chorus/DSP », reportez-vous à « Sélection d'un effet » (page F-31).

#### ■ **Configuration du mode Effet DSP**

Le mode effet DSP est en service lorsque « DSP » est sélectionné pour le paramètre « Chorus/DSP ». Le DSP et la réverbération peuvent être utilisés en mode effet DSP.

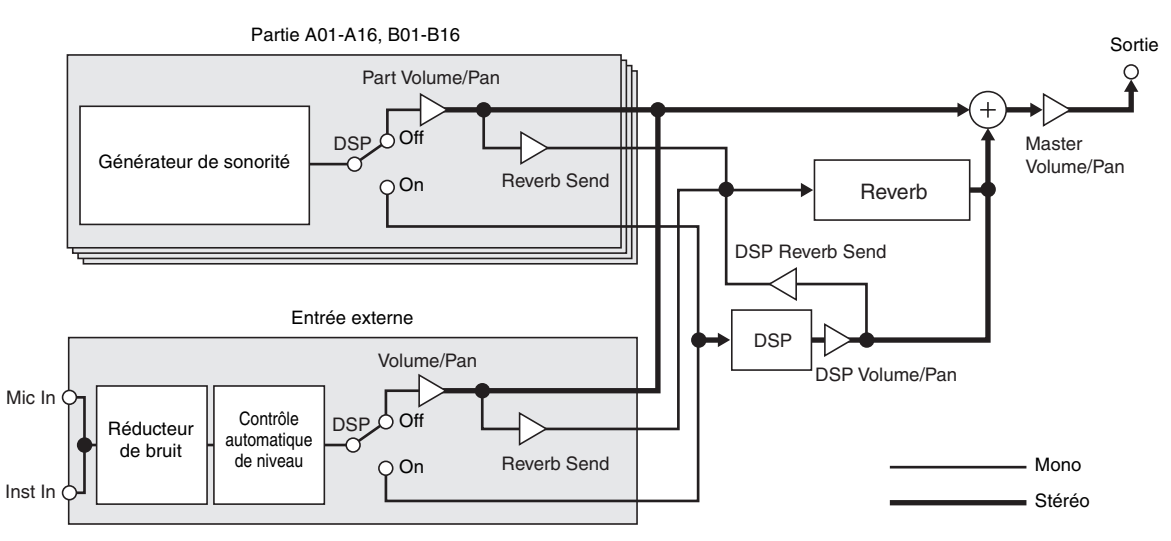

#### **• Réverbération**

Ce type d'effet simule des espaces acoustiques. Il y a 10 effets de réverbération différents, Room et Hall compris.

- **Chorus**
- Ce type d'effet augmente la profondeur des notes et applique un vibrato aux notes. Il y a cinq effets de chorus différents. **• DSP**

Ce type d'effet est inséré entre la source sonore et sa sortie. Il y a en tout 100 effets DSP différents, distorsion et modulation comprises. Vous pouvez transférer des effets DSP depuis un ordinateur ou créer des données DSP sur le clavier numérique et sauvegarder jusqu'à 100 effets DSP personnalisés dans la mémoire du clavier numérique. Pour de plus amples informations à ce sujet, reportez-vous à « Création d'un DSP personnalisé » (page F-33) et à « Raccordement à un ordinateur » (page F-145).

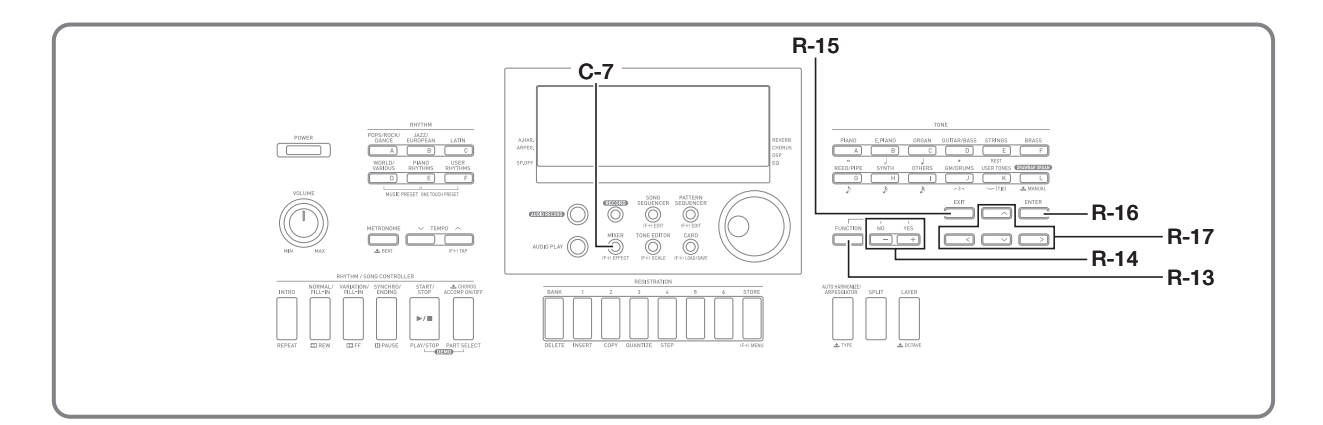

## **Sélection d'un effet**

Les effets se répartissent en différents types (réverbération, chorus, DSP), et vous devez d'abord sélectionner un type d'effet de la façon suivante.

#### **Pour ajouter de la réverbération aux sons**

*1.* **Tout en tenant le bouton R-13 (FUNCTION) enfoncé, appuyez sur le bouton C-7 (EFFECT).**

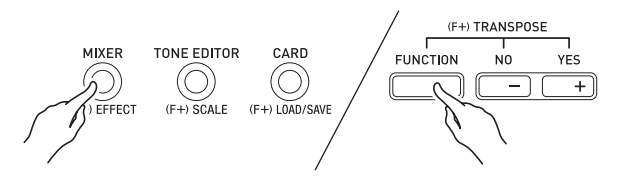

• L'écran de réglage d'effet suivant apparaît.

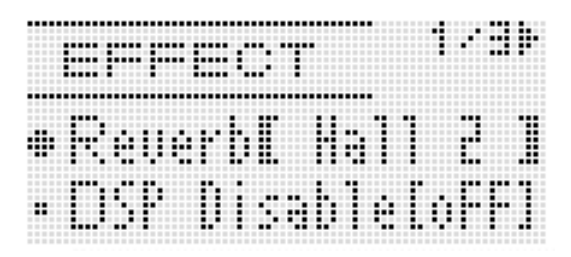

#### *2.* **Utilisez le cadran ou les boutons R-14 (–, +) pour sélectionner le type de réverbération que vous voulez utiliser.**

- Reportez-vous à « Appendice », fournie séparément, pour de plus amples informations sur les types de réverbération disponibles.
- Pour mettre la réverbération hors service, sélectionnez « oFF » ici.
- *3.* **Appuyez sur le bouton C-7 (EFFECT) ou sur le bouton R-15 (EXIT).**
	- L'écran de réglage des effets s'éteint.

#### REMARQUE

- Un pointeur apparaît à côté du bouton REVERB lorsqu'autre chose que « oFF » est sélectionné comme type de réverbération. Le pointeur n'apparaît pas à côté de REVERB lorsque « oFF » est sélectionné.
- Vous pouvez utiliser l'envoi de réverbération pour ajuster la quantité de réverbération appliquée à la sonorité de chaque clavier ou à la partie de l'accompagnement automatique. Pour de plus amples informations à ce sujet, reportez-vous à « Utilisation du mixeur » (page F-36).

#### **Pour ajouter un effet de chorus aux sons**

*1.* **Tout en tenant le bouton R-13 (FUNCTION), appuyez sur le bouton C-7 (EFFECT) pour afficher l'écran de réglage des effets.**

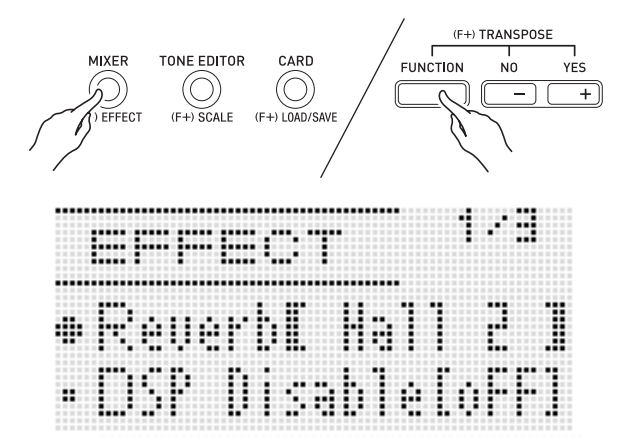

- 2. Si vous voulez, utilisez les boutons R-17  $(\wedge,$ y**) pour amener les crochets épais (**%**) sur le réglage « DSP Disable », puis utilisez les boutons R-14 (–, +) pour commuter le réglage sur « on ».**
	- Pour de plus amples informations sur ce réglage, reportez-vous à la note « Important ! » ci-dessous. • Si vous mettez le réglage « DSP Disable » en service,
	- vous devez ignorer les points 3 et 4 ci-dessous.
- *3.* **Utilisez les boutons R-17 (∧, ∨) pour amener les crochets épais (**%**) sur le réglage « Chorus/DSP ».**
- *4.* **Utilisez les boutons R-14 (–, +) pour sélectionner « Chorus ».**
	- Vous accédez au mode effet chorus, qui permet d'utiliser l'effet de chorus.
- *5.* **Utilisez les boutons R-17 (**t**,** y**) pour amener les crochets épais (**%**) sur le réglage « Chorus ».**

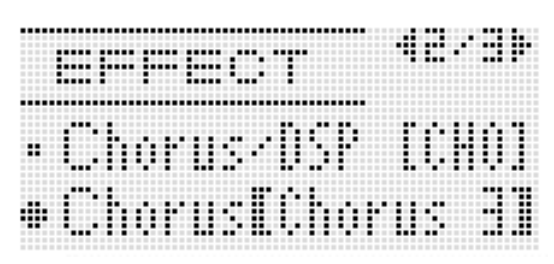

- *6.* **Utilisez le cadran ou les boutons R-14 (–, +) pour sélectionner le type de chorus que vous voulez utiliser.**
	- Reportez-vous à « Appendice », fournie séparément, pour de plus amples informations sur les types de chorus disponibles.
- *7.* **Appuyez sur le bouton C-7 (EFFECT) ou sur le bouton R-15 (EXIT).**
	- L'écran de réglage des effets s'éteint.
- *8.* **Utilisez le mixeur pour ajuster l'envoi de chorus de la partie à laquelle vous voulez appliquer le chorus.**
	- Vous pouvez utiliser « Cho.Send » (Envoi de chorus aux parties, page F-43) pour préciser la façon dont le chorus est appliqué à la sonorité de chaque clavier ou à la partie de l'accompagnement automatique. Comme le réglage par défaut est 0 pour l'envoi de chorus à toutes les parties, vous devez spécifier une valeur supérieure à 0 pour toutes les parties auxquelles vous voulez appliquer l'effet de chorus. Pour de plus amples informations à ce sujet, reportez-vous à « Utilisation du mixeur » (page F-36).

# **V** IMPORTANT!

**• La sélection d'une sonorité avec DSP commute automatiquement le réglage « Chorus/DSP » sur « DSP » (mode effet DSP), de sorte que l'effet de chorus n'est pas disponible. Si vous voulez que l'effet de chorus soit toujours disponible, réglez « DSP Disable » sur « on ». Le clavier numérique restera en mode Effet chorus.**

## REMARQUE

- Un pointeur apparaît à côté de CHORUS lorsque « Chorus » est sélectionné pour le réglage « Chorus/ DSP ». Le pointeur n'apparaît pas à côté de CHORUS lorsque « oFF » est sélectionné comme type de chorus ou lorsque « DSP » est sélectionné pour le réglage « Chorus/ DSP ».
- La sélection de « Chorus » pour le réglage « Chorus/DSP » a pour effet de régler « DSP Line » (Ligne de DSP de la partie, page F-43) sur « oFF » pour toutes les parties.

## **Pour utiliser un DSP**

*1.* **Tout en tenant le bouton R-13 (FUNCTION), appuyez sur le bouton C-7 (EFFECT) pour afficher l'écran de réglage des effets.**

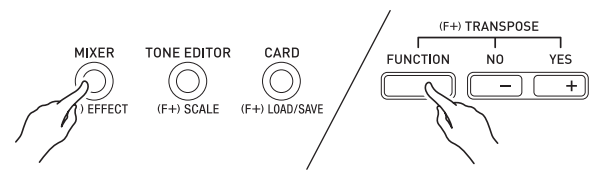

- Assurez-vous que « DSP Disable » est réglé sur « oFF ». S'il est réglé sur « on », sélectionnez « oFF ».
- **2.** Appuyez sur les boutons R-17  $(\Lambda, \mathsf{V})$  pour **amener les crochets épais (**%**) sur « Chorus/ DSP ».**
- *3.* **Utilisez les boutons R-14 (–, +) pour sélectionner « DSP ».**
	- Vous accédez au mode effet DSP qui permet d'utiliser les effets DSP.
- *4.* **Utilisez les boutons R-17 (**t**,** y**) pour amener les crochets épais (**%**) sur le réglage « DSP ».**
	- Le numéro et le nom du DSP préréglé actuellement sélectionné apparaissent dans les crochets épais  $(I \quad I)$ sur l'afficheur.

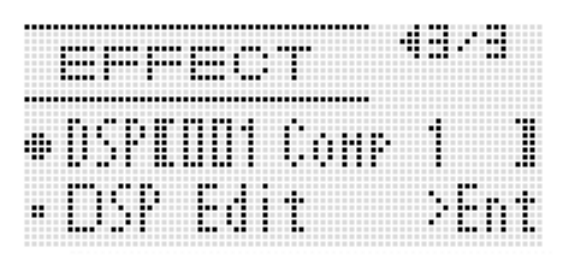

- *5.* **Utilisez le cadran ou les boutons R-14 (–, +) pour sélectionner le DSP préréglé que vous voulez utiliser.**
	- Les DSP dont les numéros vont de 001 à 100 (et « ton ») sont des DSP préréglés. Reportez-vous à la « Liste des DSP préréglés » (page F-155) pour de plus amples informations sur les numéros et les noms des DSP préréglés.
	- Les DSP dont les numéros vont de 101 à 200 sont des DSP personnalisés. Pour de plus amples informations à ce sujet, reportez-vous à « Création d'un DSP personnalisé » (page F-33).
- *6.* **Appuyez sur le bouton C-7 (EFFECT) ou sur le bouton R-15 (EXIT).**
	- L'écran de réglage des effets s'éteint.

### REMARQUE

- Un pointeur apparaît à côté de DSP lorsque « DSP » est sélectionné pour le réglage « Chorus/DSP ».
- La polyphonie maximale est réduite de deux notes au maximum si morceau est joué au clavier alors qu'un DSP est utilisé.
- Vous pouvez préciser la façon dont un DSP est appliqué (sortie DSP en/hors service, volume de la sortie DSP, pan de la sortie DSP, etc.). Pour de plus amples informations, reportez-vous à « Utilisation du mixeur » (page F-36).

## **Création d'un DSP personnalisé**

Vous pouvez créer un DSP personnalisé en modifiant un des DPS préréglés.

#### **Numéros des DSP personnalisés**

Les numéros de DSP 101 à 200 sont réservés à la sauvegarde des DSP personnalisés. Vous pouvez avoir jusqu'à 100 DSP personnalisés dans la mémoire. Pour rappeler un DSP personnalisé, procédez de la même façon que pour rappeler un DSP préréglé. Reportez-vous à « Pour utiliser un DSP » (page F-32) pour de plus amples informations.

#### **Pour créer et sauvegarder un DSP personnalisé**

- *1.* **En vous référant à « Liste des types de DSP » (page F-156), sélectionnez le type de DSP que vous voulez éditer pour créer un DSP personnalisé.**
- **2.** Utilisez le bouton R-17 (∨) pour amener le **sur « DSP Edit ».**

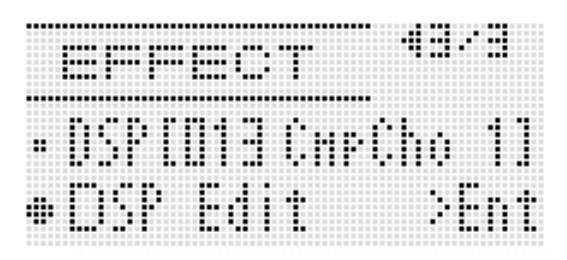

### *3.* **Appuyez sur le bouton R-16 (ENTER).**

• La page un de l'écran de l'éditeur de DSP s'affiche. Sur cet écran sélectionnez le type de DSP.

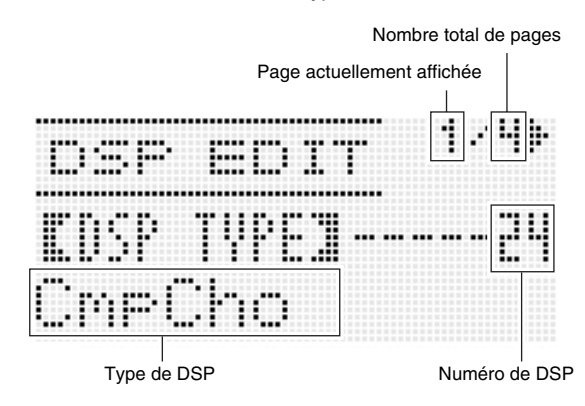

- Vous pouvez faire défiler les pages en utilisant les boutons **R-17 (** $\leq$ **,**  $\geq$ **)**.
- *4.* **Utilisez le cadran ou les boutons R-14 (–, +) pour sélectionner un type de DSP.**

**5.** Appuyez sur les boutons R-17 (∧, ∨) pour **amener le** 0 **sur le paramètre que vous voulez changer.**

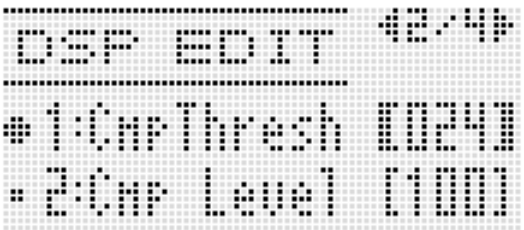

- Pour de plus amples informations sur le fonctionnement et la plage de réglage de chaque paramètre, reportez-vous à « Réglages des paramètres des DSP » (page F-35).
- *6.* **Utilisez le cadran ou les boutons R-14 (–, +) pour changer la valeur du réglage.**
	- Vous pouvez rétablir le réglage par défaut d'un paramètre en appuyant simultanément sur les boutons **R-14 (–, +)**.
	- Le changement d'un paramètre de DSP pendant l'émission d'une note par le clavier numérique peut causer du bruit. Il ne s'agit pas d'une défectuosité.
- *7.* **Répétez les points 5 et 6, si nécessaire, pour régler d'autres paramètres.**

#### *8.* **Appuyez sur le bouton R-15 (EXIT).**

• L'écran de confirmation suivant apparaît.

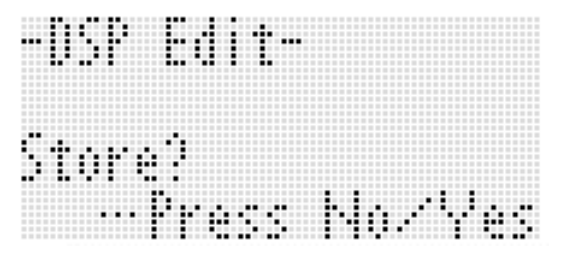

Pour abandonner les modifications sans les sauvegarder, appuyez sur le bouton **R-14 (NO)**.

#### *9.* **Appuyez sur le bouton R-14 (YES).**

• L'écran permettant de spécifier le numéro de sauvegarde et le nom du DSP personnalisé apparaît.

Ent Nom du DSP

Numéro de sauvegarde du DSP personnalisé

- *10.* **Utilisez le cadran ou les boutons R-14 (–, +) pour sélectionner le numéro de sauvegarde souhaité pour le DSP personnalisé.**
- *11.* **Utilisez les boutons R-17 (**u**,** i**) pour amener le curseur sur le caractère du nom que vous voulez changer, puis utilisez le cadran ou les boutons R-14 (–, +) pour sélectionner le caractère souhaité.**
	- Reportez-vous à « Caractères pouvant être saisis » (page F-160) pour de plus amples informations sur les caractères pouvant être utilisés pour le nom.
	- Pour insérer un espace, appuyez simultanément sur les boutons **R-14 (–, +)**.
- *12.* **Lorsque tout est comme vous le souhaitez, appuyez sur le bouton R-16 (ENTER).**
	- Un message (Replace?) permettant de confirmer si les données existantes doivent être remplacées par les nouvelles apparaît sur l'afficheur. Appuyez sur le bouton **R-14 (YES)** pour remplacer les données existantes par les nouvelles données.

## **V** IMPORTANT!

**• Le message « Please Wait » reste affiché pendant toute la durée de la sauvegarde. N'effectuez aucune opération lorsque ce message est affiché. Si le clavier numérique était éteint ou la carte mémoire retirée à ce moment, les données du clavier numérique risqueraient d'être effacées ou détruites. Le clavier numérique pourrait aussi de ne pas s'allumer lorsque vous appuyez sur le bouton L-1 (POWER). Le cas échéant, reportez-vous à « En cas de problème » (page F-150).**

#### **Réglages des paramètres des DSP**

Le tableau suivant décrit les paramètres pouvant être réglés sur l'écran de l'éditeur de DSP. Les réglages marqués d'un astérisque (\*) dans la colonne « Plage de réglage » sont les réglages par défaut.

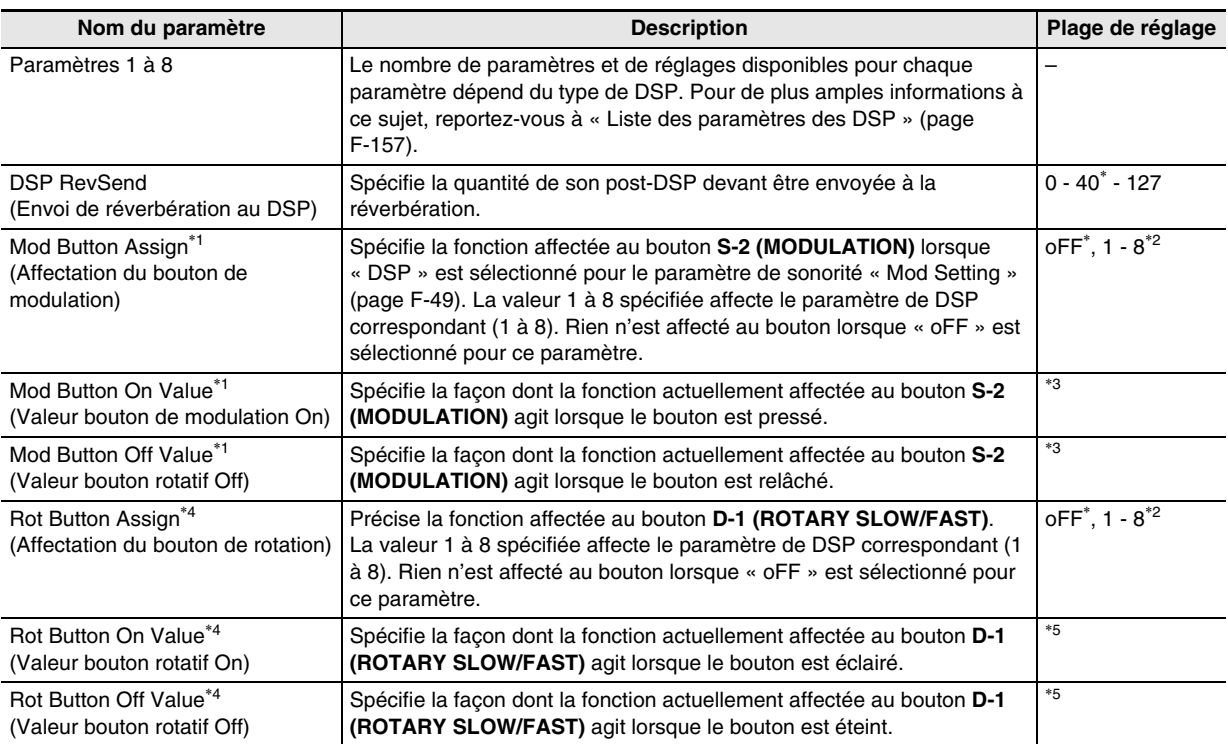

\*1 Inclus dans le groupe « Mod Button ». Pour changer les réglages de ces paramètres, amenez le 0 sur « Mod Button », puis appuyez sur le bouton **R-16 (ENTER)**. Utilisez les boutons **R-17 (**t**,** y**)** pour amener le 0 sur le paramètre dont vous voulez changer le réglage.

\*2 La plage de réglage dépend du type de DSP sélectionné.

\*3 Dépend du type de DSP sélectionné et du réglage de « Mod Button Assign ».

\*4 Inclus dans le groupe « Rot Button ». Pour changer les réglages de ces paramètres, amenez le 0 sur « Rot Button », puis appuyez sur le bouton **R-16 (ENTER)**. Utilisez les boutons **R-17 (**t**,** y**)** pour amener le 0 sur le paramètre dont vous voulez changer le réglage.

\*5 Dépend du type de DSP sélectionné et du réglage de « Rot Button Assign ».
## **Utilisation du mixeur**

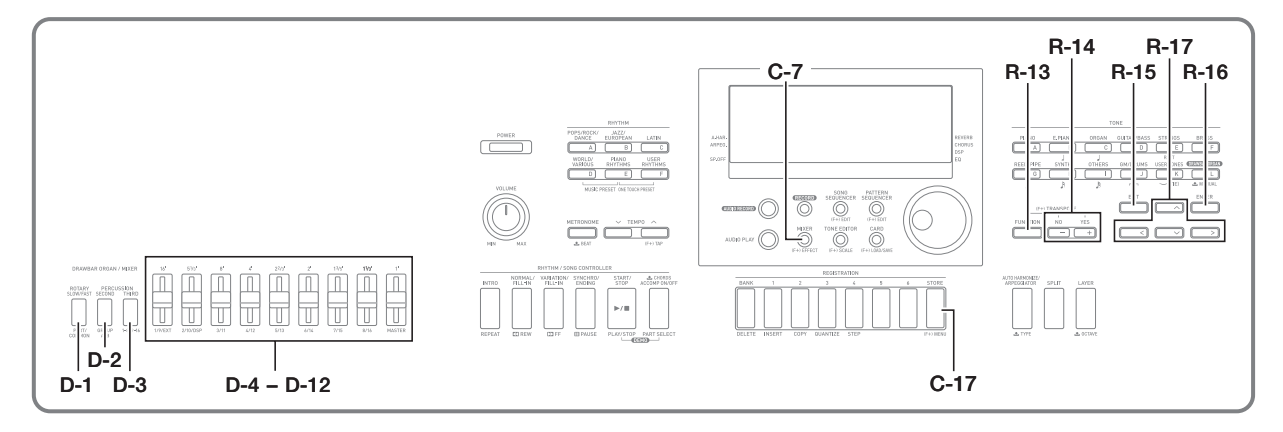

## **Aperçu du mixeur**

La source sonore de ce clavier numérique peut reproduire simultanément jusqu'à 32 parties particulières. Chaque partie peut être contrôlée séparément, et chaque partie peut être configurée pour reproduire le son d'un instrument de musique différent. Différentes sonorités peuvent être attribuées à chaque partie lorsque la superposition et le partage sont utilisés pour reproduire simultanément plusieurs sons et plusieurs instruments avec l'accompagnement automatique. Le mixeur permet d'attribuer ces sonorités et de configurer les réglages de chaque partie et les réglages globaux des effets appliqués à toutes les parties. Il permet aussi de réajuster plus précisément tout un ensemble de réglages, de la note produite à la note transmise en sortie.

## **Organisation des parties**

Le clavier numérique présente en tout 32 parties : A01 à A16, et B01 à B16. Chaque partie joue un rôle particulier. Référez-vous au tableau suivant pour déterminer le rôle de chaque partie lorsque vous utilisez le mixeur pour configurer une partie.

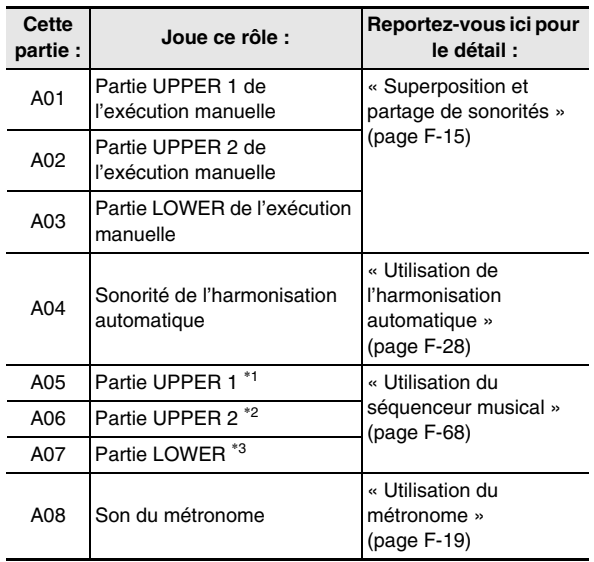

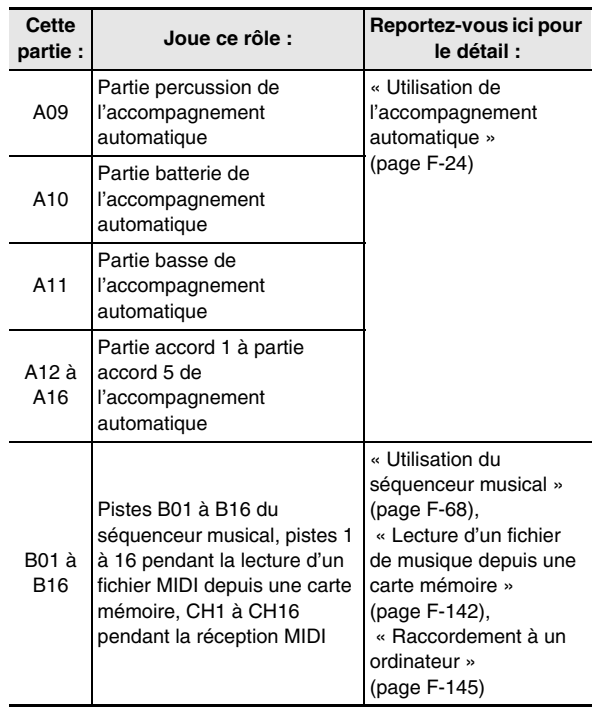

\*1 Partie UPPER 1 enregistrée sur la piste système du séquence musical.

- \*2 Partie UPPER 2 enregistrée sur la piste système du séquence musical.
- \*3 Partie LOWER enregistrée sur la piste système du séquence musical.

## **Fonctionnement du mixeur**

## **Pour changer les paramètres du mixeur**

*1.* **Appuyez sur le bouton C-7 (MIXER).**

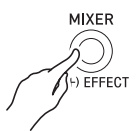

• L'écran du mixeur apparaît.

#### Réglage actuellement sélectionné

(MASTER, DSP, MIC/INST, ou A01 à A16/B01 à B16)

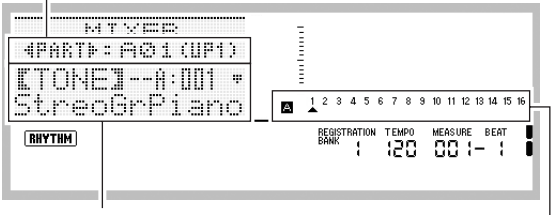

Paramètre/Valeur du réglage

Partie actuellement sélectionnée pour le réglage (lorsque le réglage sélectionné est A01 à A16/B01 à B16)

## **2.** Appuyez sur les boutons R-17 ( $\lt$ ,  $\gt$ ) pour **sélectionner le paramètre du mixeur que vous voulez changer.**

- Vous pouvez sélectionner le paramètre maître (MASTER), effet (DSP), entrée microphone (MIC/ INST), ou une partie (A01 à A16, B01 à B16). Le réglage actuellement sélectionné est indiqué sur la deuxième ligne de l'afficheur.
- Lorsqu'une partie est sélectionnée, vous pouvez basculer entre le Groupe A et le Groupe B en appuyant simultanément sur les boutons **R-17 (<, >)**.

## *3.* **Utilisez les boutons R-17 (**t**,** y**) pour amener les crochets épais (**%**) sur le paramètre que vous voulez changer.**

• Les paramètres pouvant être configurés dépendent du réglage actuellement sélectionné. Pour de plus amples informations, reportez-vous aux sections indiquées dans le tableau suivant.

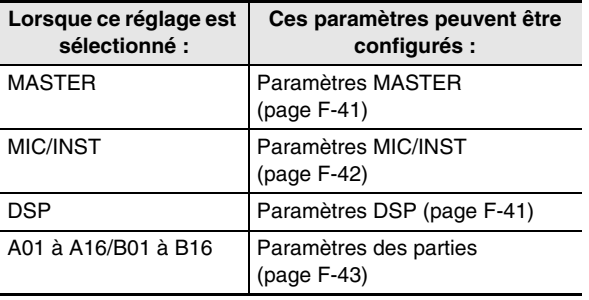

• Lorsque vous amenez les crochets épais ([ ]) sur une valeur de réglage d'un paramètre d'une partie, les valeurs de ce paramètre pour toutes les parties du Groupe (A ou B) à laquelle appartient cette partie sont indiquées sur le vumètre par des carrés noirs.

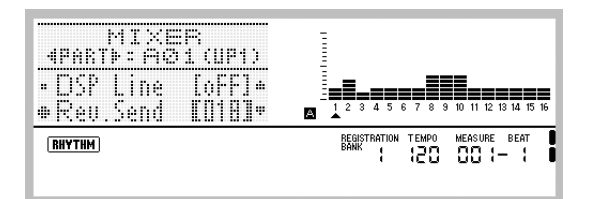

- *4.* **Utilisez le cadran ou les boutons R-14 (–, +) pour changer la valeur du réglage.**
	- Vous pouvez rétablir le réglage par défaut d'un paramètre en appuyant simultanément sur les boutons **R-14 (–, +)**.
	- Vous pouvez aussi changer les réglages des paramètres avec les boutons **D-1 (PART/COMMON)**, **D-2 (GROUP A/B)** et **D-3 (1-8/9-16)** et les curseurs **D-4 (1/9/EXT)** à **D-12 (MASTER)**. Pour de plus amples informations à ce sujet, reportez-vous à « Utilisation des curseurs pour changer les réglages des paramètres » (page F-38).
	- Pendant le réglage de « Part » (partie en/hors service) d'un paramètre d'une partie, une pression simultanée sur les boutons **R-14 (–, +)** fait basculer le réglage sur « Sol » (Solo). Pour de plus amples informations à ce sujet, reportez-vous à « Paramètres des parties » (page F-43).
- *5.* **Répétez les points 2 et 4, si nécessaire, pour régler d'autres paramètres.**
- *6.* **Pour sortir du mixeur, appuyez sur le bouton C-7 (MIXER) ou sur le bouton R-15 (EXIT).**
	- L'écran de mixeur s'éteint.

## REMARQUE

- Lorsque le paramètre maître (MASTER), effet (DSP) ou entrée microphone (MIC/INST) est sélectionné au point 2 ci-dessus, vous pouvez aussi jouer normalement du clavier (et utiliser la superposition, le partage de clavier et l'accompagnement automatique).
- Lorsqu'une partie particulière (A01 à A16, B01 à B16) est sélectionnée au point 2 ci-dessus, seules les notes de la partie sélectionnée résonnent lorsque les touches du clavier sont pressées. Tous les autres types d'opérations (superposition, partage du clavier, accompagnement automatique, etc.) sont hors service.

## **Utilisation des curseurs pour changer les réglages des paramètres**

Lorsque l'écran du mixeur est affiché, utilisez les curseurs **D-4 (1/9/EXT)** à **D-12 (MASTER)** pour changer les réglages des paramètres affichés. Les boutons **D-1 (PART/COMMON)**, **D-2 (GROUP A/B)** et **D-3 (1-8/9-16)** ne sont pas utilisés pour spécifier les parties correspondant aux curseurs **D-4 (1/9/EXT)** à **D-11 (8/16)**.

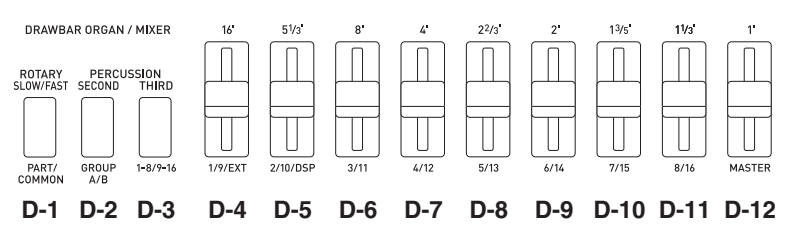

Le fonctionnement des boutons et des curseurs lorsque l'écran du mixeur est affiché est indiqué ci-dessous.

## ● **Bouton D-1 (PART/COMMON) :**

À chaque pression sur ce bouton, l'écran du mixeur bascule entre les réglages de paramètres (MASTER) et les réglages d'un des paramètres des parties (A01 à A16, B01 à B16).

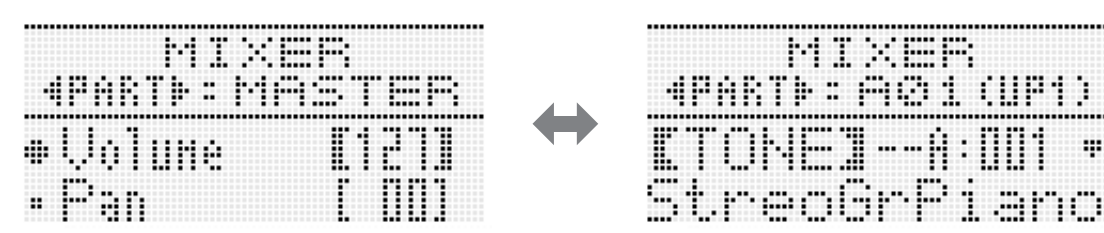

## ● **Bouton D-2 (GROUP A/B) :**

À chaque pression sur ce bouton, l'écran de réglage des paramètres des parties bascule entre une des parties du groupe  $\Delta$ (A01 à A16) et une des parties du groupe  $\boxed{B}$  (B01 à B16).

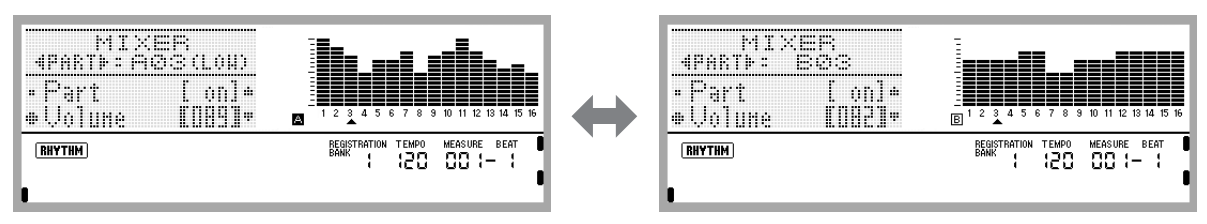

## ● **Bouton D-3 (1-8/9-16) :**

À chaque pression sur ce bouton, les parties qui correspondent aux paramètres changés avec les curseurs **D-4 (1/9/EXT)** à **D-11 (8/16)** basculent entre A01 à A08 (ou B01 à B08) et A09 à A16 (ou B09 à B16).

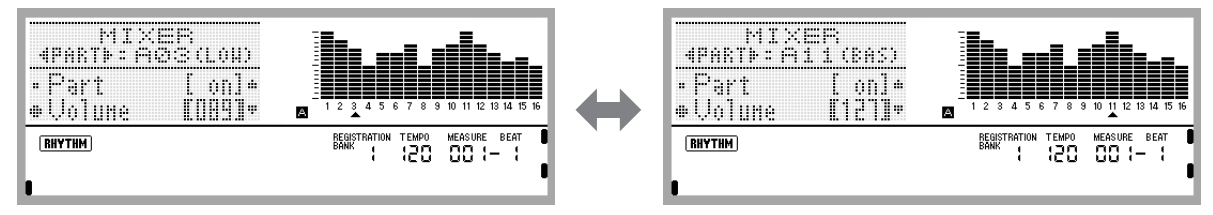

#### ● **Curseurs D-4 (1/9/EXT) à D-11 (8/16) :**

Ils permettent les réglages de paramètres suivants selon le réglage de mixeur actuellement affiché.

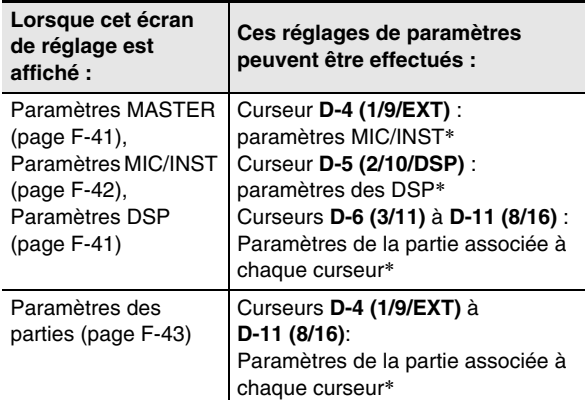

Tout réglage de curseur ne correspondant à rien sur l'écran de réglage actuel a pour effet d'afficher l'écran de réglage correspondant à ce curseur. Par exemple, si vous actionnez le curseur **D-4 (1/9/EXT)** alors que l'écran de réglage des paramètres maîtres est affiché, l'écran de réglage des paramètres MIC/INST s'affichera automatiquement à la place.

### ● **Curseur D-12 (MASTER) :**

Change le réglage des paramètres MASTER. L'emploi de ce curseur sur un autre écran que l'écran de réglage des paramètres MASTER affiche automatiquement l'écran de réglage des paramètres MASTER.

- **Exemple de fonctionnement d'un réglage : Pour régler le volume des parties A01 à A16**
- *1.* **Lorsque l'écran de réglage du mixeur est affiché, utilisez les boutons R-17 (**u**,** i**) pour sélectionner une des parties (A01 à A08).**
- **2.** Utilisez les boutons R-17 ( $\Lambda$ ,  $\lor$ ) pour amener **le** 0 **sur « Volume ».**
	- Ceci permet de changer le réglage de volume de cette partie.

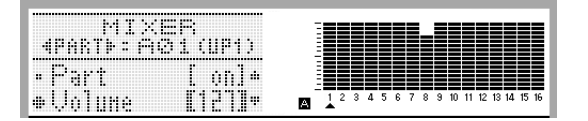

## *3.* **Utilisez les curseurs D-4 (1/9/EXT) à D-11 (8/16) pour régler le volume de chaque partie (A01 à A08).**

• Lorsque vous déplacez le curseur pour changer le volume d'une partie, ce réglage est indiqué par la valeur entre crochets épais ([ ]) et sur le vumètre.

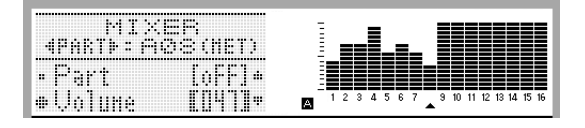

*4.* **Ensuite, pour régler les volumes des parties A09 à A16, appuyez sur le bouton D-3 (1-8/9-16).**

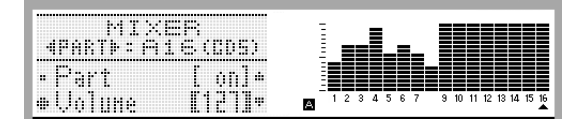

*5.* **Utilisez les curseurs D-4 (1/9/EXT) à D-11 (8/16) pour régler le volume de chaque partie (A09 à A16).**

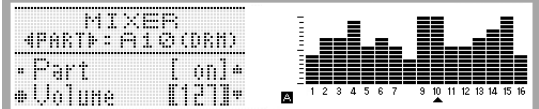

## **Pour initialiser tous les paramètres du mixeur**

## REMARQUE

- Pour de plus amples informations sur la configuration des réglages par défaut lors de leur initialisation, reportez-vous à « Liste des paramètres » (page F-162).
- *1.* **Lorsque l'écran du mixeur est affiché, appuyez sur le bouton R-13 (FUNCTION) tout en tenant le bouton C-17 (MENU) enfoncé.**
	- L'écran de menu du mixeur s'affiche avec le  $\bullet$  devant « Initialize ».

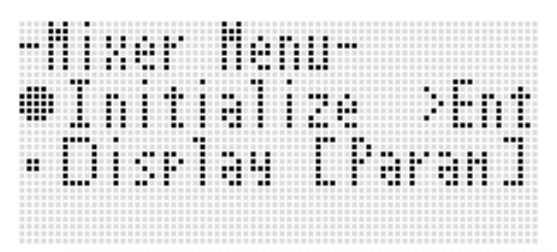

- *2.* **Appuyez sur le bouton R-16 (ENTER).**
- *3.* **En réponse au message « Sure? » qui apparaît, appuyez sur le bouton R-14 (YES) pour initialiser tous les paramètres du mixeur ou sur le bouton R-14 (NO) pour abandonner.**

## **Pour changer les infos du vumètre pendant le réglage des paramètres des parties**

- *1.* **Lorsque l'écran du mixeur est affiché, appuyez sur le bouton R-13 (FUNCTION) tout en tenant le bouton C-17 (MENU) enfoncé.**
	- Le menu du mixeur apparaît.
- **2.** Utilisez le bouton R-17 (∨) pour amener le **vers « Display » puis appuyez sur le bouton R-16 (ENTER).**
- *3.* **Utilisez le cadran ou les boutons R-14 (–, +) pour changer le réglage.**

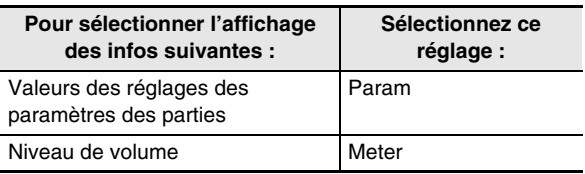

*4.* **Lorsque le réglage a été effectué, appuyez sur le bouton R-15 (EXIT) pour sortir du menu.**

## **Réglages des paramètres du mixeur**

Le tableau suivant décrit les paramètres pouvant être réglés sur l'écran du mixeur. Les réglages marqués d'un astérisque (\*) dans la colonne « Plage de réglage » sont les réglages par défaut.

## **Paramètres MASTER**

Les paramètres MASTER contiennent les réglages du niveau sonore, de la position pan et des réglages s'appliquant de manière globale à toutes les parties.

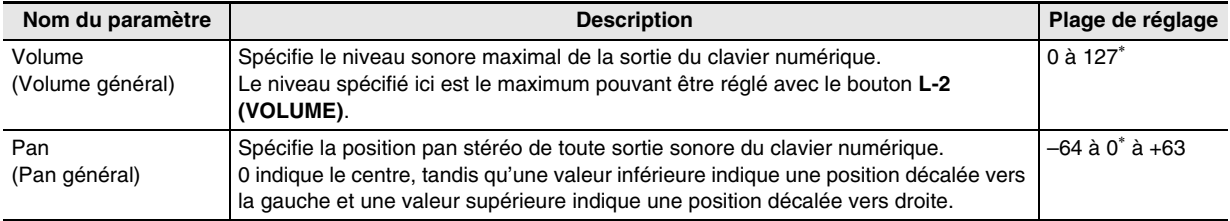

## **Paramètres DSP**

Les paramètres de DSP comprennent les réglages liés au DSP s'appliquant de manière globale à toutes les parties.

## (V) IMPORTANT!

**• Le réglage d'un paramètre de DSP ne peut pas être changé lorsque « on » est sélectionné pour le réglage d'effet « DSP Disable ». Reportez-vous à « Pour ajouter un effet de chorus aux sons » (page F-31) pour de plus amples informations sur « DSP Disable ». Si vous voulez changer les réglages de paramètres de DSP, réglez « DSP Disable » sur « oFF ».**

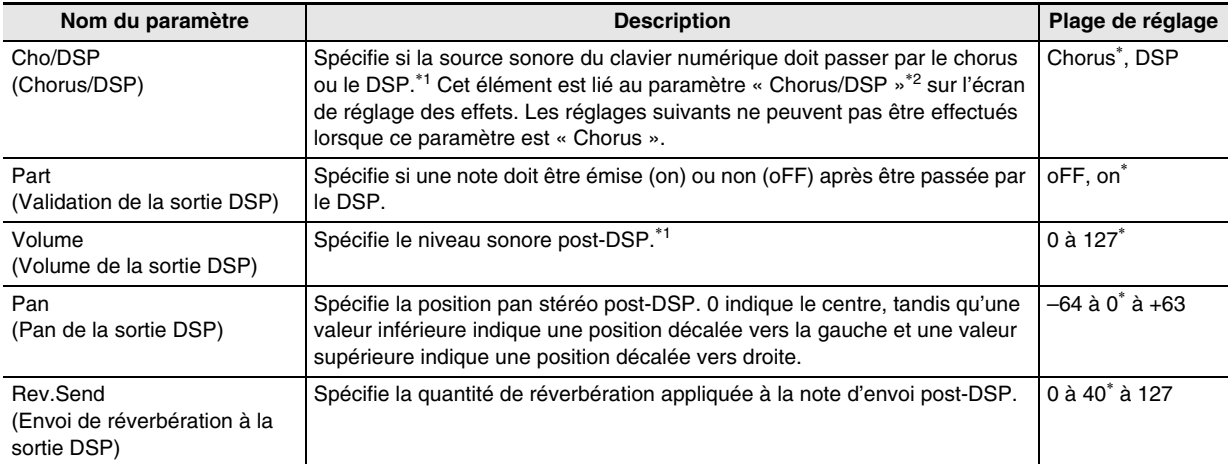

\*1 Reportez-vous au schéma de « Configuration des effets » (page F-29).

\*2 Reportez-vous à « Pour ajouter un effet de chorus aux sons » (page F-31) et à « Pour utiliser un DSP » (page F-32).

## **Paramètres MIC/INST**

Les paramètres MIC/INST comprennent des réglages liés aux prises **T-4 (INST IN)** et **T-6 (MIC IN)**.

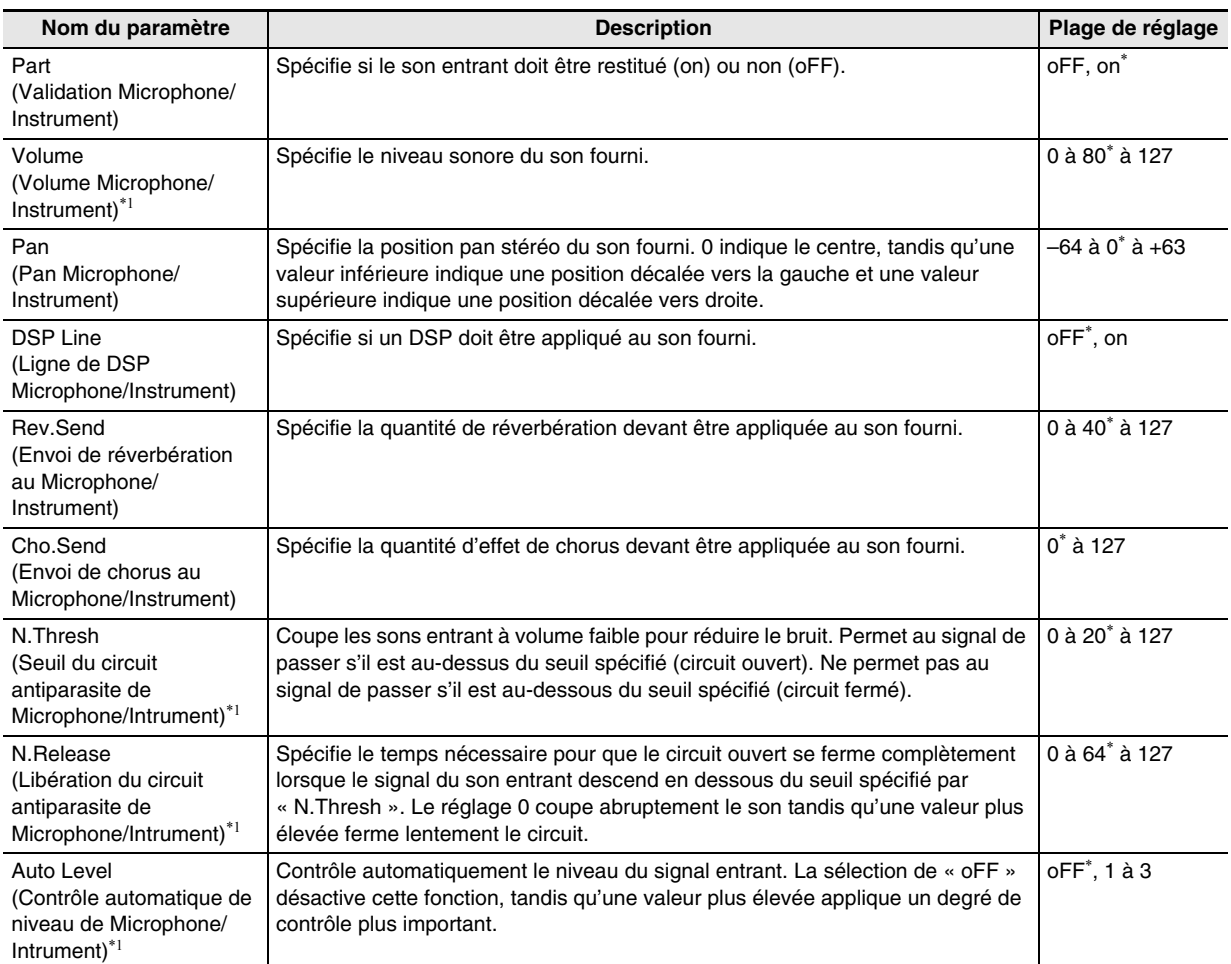

\*1 Reportez-vous au schéma de « Configuration des effets » (page F-29).

۹

## **Paramètres des parties**

Les paramètres des parties comprennent des éléments pouvant être réglés pour les parties A01 à A16 et B01 à B16.

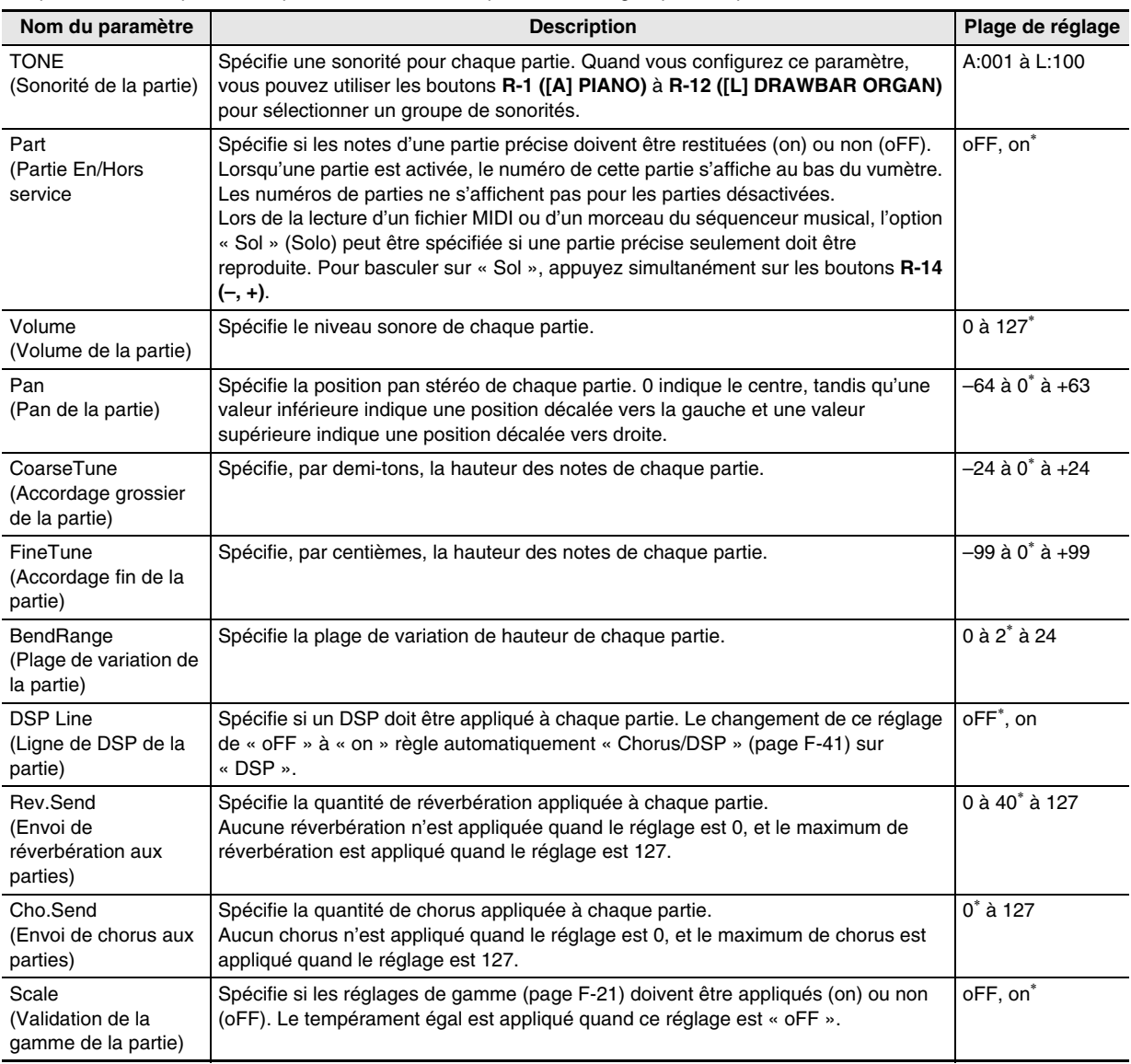

# **Utilisation de l'éditeur de sonorités**

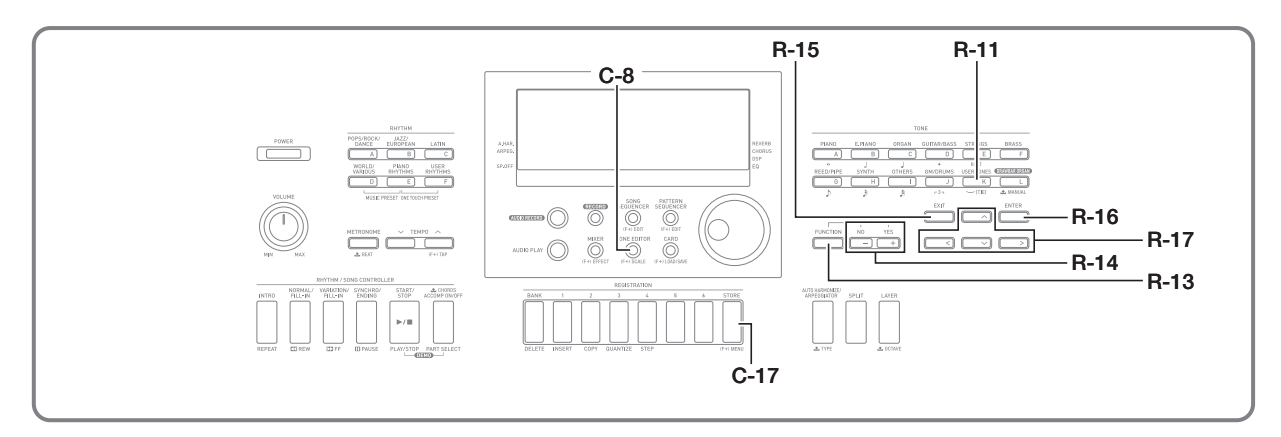

Vous pouvez créer une sonorité personnalisée en modifiant une des sonorités préréglées.

## REMARQUE

- Cette section couvre l'édition des sonorités préréglées des groupes A à J.
- Pour de plus amples informations sur l'édition des sonorités du groupe L (orgue à tirettes), reportez-vous à « Édition des sonorités d'orgue à tirettes » (page F-52).

## **Vue synoptique de la création d'une sonorité**

Les sonorités préréglées du clavier numérique consistent en un certain nombre de paramètres. Pour créer une sonorité personnalisée, vous devez d'abord rappeler une sonorité préréglée (A:001 à J:128) puis modifier ses paramètres pour obtenir la sonorité souhaitée.

Notez que les sons des ensembles de batterie (J:129 à J:146) ne peuvent pas servir de base aux sonorités personnalisées. L'illustration suivante montre les paramètres qui forment les sonorités préréglées et le rôle de chaque paramètre. Comme il apparaît sur l'illustration, les paramètres se divisent en quatre groupes, et chacun d'eux est décrit de manière détaillée ci-dessous.

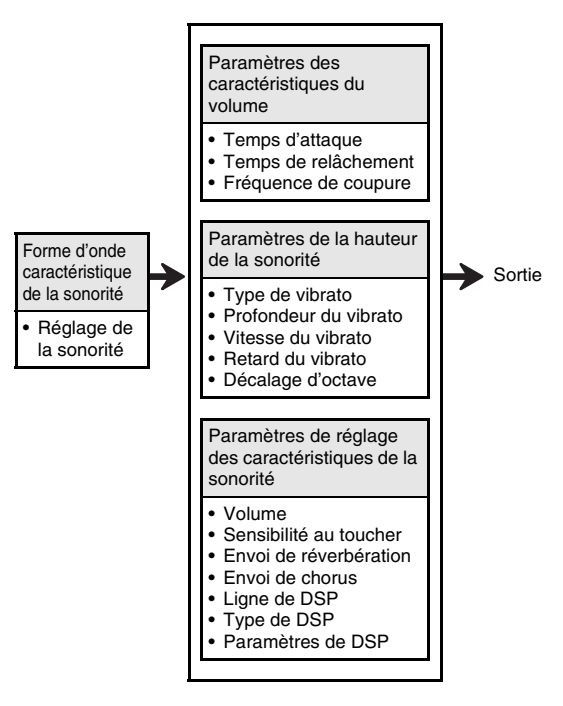

#### **• Réglage de la sonorité (1) Forme d'onde caractéristique de la sonorité**

Spécifie la sonorité préréglée devant être utilisée comme sonorité originale.

#### **(2) Paramètres des caractéristiques du volume**

Ces paramètres contrôlent la façon dont le son change dans le temps, du moment où la touche du clavier est pressée jusqu'à l'extinction du son. Vous pouvez spécifier des changements de volume et des caractéristiques sonores.

#### **• Temps d'attaque**

C'est la vitesse ou le temps qu'il faut au son pour atteindre son niveau maximal. Vous pouvez spécifier une vitesse rapide, où le son atteint immédiatement son niveau maximal, une vitesse lente où le son augmente graduellement, ou bien un réglage entre les deux.

#### **• Temps de relâchement**

C'est la vitesse ou le temps qu'il faut au volume sonore pour atteindre zéro après une pression sur une touche du clavier. Vous pouvez spécifier un relâchement allant d'une chute subite à une chute graduelle du son jusqu'à zéro.

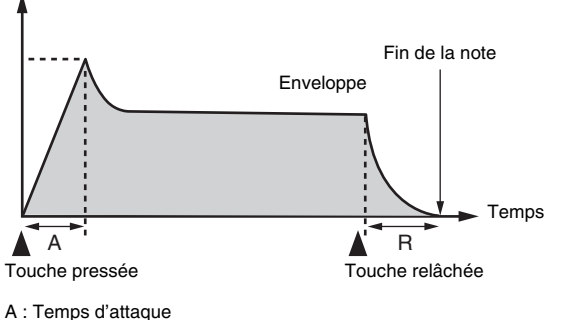

- 
- R : Temps de relâchement

#### **• Fréquence de coupure**

La fréquence de coupure est un paramètre permettant d'ajuster le timbre en coupant toutes les fréquences supérieures à une fréquence donnée. Une fréquence de coupure plus grande produit un timbre brillant (plus dur), tandis qu'une fréquence de coupure plus petite produit un son plus sombre (doux).

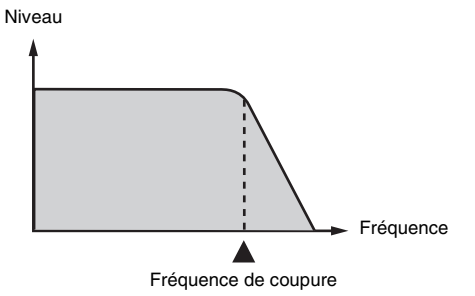

#### **(3) Paramètres de la hauteur de la sonorité**

**• Type de vibrato, Retard du vibrato, Vitesse du vibrato, Profondeur du vibrato**

Ces paramètres permettent d'ajuster l'effet de vibrato à l'origine de changements périodiques du son.

#### **• Décalage d'octave**

Ce paramètre contrôle l'octave de toutes les sonorités.

#### **(4) Paramètres de réglage des caractéristiques de la sonorité**

#### **• Volume**

Ce paramètre contrôle le volume d'ensemble de la sonorité.

#### **• Sensibilité au toucher**

Ce paramètre contrôle les changements de volume et de timbre selon les variations de pression sur les touches du clavier. Vous pouvez spécifier un volume plus fort pour une pression plus forte, et un volume moins fort pour une pression moins forte, ou bien le même volume quelle que soit la pression exercée sur les touches.

#### **• Envoi de réverbération, Envoi de chorus, Ligne de DSP, Type de DSP, Paramètres de DSP**

Ces paramètres contrôlent les effets appliqués aux sonorités.

## **Création d'une sonorité personnalisée**

## **Numéros de sonorités personnalisées**

Les numéros de sonorités K:001 à K:100 sont réservés à la sauvegarde de sonorités personnalisées. Vous pouvez avoir jusqu'à 100 sonorités personnalisées dans la mémoire. Une sonorité personnalisée peut être rappelée à l'aide du bouton **R-11 ([K] USER TONES)**. Reportez-vous à « Pour sélectionner une sonorité » (page F-14).

## **Pour créer et sauvegarder une sonorité personnalisée**

- *1.* **Sélectionnez la sonorité que vous voulez modifier pour créer une sonorité personnalisée.**
	- Sélectionnez la sonorité que vous voulez éditer dans un groupe A à J (sonorités préréglées) ou dans le groupe K (sonorités personnalisées).
	- Les paramètres que vous pouvez éditer pour les sonorités du groupe L (orgue à tirettes) sont différents de ceux que vous pouvez éditer pour les sonorités des groupes A à K. Reportez-vous à « Édition des sonorités d'orgue à tirettes » (page F-52) pour de plus amples informations.

## *2.* **Appuyez sur le bouton C-8 (TONE EDITOR).**

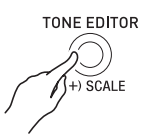

• L'écran de l'éditeur de sonorités apparaît.

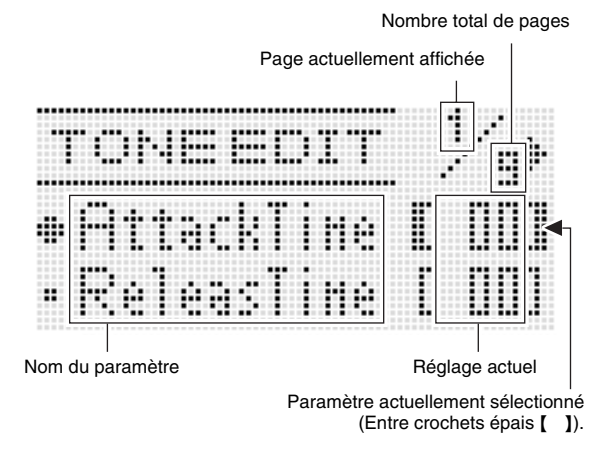

• Vous pouvez faire défiler les pages en utilisant les  $b$ outons **R-17 (<, >)**.

- *3.* **Appuyez sur les boutons R-17 (**t**,** y**) pour amener le** 0 **sur le paramètre que vous voulez changer.**
	- Pour de plus amples informations sur le fonctionnement et la plage de réglage de chaque paramètre, reportez-vous à « Réglages des paramètres des sonorités » (page F-48).
- *4.* **Utilisez le cadran ou les boutons R-14 (–, +) pour changer la valeur du réglage.**
	- Vous pouvez rétablir le réglage par défaut d'un paramètre en appuyant simultanément sur les boutons **R-14 (–, +)**.
- *5.* **Répétez les points 3 et 4, si nécessaire, pour régler d'autres paramètres.**
- *6.* **Pour sauvegarder un rythme après l'avoir modifié, appuyez sur le bouton R-13 (FUNCTION) tout en tenant le bouton C-17 (MENU) enfoncé.**
	- Le menu de l'éditeur de sonorités apparaît.

## *7.* **Appuyez sur le bouton R-16 (ENTER).**

• L'écran permettant de spécifier le numéro de sauvegarde et le nom de la sonorité personnalisée apparaît.

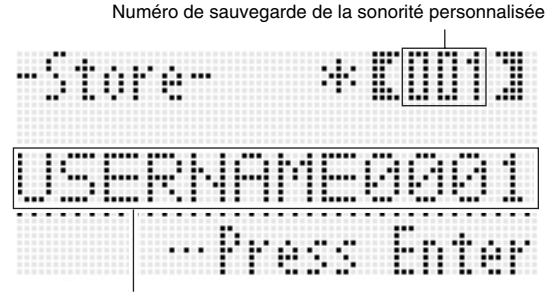

Nom de sonorité

- *8.* **Utilisez le cadran ou les boutons R-14 (–, +) pour sélectionner le numéro souhaité pour la sauvegarde de la sonorité personnalisée.**
- *9.* **Utilisez les boutons R-17 (** $\lt$ **,**  $>$ **) pour amener le curseur sur le caractère du nom que vous voulez changer, puis utilisez le cadran ou les boutons R-14 (–, +) pour sélectionner le caractère souhaité.**
	- Reportez-vous à « Caractères pouvant être saisis » (page F-160) pour de plus amples informations sur les caractères pouvant être utilisés pour le nom.
	- Pour insérer un espace, appuyez simultanément sur les boutons **R-14 (–, +)**.

## *10.* **Lorsque tout est comme vous le souhaitez, appuyez sur le bouton R-16 (ENTER).**

• Un message (Replace?) permettant de confirmer si les données existantes doivent être remplacées par les nouvelles apparaît sur l'afficheur. Appuyez sur le bouton **R-14 (YES)** pour remplacer les données existantes par les nouvelles données.

## (V) IMPORTANT!

**• Le message « Please Wait » reste affiché pendant toute la durée de la sauvegarde. N'effectuez aucune opération lorsque ce message est affiché. Si le clavier numérique était éteint ou la carte mémoire retirée à ce moment, les données du clavier numérique risqueraient d'être effacées ou détruites. Le clavier numérique pourrait aussi de ne pas s'allumer lorsque vous appuyez sur le bouton L-1 (POWER). Le cas échéant, reportez-vous à « En cas de problème » (page F-150).**

## REMARQUE

• Une pression sur le bouton **R-15 (EXIT)** à la place du point 6 affiche l'écran de confirmation suivant. Une pression sur le bouton **R-14 (YES)** à ce moment affiche l'écran de sauvegarde de la sonorité du point 7.

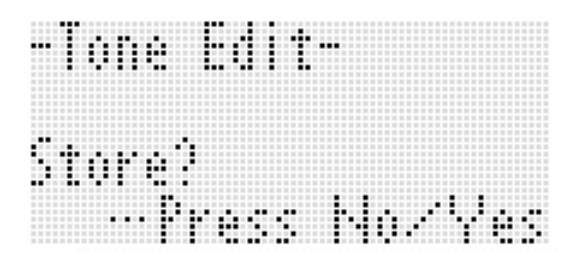

Pour abandonner les modifications sans les sauvegarder, appuyez sur le bouton **R-14 (NO)**.

## **Réglages des paramètres des sonorités**

Le tableau suivant décrit les paramètres pouvant être réglés sur l'écran de l'éditeur de sonorités. Pour de plus amples informations sur chaque paramètre, reportez-vous à « Vue synoptique de la création d'une sonorité » (page F-44). Les réglages marqués d'un astérisque (\*) dans la colonne « Plage de réglage » sont les réglages par défaut.

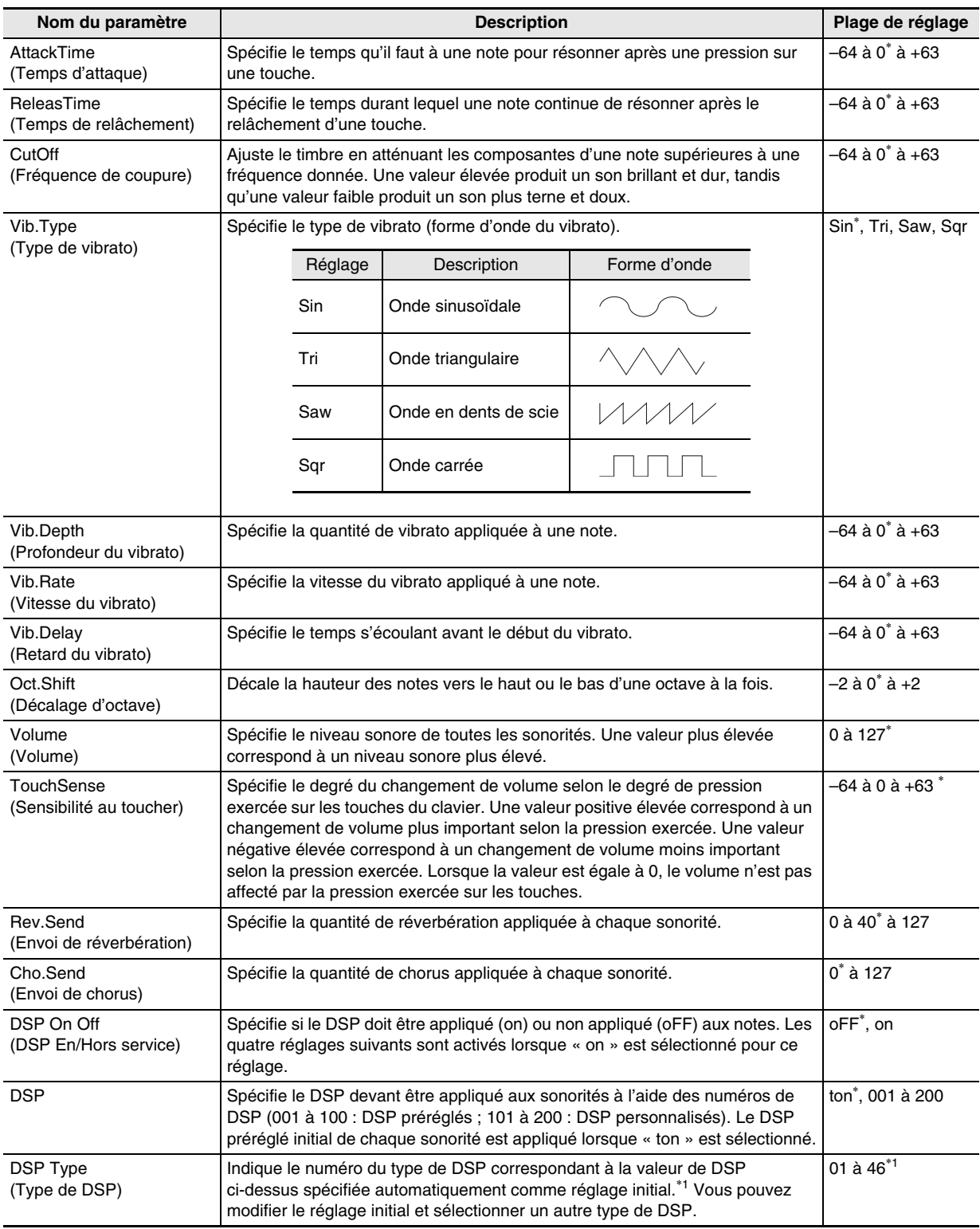

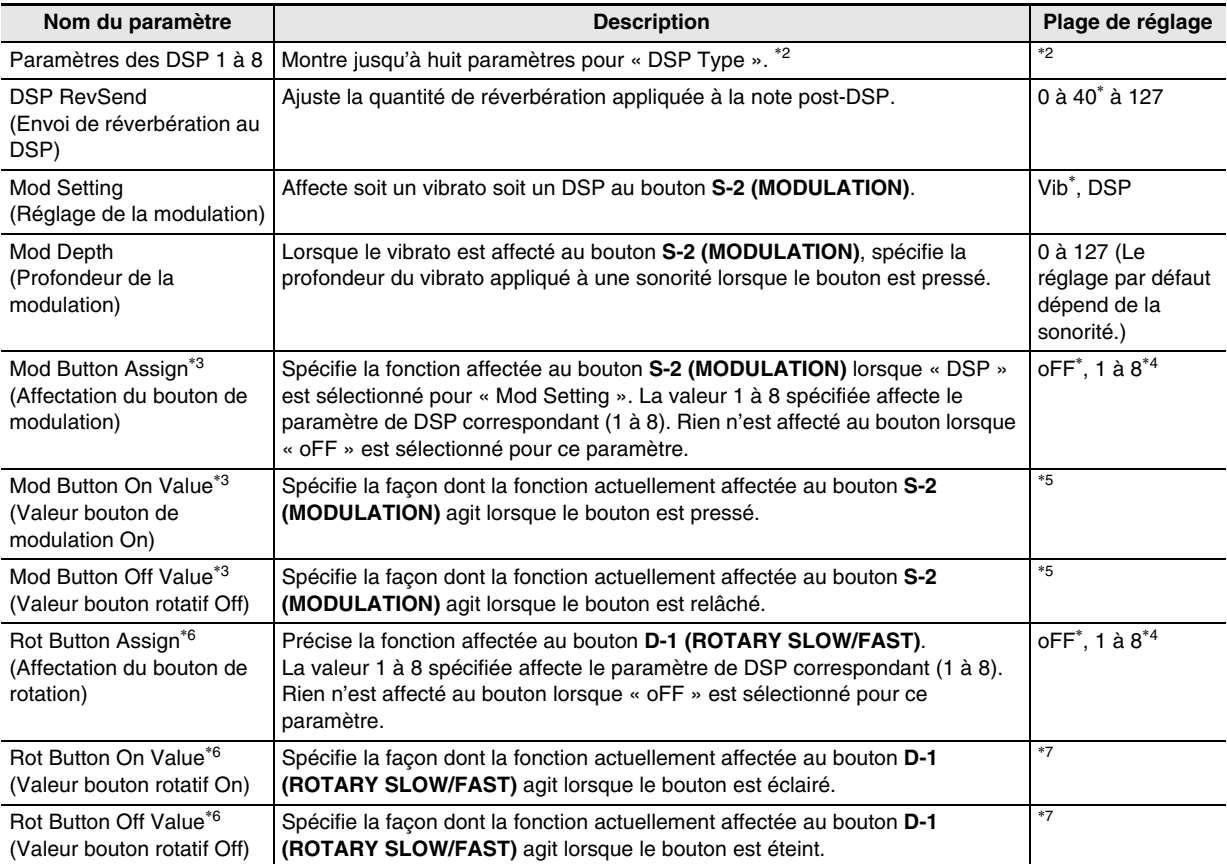

\*1 Reportez-vous à « Liste des DSP préréglés » (page F-155) pour de plus amples informations sur les types de DSP de chaque DSP préréglé.

\*2 Le nombre de paramètres de DSP, leur contenu et leurs plages de réglage dépendent du type de DSP. Pour de plus amples informations à ce sujet, reportez-vous à « Liste des types de DSP » (page F-156) et à « Liste des paramètres des DSP » (page F-157).

\*3 Inclus dans le groupe « Mod Button ». Pour changer les réglages de ces paramètres, amenez le 0 sur « Mod Button », puis appuyez sur le bouton **R-16 (ENTER)**. Utilisez les boutons **R-17 (**t**,** y**)** pour amener le 0 sur le paramètre dont vous voulez changer le réglage.

\*4 La plage de réglage dépend du type de DSP sélectionné.

\*5 Dépend du type de DSP sélectionné et du réglage de « Mod Button Assign ».

\*6 Inclus dans le groupe « Rot Button ». Pour changer les réglages de ces paramètres, amenez le 0 sur « Rot Button », puis appuyez sur le bouton **R-16 (ENTER)**. Utilisez les boutons **R-17 (**t**,** y**)** pour amener le 0 sur le paramètre dont vous voulez changer le réglage.

\*7 Dépend du type de DSP sélectionné et du réglage de « Rot Button Assign ».

# **Utilisation des sonorités d'orgue à tirettes**

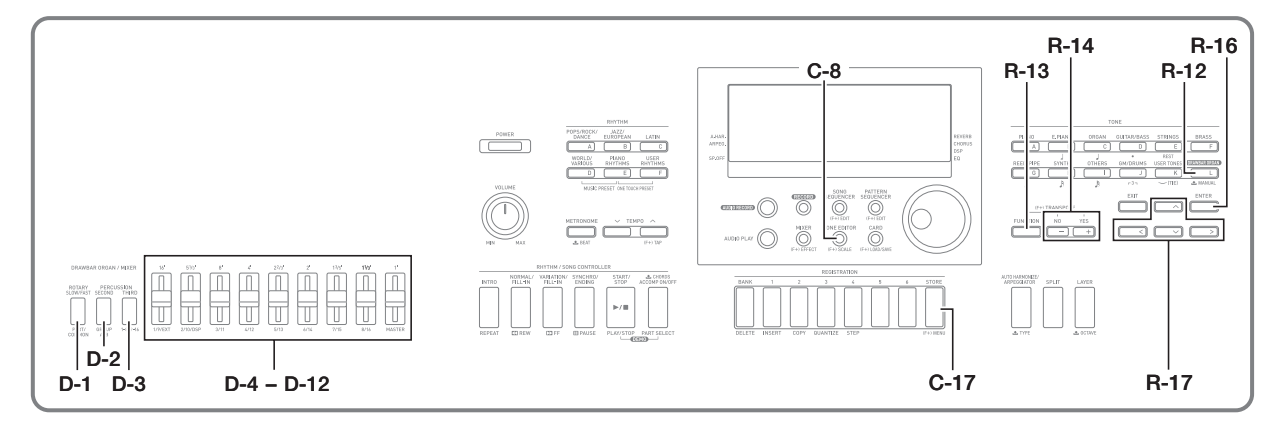

Votre clavier numérique contient des sonorités d'orgue à tirettes qui peuvent être utilisées pour le mixage de taux de formes d'ondes, tout comme un orgue à tirettes. Les neuf curseurs, qui correspondent aux tirettes, peuvent être utilisés pour changer les réglages des niveaux d'harmoniques et pour créer des sons en ajoutant des sons de percussion et clic en temps réel tout en jouant. Un bouton permet aussi de passer d'un effet rotatif rapide à un effet lent.

Vous pouvez aussi éditer les paramètres réservés aux sonorités d'orgue à tirettes pour créer et enregistrer vos propres sonorités d'orgue à tirettes.

## ■ **À propos des tirettes**

Les neuf curseurs de **D-4 (16')** à **D-12 (1')** jouent le même rôle que les tirettes d'un orgue à tirettes. Chaque curseur est associé à une harmonique de 16' à 1'\*.

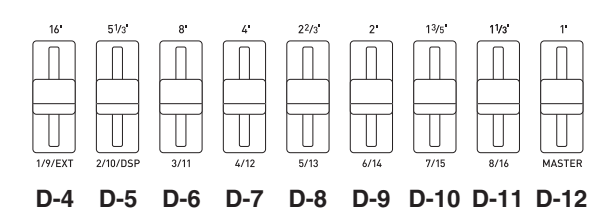

\* Le symbole (') à la suite d'une valeur, comme dans 16', indique une longueur en pieds.

## **Jouer avec une sonorité d'orgue à tirettes**

**Pour sélectionner et jouer avec une sonorité d'orgue à tirettes**

*1.* **Reportez-vous à « Appendice », fournie séparément, pour rechercher le numéro de la sonorité d'orgue à tirettes souhaitée.**

- *2.* **Appuyez sur le bouton R-12 ([L] DRAWBAR ORGAN) pour sélectionner le groupe de sonorités d'orgue à tirettes.**
	- L'écran d'une des sonorités d'orgue à tirettes s'affiche. Le vumètre indique les niveaux des harmoniques pour les « longueurs » en pieds préréglées de la sonorité d'orgue à tirettes actuellement sélectionnée.

Niveaux des harmoniques des « longueurs » en pieds (16' à 1')

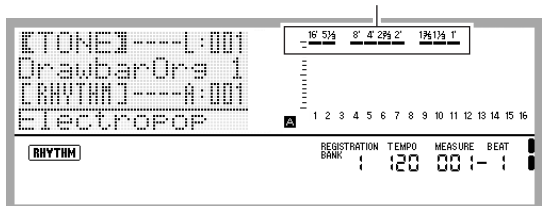

- *3.* **Utilisez le cadran ou les boutons R-14 (–, +) pour changer le numéro et sélectionner la sonorité souhaitée.**
	- Lorsque la sonorité est sélectionnée, le numéro de sonorité et le nom de sonorité changent sur l'afficheur tandis que les niveaux des harmoniques de la sonorité sélectionnée sont indiqués dans le vumètre.
	- Les numéros de sonorités L:051 à L:100 sont des sonorités d'orgue à tirettes personnalisées. Reportez-vous à « Édition des sonorités d'orgue à tirettes » (page F-52) pour de plus amples informations.

## *4.* **Maintenant vous pouvez jouer quelque chose sur le clavier en utilisant la sonorité sélectionnée.**

• Vous pouvez régler les niveaux des harmoniques des sonorités d'orgue à tirettes en temps réel pendant que vous jouez. Reportez-vous à « Réglage d'une sonorité d'orgue à tirettes en temps réel » (page F-51) pour de plus amples informations.

## **Réglage d'une sonorité d'orgue à tirettes en temps réel**

Utilisez les curseurs et boutons pour ajuster les sonorités

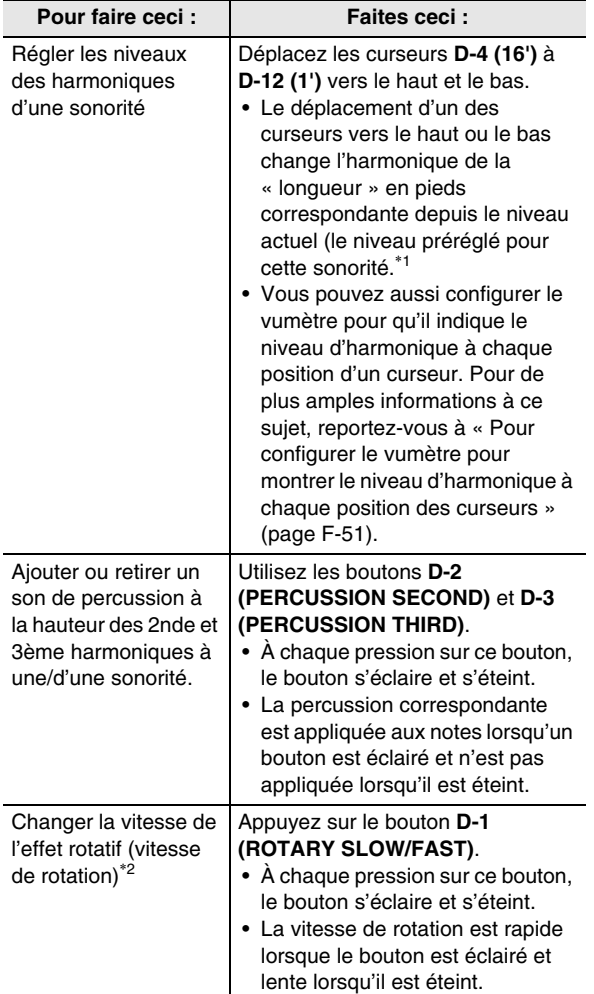

\*1 Le réglage sur un des neuf niveaux, de 0 à 8, est possible. Chaque niveau est indiqué par le vumètre de la façon suivante.

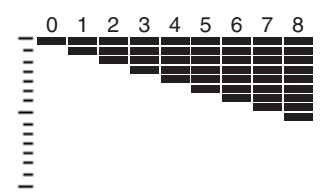

\*2 Cette opération n'est disponible que lorsqu'un DSP est utilisé comme effet et le type de DSP spécifié est « Rotary ». Pour de plus amples informations sur les effets, reportez-vous à « Application d'effets à un son » (page F-29). Pour le détail sur les types de DSP, reportez-vous à « Liste des effets DSP » (page F-155).

## **Pour configurer le vumètre pour montrer le niveau d'harmonique à chaque position des curseurs**

- d'orgue à tirettes en temps réel. *1.* **Effectuez les points 1 à 3 de la procédure mentionnée dans « Pour sélectionner et jouer avec une sonorité d'orgue à tirettes » (page F-50).**
	- Le vumètre indique les niveaux des harmoniques pour les « longueurs » en pieds préréglées de la sonorité d'orgue à tirettes actuellement sélectionnée.
	- Vous pouvez omettre ce point et commencez par le point 2 ci-dessous, si vous le souhaitez.
	- *2.* **Appuyez sur le bouton R-12 (MANUAL) jusqu'à ce que les valeurs des « longueurs » en pieds (16' à 1') clignotent deux fois au haut du vumètre. À ce moment, vous pouvez relâcher le bouton.**
		- Le vumètre indique alors les positions actuelles des curseurs **D-4 (16')** à **D-12 (1')** et applique les niveaux d'harmoniques appropriés à la sonorité actuelle.

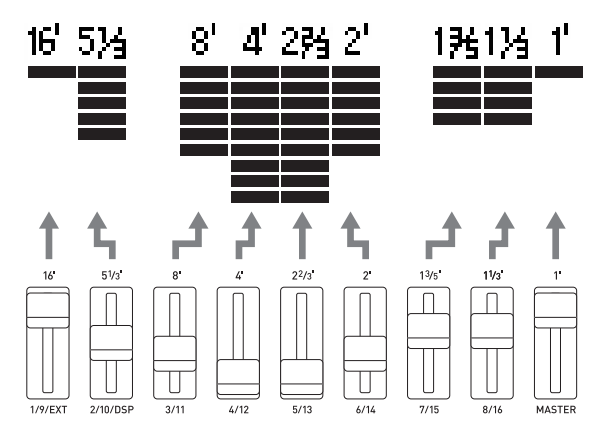

- *3.* **Déplacez les curseurs D-4 (16') à D-12 (1') vers le haut et le bas.**
	- Ce faisant, les niveaux d'harmoniques indiqués changent dans le vumètre.
- *4.* **Maintenant vous pouvez jouer quelque chose sur le clavier en utilisant la sonorité dont vous venez de régler les niveaux.**

## **Édition des sonorités d'orgue à tirettes**

## **Numéros de sonorités d'orgue à tirettes personnalisées**

Les numéros de sonorités L:051 à L:100 sont réservés à la sauvegarde de sonorités personnalisées. Vous pouvez avoir jusqu'à 50 sonorités d'orgue à tirettes personnalisées dans la mémoire.

Vous pouvez rappeler une sonorité d'orgue à tirettes personnalisée en appuyant sur le bouton **R-12 ([L] DRAWBAR ORGAN)** puis en utilisant le cadran ou les boutons **R-14 (–, +)** pour spécifier le numéro de sonorité souhaité. Après avoir rappelé une sonorité d'orgue à tirettes personnalisée, vous pouvez procéder de la même façon que pour les sonorités d'orgue à tirettes préréglées. Pour de plus amples informations à ce sujet, reportez-vous à « Pour sélectionner et jouer avec une sonorité d'orgue à tirettes » (page F-50).

## **Pour éditer une sonorité d'orgue à tirettes et la sauvegarder**

- *1.* **Sélectionnez la sonorité d'orgue à tirettes que vous voulez éditer.**
	- Effectuez la procédure mentionnée dans « Pour sélectionner et jouer avec une sonorité d'orgue à tirettes » (page F-50).
	- À ce moment, vous pouvez utiliser les curseurs **D-4 (16')** à **D-12 (1')** et les boutons **D-2 (PERCUSSION SECOND)** et **D-3 (PERCUSSION THIRD)** avant de commencer à modifier la sonorité. Pour de plus amples informations sur l'emploi des curseurs et boutons, reportez-vous à « Réglage d'une sonorité d'orgue à tirettes en temps réel » (page F-51) et à « Pour configurer le vumètre pour montrer le niveau d'harmonique à chaque position des curseurs » (page F-51).

## *2.* **Appuyez sur le bouton C-8 (TONE EDITOR).**

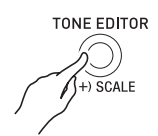

• L'écran de l'éditeur de tirette apparaît.

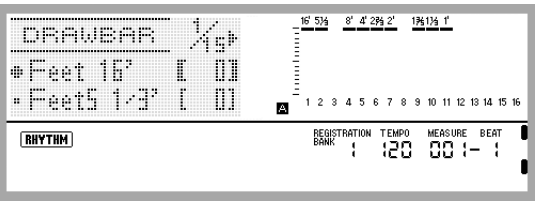

• Vous pouvez faire défiler les pages en utilisant les  $b$ outons **R-17 (<, >)**.

- *3.* Appuyez sur les boutons R-17 ( $\wedge$ ,  $\vee$ ) pour **amener le** 0 **sur le paramètre que vous voulez changer.**
	- Pour de plus amples informations sur le fonctionnement et la plage de réglage de chaque paramètre, reportez-vous à « Réglages des paramètres des sonorités d'orgue à tirettes » (page F-53).
- *4.* **Utilisez le cadran ou les boutons R-14 (–, +) pour changer la valeur du réglage.**
	- Vous pouvez rétablir le réglage par défaut d'un paramètre en appuyant simultanément sur les boutons **R-14 (–, +)**.
- *5.* **Répétez les points 3 et 4, si nécessaire, pour régler d'autres paramètres.**
- *6.* **Pour sauvegarder un rythme après l'avoir modifié, appuyez sur le bouton R-13 (FUNCTION) tout en tenant le bouton C-17 (MENU) enfoncé.**
	- Le menu d'édition de tirette apparaît.

## *7.* **Appuyez sur le bouton R-16 (ENTER).**

- L'écran permettant de spécifier le numéro de sauvegarde et le nom de la sonorité d'orgue à tirettes personnalisée apparaît.
- *8.* **Utilisez le cadran ou les boutons R-14 (–, +) pour sélectionner le numéro de sauvegarde souhaité pour la sonorité d'orgue à tirettes personnalisée.**
- *9.* **Utilisez les boutons R-17 (** $\lt$ **,**  $\gt$ **) pour amener le curseur sur le caractère du nom que vous voulez changer, puis utilisez le cadran ou les boutons R-14 (–, +) pour sélectionner le caractère souhaité.**
	- Pour de plus amples informations sur les caractères pouvant être saisis, reportez-vous à « Caractères pouvant être saisis » (page F-160).
	- Pour insérer un espace, appuyez simultanément sur les boutons **R-14 (–, +)**.

## *10.* **Appuyez sur le bouton R-16 (ENTER).**

• Le message (Replace?) vous demandant si les données enregistrées sous le numéro actuel doivent être remplacées par les nouvelles apparaît. Appuyez sur le bouton **R-14 (YES)** pour les remplacer.

## (V) IMPORTANT!

**• Le message « Please Wait » reste affiché pendant toute la durée de la sauvegarde. N'effectuez aucune opération lorsque ce message est affiché. Si le clavier numérique était éteint ou la carte mémoire retirée à ce moment, les données du clavier numérique risqueraient d'être effacées ou détruites. Le clavier numérique pourrait aussi de ne pas s'allumer lorsque vous appuyez sur le bouton L-1 (POWER). Le cas échéant, reportez-vous à « En cas de problème » (page F-150).**

## **Réglages des paramètres des sonorités d'orgue à tirettes**

Le tableau suivant décrit les paramètres pouvant être réglés sur l'écran de l'éditeur de tirette. Les réglages marqués d'un astérisque (\*) dans la colonne « Plage de réglage » sont les réglages par défaut.

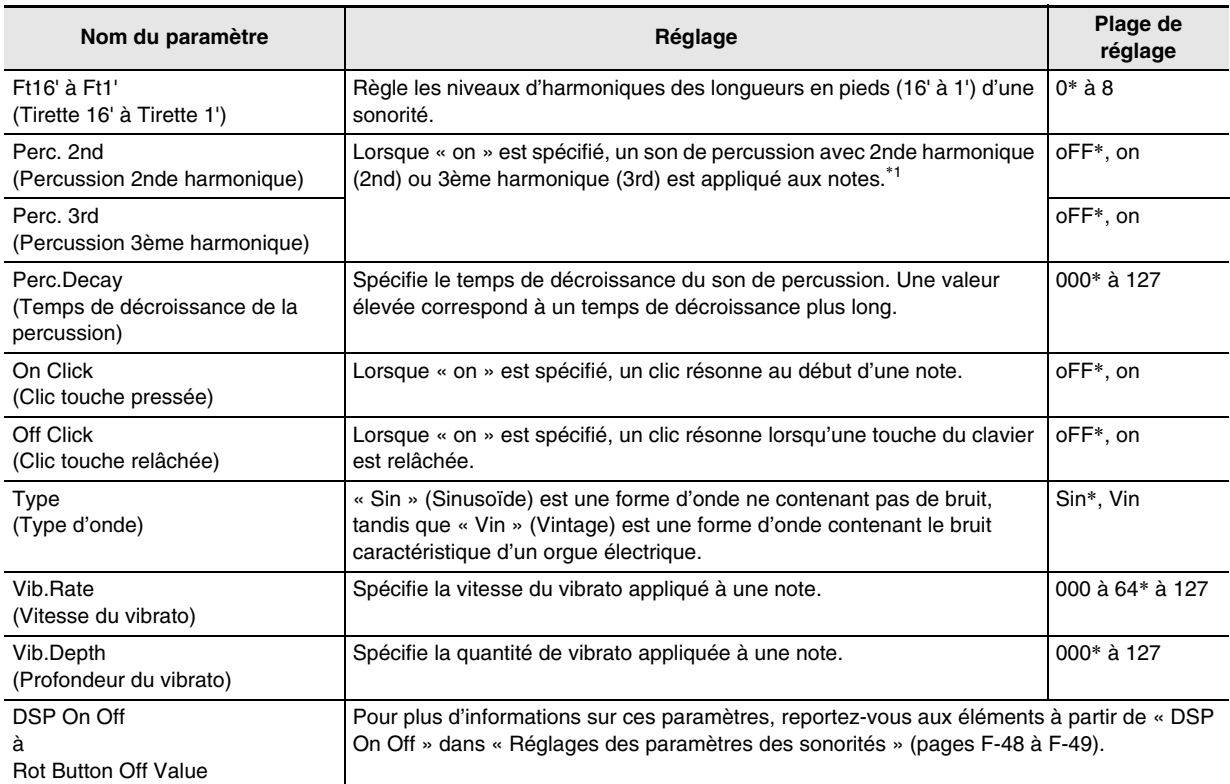

\*1 Rend les sonorités soutenues plus vivantes. Le son de percussion résonne le plus fort immédiatement après la pression d'une touche du clavier, puis décroît graduellement selon le réglage de « Perc.Decay ». Même si les touches du clavier continuent d'être pressées pour faire résonner les notes de l'orgue, seul le son de percussion décroît.

## REMARQUE

• Lorsque l'écran de l'éditeur de tirettes est affiché, vous pouvez changer les paramètres des tirettes 16' à 1' à l'aide des curseurs **D-4 (16')** à **D-12 (1')**.

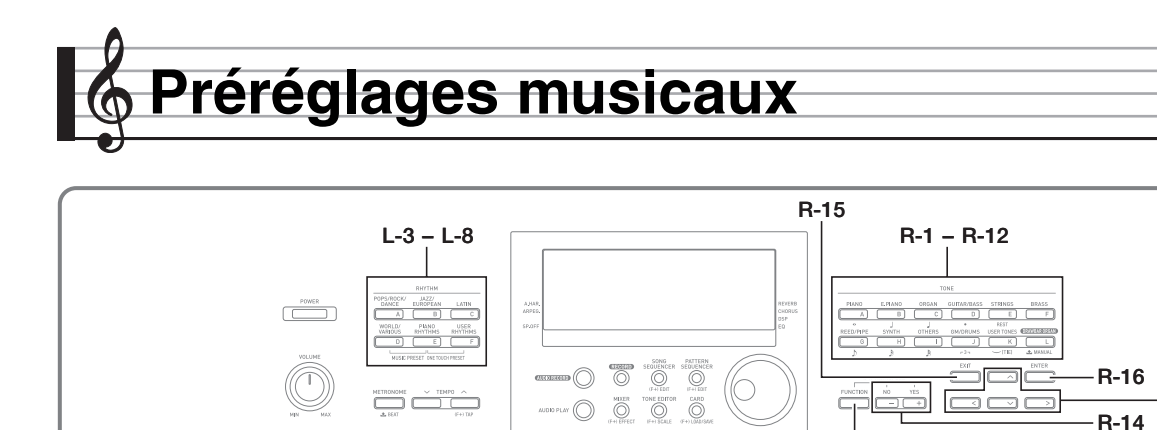

C-11

C-14 C-10 C-17

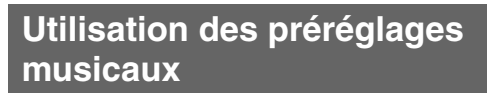

Les préréglages musicaux permettent d'accéder instantanément à l'aide d'un seul bouton aux réglages d'accompagnement automatique, sonorité, réverbération et à d'autres réglages selon les progressions d'accords préréglées. Les 305 préréglages permettent de configurer le clavier pour une multitude de styles musicaux. Les progressions d'accords consistent en courtes boucles de plusieurs mesures idéales pour l'improvisation et en progressions s'étendant sur les morceaux complets. Les progressions d'accords peuvent être écoutées simplement pour le plaisir.

L-15

 $\overline{A}$ 

L-13

 $-16$ 

L-17

En plus de ces préréglages, vous pouvez créer vos propres préréglages musicaux (préréglages personnalisés). Vous pouvez enregistrer des progressions d'accords s'étendant sur 999 mesures, ce qui accroît les possibilités lorsqu'un morceau est long.

Les préréglages musicaux se répartissent en six groupes, qui correspondent chacun à un des boutons **RHYTHM** [A] à [F]. Les groupes [A] à [E] correspondent aux groupes préréglés intégrés, tandis que le groupe [F] correspond au groupe de préréglages personnalisés.

## **Pour jouer un morceau à l'aide d'un préréglage musical**

*1.* **Reportez-vous à « Appendice », fournie séparément, pour trouver le préréglage musical que vous voulez utiliser et notez son groupe et son numéro.**

R-17 R-13

*2.* **Tout en tenant le bouton L-6 ([D] WORLD/ VARIOUS) enfoncé, appuyez sur le bouton L-7 ([E] PIANO RHYTHMS).**

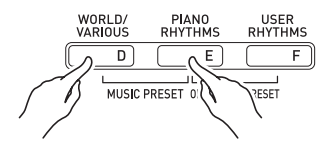

• L'écran de préréglage musical similaire au suivant apparaît.

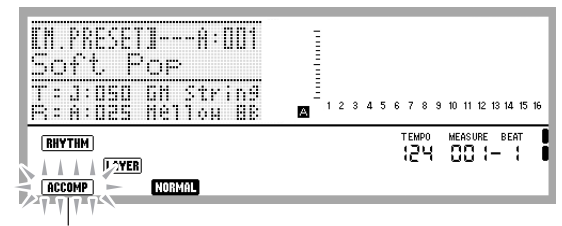

**Clignotant** 

- Le témoin **ACCOMP** clignote sur l'afficheur. Ceci signifie que vous pouvez jouer avec une progression d'accords préréglée.
- Selon le préréglage musical sélectionné, le témoin NORMAL, LAYER ou d'autres témoins peuvent également clignoter ou apparaître.

*3.* **Utilisez les boutons L-3 ([A] POPS/ROCK/ DANCE) à L-8 ([F] USER RHYTHMS) pour sélectionner un groupe de préréglages musicaux.**

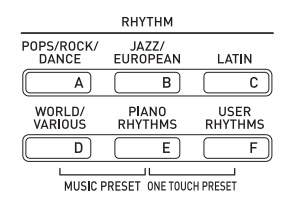

- Le bouton **L-8 ([F] USER RHYTHMS)** est utilisé pour le groupe de préréglages musicaux personnalisés. Pour de plus amples informations à ce sujet, reportez-vous à « Création d'un préréglage personnalisé » (page F-58).
- *4.* **Utilisez le cadran ou les boutons R-14 (–, +) pour faire défiler les numéros de préréglages musicaux jusqu'à ce que celui que vous souhaitez apparaisse.**
	- La sonorité, le rythme et d'autres réglages seront configurés en fonction du préréglage musical sélectionné. Pour de plus amples informations sur les réglages configurés par un préréglage musical, reportez-vous à « Réglages des préréglages musicaux » (page F-56).
- *5.* **Ce que vous devez faire pour commencer à jouer dépend du préréglage musical sélectionné, comme indiqué ci-dessous.**

#### **Lorsque le témoin <b>MRMAL**, **INTRO** ou *VARIATION* clignote **sur l'afficheur :**

 $\rightarrow$  Le témoin clignotant signifie que le clavier numérique est en attente de synchro. Appuyez sur une touche du clavier d'accords à la gauche du point de partage (page F-17). L'accompagnement automatique commence avec la progression d'accords.

#### **Lorsque le témoin <b>FRANCE**, INTRO ou *VARIATION* ne **clignote pas sur l'afficheur :**

→ Appuyez sur le bouton **L-16 (START/STOP)**. L'accompagnement automatique commence avec la progression d'accords.

### *6.* **Jouez la mélodie avec l'accompagnement automatique.**

- La progression d'accords préréglés répète le même motif. Le nombre de mesures dans la progression dépend du préréglage musical sélectionné. Les progressions d'accords courtes contiennent de deux à quatre mesures, tandis que les longues contiennent de 30 à 40 mesures. Pour certaines progressions d'accords, un intermède s'insère automatiquement à la fin du motif de la progression.
- Vous pouvez changer de préréglage musical pendant un accompagnement automatique ou après vous être arrêté comme indiqué au point 7, ci-dessous. Effectuez les points 3 et 4 ci-dessus pour changer de préréglage musical. Si vous changez de préréglage musical tout en jouant, le changement sera exécuté à la fin de la mesure où il a été effectué.
- *7.* **Pour arrêter la lecture, appuyez une nouvelle fois sur le bouton L-15 (SYNCHRO/ENDING) ou le bouton L-16 (START/STOP).**
	- Le témoin [ACCOMP] continue de clignoter sur l'afficheur même si vous cessez de jouer. Une pression sur le bouton **L-16 (START/STOP)** à ce moment exécute à nouveau l'accompagnement automatique.

## *8.* **Appuyez sur le bouton R-15 (EXIT) pour sortir de l'écran de préréglage musical.**

• Vous pouvez aussi appuyer sur le bouton **R-15 (EXIT)** pendant l'exécution de l'accompagnement automatique. Dans ce cas, l'exécution s'arrête et l'écran de préréglage musical s'éteint dès que vous appuyez sur le bouton **R-15 (EXIT)**.

## REMARQUE

- Au lieu d'utiliser la progression d'accords préréglée, vous pouvez aussi utiliser le clavier d'accords (page F-26) pour jouer les accords de l'accompagnement automatique, ou bien jouer sur le rythme seulement. Pour de plus amples informations à ce sujet, reportez-vous à « Pour changer les réglages de l'accompagnement automatique d'un préréglage musical » (page F-57).
- Pendant que vous jouez avec un préréglage musical, vous pouvez aussi changer les réglages de la sonorité, du rythme, du tempo, du mixeur, de l'effet ainsi que d'autres réglages.

## **Réglages des préréglages musicaux**

Les réglages figurant dans le tableau suivant sont rappelés lorsqu'un préréglage musical est sélectionné.

- À l'exception de la progression d'accords, tous les réglages peuvent être modifiés après la sélection d'un préréglage musical. Reportez-vous aux infos se trouvant dans la colonne « Reportez-vous ici pour le détail » du tableau pour de plus amples informations sur la modification d'un réglage particulier.
- Lorsque vous sélectionnez un autre préréglage musical ou sortez de l'écran de préréglage musical, toutes les modifications apportées au préréglage actuellement sélectionné sont effacées. Si vous voulez conserver les réglages modifiés pour les utiliser ultérieurement, vous pouvez les sauvegarder comme préréglage personnalisé. Pour de plus amples informations à ce sujet, reportez-vous à « Création d'un préréglage personnalisé » (page F-58).

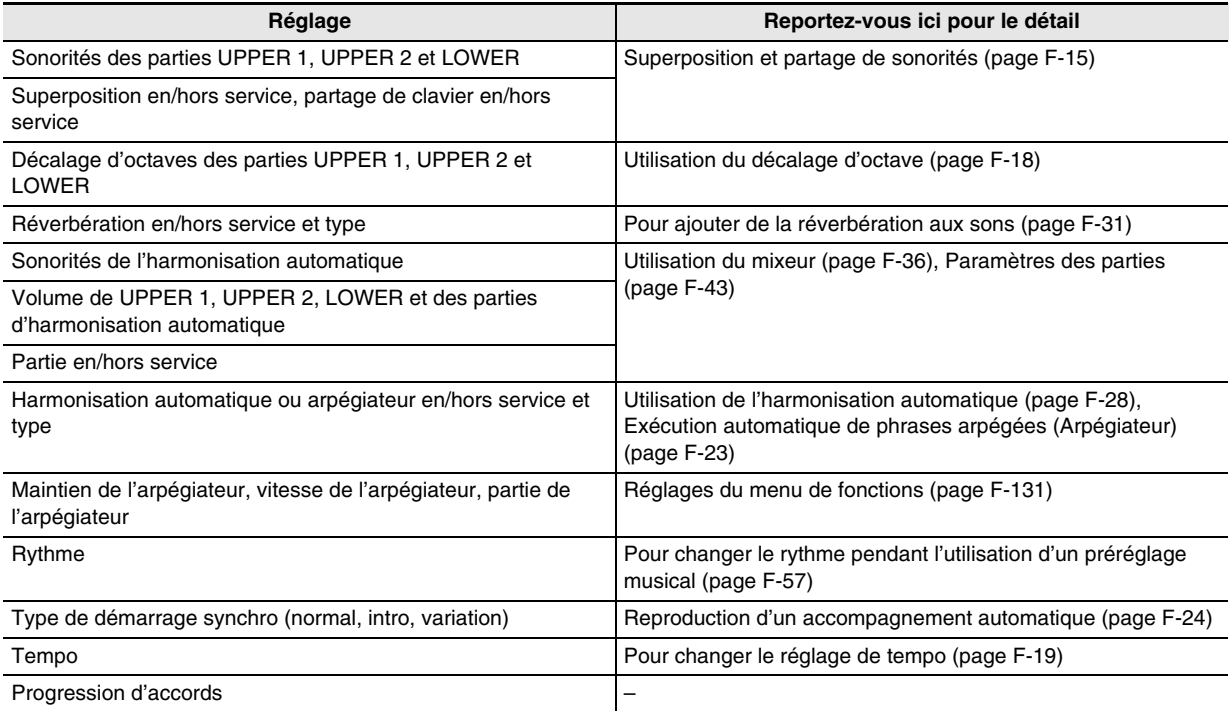

## REMARQUE

- Si vous voulez passer à un autre préréglage musical pendant l'exécution d'un préréglage musical, le changement de rythme et de tempo prendra effet à la mesure suivant celle où le changement a été effectué.
- Bien que vous ne puissiez pas modifier la progression d'accords d'un préréglage musical, vous pouvez modifier la progression d'accords préréglée et la sauvegarder comme préréglage personnalisé. Pour de plus amples informations à ce sujet, reportez-vous à « Création d'un préréglage personnalisé » (page F-58).

## **Pour changer les réglages de l'accompagnement automatique d'un préréglage musical**

Lorsque l'écran de préréglage musical est affiché, vous pouvez utiliser le bouton **L-17 (ACCOMP ON/OFF)** pour changer les réglages de l'accompagnement automatique.

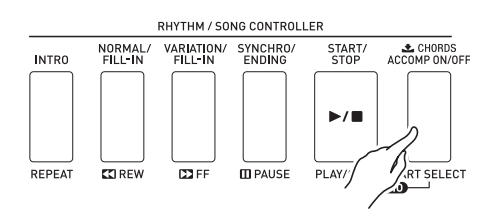

• À chaque pression sur le bouton **L-17 (ACCOMP ON/OFF)**, les réglages changent de la façon suivante.

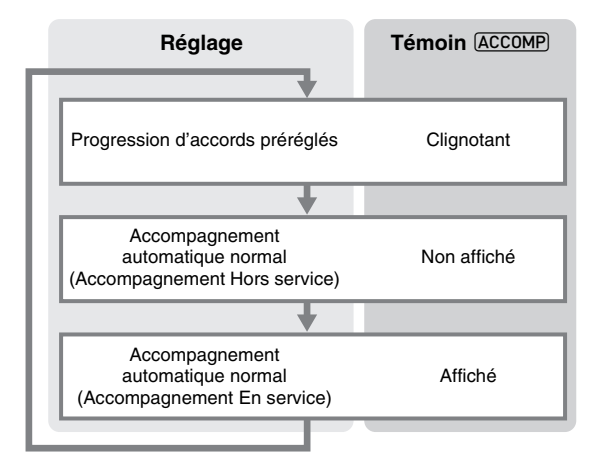

• Lorsque la progression d'accords préréglée ou l'accompagnement est hors service, le clavier peut être utilisé pour jouer la mélodie. Lorsque l'accompagnement est en service, le registre gauche du clavier forme le clavier d'accords et le registre droit le clavier de mélodie.

## **Pour changer le rythme pendant l'utilisation d'un préréglage musical**

Lorsque l'écran de préréglage musical est affiché, les boutons **L-3 ([A] POPS/ROCK/DANCE)** à **L-8 ([F] USER RHYTHMS)** fonctionnent comme boutons de sélection de groupe de préréglages musicaux. C'est pourquoi vous devez procéder de la façon suivante pour changer de rythme.

## *1.* Appuyez deux fois sur le bouton R-17 ( $\vee$ ).

• Un écran de sélection de rythme similaire au suivant apparaît.

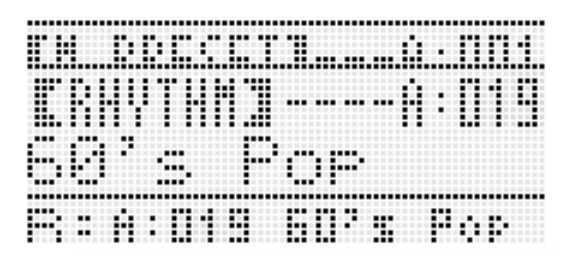

- *2.* **Utilisez les boutons L-3 ([A] POPS/ROCK/ DANCE) à L-8 ([F] USER RHYTHMS) pour sélectionner un groupe de rythmes.**
- *3.* **Utilisez le cadran ou les boutons R-14 (–, +) pour faire défiler les numéros de rythmes jusqu'à ce que celui que vous souhaitez apparaisse.**
- *4.* **Après avoir sélectionné le rythme souhaité, appuyez sur le bouton R-15 (EXIT) ou appuyez**  deux fois sur le bouton R-17  $(\Lambda)$ .
	- L'écran de sélection de rythme s'éteint.

## REMARQUE

• Une pression sur un des boutons **R-1 ([A] PIANO)** à **R-12 ([L] DRAWBAR ORGAN)** pendant l'emploi d'un préréglage musical affiche l'écran de sélection de sonorité. Quand l'écran de sélection de sonorité est affiché, une pression sur le bouton R-17 (V) affiche l'écran de sélection de rythme indiqué ci-dessus.

## **personnalisé**

## **Numéros des préréglages personnalisés**

Les numéros de préréglages F:001 à F:100 sont réservés à la sauvegarde des préréglages personnalisés. Vous pouvez avoir jusqu'à 100 préréglages personnalisés dans la mémoire. Un préréglage personnalisé peut être rappelé à l'aide du bouton **L-8 ([F] USER RHYTHMS)**. Reportez-vous à « Pour jouer un morceau à l'aide d'un préréglage musical » (page F-54) pour de plus amples informations.

## **Pour créer et sauvegarder un préréglage personnalisé**

- *1.* **Effectuez les points 1 à 4 de « Pour jouer un morceau à l'aide d'un préréglage musical » (page F-54) et sélectionnez le préréglage musical que vous voulez modifier pour créer votre propre préréglage musical.**
- *2.* **Effectuez les réglages de sonorité et d'autres réglages en vous référant à « Réglages des préréglages musicaux » (page F-56).**
- *3.* **Tout en tenant le bouton R-13 (FUNCTION) enfoncé, appuyez sur le bouton C-17 (MENU).**
	- L'écran de l'éditeur MP (préréglage musical) similaire au suivant apparaît.

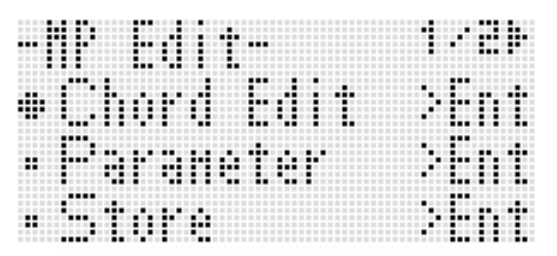

- Une pression sur le bouton **R-16 (ENTER)** à ce moment affiche l'écran permettant d'éditer la progression d'accords. Reportez-vous à « Édition d'une progression d'accords » (page F-62) pour de plus amples informations.
- *4*. Utilisez les boutons R-17 (∧, ∨) pour amener **le** 0 **vers « Parameter » puis appuyez sur le bouton R-16 (ENTER).**
	- Le menu de paramètres apparaît.

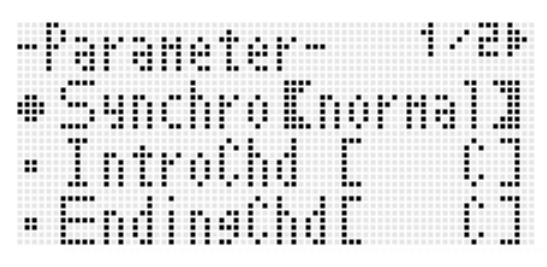

## *5.* **Chacun des paramètres figurant dans le menu Création d'un préréglage de paramètres peut être changé, si nécessaire.**

- $(1)$  Appuyez sur les boutons **R-17** ( $\Lambda$ ,  $\mathsf{V}, \mathsf{K}, \mathsf{S}$ ) pour amener le  $\bullet$  sur le paramètre que vous voulez changer.
- (2) Utilisez le cadran ou les boutons **R-14 (–, +)** pour changer la valeur du réglage.
	- Vous pouvez rétablir le réglage par défaut d'un paramètre en appuyant simultanément sur les boutons **R-14 (–, +)**.
	- Les significations et les plages de réglage des éléments affichés sont les suivantes. Les réglages marqués d'un astérisque (\*) dans la colonne « Plage de réglage » sont les réglages par défaut.

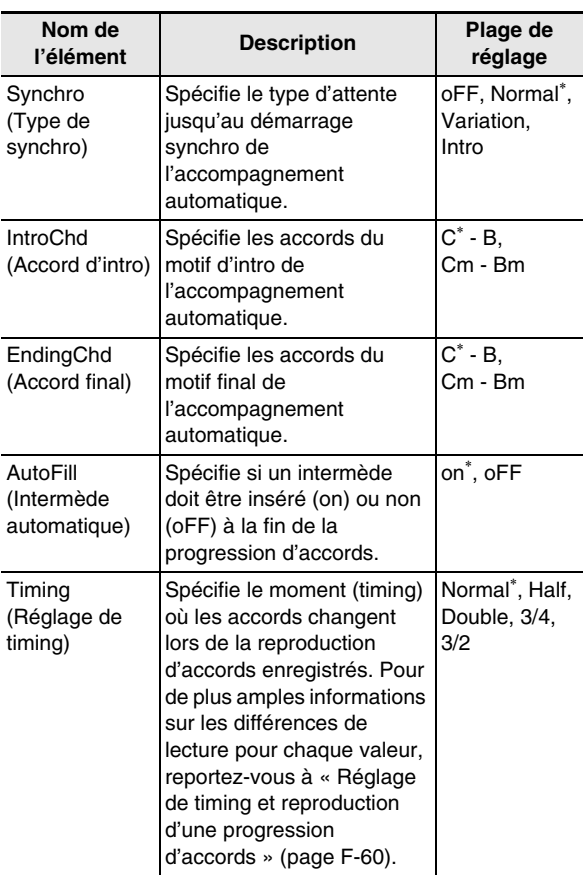

(3) Répétez les points (1) et (2), si nécessaire.

- (4) Lorsque les réglages sont comme vous le souhaitez, appuyez sur le bouton **R-15 (EXIT)**.
	- L'écran de l'éditeur MP réapparaît.

## *6.* **Utilisez le bouton R-17 (**y**) pour amener le** <sup>0</sup> **vers « Store » puis appuyez sur le bouton R-16 (ENTER).**

• L'écran permettant de spécifier le numéro de sauvegarde et le nom du préréglage personnalisé apparaît.

Numéro de sauvegarde du préréglage personnalisé

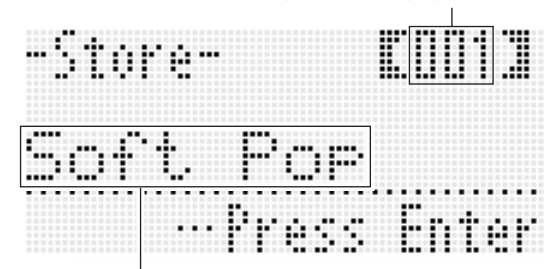

Nom du préréglage personnalisé

- *7.* **Utilisez le cadran ou les boutons R-14 (–, +) pour sélectionner le numéro de sauvegarde souhaité pour le préréglage personnalisé.**
- *8.* **Utilisez les boutons R-17 (**u**,** i**) pour amener le curseur sur le caractère du nom que vous voulez changer, puis utilisez le cadran ou les boutons R-14 (–, +) pour sélectionner le caractère souhaité.**
	- Pour de plus amples informations sur les caractères pouvant être saisis, reportez-vous à « Caractères pouvant être saisis » (page F-160).
	- Pour insérer un espace, appuyez simultanément sur les boutons **R-14 (–, +)**.

## *9.* **Lorsque tout est comme vous le souhaitez, appuyez sur le bouton R-16 (ENTER).**

- Les données sont sauvegardées.
- Si le numéro de préréglage personnalisé où vous sauvegardez les données contient déjà des données, un message (Replace?) vous demandant si vous voulez remplacer les données existantes par les nouvelles apparaît sur l'afficheur. Appuyez sur le bouton **R-14 (YES)** pour remplacer les données existantes par les nouvelles données.

## (V) IMPORTANT!

**• Le message « Please Wait » reste affiché pendant toute la durée de la sauvegarde. N'effectuez aucune opération lorsque ce message est affiché. Si le clavier numérique était éteint ou la carte mémoire retirée à ce moment, les données du clavier numérique risqueraient d'être effacées ou détruites. Le clavier numérique pourrait aussi de ne pas s'allumer lorsque vous appuyez sur le bouton L-1 (POWER). Le cas échéant, reportez-vous à « En cas de problème » (page F-150).**

## REMARQUE

• Une pression sur le bouton **R-15 (EXIT)** à la place du point 6 affiche l'écran de confirmation suivant. Une pression sur le bouton **R-14 (YES)** à ce moment affiche l'écran de sauvegarde du préréglage personnalisé du point 6.

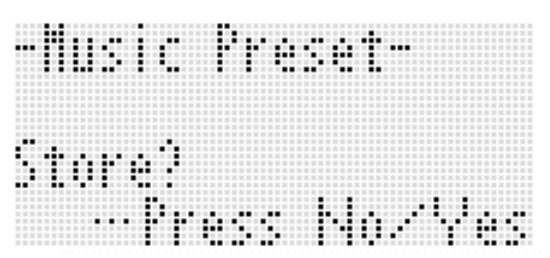

Pour abandonner les modifications sans les sauvegarder, appuyez sur le bouton **R-14 (NO)**.

## **Pour supprimer les données d'un préréglage personnalisé**

- *1.* **Tout en tenant le bouton R-13 (FUNCTION) enfoncé, appuyez sur le bouton C-17 (MENU) pour afficher l'écran de l'éditeur MP (préréglage musical).**
- **2.** Utilisez le bouton R-17 (∨) pour amener le **sur « Clear » puis appuyez sur le bouton R-16 (ENTER).**
	- L'écran permettant de spécifier le numéro du préréglage personnalisé que vous voulez supprimer apparaît.
- *3.* **Utilisez le cadran ou les boutons R-14 (–, +) pour spécifier le numéro du préréglage personnalisé que vous voulez supprimer.**
- *4.* **Appuyez sur le bouton R-16 (ENTER).**
- *5.* **En réponse au message « Sure? » qui apparaît, appuyez sur le bouton R-14 (YES) pour supprimer ou sur le bouton R-14 (NO) pour abandonner.**

## **Réglage de timing et reproduction d'une progression d'accords**

Cette section explique comment les progressions d'accords sont jouées selon les réglages de « Timing » (Réglage de timing) effectués au point 5 de « Pour créer et sauvegarder un préréglage personnalisé » (page F-58). Notez que ce réglage n'affecte que la lecture. Les données de la progression d'accords ne changent pas.

#### **• Normal**

Reproduit les accords au même timing que l'enregistrement.

**• Half**

Reproduit les accords mesure par mesure à un timing qui est la moitié de celui de l'enregistrement. Exemple :

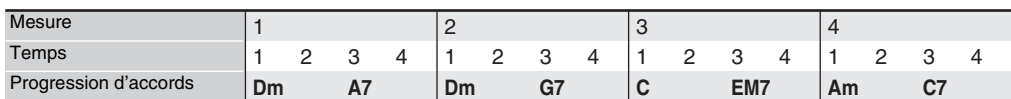

Voici ce qui se passe lorsque le réglage « Half » est utilisé pour reproduire le préréglage personnalisé créé à partir d'un préréglage musical dont le rythme est à 4 temps (4/4).

#### **Reproduction avec Half lorsqu'un rythme à 4 temps (4/4) est attribué au préréglage personnalisé**

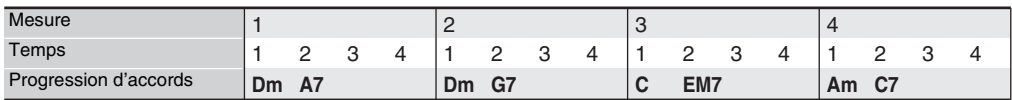

#### **Reproduction avec Half lorsqu'un rythme à 2 temps (2/4) est attribué au préréglage personnalisé**

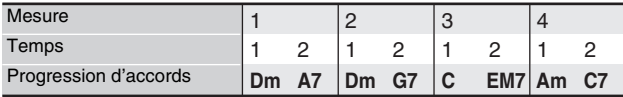

#### **• Double**

Reproduit les accords mesure par mesure à un timing double de celui de l'enregistrement.

La reproduction d'une progression d'accords similaire à celle qui est indiquée ci-dessus pour « Half » lorsque « Double » est spécifié produit la progression d'accords suivante.

#### **Reproduction avec Double lorsqu'un rythme à 4 temps (4/4) est attribué au préréglage personnalisé**

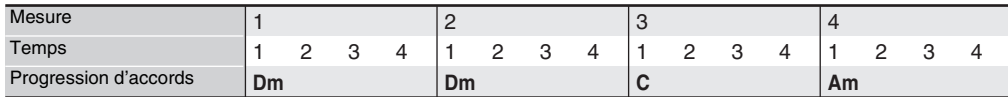

#### **Reproduction avec Double lorsqu'un rythme à 8 temps (8/4) est attribué au préréglage personnalisé**

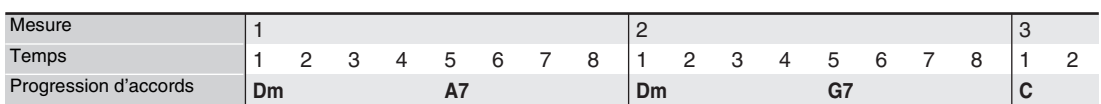

#### **• 3/4**

Reproduit les accords mesure par mesure à un timing égal aux 3/4 de celui de l'enregistrement. Ce réglage est idéal lors de l'emploi d'un rythme à 6 temps (6/8).

La reproduction d'une progression d'accords similaire à celle qui est indiquée ci-dessus pour « Half » lorsque « 3/4 » est spécifié produit la progression d'accords suivante.

#### **Reproduction avec 3/4 lorsqu'un rythme à 4 temps (4/4) est attribué au préréglage personnalisé**

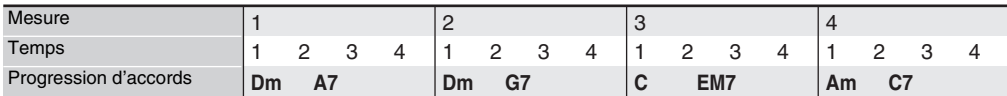

#### **Reproduction avec 3/4 lorsqu'un rythme à 6 temps (6/8) est attribué au préréglage personnalisé**

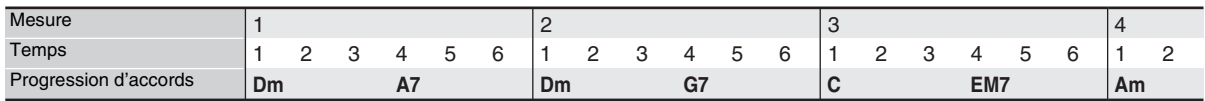

#### **• 3/2**

Reproduit les accords mesure par mesure à un timing égal aux 3/2 de celui de l'enregistrement. Ce réglage est idéal lors de l'emploi d'un rythme à 6 temps (6/4).

La reproduction d'une progression d'accords similaire à celle qui est indiquée ci-dessus pour « Half » lorsque « 3/2 » est spécifié produit la progression d'accords suivante.

#### **Reproduction avec 3/2 lorsqu'un rythme à 4 temps (4/4) est attribué au préréglage personnalisé**

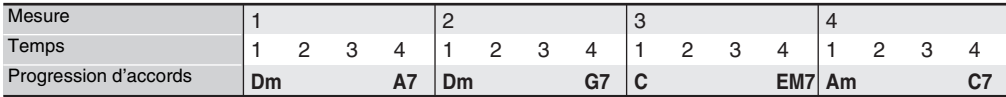

#### **Reproduction avec 3/2 lorsqu'un rythme à 6 temps (6/4) est attribué au préréglage personnalisé**

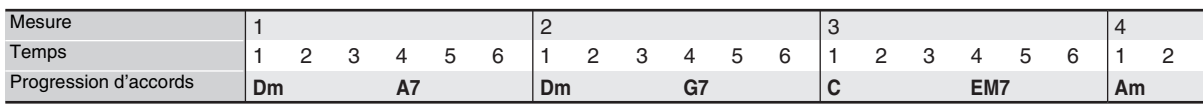

## REMARQUE

Lorsque « Double » ou « 3/2 » est sélectionné, le timing des accords est retardé. Un accord n'entrant pas dans une mesure n'est pas joué.

## **Édition d'une progression d'accords**

Vous pouvez modifier une progression d'accords préréglée et la sauvegarder comme préréglage personnalisé ou bien créer une toute nouvelle progression d'accords et la sauvegarder.

## **Marche à suivre pour éditer une progression d'accords**

- *1.* **Effectuez les points 1 à 4 de « Pour jouer un morceau à l'aide d'un préréglage musical » (page F-54) et sélectionnez le préréglage musical que vous voulez modifier pour créer votre propre préréglage musical.**
- *2.* **Effectuez les réglages de sonorité et d'autres réglages en vous référant à « Réglages des préréglages musicaux » (page F-56).**
- *3.* **Tout en tenant le bouton R-13 (FUNCTION) enfoncé, appuyez sur le bouton C-17 (MENU).**
	- L'écran de l'éditeur MP (préréglage musical) similaire au suivant apparaît avec le  $\bullet$  devant « Chord Edit».

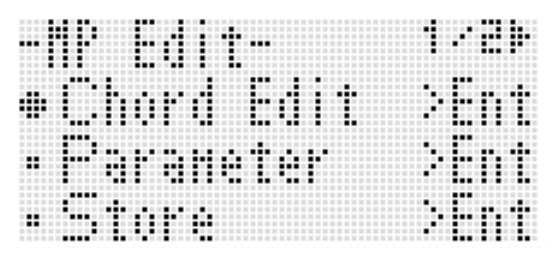

## *4.* **Appuyez sur le bouton R-16 (ENTER).**

• L'écran de l'éditeur d'accords suivant apparaît. Vous pouvez utiliser cet écran pour modifier directement chaque élément des données d'une progression d'accords.

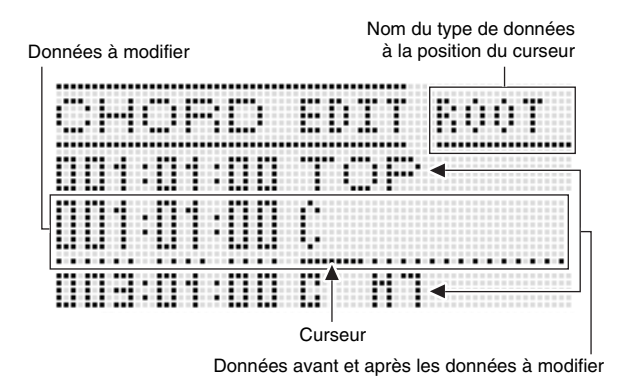

#### *5.* **Effectuez les opérations suivantes pour modifier la progression d'accords.**

- Changer un accord existant (« Pour modifier des données d'accords enregistrées », page F-63)
- Supprimer un accord existant (« Pour supprimer des données d'accords enregistrées », page F-63)
- Insérer un nouvel accord (« Pour insérer un nouvel accord », page F-63)
- Supprimer tous les accords existants (« Initialize », dans « Pour effectuer les opérations disponibles dans le menu », page F-65)
- Saisir une série d'accords (« Pour saisir un à un les accords », page F-64)
- Décaler la tonalité de tous les accords existants (« Key Shift », dans « Pour effectuer les opérations disponibles dans le menu », page F-65)
- Insérer une nouvelle progression d'accords d'un préréglage musical à la suite des données de la progression d'accords du préréglage en cours de modification (« AppendChord » dans « Pour effectuer les opérations disponibles dans le menu », page F-65)
- Supprimer les accords existants d'une mesure précise (« Delete Measure », dans « Pour effectuer les opérations disponibles dans le menu », page F-65)
- Insérer des mesures vides à un endroit précis (« Insert Measure », dans « Pour effectuer les opérations disponibles dans le menu », page F-65)
- *6.* **Lorsque l'édition est terminée, appuyez sur le bouton R-15 (EXIT).**
	- L'écran de l'éditeur MP réapparaît.
- *7.* **Effectuez les points 4 à 9 de « Pour créer et sauvegarder un préréglage personnalisé » (page F-58).**
	- Les points 4 et 5 peuvent être omis s'ils sont inutiles.

## **Pour modifier des données d'accords enregistrées**

- *1.* **Effectuez les points 1 à 4 de la procédure mentionnée dans « Marche à suivre pour éditer une progression d'accords » à la page F-62.**
- **2.** Utilisez les boutons R-17 (∧, ∨) pour amener **le curseur sur l'accord que vous voulez modifier.**
	- Vous pouvez utiliser les boutons L-14 ( $\blacktriangleright$ FF) et L-13 **(**s**REW)** pour déplacer le curseur mesure par mesure.
- *3.* **Utilisez les boutons R-17 (**u**,** i**) pour déplacer le curseur, puis utilisez le cadran ou les boutons R-14 (–, +) pour changer la valeur à la position du curseur.**
	- Le curseur clignote pendant le changement de la valeur.

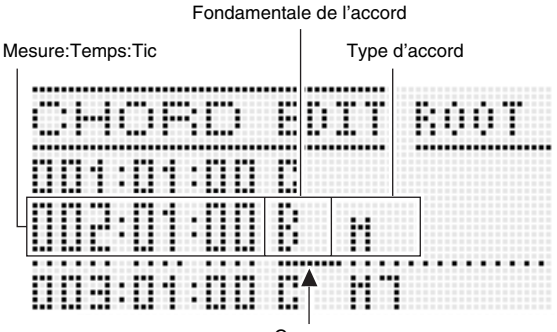

**Curseur** 

• Un « tic » est une unité de temps inférieure au temps. Dans le cas des données d'un préréglage musical, 12 tics équivalent à un temps. Cela signifie que vous pouvez spécifier une valeur allant de 00 à 11 comme tic, la valeur 12 faisant passer au temps suivant. Dans le cas d'une mesure à 4 temps  $(4/4)$ , une noire  $(1)$ correspond à 12 tics et une croche  $(1)$  a 6 tics.

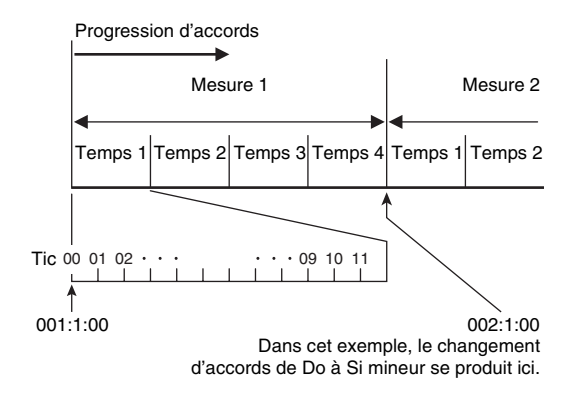

- *4.* **Pour appliquer la valeur changée, appuyez sur le bouton R-16 (ENTER).**
	- Le curseur cesse de clignoter.

## (V) IMPORTANT!

**• Vous ne pouvez pas changer le timing (Mesure:Temps:Tic) du premier accord des données d'un préréglage personnalisé.**

## **Pour supprimer des données d'accords enregistrées**

- *1.* **Effectuez les points 1 à 4 de la procédure mentionnée dans « Marche à suivre pour éditer une progression d'accords » à la page F-62.**
- **2.** Utilisez les boutons R-17 (∧, ∨) pour amener **le curseur sur l'accord que vous voulez supprimer.**

## *3.* **Appuyez sur le bouton C-10 (DELETE).**

• L'accord à la position actuelle du curseur est supprimé au moment vous appuyez sur le bouton **C-10 (DELETE)**.

## (V) IMPORTANT!

**• Le premier accord d'un préréglage personnalisé ne peut pas être supprimé.**

## **Pour insérer un nouvel accord**

- *1.* **Effectuez les points 1 à 4 de la procédure mentionnée dans « Marche à suivre pour éditer une progression d'accords » à la page F-62.**
- **2.** Utilisez les boutons R-17 ( $\Lambda$ ,  $\lor$ ) pour amener **le curseur sur l'accord précédant la position où vous voulez insérer un accord.**

## *3.* **Appuyez sur le bouton C-11 (INSERT).**

• Un écran similaire au suivant apparaît.

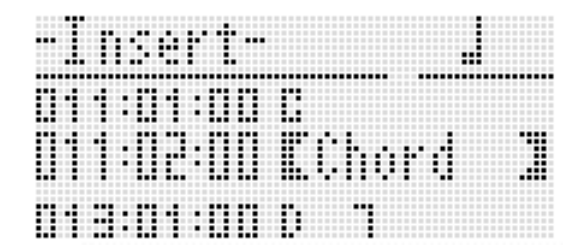

*4.* **Spécifiez l'endroit où le nouvel accord doit être inséré en indiquant le nombre de temps après la position actuelle du curseur.**

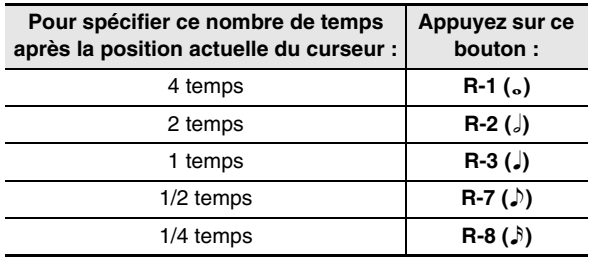

- Une pression sur le bouton **R-4 ( )** après une pression sur un des boutons mentionnés ci-dessus, à l'exception du bouton **R-8 (**7**)**, accroît le nombre de temps de 1,5.
- Une pression sur le bouton **R-10** ( $\overline{r}$ 3<sub>7</sub>) après une pression sur un des boutons mentionnés ci-dessus change le nombre de temps de 2/3.
- Les boutons  $R-9$  ( $\sqrt{s}$ ) et  $R-11$  ( $\sim$  (TIEI) sont désactivés pendant cette opération.

## *5.* **Appuyez sur le bouton R-16 (ENTER).**

• L'accord est inséré et le curseur apparaît à la position « ROOT » des données de l'accord inséré. Le réglage de fondamentale par défaut est C.

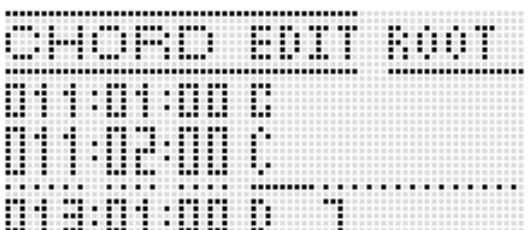

- *6.* **Utilisez le cadran ou les boutons R-14 (–, +) pour spécifier la fondamentale.**
- *7.* **Utilisez le boutonR-17 (**i**) pour amener le curseur sur la position « TYPE », puis utilisez le cadran ou les boutons R-14 (–, +) pour régler le type.**
	- Lorsque le curseur indique « ROOT » ou « TYPE », vous pouvez utiliser le clavier d'accords pour spécifier la fondamentale ou le type d'accord.

## *8.* **Pour appliquer les données de l'accord, appuyez sur le bouton R-16 (ENTER).**

• Le curseur cesse de clignoter.

## **Pour saisir un à un les accords**

*1.* **Effectuez les points 1 à 4 de la procédure mentionnée dans « Marche à suivre pour éditer une progression d'accords » à la page F-62.**

## *2.* **Appuyez sur le bouton C-14 (STEP).**

• Un écran similaire au suivant apparaît.

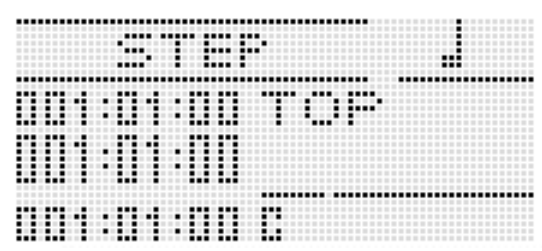

- *3*. Utilisez les boutons L-14 (▶▶FF) et L-13 **(**s**REW) pour amener le curseur à l'endroit à partir duquel vous voulez saisir les accords un à un.**
	- Le curseur se déplace d'une mesure à la fois.
- *4.* **Spécifiez la durée de l'accord que vous voulez saisir.**
	- Pour de plus amples informations à ce sujet reportez-vous au tableau du point 4 de « Pour insérer un événement » (page F-94).
	- Le bouton **R-9 (**8**)** est désactivé pendant cette opération. Notez aussi qu'il n'est pas possible de spécifier une double croche pointée.

## *5.* **Appuyez sur les touches du clavier correspondant à l'accord que vous voulez saisir.**

- Appuyez sur les touches du clavier en fonction du mode de doigtés d'accords actuellement sélectionné. Pour de plus amples informations à ce sujet, reportez-vous à « Sélection d'un mode de doigtés d'accords » (page F-26).
- L'accord est saisi dès que vous appuyez sur la touche du clavier, et le curseur avance jusqu'aux mesure:temps:tic suivants, selon la durée spécifiée au point 4. À partir d'ici vous pouvez saisir l'accord suivant, si vous le souhaitez.

## (V) IMPORTANT!

- **Vous ne pouvez pas saisir plus de 999 mesures ici.**
- *6.* **Répétez les points 4 et 5 pour saisir les accords souhaités.**
	- Si vous voulez saisir une suite d'accords de même durée, ignorez le point 4 et effectuez le point 5 seulement.
- *7.* **Lorsque vous avez terminé de saisir vos accords, appuyez deux fois sur le bouton R-15 (EXIT).**

## **Pour effectuer les opérations disponibles dans le menu**

- *1.* **Effectuez les points 1 à 4 de la procédure mentionnée dans « Marche à suivre pour éditer une progression d'accords » à la page F-62.**
- *2.* **Tout en tenant le bouton R-13 (FUNCTION) enfoncé, appuyez sur le bouton C-17 (MENU).**
- *3.* **Un écran similaire au suivant apparaît.**

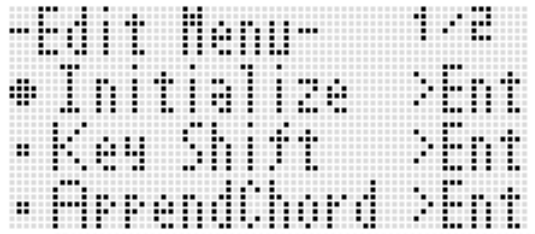

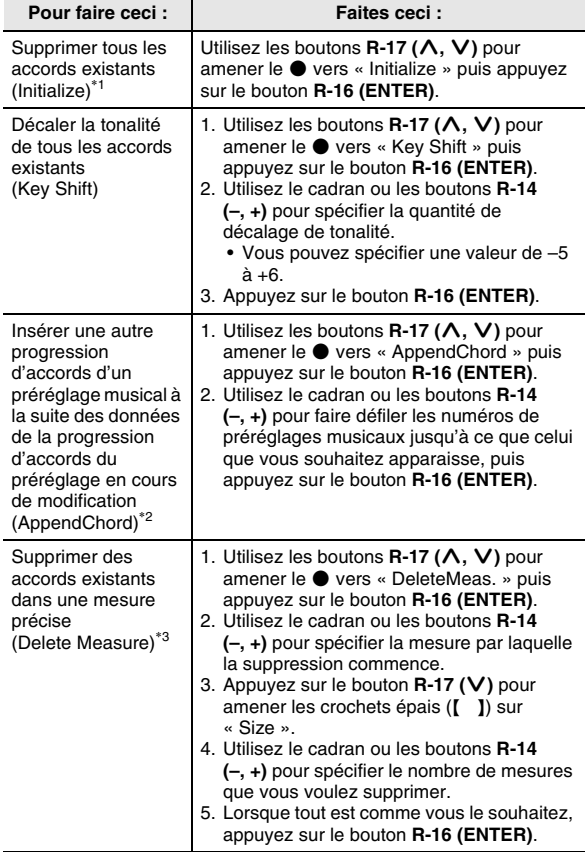

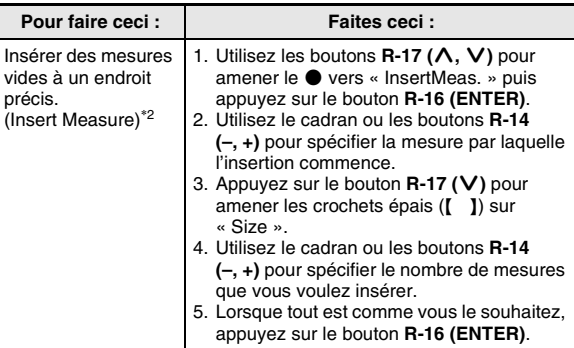

- \*1 Supprime tous les accords existants et les remplace par quatre mesures de données avec un accord de Do au premier temps de la première mesure (données initiales du préréglage personnalisé).
- \*2 Cette opération ne peut pas être exécutée si le nombre de mesures spécifié est supérieur à 999.
- \*3 Vous ne pouvez pas supprimer toutes les mesures. Si vous spécifiez une plage comprenant toutes les mesures, la première mesure ne sera pas supprimée.
- *4.* **Exécutez l'opération souhaitée.** *5.* **En réponse au message « Sure? » qui apparaît, appuyez sur le bouton R-14 (YES) pour exécuter l'opération effectuée au point 4 ou sur le bouton R-14 (NO) pour abandonner.**
	- Le processus commence lorsque le bouton **R-14 (YES)** est pressé. Le message « Please Wait » reste affiché si le processus est long. N'effectuez aucune opération lorsque ce message est affiché.

## **Sauvegarder des configurations du clavier dans la mémoire de consignation**

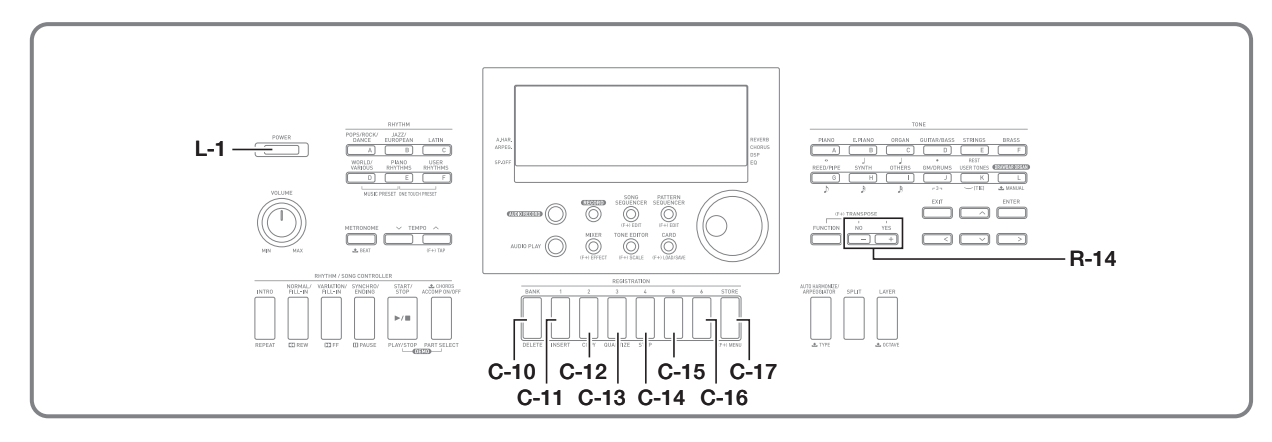

La mémoire de consignation sert à sauvegarder des configurations du clavier numérique (sonorité, rythme, etc.) que vous pourrez rappeler instantanément lorsque vous en aurez besoin.

## REMARQUE

- Pour de plus amples informations sur les éléments pouvant faire partie d'une configuration consignée, reportez-vous à « Liste des paramètres » (page F-162).
- Lorsque vous rappelez une configuration consignée, vous pouvez rappeler tous les réglages liés aux accompagnements ou seulement les réglages liés aux gammes. Pour de plus amples informations à ce sujet, reportez-vous à « RegFltAcmp (Filtre de consignation : Accompagnement) » (page F-132) et « RegFltScal (Filtre de consignation : Gamme) » (page F-132).

Vous pouvez avoir jusqu'à 96 configurations dans la mémoire de consignation. Les boutons **C-10 (BANK)** et **C-11 (1)** à **C-16 (6)** servent à sélectionner une banque et un emplacement.

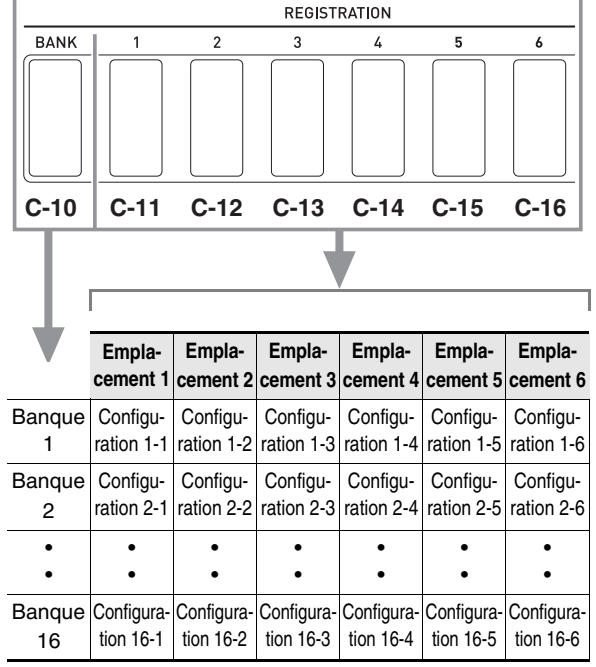

- À chaque pression sur le bouton **C-10 (BANK)**, les numéros de banques défilent, de 1 à 16.
- Les boutons **C-11 (1)** à **C-16 (6)** permettent de sélectionner l'emplacement correspondant dans la banque actuellement sélectionnée.

#### ■ **Exemple de sauvegarde de configuration**

Cet exemple montre comment les données figurant dans le tableau suivant sont sauvegardées en tant que configurations dans la banque 1.

- Configuration initiale d'une mélodie sauvegardée dans la configuration 1-1.
- Seconde configuration d'une mélodie sauvegardée dans la configuration 1-2.

• Troisième configuration d'une mélodie sauvegardée dans la configuration 1-3.

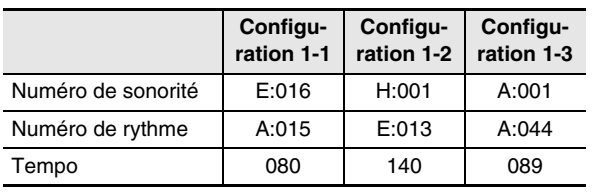

## **Pour sauvegarder une configuration dans la mémoire de consignation**

- *1.* **Spécifiez la sonorité, le rythme et d'autres réglages devant être inclus dans la configuration.**
- *2.* **Appuyez sur le bouton C-10 (BANK) pour sélectionner la banque souhaitée.**
	- Chaque pression sur le bouton **C-10 (BANK)** fait défiler les numéros de banques.

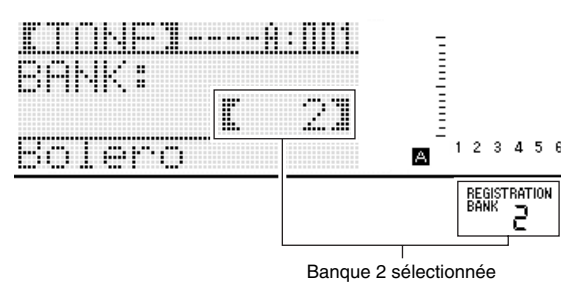

- Lorsque l'écran « BANK » est affiché après une pression sur le bouton **C-10 (BANK)**, utilisez le cadran ou les boutons **R-14 (–, +)** pour sélectionner la banque souhaitée.
- Si vous n'effectuez aucune opération pendant quelques secondes, l'écran précédent réapparaîtra automatiquement.
- *3.* **Tout en tenant le bouton C-17 (STORE) enfoncé, appuyez sur un des boutons C-11 (1) à C-16 (6) pour sélectionner un emplacement.**
	- Les réglages effectués au point 1 seront sauvegardés dans la configuration correspondante.
	- Si une configuration est déjà sauvegardée, elle sera remplacée (supprimée) par la nouvelle.

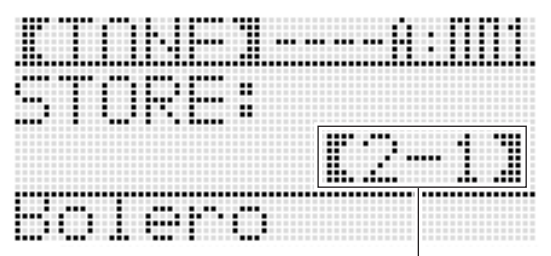

Consignée comme Configuration 2-1

## (V) IMPORTANT!

**• Le message « Please Wait » reste affiché pendant toute la durée de la sauvegarde. N'effectuez aucune opération lorsque ce message est affiché. Si le clavier numérique était éteint ou la carte mémoire retirée à ce moment, les données du clavier numérique risqueraient d'être effacées ou détruites. Le clavier numérique pourrait aussi de ne pas s'allumer lorsque vous appuyez sur le bouton L-1 (POWER). Le cas échéant, reportez-vous à « En cas de problème » (page F-150).**

## **Pour rappeler une configuration de la mémoire de consignation**

- *1.* **Appuyez sur le bouton C-10 (BANK) pour sélectionner la banque contenant la configuration que vous voulez rappeler.**
- *2.* **Utilisez les boutons C-11 (1) à C-16 (6) pour sélectionner l'emplacement contenant la configuration que vous voulez rappeler.**
	- La configuration est rappelée de la mémoire de consignation et le clavier numérique se règle en fonction de celle-ci.

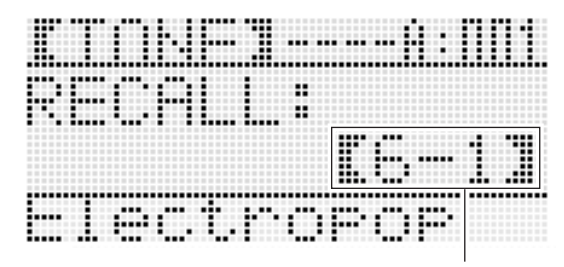

Configuration 6-1 rappelée

## REMARQUE

Les notes actuellement produites par le clavier peuvent être coupées si vous rappelez une configuration entraînant un décalage d'octave (page F-18). Pour éviter une coupure du son, sélectionnez une configuration n'impliquant pas de décalage d'octave ou maintenez la pédale enfoncée (pour prolonger les notes produites).

# **Utilisation du séquenceur musical**

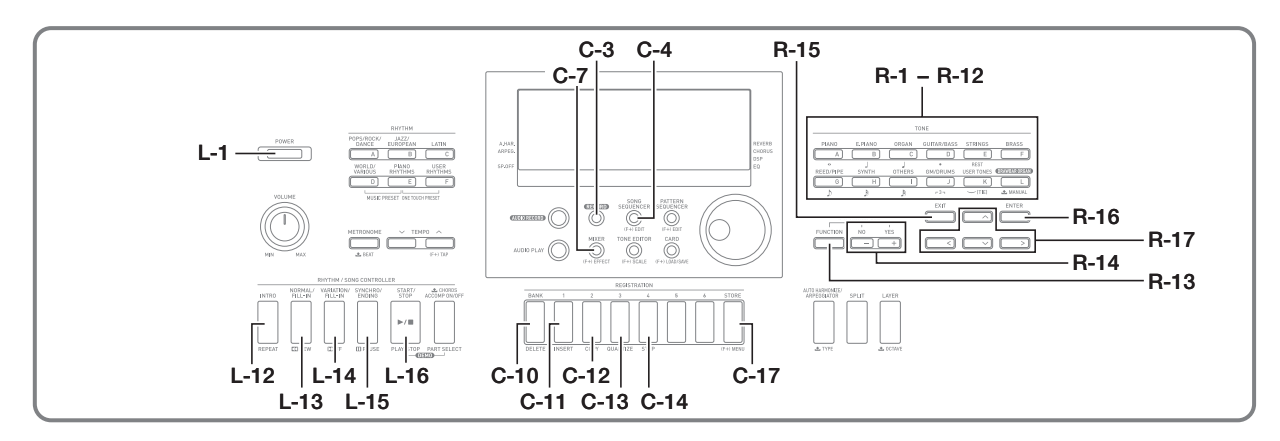

Vous pouvez utiliser le séquenceur musical pour enregistrer ce que vous jouez au clavier (accompagnement automatique compris), ou bien pour enregistrer différentes parties séparément (enregistrement multipiste) avant de les combiner en un morceau final. Après l'enregistrement des données, vous pouvez modifier chaque note (événement). La mémoire peut contenir jusqu'à cinq morceaux enregistrés (soit un total de 30 000 notes environ).

## (V) IMPORTANT!

**• Le message « Please Wait » reste affiché pendant toute la durée de la sauvegarde. N'effectuez aucune opération lorsque ce message est affiché. Si le clavier numérique était éteint ou la carte mémoire retirée à ce moment, les données du clavier numérique risqueraient d'être effacées ou détruites. Le clavier numérique pourrait aussi de ne pas s'allumer lorsque vous appuyez sur le bouton L-1 (POWER). Le cas échéant, reportez-vous à « En cas de problème » (page F-150).**

## **Démarrage de l'enregistrement instantané (EASY REC)**

EASY REC permet d'enregistrer ce que vous jouez au clavier à l'aide d'un seul bouton.

## REMARQUE

- EASY REC est une fonction du séquenceur musical. Pour de plus amples informations sur le séquenceur musical, reportez-vous à « Ce que le séquenceur musical permet de faire » (page F-70).
- EASY REC peut être utilisé pour enregistrer ce qui est joué au clavier avec un préréglage musical (page F-54). Pour de plus amples informations à ce sujet, reportez-vous à « Pour enregistrer avec EASY REC un morceau joué à l'aide d'un préréglage musical » (page F-70).

## **Pour utiliser EASY REC pour l'enregistrement**

## *1.* **Paramétrez le clavier numérique pour votre performance.**

- Paramétrez les réglages suivants : sélection de la sonorité et du rythme, tempo, superposition et partage, attente de synchro (lorsqu'un accompagnement automatique est utilisé), mixeur, etc. Pour de plus amples informations sur les réglages pouvant être effectués, reportez-vous à « Début d'enregistrement » dans « Contenu de l'enregistrement commun à la piste système et aux pistes 01 à 16 » (page F-71) et
	- « Contenu de l'enregistrement de la piste système » (page F-71).
- L'exécution du point 2 suivant met le clavier en attente d'enregistrement. Ensuite, l'enregistrement démarrera chaque fois que vous jouerez quelque chose au clavier. Après le point 2, faites attention de ne pas appuyer accidentellement sur une touche du clavier et de ne pas démarrer l'enregistrement par inadvertance.

## *2.* **Appuyez sur le bouton C-3 (RECORD).**

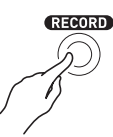

• Le bouton se met à clignoter et l'écran EASY REC ci-dessous apparaît sur l'afficheur.

Numéro d'emplacement du morceau

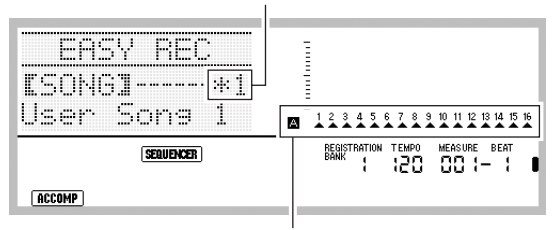

Les flèches ( $\blacktriangle$ ) indiquent toutes les parties du groupe A. Ceci indique que le clavier numérique est actuellement en attente d'enregistrement sur la piste système (page F-70).

• L'astérisque (\*) juxtaposé au numéro d'emplacement d'un morceau indique que des données sont déjà enregistrées à cet emplacement. La sélection d'un emplacement contenant déjà des données enregistrées et le démarrage d'un nouvel enregistrement suppriment les données présentes sur la piste système.

### *3.* **Effectuez les points suivants pour paramétrer le temps et d'autres réglages.**

(1) Tout en tenant le bouton **R-13 (FUNCTION)** enfoncé, appuyez sur le bouton **C-17 (MENU)**. Un menu similaire au suivant apparaît, avec le  $\bullet$ devant « Beat » (temps).

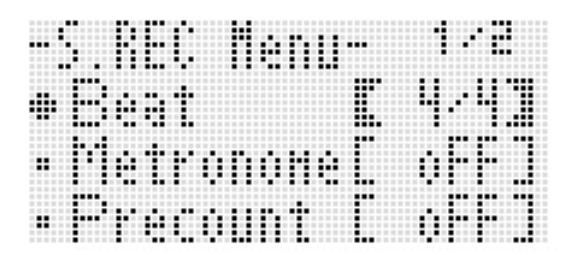

(2) Utilisez le cadran ou les boutons **R-14 (–, +)** pour paramétrer le temps.

Vous avez le choix entre 2/4 à 8/4, 2/8 à 16/8 comme réglage de temps.

(3) Utilisez le bouton **R-17 (**y**)** pour amener le 0 sur « Metronome » puis utilisez les boutons **R-14 (–, +)** pour mettre le métronome en ou hors service. Lorsque le métronome est en service, il bat la mesure pendant l'enregistrement mais pas pendant la lecture.

- (4) Utilisez le bouton **R-17 (**y**)** pour amener le 0 sur « Precount » puis utilisez les boutons **R-14 (–, +)** pour mettre la pré-mesure en ou hors service. Lorsque la pré-mesure est en service, une mesure est battue au début de l'enregistrement au moment où vous appuyez sur le bouton **L-16 (START/STOP)** au point 4.
- (5) Appuyez sur le bouton **R-15 (EXIT)** pour sortir du menu.

## *4.* **Commencez à jouer quelque chose sur le clavier.**

- L'enregistrement commence automatiquement lorsque vous effectuez une des opérations suivantes.
	- Vous jouez au clavier
	- Vous appuyez sur le bouton **L-12 (INTRO)**, **L-13 (NORMAL/FILL-IN)** ou **L-14 (VARIATION/FILL-IN)**.
	- Vous appuyez sur le bouton **L-16 (START/STOP)**. Pour introduire une ou plusieurs pauses avant l'enregistrement, appuyez sur le bouton **L-16 (START/STOP)** pour démarrer l'enregistrement, puis commencez à jouer au clavier à l'endroit souhaité.
- Lorsque l'enregistrement commence, le bouton **C-3 (RECORD)** clignotant s'éclaire. Pendant l'enregistrement, la mesure (MEASURE) et le temps (BEAT) actuels sont indiqués.
- Les manipulations de molette **PITCH BEND (S-1)** et de pédale sont aussi enregistrés.
- Lorsque, pendant l'enregistrement, le point où l'espace disponible en mémoire est inférieur à 100 notes est atteint, les valeurs de la mesure (MEASURE) et du temps (BEAT) actuels se mettent à clignoter.

## *5.* **Pour arrêter l'enregistrement, appuyez sur le bouton L-16 (START/STOP).**

• Lorsque l'enregistrement s'arrête, l'écran initial du mode séquenceur musical apparaît sur l'afficheur.

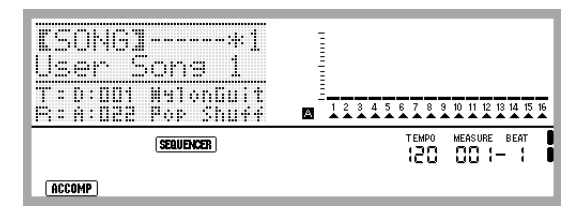

- À ce moment, vous pouvez appuyer sur le bouton **L-16 (START/STOP)** pour réécouter ce que vous venez d'enregistrer. Pour de plus amples informations sur la lecture de l'enregistrement, reportez-vous à « Lecture d'un morceau enregistré » (page F-79).
- *6.* **Pour sortir du séquenceur musical, appuyez sur le bouton C-4 (SONG SEQUENCER) ou sur le bouton R-15 (EXIT).**

## **Pour enregistrer avec EASY REC un morceau**

- *1.* **Effectuez les points 1 à 4 de « Pour jouer un morceau à l'aide d'un préréglage musical » (page F-54).**
- *2.* **Appuyez sur le bouton C-3 (RECORD).**

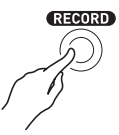

- Le bouton se met à clignoter et l'écran EASY REC apparaît sur l'afficheur.
- *3.* **Jouez quelque chose avec un préréglage musical. Pour de plus amples informations à ce sujet, reportez-vous à « Pour jouer un morceau** 
	- **à l'aide d'un préréglage musical » (page F-54).**
	- L'enregistrement commence en même temps que l'accompagnement automatique selon la progression d'accords préréglée.
	- Lorsque l'enregistrement commence, le bouton **C-3 (RECORD)** clignotant s'éclaire. Pendant l'enregistrement, la mesure (MEASURE) et le temps (BEAT) actuels sont indiqués.

## *4.* **Pour arrêter l'enregistrement, appuyez sur le bouton L-16 (START/STOP).**

- Lorsque l'enregistrement s'arrête, l'écran initial du mode séquenceur musical apparaît.
- À ce moment, vous pouvez appuyer sur le bouton **L-16 (START/STOP)** pour réécouter ce que vous venez d'enregistrer. Pour de plus amples informations sur la lecture de l'enregistrement, reportez-vous à « Lecture d'un morceau enregistré » (page F-79).

## *5.* **Pour sortir du séquenceur musical, appuyez sur le bouton C-4 (SONG SEQUENCER) ou sur le bouton R-15 (EXIT).**

## **joué à l'aide d'un préréglage musical Ce que le séquenceur musical permet de faire**

La fonction le plus simple du séquenceur musical est d'enregistrer le morceau que vous êtes en train de jouer. Pour de plus amples informations à ce sujet, reportez-vous à « Pour utiliser EASY REC pour l'enregistrement » (page F-68). Pratiquement tout ce que vous jouez au clavier peut être enregistré par le séquenceur musical. Vous pouvez aussi utiliser le séquenceur musical pour effectuer un enregistrement multipiste sur 17 pistes et composer un morceau à partir de celles-ci. Par exemple, vous pouvez enregistrer d'abord une piste piano, une piste basse puis une piste guitare, ou des pistes réservées à d'autres instruments.

## **Morceaux, pistes et parties**

Un seul morceau peut être composé de 17 pistes au maximum. Les 17 pistes se divisent comme indiqué dans le tableau suivant.

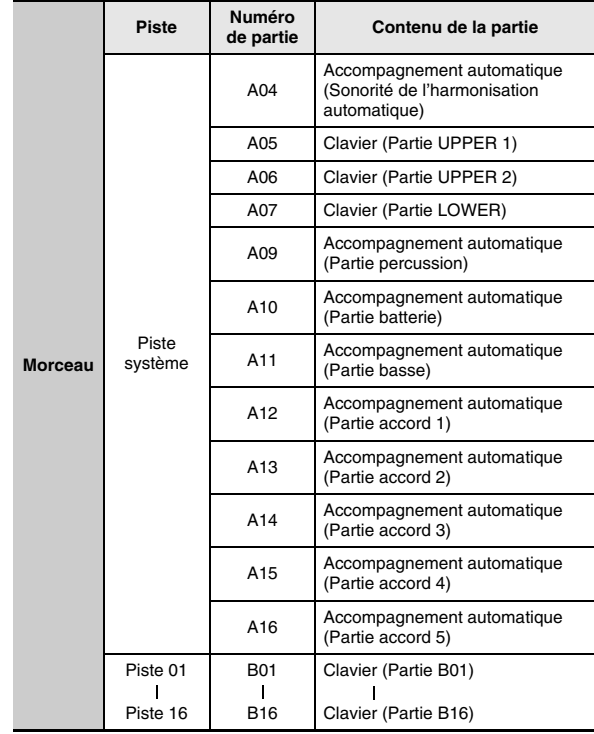

- Le clavier numérique utilise simultanément plusieurs parties pour faire résonner en même temps l'accompagnement automatique, une sonorité de la superposition et une sonorité du partage de clavier. La piste système est utilisée pour enregistrer les notes de ces parties à un seul endroit.
- Les pistes 01 à 16 correspondent chacune à la partie d'un seul instrument de musique. Chaque piste sert à enregistrer les notes de chaque partie.
- Les parties indiquées dans le tableau ci-dessus correspondent aux parties du mixeur. Pour de plus amples informations à ce sujet, reportez-vous à « Utilisation du mixeur » (page F-36).
- La partie B10 est une partie à sonorité batterie seulement.

## **Contenu de l'enregistrement commun à la piste système et aux pistes 01 à 16**

#### ■ **Début d'enregistrement**

- Réglage du temps
- Sélection du rythme
- Réglage du tempo
- Réglage de la gamme
- Réglages suivants du mixeur
	- Tous les paramètres des parties A04 à A07 et B01 à B16 (Sauf partie en/hors service)
	- Les paramètres des parties A09 à A16 : partie en/hors service, accord grossier, accord fin, gamme activée, ligne de DSP
	- Les paramètres des DSP : volume, pan, envoi de réverbération
- Réglages des effets
- Volume de l'accompagnement

#### ■ **Pendant l'enregistrement**

- Notes jouées sur le clavier
- Opérations du pitch bender
- Pressions des pédales
- L'activation des boutons suivants **S-2 (MODULATION)**, **D-1 (ROTARY SLOW/FAST)**, **D-2 (PERCUSSION SECOND)**, **D-3 (PERCUSSION THIRD)**
- Utilisation des curseurs **D-4 (16')** à **D-12 (1')**

## **Contenu de l'enregistrement de la piste système**

## ■ **Début d'enregistrement**

- Sonorités des parties UPPER 1, UPPER 2 et LOWER
- Superposition et partage de clavier en/hors service
- Réglage du point de partage
- Décalage d'octaves des parties UPPER 1, UPPER 2 et LOWER
- Les réglages suivants des paramètres du menu de fonctions (page F-131)
	- Maintien de l'arpégiateur, vitesse de l'arpégiateur, partie de l'arpégiateur
- Harmonisation automatique ou arpégiateur en/hors service et type
- Attente de synchro (Normal, Variation, Intro)
- Préréglage musical (Seulement lorsque EASY REC est utilisé.)

## ■ **Pendant l'enregistrement**

- Sélection du rythme
- Réglage du tempo
- Tous les éléments de « Début d'enregistrement » ci-dessus, sauf pour les réglages des paramètres du menu de fonctions et le réglage du point de partage
- Reproduction d'accords par le clavier d'accords
- Opérations suivantes du contrôleur de rythme **L-12 (INTRO)**, **L-13 (NORMAL/FILL-IN)**, **L-14 (VARIATION/FILL-IN)**, et activation du bouton **L-15 (SYNCHRO/ENDING)**
- Réglages rappelés de la mémoire de consignation
- Réglages rappelés à l'aide d'un préréglage instantané

## REMARQUE

• Étant donné la manière dont les parties d'un morceau sont configurées, les réglages obtenus lors du rappel d'une configuration s'appliquent à des parties ayant d'autres numéros que ceux auxquels elles avaient été affectées lors de la sauvegarde de la configuration, comme indiqué ci-dessous.

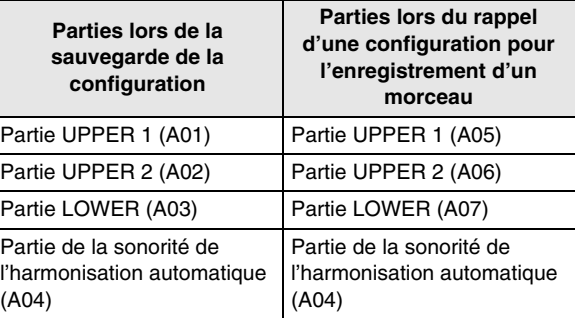

Pour de plus amples informations sur la configuration des parties d'un morceau, reportez-vous à « Morceaux, pistes et parties » (page F-70).

• Au moment où vous rappelez une configuration consignée ou un préréglage instantané pendant l'enregistrement, les infos consignées avec la configuration ou le préréglage instantané sont enregistrées sur la piste système. La configuration consignée ou le préréglage instantané proprement dit n'est pas enregistré.

## **Contenu de l'enregistrement des pistes 01 à 16**

## ■ **Début d'enregistrement**

• Sélection de la sonorité d'une partie pour la piste

## ■ **Pendant l'enregistrement**

- Sélection de la sonorité d'une partie pour la piste
- Réglages suivants du mixeur
	- Tous les paramètres des parties B01 à B16 (sauf partie en/hors service)

## **Réglages de panneau et réglages d'en-tête**

Avant d'enregistrer avec le séquenceur musical, vous devez sélectionner la sonorité et le rythme, et paramétrer certains réglages comme le tempo, le mixeur, etc. Ces réglages sont appelés « réglages de panneau » parce qu'ils se paramètrent sur le panneau de commande du clavier numérique. Lorsque l'enregistrement commence, les réglages de panneau sont sauvegardés en-tête du morceau. Les réglages à l'en-tête d'un morceau sont appelés « Réglages d'en-tête ».

- Les réglages mentionnés sous « Début d'enregistrement » dans « Contenu de l'enregistrement commun à la piste système et aux pistes 01 à 16 » (page F-71), « Contenu de l'enregistrement de la piste système » (page F-71) et « Contenu de l'enregistrement des pistes 01 à 16 » (page F-71) sont enregistrés comme réglages d'en-tête.
- Seuls les réglages d'en-tête peuvent être changés après l'enregistrement du morceau. Pour de plus amples informations à ce sujet, reportez-vous à « Utilisation de l'enregistrement par le panneau pour réécrire les réglages d'en-tête d'un morceau » (page F-78).
# **Enregistrement de pistes particulières**

Cette section explique comment enregistrer sur la piste système et sur les pistes 01 à 16. Pour de plus amples informations sur le paramétrage des pistes et sur ce qui est enregistré sur chaque piste, reportez-vous à « Ce que le séquenceur musical permet de faire » (page F-70).

### **Pour enregistrer le morceau joué sur la piste système**

*1.* **Appuyez sur le bouton C-4 (SONG SEQUENCER) pour accéder au mode séquenceur musical.**

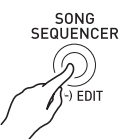

Numéro d'emplacement du morceau

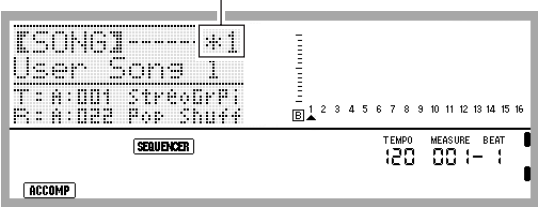

- L'astérisque (\*) juxtaposé au numéro d'emplacement d'un morceau indique que des données sont déjà enregistrées à cet emplacement.
- **A** dans le vumètre indique que la piste système est actuellement sélectionnée, tandis que  $B$  indique qu'une autre piste (01 à 16) est sélectionnée. Dans le cas de  $\boxed{B}$ , un pointeur ( $\blacktriangle$ ) indique la piste sélectionnée.
- Une carré noir ( $\blacksquare$ ) dans le vumètre, au-dessus d'un numéro de piste, indique que des données sont déjà enregistrées sur cette piste.

#### *2.* **Utilisez le cadran ou les boutons R-14 (–, +) pour sélectionner un numéro d'emplacement pour le morceau.**

• Les réglages d'en-tête du morceau (page F-71) sont immédiatement rappelés lorsqu'un emplacement où se trouvent des données enregistrées est sélectionné.

# *3.* **Appuyez sur le bouton C-3 (RECORD).**

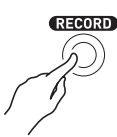

• Le bouton se met à clignoter et le clavier numérique se met en attente d'enregistrement, c'est-à-dire que l'enregistrement commencera dès que quelque chose sera joué au clavier. Jusqu'au point 7, faites attention de ne pas appuyer accidentellement sur une touche du clavier et de ne pas démarrer l'enregistrement par inadvertance.

### *4.* **Utilisez les boutons R-17 (**u**,** i**) pour sélectionner la piste système.**

• Si la piste système contient déjà des données enregistrées, les données de cette piste seront effacées au point 7 ci-dessous quand l'enregistrement commence.

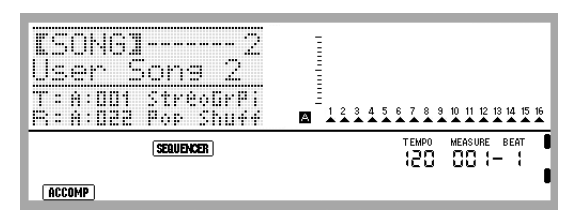

### *5.* **Paramétrez les réglages panneau selon le morceau que vous voulez jouer.**

• Paramétrez les réglages suivants : sélection de la sonorité et du rythme, tempo, superposition et partage, attente de synchro (lorsqu'un accompagnement automatique est utilisé), mixeur, etc. Pour de plus amples informations sur les réglages pouvant être effectués, reportez-vous à « Début d'enregistrement » dans « Contenu de l'enregistrement commun à la piste système et aux pistes 01 à 16 » (page F-71) et « Contenu de l'enregistrement de la piste système » (page F-71). Pour de plus amples informations sur les réglages de mixeur, reportez-vous à « Réglages du mixeur en mode Séquenceur musical » (page F-76).

#### *6.* **Effectuez les points suivants pour paramétrer le temps et d'autres réglages.**

(1) Tout en tenant le bouton **R-13 (FUNCTION)** enfoncé, appuyez sur le bouton **C-17 (MENU)**. Un menu similaire au suivant apparaît, avec le  $\bullet$ devant « Beat » (temps).

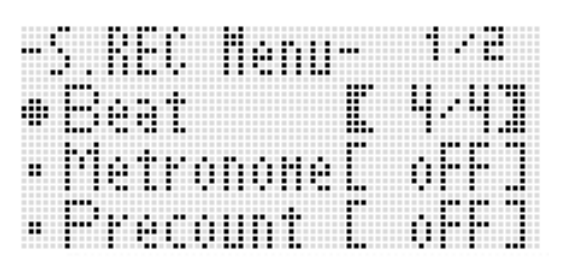

(2) Utilisez le cadran ou les boutons **R-14 (–, +)** pour paramétrer le temps. Vous avez le choix entre 2/4 à 8/4, 2/8 à 16/8 comme

réglage de temps.

- (3) Utilisez le bouton **R-17 (∨)** pour amener le sur « Metronome » puis utilisez les boutons **R-14 (–, +)** pour mettre le métronome en ou hors service. Lorsque le métronome est en service, il bat la mesure pendant l'enregistrement mais pas pendant la lecture.
- (4) Utilisez le bouton **R-17 (∨)** pour amener le sur « Precount » puis utilisez les boutons **R-14 (–, +)** pour mettre la pré-mesure en ou hors service. Lorsque la pré-mesure est en service, une mesure est battue au début de l'enregistrement au moment où vous appuyez sur le bouton **L-16 (START/STOP)** au point 7.
- (5)Appuyez sur le bouton **R-15 (EXIT)** pour sortir du menu.

# REMARQUE

• La page 2 du menu comporte un réglage « RecType », mais ce réglage ne peut pas être utilisé lors de l'enregistrement d'un morceau joué au clavier sur la piste système.

#### *7.* **Commencez à jouer quelque chose sur le clavier.**

- L'enregistrement commence automatiquement lorsque vous effectuez une des opérations suivantes.
	- Vous jouez au clavier
	- Vous appuyez sur le bouton **L-12 (INTRO)**, **L-13 (NORMAL/FILL-IN)** ou **L-14 (VARIATION/FILL-IN)**.
	- Vous appuyez sur le bouton **L-16 (START/STOP)**. Pour introduire une ou plusieurs pauses avant l'enregistrement, appuyez sur le bouton **L-16 (START/STOP)** pour démarrer l'enregistrement, puis commencez à jouer au clavier à l'endroit souhaité.
- Lorsque l'enregistrement commence, le bouton **C-3 (RECORD)** clignotant s'éclaire. Pendant l'enregistrement, la mesure (MEASURE) et le temps (BEAT) actuels sont indiqués.
- Les manipulations de molette **PITCH BEND (S-1)** et de pédale sont aussi enregistrés.
- Lorsque, pendant l'enregistrement, le point où l'espace disponible en mémoire est inférieur à 100 notes est atteint, les valeurs de la mesure (MEASURE) et du temps (BEAT) actuels se mettent à clignoter.
- *8.* **Pour arrêter l'enregistrement, appuyez sur le bouton L-16 (START/STOP).**
	- À ce moment, vous pouvez appuyer sur le bouton **L-16 (START/STOP)** pour réécouter ce que vous venez d'enregistrer. Pour de plus amples informations sur la lecture de l'enregistrement, reportez-vous à « Lecture d'un morceau enregistré » (page F-79).
- *9.* **Pour sortir du séquenceur musical, appuyez sur le bouton C-4 (SONG SEQUENCER) ou sur le bouton R-15 (EXIT).**

# **Pour enregistrer sur les pistes 01 à 16**

*1.* **Appuyez sur le bouton C-4 (SONG SEQUENCER) pour accéder au mode séquenceur musical.**

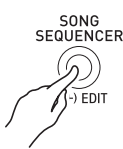

Numéro d'emplacement du morceau

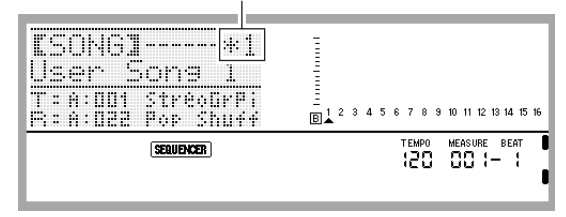

- L'astérisque (\*) juxtaposé au numéro d'emplacement d'un morceau indique que des données sont déjà enregistrées à cet emplacement.
- A dans le vumètre indique que la piste système est actuellement sélectionnée, tandis que  $\boxed{B}$  indique qu'une autre piste (01 à 16) est sélectionnée. Dans le cas de  $\overline{B}$ , un pointeur ( $\triangle$ ) indique la piste sélectionnée.
- Une carré noir (=) dans le vumètre, au-dessus d'un numéro de piste, indique que des données sont déjà enregistrées sur cette piste.

### *2.* **Utilisez le cadran ou les boutons R-14 (–, +) pour sélectionner un numéro d'emplacement pour le morceau.**

• Les réglages d'en-tête du morceau (page F-71) sont immédiatement rappelés lorsqu'un emplacement où se trouvent des données enregistrées est sélectionné.

### *3.* **Appuyez sur le bouton C-3 (RECORD).**

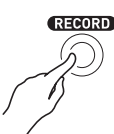

• Le bouton se met à clignoter et le clavier numérique se met en attente d'enregistrement, c'est-à-dire que l'enregistrement commencera dès que quelque chose sera joué au clavier. Jusqu'au point 7, faites attention de ne pas appuyer accidentellement sur une touche du clavier et de ne pas démarrer l'enregistrement par inadvertance.

### *4.* Utilisez les boutons R-17 ( $\lt$ ,  $\gt$ ) pour **sélectionner une piste (Piste 01 à Piste 16).**

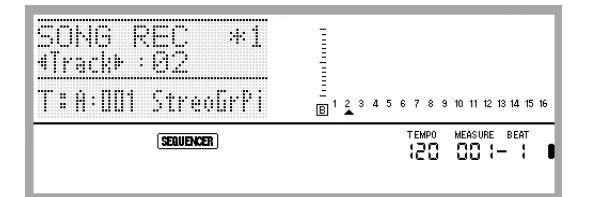

### *5.* **Paramétrez les réglages panneau selon le morceau que vous voulez jouer.**

- Paramétrez les réglages suivants : sélection de sonorité, tempo, mixeur, etc. Pour de plus amples informations sur les réglages pouvant être paramétrés, reportez-vous à « Début d'enregistrement » dans « Contenu de l'enregistrement commun à la piste système et aux pistes 01 à 16 »\* (page F-71) et « Contenu de l'enregistrement des pistes 01 à 16 » (page F-71). Pour de plus amples informations sur les réglages de mixeur, reportez-vous à « Réglages du mixeur en mode Séquenceur musical » (page F-76).
	- Sélection du rythme et volume de l'accompagnement automatique exclus.

#### *6.* **Effectuez les points suivants pour paramétrer le temps et d'autres réglages.**

(1) Tout en tenant le bouton **R-13 (FUNCTION)** enfoncé, appuyez sur le bouton **C-17 (MENU)**. Un menu similaire au suivant apparaît, avec le  $\bullet$ devant « Beat » (temps).

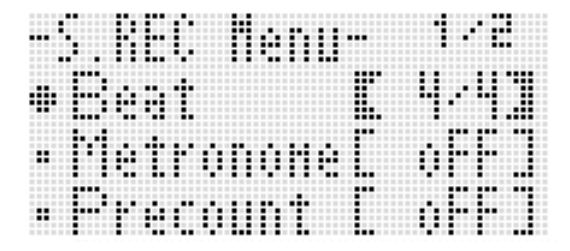

(2) Utilisez le cadran ou les boutons **R-14 (–, +)** pour paramétrer le temps. Vous avez le choix entre 2/4 à 8/4, 2/8 à 16/8 comme réglage de temps.

- (3) Utilisez le bouton **R-17 (**y**)** pour amener le 0 sur « Metronome » puis utilisez les boutons **R-14 (–, +)** pour mettre le métronome en ou hors service. Lorsque le métronome est en service, il bat la mesure pendant l'enregistrement mais pas pendant la lecture.
- (4) Utilisez le bouton  $R-17$  ( $V$ ) pour amener le  $\bullet$  sur « Precount » puis utilisez les boutons **R-14 (–, +)** pour mettre la pré-mesure en ou hors service. Lorsque la pré-mesure est en service, une mesure est battue au début de l'enregistrement au moment où vous appuyez sur le bouton **L-16 (START/STOP)** au point 7.
- (5) Utilisez le bouton **R-17 (**y**)** pour amener le 0 vers « RecType » puis utilisez les boutons **R-14 (–, +)** pour sélectionner « REPL » ou « OVDB ».

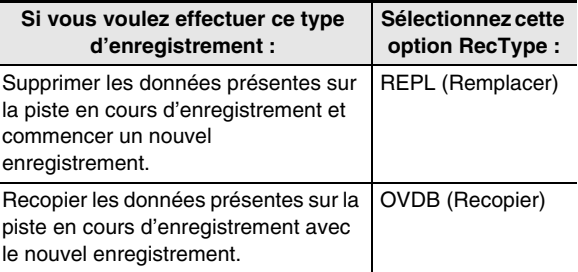

(6) Appuyez sur le bouton **R-15 (EXIT)** pour sortir du menu.

#### *7.* **Commencez à jouer quelque chose sur le clavier.**

- L'enregistrement commence et le bouton **C-3 (RECORD)** clignotant s'éclaire. Pendant l'enregistrement, la mesure (MEASURE) et le temps (BEAT) actuels sont indiqués.
- Pour introduire une ou plusieurs pauses avant l'enregistrement, appuyez sur le bouton **L-16 (START/ STOP)** pour démarrer l'enregistrement, puis commencez à jouer au clavier à l'endroit souhaité.
- Les manipulations de molette **PITCH BEND (S-1)** et de pédale sont aussi enregistrés.
- Lorsque, pendant l'enregistrement, le point où l'espace disponible en mémoire est inférieur à 100 notes est atteint, les valeurs de la mesure (MEASURE) et du temps (BEAT) actuels se mettent à clignoter.

#### *8.* **Pour arrêter l'enregistrement, appuyez sur le bouton L-16 (START/STOP).**

- À ce moment, vous pouvez appuyer sur le bouton **L-16 (START/STOP)** pour réécouter ce que vous venez d'enregistrer. Pour de plus amples informations sur la lecture de l'enregistrement, reportez-vous à « Lecture d'un morceau enregistré » (page F-79).
- *9.* **Pour sortir du séquenceur musical, appuyez sur le bouton C-4 (SONG SEQUENCER) ou sur le bouton R-15 (EXIT).**

# **Pour supprimer le contenu d'une seule piste immédiatement après son enregistrement**

- *1.* **Lorsque l'écran initial du mode séquenceur musical est affiché après l'enregistrement d'une piste, appuyez sur le bouton C-17 (MENU) tout en maintenant le bouton R-13 (FUNCTION) enfoncé.**
	- Le menu du séquenceur musical apparaît avec le  $\bullet$ devant « ClearTrack ».

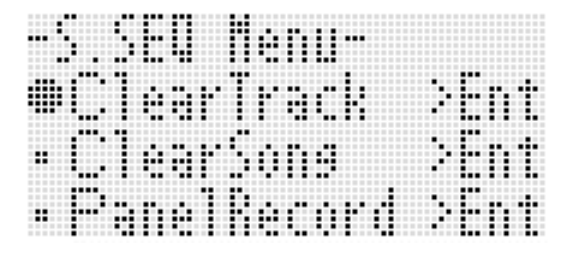

# *2.* **Appuyez sur le bouton R-16 (ENTER).**

- L'écran « Clear Track » apparaît. À ce moment, la piste destinée à être supprimée est celle que vous venez d'enregistrer.
- *3.* **Appuyez sur le bouton R-16 (ENTER).**
	- Le message de confirmation « Sure? » apparaît.
- *4.* **Appuyez sur le bouton R-14 (YES) pour supprimer les données de la piste ou sur le bouton R-14 (NO) pour abandonner.**

# REMARQUE

• Pour de plus amples informations sur la sélection d'une piste précise et la suppression de son contenu, reportez-vous à « Pour supprimer une piste » (page F-85).

# **Pour supprimer un morceau immédiatement après l'enregistrement**

- *1.* **Lorsque l'écran initial du mode séquenceur musical est affiché après l'enregistrement d'une piste, appuyez sur le bouton C-17 (MENU) tout en maintenant le bouton R-13 (FUNCTION) enfoncé.**
	- Le menu du séquenceur musical apparaît.
- **2.** Utilisez les boutons R-17 (∧, ∨) pour amener **le** 0 **vers « ClearSong » puis appuyez sur le bouton R-16 (ENTER).**
	- L'écran « Clear Song » apparaît. À ce moment, le morceau destiné à être supprimé est celui que vous venez d'enregistrer.
- *3.* **Appuyez sur le bouton R-16 (ENTER).**
	- Le message de confirmation « Sure? » apparaît.
- *4.* **Appuyez sur le bouton R-14 (YES) pour supprimer les données de la piste ou sur le bouton R-14 (NO) pour abandonner.**

# REMARQUE

• Pour de plus amples informations sur la sélection d'un morceau précis et la suppression de son contenu, reportez-vous à « Pour supprimer un morceau » (page F-82).

### **Réglages du mixeur en mode Séquenceur musical**

Vous pouvez accéder au mixeur pendant la lecture, l'attente de la lecture ou l'attente de l'enregistrement (bouton **C-3 (RECORD)** clignotant), ou pendant l'enregistrement (bouton **C-3 (RECORD)** éclairé). Appuyez sur le bouton **C-7 (MIXER)** pour afficher l'écran du mixeur. Pour revenir à l'écran du mode séquenceur musical, appuyez une nouvelle fois sur le bouton **C-7 (MIXER)** ou bien appuyez sur le bouton **R-15 (EXIT)**.

Le tableau suivant montre les parties du mixeur correspondant aux parties du séquenceur musical.

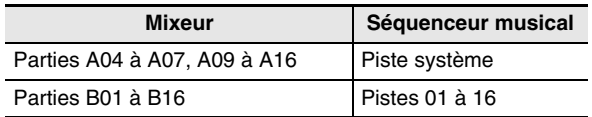

#### **Opérations disponibles sur le mixeur pendant la lecture ou l'attente de lecture**

Tous les réglages de mixeur peuvent être paramétrés pendant la lecture ou l'attente de lecture, mais les précautions suivantes doivent être prises.

- Si vous voulez changer les réglages de mixeur pendant l'attente de lecture, changez-les après avoir sélectionné le morceau que vous voulez reproduire. Si vous changez d'abord les réglages de mixeur puis sélectionnez un autre morceau, les réglages d'en-tête du nouveau morceau sélectionné seront rappelés et les réglages du mixeur changeront automatiquement.
- Les seuls réglages de mixeur que vous pouvez changer pendant l'attente de lecture sont ceux qui se trouvent dans l'en-tête du morceau actuellement sélectionné. Si des réglages de mixeur ont été changés au cours de l'enregistrement du morceau, les tout derniers réglages de mixeur enregistrés supplanteront les réglages effectués pendant l'attente de lecture.

#### **Opérations disponibles sur le mixeur pendant l'attente d'enregistrement**

Les réglages de mixeur suivants (sauf partie en/hors service) sont disponibles, selon la piste en cours d'enregistrement. Les réglages sont enregistrés dans les réglages d'en-tête (page F-71), tout comme les réglages sauvegardés au début de l'enregistrement.

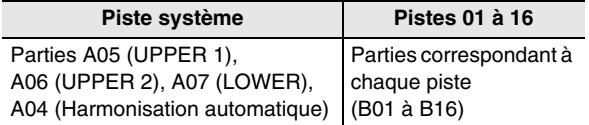

#### **Opérations disponibles sur le mixeur pendant l'enregistrement**

Les réglages du mixeur ne peuvent pas être paramétrés pendant l'enregistrement sur la piste système. Le paramétrage des réglages du mixeur (sauf partie en/hors service) est possible pour une partie (B01 à B16) correspondant à une des pistes 01 à 16 indiquées lors de l'enregistrement. Un réglage de mixeur changé sur l'écran du mixeur est enregistré dès qu'il est effectué.

Pour de plus amples informations sur les fonctions et opérations du mixeur, reportez-vous à « Utilisation du mixeur » (page F-36).

# **Réenregistrement d'un passage d'un morceau (Enregistrement à la volée)**

Vous pouvez réenregistrer certaines parties d'un morceau déjà enregistré pour corriger des erreurs, etc. Accédez simplement au mode d'attente d'enregistrement et reproduisez le morceau enregistré (lecture à la volée) et, lorsque vous atteignez le passage qui doit être changé, jouez les nouvelles notes.

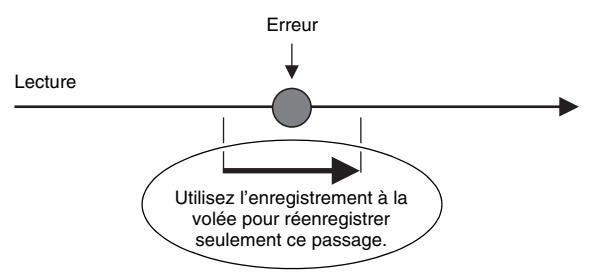

# **Pour réenregistrer à partir d'un point particulier pendant la lecture (Enregistrement à la volée manuel)**

- *1.* **Appuyez sur le bouton C-4 (SONG SEQUENCER) pour accéder au mode séquenceur musical.**
- *2.* **Utilisez le cadran ou les boutons R-14 (–, +) pour sélectionner un numéro d'emplacement pour le morceau.**
- *3.* **Appuyez sur le bouton C-3 (RECORD) pour mettre le clavier en attente d'enregistrement.**
	- Le bouton se met à clignoter.
- *4.* Utilisez les boutons R-17 ( $\lt$ ,  $\gt$ ) pour **sélectionner la piste que vous voulez partiellement réenregistrer.**
- *5.* **Maintenez le bouton C-3 (RECORD) enfoncé jusqu'à ce que l'écran suivant de spécification des début et fin de passage à réenregistrer apparaisse.**

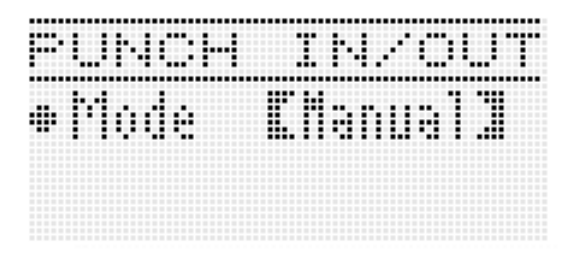

# *6.* **Appuyez sur le bouton L-16 (START/STOP).**

- À ce moment la lecture à la volée commence.
- Les opérations suivantes sont disponibles pendant la lecture à la volée. Ceci vous permet de déplacer rapidement et aisément le début du passage à réenregistrer.

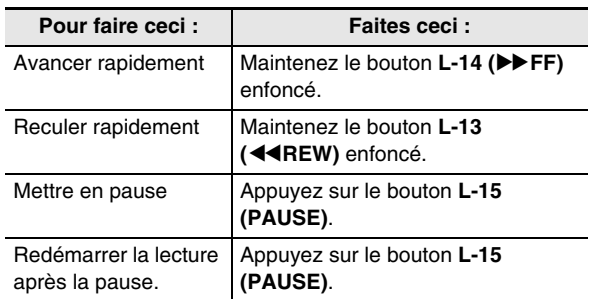

#### *7.* **Lorsque vous atteignez le point à partir duquel le réenregistrement doit commencer, jouez quelque chose au clavier.**

- L'enregistrement à la volée commence au moment où vous jouez quelque chose au clavier.
- Chacune des opérations suivantes a également pour effet d'activer l'enregistrement à la volée : l'activation de la pédale ou du pitch bender, le changement du réglage de sonorité, le changement de rythme ou le réglage de tempo\* .
	- \* Piste système seulement
- Pour démarrer l'enregistrement à la volée sans changer les notes jouées ou les réglages utilisés, appuyez sur le bouton **C-3 (RECORD)**.
- Lorsque l'enregistrement commence, le bouton **C-3 (RECORD)** s'éclaire.

# REMARQUE

- Si vous voulez supprimer toutes les données de la piste juste après le passage réenregistré à la volée, appuyez sur le bouton **C-3 (RECORD)** au lieu du bouton **L-16 (START/ STOP)** au point 8.
- Si vous voulez annuler l'enregistrement à la volée et conserver les données de la piste originale, maintenez le bouton **C-3 (RECORD)** enfoncé jusqu'à ce qu'il s'éteigne.

#### *8.* **Pour arrêter l'enregistrement, appuyez sur le bouton L-16 (START/STOP).**

- L'enregistrement à la volée s'arrête et le bouton **C-3 (RECORD)** s'éteint.
- Toutes les données enregistrées antérieurement sur la piste après le point où l'enregistrement à la volée a été arrêté restent sur la piste.

# **Pour spécifier le passage à enregistrer à la volée avant l'enregistrement (Enregistrement à la volée automatique)**

### *1.* **Reproduisez le morceau et déterminez le passage de la piste que vous voulez réenregistrer.**

- Pour de plus amples informations sur la lecture, reportez-vous à « Lecture d'un morceau enregistré » (page F-79).
- Vous pouvez spécifier une mesure, un temps et un clic particuliers\* comme début et fin du passage à réenregistrer. Normalement, il est préférable de spécifier le début d'une mesure ou d'un temps comme début et fin. Si vous voulez spécifier des tics précis, vous pouvez afficher la piste à réenregistrer sur l'écran de l'éditeur d'événement et déterminer sur celui-ci le point souhaité. Pour de plus amples informations sur l'édition d'événements, reportez-vous à « Édition d'événements » (page F-87).
	- Pour le détail sur les tics, reportez-vous à « Interprétation des données d'événements » (page F-88).
- *2.* **Appuyez sur le bouton C-3 (RECORD) pour mettre le clavier en attente d'enregistrement.**
	- Le bouton se met à clignoter.
- *3.* Utilisez les boutons R-17 ( $\lt$ ,  $\gt$ ) pour **sélectionner la piste que vous voulez partiellement réenregistrer.**
- *4.* **Maintenez le bouton C-3 (RECORD) enfoncé jusqu'à ce que l'écran de spécification des début et fin de passage à réenregistrer apparaisse. À ce moment, vous pouvez relâcher le bouton.**
- *5.* **Utilisez le cadran ou les boutons R-14 (–, +) pour sélectionner « Auto » pour le réglage de « Mode ».**
	- Un écran similaire au suivant, permettant de spécifier un passage, apparaît.

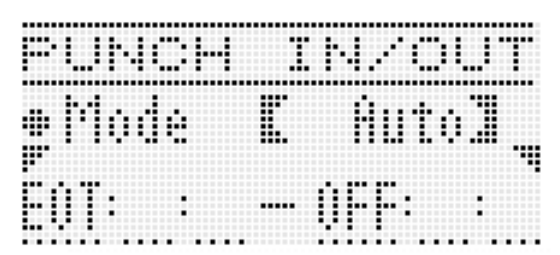

- *6.* **Utilisez les boutons R-17 (**u**,** i**) pour déplacer le curseur, puis utilisez le cadran ou les boutons R-14 (–, +) pour changer la valeur à la position du curseur, puis appuyez sur le bouton R-16 (ENTER).**
	- Si vous avez déjà spécifié un passage sur l'écran de localisation (page F-80), vous pouvez copier ce passage sur cet écran en appuyant sur le bouton **L-12 (REPEAT)**.

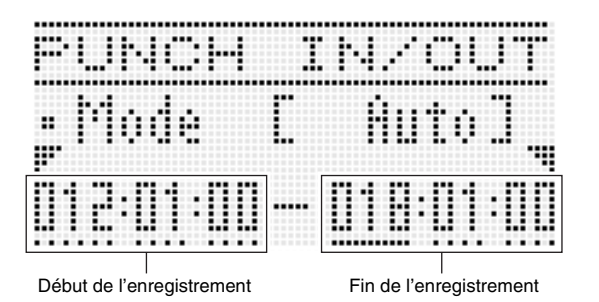

# *7.* **Après avoir spécifié le début et la fin de l'enregistrement, appuyez sur le bouton L-16 (START/STOP).**

- À ce moment la lecture à la volée commence. Vous pouvez avancer et reculer rapidement pendant la lecture à la volée en procédant de la façon indiquée au point 6 de « Pour réenregistrer à partir d'un point particulier pendant la lecture (Enregistrement à la volée manuel) » (page F-76).
- Vous pouvez commencer la lecture à la volée à partir de la mesure précédant le début de l'enregistrement actuel en appuyant sur le bouton **L-12 (REPEAT)**, ce qui fait apparaître le témoin (REPEAT).

### *8.* **Lorsque le point de réenregistrement spécifié est atteint, jouez quelque chose au clavier.**

- L'enregistrement à la volée commence automatiquement lorsque la lecture atteint le point spécifié comme début d'enregistrement. Le bouton **C-3 (RECORD)** s'éclaire lorsque l'enregistrement commence.
- L'enregistrement s'arrête et vous sortez automatiquement de l'enregistrement à la volée lorsque le point spécifié comme fin d'enregistrement est atteint. À ce moment le bouton **C-3 (RECORD)** s'éteint.
- Si vous voulez arrêter l'enregistrement avant le point spécifié comme fin d'enregistrement, appuyez sur le bouton **L-16 (START/STOP)**. Toutes les données enregistrées antérieurement sur la piste après le point où l'enregistrement à la volée a été arrêté restent sur la piste.
- Lorsque « EOT » (Fin de la piste) est sélectionné pour le début d'enregistrement, le début de l'enregistrement à la volée coïncide avec la fin de la piste.
- Lorsque « OFF » est sélectionné pour la fin de l'enregistrement, l'enregistrement à la volée ne s'arrête pas automatiquement parce qu'aucun point n'est spécifié comme fin. Pour arrêter l'enregistrement à la volée dans ce cas, appuyez sur le bouton **L-16 (START/STOP)**.

# **Utilisation de l'enregistrement par le panneau pour réécrire les réglages d'en-tête d'un morceau**

L'en-tête de chaque morceau contient des « réglages d'en-tête », c'est-à-dire des réglages qui étaient actifs au moment de l'enregistrement. Vous pouvez remplacer les réglages d'en-tête d'un morceau par la configuration actuelle du clavier numérique en effectuant un « enregistrement par le panneau ».

Les réglages d'en-tête suivants peuvent être remplacés par l'enregistrement par le panneau.

- Sélection du rythme
- Réglage du tempo
- Réglage de la gamme
- Réglages suivants du mixeur
	- Tous les paramètres des parties A04 à A07 et B01 à B16 (Sauf partie en/hors service)
	- Les paramètres des parties A09 à A16 : partie en/hors service, accord grossier, accord fin, gamme activée, ligne de DSP
	- Les paramètres des DSP : volume, pan, envoi de réverbération
- Réglages des effets
- Volume de l'accompagnement
- Sélection de la sonorité de la partie UPPER 1, de la partie UPPER 2 et de la partie LOWER

# **Pour effectuer un enregistrement par le panneau**

### *1.* **Appuyez sur le bouton C-4 (SONG SEQUENCER) pour accéder au mode séquenceur musical.**

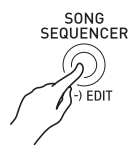

- *2.* **Utilisez le cadran ou les boutons R-14 (–, +) pour sélectionner un numéro d'emplacement pour le morceau.**
- *3.* **Paramétrez les réglages de panneau correspondant aux réglages qui doivent être inscrits comme réglages d'en-tête.**
	- Vous pouvez paramétrer les réglages suivants : réglages de mixeur, tempo, rythme de la piste système, sélection de la sonorité de la piste, etc.
	- Pour changer les réglages des sonorité des parties UPPER 1, UPPER 2 et LOWER de la piste système ou du mixeur, utilisez le mixeur pour changer les réglages des parties A05 (UPPER 1), A06 (UPPER 2) et A07 (LOWER).
- *4.* **Lorsque tous les réglages de panneau ont été effectués, appuyez sur le bouton C-17 (MENU) tout en tenant le bouton R-13 (FUNCTION) enfoncé.**
	- Le menu du séquenceur musical apparaît.
- **5.** Utilisez le bouton R-17 (∨) pour amener le **sur « PanelRecord ».**

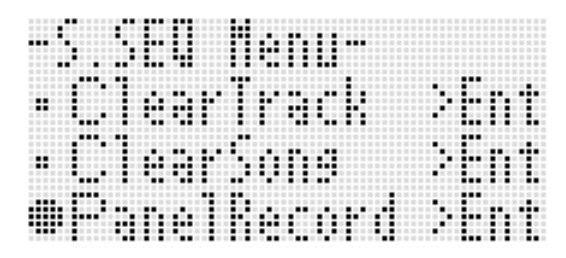

*6.* **Appuyez sur le bouton R-16 (ENTER).**

*7.* **En réponse au message « Sure? » qui apparaît, appuyez sur le bouton R-14 (YES) pour exécuter l'opération ou sur le bouton R-14 (NO) pour abandonner.**

# **Lecture d'un morceau enregistré**

Cette section explique comment effectuer les opérations suivantes lorsque vous reproduisez un morceau enregistré en mode séquenceur musical.

- Lire un morceau
- Localiser rapidement vers l'avant, localiser rapidement vers l'arrière, mettre en pause, revenir à la lecture
- Lire un passage précis d'un morceau
- Répéter un passage précis d'un morceau
- Attribuer un nom à un morceau
- Supprimer un morceau

#### **Pour lire un morceau enregistré**

*1.* **Appuyez sur le bouton C-4 (SONG SEQUENCER) pour accéder au mode séquenceur musical.**

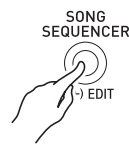

*2.* **Utilisez le cadran ou les boutons R-14 (–, +) pour sélectionner un numéro d'emplacement pour le morceau.**

- *3.* **Paramétrez les réglages de mixeur, le tempo et les réglages de panneau devant être utilisés pour la lecture.**
	- Pour changer les réglages des sonorité des parties UPPER 1, UPPER 2 et LOWER de la piste système ou du mixeur, utilisez le mixeur pour changer les réglages des parties A05 (UPPER 1), A06 (UPPER 2) et A07 (LOWER).
	- Ces réglages ne sont pas nécessaires si vous voulez reproduire le morceau tel qu'il a été enregistré.

#### *4.* **Appuyez sur le bouton L-16 (START/STOP).**

• La lecture commence. Les opérations suivantes sont disponibles pendant la lecture.

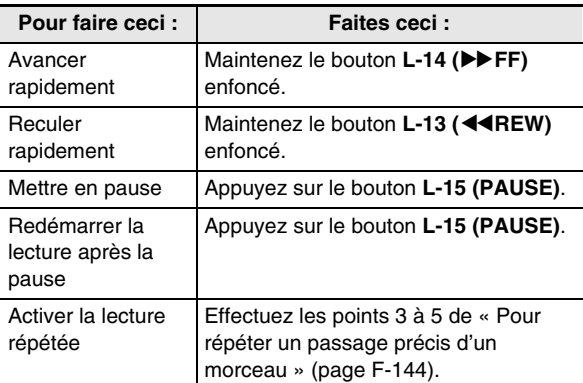

- Même lorsque la lecture est en pause, vous pouvez effectuer une recherche rapide avant en tenant le bouton **L-14 (**d**FF)** enfoncé ou une recherche rapide arrière en tenant le bouton L-13 (<**AREW**) enfoncé. Lorsque le bouton est relâché, le morceau se remet en pause.
- Pendant la lecture ou l'attente de la lecture, vous pouvez utiliser les boutons **R-17 (**u**,** i**)** pour sélectionner la piste souhaitée. Lorsque des notes sont jouées sur le clavier, les parties correspondant à la piste actuellement sélectionnée (A04 à A07 pour la piste système) résonnent.
- La lecture s'arrête automatiquement lorsque la fin d'un morceau est atteinte. Pour arrêter la lecture en cours, appuyez sur le bouton **L-16 (START/STOP)**.

- *1.* **Appuyez sur le bouton C-4 (SONG SEQUENCER) pour accéder au mode séquenceur musical.**
- *2.* **Utilisez le cadran ou les boutons R-14 (–, +) pour sélectionner un numéro d'emplacement pour le morceau.**
- *3.* **Appuyez sur le bouton C-7 (MIXER) pour afficher l'écran du mixeur.**
- *4.* Utilisez les boutons R-17 ( $\lt$ ,  $\gt$ ) pour **sélectionner la partie que vous voulez lire (A04 à A16, B01 à B16).**
	- Par exemple, pour lire seulement la mélodie enregistrée en utilisant la partie UPPER 1 dans la piste système, sélectionnez la partie A05. Pour de plus amples informations sur le contenu de chaque partie, reportez-vous à « Organisation des parties » (page F-36).
- **5.** Appuyez sur les boutons R-17 (∧, ∨) pour **amener les crochets épais (**%**) sur « Part ».**

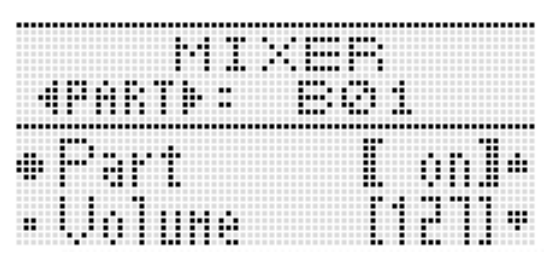

- *6.* **Appuyez simultanément sur les boutons R-14 (–, +).**
	- Le réglage est remplacé par le réglage « Sol » (Solo).

#### *7.* **Appuyez sur le bouton L-16 (START/STOP).**

- La lecture de la partie sélectionnée au point 4 seulement commence.
- La lecture s'arrête automatiquement lorsque la fin d'un morceau est atteinte. Pour arrêter la lecture en cours, appuyez sur le bouton **L-16 (START/STOP)**.

### **Pour lire une partie précise seulement France II Pour lire une phrase précise de façon répétée**

*1.* **Maintenez le bouton L-12 (REPEAT) enfoncé jusqu'à ce que l'écran de localisation suivant apparaisse sur l'afficheur.**

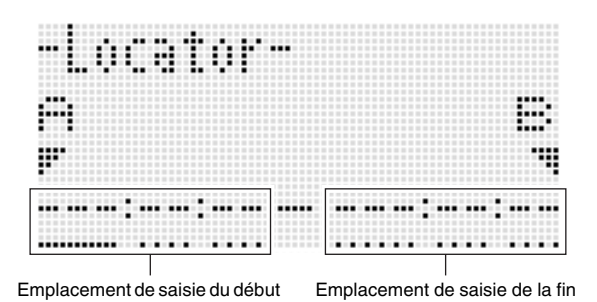

# *2.* **Spécifiez la mesure correspondant au début de la phrase devant être lue de façon répétée.**

- (1) Appuyez sur le bouton **R-14 (+)**.
- « 001:01:00 » apparaît dans l'emplacement de saisie du début (A), et le curseur se met à clignoter.
- (2) Utilisez le cadran ou les boutons **R-14 (–, +)** pour spécifier le numéro de la mesure correspondant au début de la phrase.
- *3.* **Spécifiez la mesure correspondant à fin de la phrase devant être lue de façon répétée.**
	- (1) Appuyez trois fois sur le bouton **R-17 (**i**)** pour amener le curseur sur l'emplacement de saisie de la fin de la phrase.

Appuyez sur le bouton **R-14 (+)**.

L'emplacement de saisie de la fin (B) indique initialement la mesure suivant le début de la phrase.

(2) Utilisez le cadran ou les boutons **R-14 (–, +)** pour spécifier le numéro de la mesure correspondant à la fin de la phrase.

### *4.* **Appuyez sur le bouton R-16 (ENTER).**

- Le curseur cesse de clignoter.
- *5.* **Appuyez sur le bouton R-15 (EXIT) pour sortir de l'écran de localisation.**

#### *6.* **Effectuez les opérations suivantes pour lancer la répétition de la phrase.**

- (1) Appuyez sur le bouton **L-12 (REPEAT)**. Le témoin **REPEAT** apparaît sur l'afficheur.
- (2) Appuyez sur le bouton **L-16 (START/STOP)**.
	- La phrase spécifiée est lue en boucle.

#### *7.* **Pour arrêter la lecture, appuyez sur le bouton L-16 (START/STOP).**

# REMARQUE

- Une pression sur le bouton **R-15 (EXIT)** sans pression sur le bouton **R-16 (ENTER)** au point 4 ci-dessus annule le réglage de la phrase et ferme l'écran de localisation.
- Les points spécifiés comme début et fin sur l'écran de localisation ci-dessus apparaissent comme réglages par défaut lorsque l'écran d'édition de l'événement suivant est affiché.
	- « Pour supprimer tous les événements d'un passage précis d'une piste » (page F-93)
	- « Pour copier les événements correspondant à un passage précis à l'endroit souhaité » (page F-94)
	- « Pour quantifier tous les événements notes correspondant à un passage précis d'une piste » (page F-96)
	- « Pour supprimer tous les événements pitch bender correspondant à un passage précis d'une piste » (page F-97)

Ceci vous permet de répéter la phrase et de la vérifier avant de l'éditer au moyen des opérations mentionnées ci-dessus.

# **Édition d'un morceau**

Les opérations suivantes sont disponibles pendant l'édition d'un morceau.

- Suppression d'un morceau particulier ou de tous les morceaux
- Copie d'un morceau d'un emplacement vers un autre
- Suppression de mesures précises d'un morceau
- Insertion de mesures vides dans un morceau
- Transfert du contenu de la piste système vers la piste 04 à 07 ou 09 à 16
- Changement de noms de morceaux

#### **Pour éditer un morceau**

- *1.* **Appuyez sur le bouton C-4 (SONG SEQUENCER) pour accéder au mode séquenceur musical.**
- *2.* **Tout en tenant le bouton R-13 (FUNCTION) enfoncé, appuyez sur le bouton C-4 (EDIT) pour afficher le menu d'édition.**

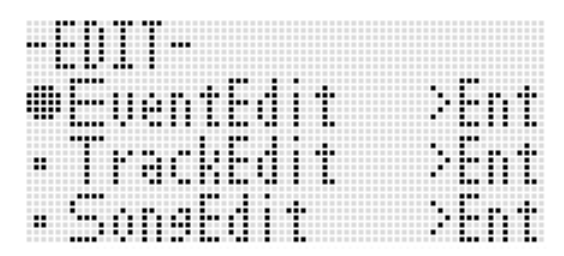

*3.* **Utilisez le bouton R-17 (**y**) pour amener le** <sup>0</sup> **sur « Song Edit », puis appuyez sur le bouton R-16 (ENTER).**

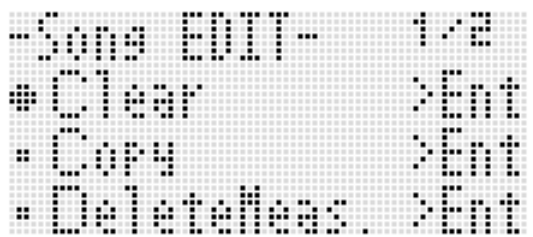

• Le menu de l'éditeur de morceaux suivant apparaît.

# **Pour supprimer un morceau**

- *1.* **Effectuez la procédure mentionnée dans « Pour éditer un morceau » à la page F-81 pour afficher le menu de l'éditeur de morceaux et amener le**  0 **devant « Clear ».**
- *2.* **Appuyez sur le bouton R-16 (ENTER).**
	- L'écran « Clear Song » apparaît.
- *3.* **Utilisez le cadran ou les boutons R-14 (–, +) pour spécifier le numéro d'emplacement du morceau que vous voulez supprimer.**
	- L'astérisque (\*) juxtaposé au numéro d'emplacement d'un morceau indique que des données sont déjà enregistrées à cet emplacement.

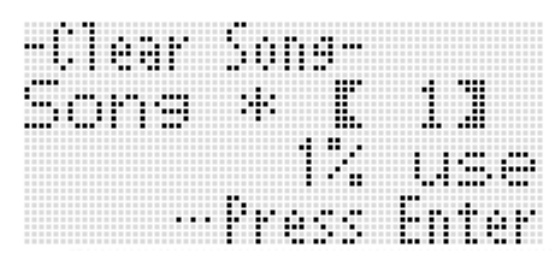

- Vous pouvez sélectionner « All » ici pour supprimer tous les morceaux.
- *4.* **Appuyez sur le bouton R-16 (ENTER).**
- *5.* **En réponse au message « Sure? » qui apparaît, appuyez sur le bouton R-14 (YES) pour supprimer ou sur le bouton R-14 (NO) pour abandonner.**

**Pour copier un morceau d'un emplacement vers un autre**

- *1.* **Effectuez la procédure mentionnée dans « Pour éditer un morceau » à la page F-81 pour afficher le menu de l'éditeur de morceaux.**
- **2.** Utilisez les boutons R-17 (∧, ∨) pour amener **le** 0 **vers « Copy » puis appuyez sur le bouton R-16 (ENTER).**
	- L'écran « Copy Song » apparaît. À ce moment les crochets épais ([ ]) se trouvent sur le réglage « Copy ».
- *3.* **Utilisez le cadran ou les boutons R-14 (–, +) pour spécifier le numéro d'emplacement du morceau que vous voulez copier.**

*4.* **Appuyez sur le bouton R-17 (**y**) pour amener les crochets épais (**%**) sur « To ».**

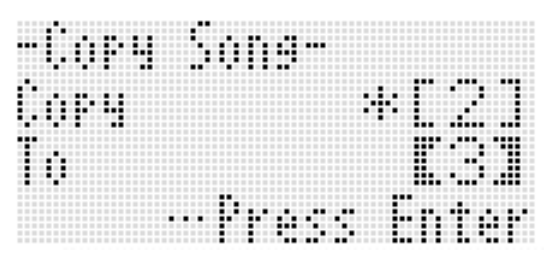

- L'astérisque (\*) juxtaposé au numéro d'emplacement d'un morceau indique que des données sont déjà enregistrées à cet emplacement.
- *5.* **Utilisez le cadran ou les boutons R-14 (–, +) pour spécifier le numéro d'emplacement où vous voulez copier le morceau.**

# *6.* **Appuyez sur le bouton R-16 (ENTER).**

- Si la destination de la copie ne contient pas de données enregistrées, la copie est immédiatement effectuée.
- Si la destination de la copie contient déjà des données, le message suivant, vous demandant si vous voulez remplacer les données existantes, apparaît.

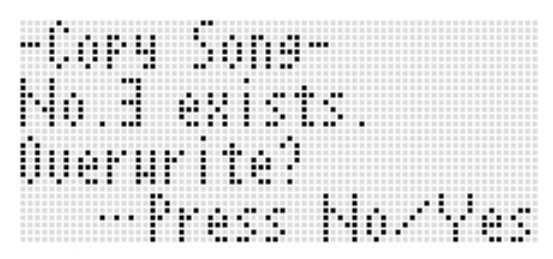

Appuyez sur le bouton **R-14 (YES)** pour effectuer la copie et écraser le morceau existant ou sur le bouton **R-14 (NO)** pour abandonner.

# **Pour supprimer une ou plusieurs mesures d'un morceau**

- *1.* **Effectuez la procédure mentionnée dans « Pour éditer un morceau » à la page F-81 pour afficher le menu de l'éditeur de morceaux.**
- **2.** Utilisez les boutons R-17 (∧, ∨) pour amener **le** 0 **vers « DeleteMeas. » puis appuyez sur le bouton R-16 (ENTER).**
	- L'écran « Delete Measure » apparaît. À ce moment les crochets épais ([ ]) se trouvent sur le réglage « Measure ».
- *3.* **Utilisez le cadran ou les boutons R-14 (–, +) pour spécifier la mesure que vous voulez supprimer.**
- *4.* **Appuyez sur le bouton R-17 (**y**) pour amener les crochets épais (**%**) sur « Size ».**

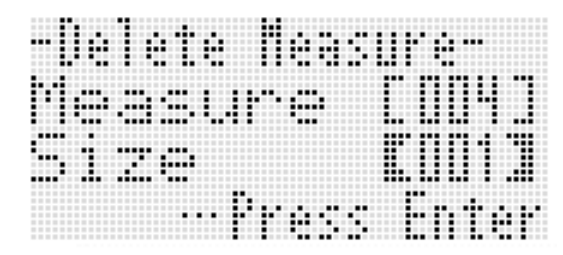

- *5.* **Utilisez le cadran ou les boutons R-14 (–, +) pour spécifier le nombre de mesures que vous voulez supprimer.**
- *6.* **Lorsque tout est comme vous le souhaitez, appuyez sur le bouton R-16 (ENTER).**
- *7.* **En réponse au message « Sure? » qui apparaît, appuyez sur le bouton R-14 (YES) pour supprimer ou sur le bouton R-14 (NO) pour abandonner.**

# **Pour insérer des mesures vides dans un morceau**

- *1.* **Effectuez la procédure mentionnée dans « Pour éditer un morceau » à la page F-81 pour afficher le menu de l'éditeur de morceaux.**
- **2.** Utilisez les boutons R-17 ( $\Lambda$ ,  $\lor$ ) pour amener **le** 0 **vers « InsertMeas. » puis appuyez sur le bouton R-16 (ENTER).**
	- L'écran « Insert Measure » apparaît. À ce moment les crochets épais ([ ]) se trouvent sur le réglage « Measure ».
- *3.* **Utilisez le cadran ou les boutons R-14 (–, +) pour spécifier le numéro de mesure d'où l'insertion de mesures doit commencer.**
- *4.* **Appuyez sur le bouton R-17 (**y**) pour amener les crochets épais (**%**) sur « Size ».**
- *5.* **Utilisez le cadran ou les boutons R-14 (–, +) pour spécifier le nombre de mesures que vous voulez insérer.**
	- Par exemple, si vous spécifiez 002 pour « Measure » et 003 pour « Size », trois mesures vides seront insérées devant la mesure 2.
- *6.* **Lorsque tout est comme vous le souhaitez, appuyez sur le bouton R-16 (ENTER).**
- *7.* **En réponse au message « Sure? » qui apparaît, appuyez sur le bouton R-14 (YES) pour insérer ou sur le bouton R-14 (NO) pour abandonner.**

# **Pour extraire le contenu de la piste système vers la piste 04 à 07 ou 09 à 16**

Comme expliqué dans « Morceaux, pistes et parties » (page F-70), la piste système est une piste particulière et les données du morceau joué au clavier et de l'accompagnement automatique sont enregistrées séparément sur plusieurs parties (A04 à A07, A09 à A16). Les données de ces parties sont extraites vers les pistes 04 à 07 et 09 à 16, chaque partie correspondant à une piste de données. Ceci permet d'éditer plus facilement chaque partie de l'accompagnement.

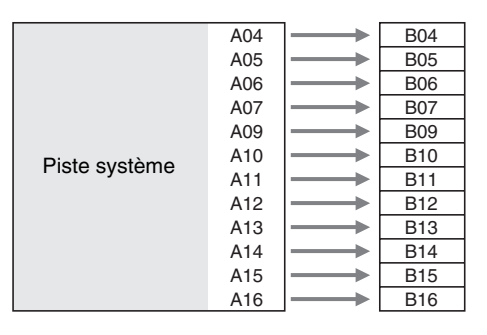

# (V) IMPORTANT!

- **Cette opération supprime toutes les données actuellement enregistrées sur la piste système, sauf les données ON/OFF de la vitesse de l'effet rotatif et les données de tempo.**
- **Cette opération supprime toutes les données actuellement enregistrées sur les pistes 04 à 07 et 09 à 16 et les remplace par les données de la piste système.**
- *1.* **Effectuez la procédure mentionnée dans « Pour éditer un morceau » à la page F-81 pour afficher le menu de l'éditeur de morceaux.**
- **2.** Utilisez les boutons R-17 (∧, ∨) pour amener **le** 0 **vers « Extract » puis appuyez sur le bouton R-16 (ENTER).**
	- Un écran « Extract » similaire au suivant apparaît.

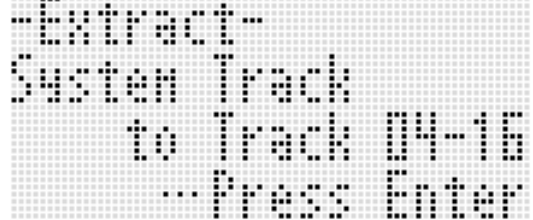

*3.* **Appuyez sur le bouton R-16 (ENTER).**

*4.* **En réponse au message « Sure? » qui apparaît, appuyez sur le bouton R-14 (YES) pour lancer l'extraction ou sur le bouton R-14 (NO) pour abandonner.**

### **Pour renommer un morceau**

- *1.* **Effectuez la procédure mentionnée dans « Pour éditer un morceau » à la page F-81 pour afficher le menu de l'éditeur de morceaux.**
- **2.** Utilisez le bouton R-17 (∨) pour amener le **vers « Rename » puis appuyez sur le bouton R-16 (ENTER).**
	- L'écran « Rename » apparaît.

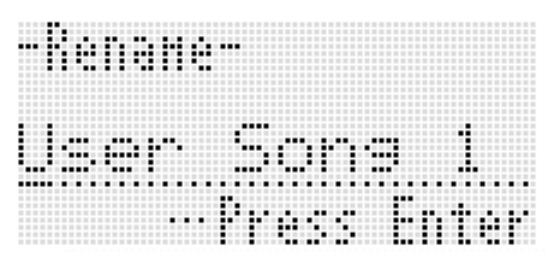

- *3.* **Utilisez les boutons R-17 (**u**,** i**) pour amener le curseur sur le caractère du nom que vous voulez changer, puis utilisez le cadran ou les boutons R-14 (–, +) pour sélectionner le caractère souhaité.**
	- Reportez-vous à « Caractères pouvant être saisis » (page F-160) pour de plus amples informations sur les caractères pouvant être utilisés pour le nom.
	- Pour insérer un espace, appuyez simultanément sur les boutons **R-14 (–, +)**.
- *4.* **Lorsque tout est comme vous le souhaitez, appuyez sur le bouton R-16 (ENTER).**
- *5.* **En réponse au message « Sure? » qui apparaît, appuyez sur le bouton R-14 (YES) pour renommer le morceau ou sur le bouton R-14 (NO) pour abandonner.**

# **Édition d'une piste**

Les opérations suivantes sont disponibles pendant l'édition de piste (piste système, pistes 01 à 16).

- Suppression d'une piste
- Copie d'une piste sur une autre (Pistes 01 à 16 seulement)
- Combinaison de deux pistes en une seule (Pistes 01 à 16 seulement)

# **Pour éditer une piste**

- *1.* **Appuyez sur le bouton C-4 (SONG SEQUENCER) pour accéder au mode séquenceur musical.**
- *2.* **Tout en tenant le bouton R-13 (FUNCTION) enfoncé, appuyez sur le bouton C-4 (EDIT) pour afficher le menu d'édition.**
- *3.* **Utilisez les boutons R-17 (**t**,** y**) pour amener le** 0 **vers « TrackEdit » puis appuyez sur le bouton R-16 (ENTER).**
	- Le menu de l'éditeur de pistes suivant apparaît.

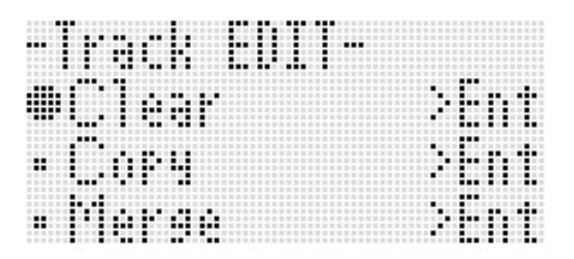

# **Pour supprimer une piste**

- *1.* **Effectuez la procédure mentionnée dans « Pour éditer une piste » à la page F-85 pour afficher le menu de l'éditeur de pistes.**
- *2.* **Appuyez sur le bouton R-16 (ENTER).**
	- L'écran « Clear Track » apparaît.

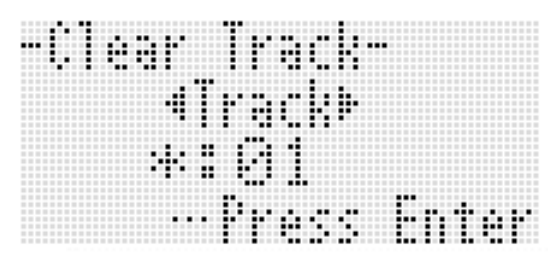

- *3.* Utilisez le cadran ou les boutons R-17 ( $\lt$ ,  $\gt$ ) **pour spécifier le morceau que vous voulez supprimer.**
	- Une carré noir ( $\equiv$ ) au-dessus d'un numéro de piste, dans le vumètre, indique que des données sont déjà enregistrées sur cette piste.
	- Vous pouvez aussi sélectionner une piste avec le cadran ou les boutons **R-14 (–, +)**.
- *4.* **Appuyez sur le bouton R-16 (ENTER).**
- *5.* **En réponse au message « Sure? » qui apparaît, appuyez sur le bouton R-14 (YES) pour supprimer ou sur le bouton R-14 (NO) pour abandonner.**

# **Pour copier une piste sur une autre (Pistes 01 à 16 seulement)**

- *1.* **Effectuez la procédure mentionnée dans « Pour éditer une piste » à la page F-85 pour afficher le menu de l'éditeur de pistes.**
- **2.** Utilisez les boutons R-17 (∧, ∨) pour amener **le** 0 **vers « Copy » puis appuyez sur le bouton R-16 (ENTER).**
	- L'écran « Copy Track » apparaît. À ce moment les crochets épais ([ ]) se trouvent sur le réglage « Copy ».
- *3.* **Utilisez le cadran ou les boutons R-14 (–, +) pour spécifier le numéro de la piste d'où vous voulez copier.**
- *4.* **Appuyez sur le bouton R-17 (**y**) pour amener les crochets épais (**%**) sur « To ».**
	- L'astérisque (\*) juxtaposé au numéro de piste indique que des données sont déjà enregistrées sur cette piste.
- *5.* **Utilisez le cadran ou les boutons R-14 (–, +) pour spécifier le numéro de la piste où vous voulez copier.**
- *6.* **Lorsque tout est comme vous le souhaitez, appuyez sur le bouton R-16 (ENTER).**
	- Si la destination de la copie ne contient pas de données, la copie est immédiatement effectuée.
	- Si la destination de la copie contient déjà des données, le message suivant, vous demandant si vous voulez remplacer les données existantes, apparaît.

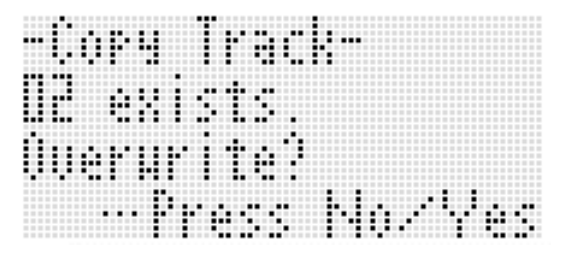

Appuyez sur le bouton **R-14 (YES)** pour effectuer la copie et écraser la piste existante ou sur le bouton **R-14 (NO)** pour abandonner.

# **Pour combiner deux pistes en une seule (Pistes 01 à 16 seulement)**

- *1.* **En mode séquenceur musical, utilisez les boutons R-17 (**u**,** i**) pour sélectionner parmi les deux pistes que vous voulez combiner celle dont le numéro est le plus petit.**
	- Par exemple, pour combiner les pistes 03 et 05 en une piste 06, il faut sélectionner ici la piste 03.
- *2.* **Effectuez les points 2 et 3 de la procédure mentionnée dans « Pour éditer une piste » à la page F-85 pour afficher le menu de l'éditeur de pistes.**
- *3.* **Utilisez le bouton R-17 (**y**) pour amener le** <sup>0</sup> **vers « Merge » puis appuyez sur le bouton R-16 (ENTER).**
	- Un écran « Merge Track » similaire au suivant apparaît.  $\hat{A}$  ce moment les crochets épais ( $\begin{bmatrix} 1 \\ 1 \end{bmatrix}$ ) se trouvent sur le réglage  $\circledR$ .

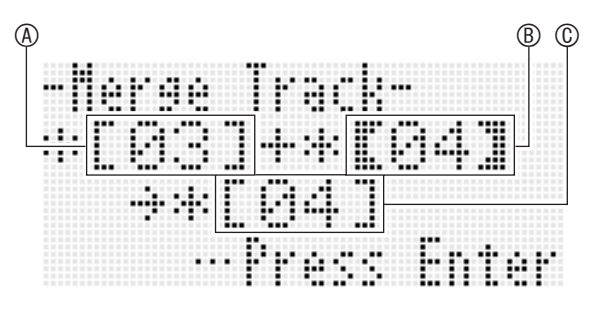

- A : Une des pistes à combiner (La piste sélectionnée au point 1 est la sélection par défaut).
- B : L'autre piste à combiner.
- C : Destination des pistes à combiner.
- *4.* **Utilisez le cadran ou les boutons R-14 (–, +) pour spécifier 05 (Piste 05) pour** B**.**
	- Un changement de la valeur de ® entraîne également un changement de la valeur  $\circled$ .
- *5.* Appuyez sur le bouton R-17 ( $>$  ou V) pour **amener les crochets épais ([ ]) sur**  $\circledcirc$ **.**
- *6.* **Utilisez le cadran ou les boutons R-14 (–, +) pour spécifier 06 (Piste 06) pour** C**.**

#### *7.* **Lorsque tout est comme vous le souhaitez, appuyez sur le bouton R-16 (ENTER).**

- Si la destination de la combinaison ne contient pas de données, la combinaison des pistes commence immédiatement.
- Si la destination de la combinaison contient déjà des données, le message suivant, vous demandant si vous voulez remplacer les données existantes, apparaît.

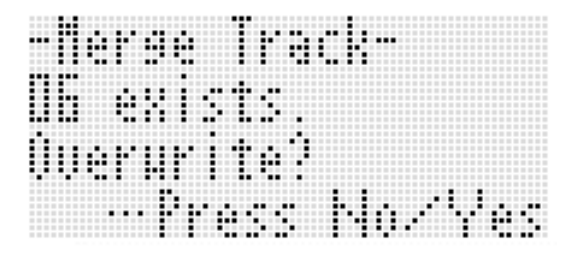

Appuyez sur le bouton **R-14 (YES)** pour exécuter l'opération et écraser la piste existante ou sur le bouton **R-14 (NO)** pour abandonner.

# REMARQUE

Le contenu des deux pistes originales n'est pas supprimé lorsque cette opération est effectuée. Si vous n'avez plus besoin du contenu d'une piste, vous pouvez le supprimer en effectuant la procédure mentionnée dans « Pour supprimer une piste » (page F-85).

# **Édition d'événements**

Le séquenceur musical enregistre toutes les opérations effectuées sur le clavier numérique pendant que vous jouez comme « événements », c'est-à-dire la plus petite unité de données constituant un morceau. Par exemple, lorsqu'une note est jouée sur le clavier, les événements suivants sont enregistrés : mesure initiale de la note, temps, piste et hauteur, durée et intensité de la note.

Les opérations suivantes sont disponibles pendant l'édition d'événements.

- Suppression d'événements
- Insertion d'événements
- Copie d'événements correspondant à un passage précis à l'endroit souhaité
- Quantification\* d'événements notes
- Suppression d'événements pitch bender
- Réglage de la vélocité d'événements notes
- Réglage des temps de gate d'événements notes
- Sélection du type d'événements apparaissant sur l'écran de l'éditeur d'événement (View Select)
- Insertion ou suppression d'événements temps
- Saisie directe d'événements notes (saisie pas à pas)
- \* La quantification est une fonction qui corrige automatiquement le timing où un événement note résonne selon une note de référence.

### **Pour éditer un événement**

- *1.* **Appuyez sur le bouton C-4 (SONG SEQUENCER) pour accéder au mode séquenceur musical.**
- *2.* **Tout en tenant le bouton R-13 (FUNCTION) enfoncé, appuyez sur le bouton C-4 (EDIT) pour afficher le menu d'édition.**
- *3.* **Appuyez sur le bouton R-16 (ENTER).**
	- L'écran de l'éditeur d'événements suivant apparaît.

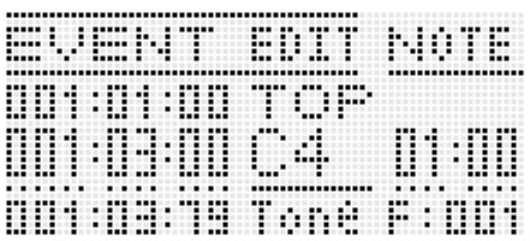

• Pour de plus amples informations sur l'emploi de l'écran de l'éditeur d'événements, reportez-vous à « Types d'événements et contenu de l'écran » (page F-88).

# *4.* **Tout en tenant le bouton R-13 (FUNCTION) enfoncé, appuyez sur le bouton C-17 (MENU).**

• Le menu de l'éditeur d'événements suivant apparaît.

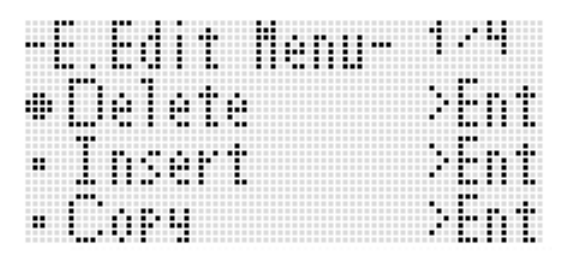

• Ensuite, sélectionnez sur le menu l'élément correspondant au type d'opération que vous voulez effectuer. Chaque opération est décrite en détail dans cette section.

# Types d'événements et contenu de l'écran  $\vert$  La signification de chaque position sur l'écran est la suivante.

L'écran de l'éditeur d'événements contient tous les événements constituant un morceau sous forme de valeurs et de caractères, comme indiqué dans l'exemple suivant.

Événement en cours d'édition (événement sélectionné) (Centre de l'écran)

|       | .               | <u>TIME BILI</u><br><br>.   |              |
|-------|-----------------|-----------------------------|--------------|
|       | .<br>           |                             | <br>. .      |
|       |                 |                             |              |
|       |                 |                             |              |
|       | <br>-------     |                             |              |
|       | .               | - en di                     | .            |
|       |                 |                             |              |
|       | ٠               | .                           |              |
| <br>٠ | <br>            |                             |              |
|       | ----            |                             | ---<br>.     |
|       |                 | .<br>⊶                      |              |
|       |                 | .                           |              |
|       |                 | ⊶<br>. .                    |              |
|       |                 | .<br>--------<br><br>⊶<br>. | .<br>. .<br> |
|       |                 |                             |              |
|       |                 |                             |              |
| .     | . .<br>.<br>.   |                             | .<br>. .<br> |
|       |                 |                             |              |
|       | -------         |                             |              |
|       |                 |                             |              |
|       | ٠               | <br>.                       | .<br>        |
|       | ---<br>---<br>. | ٠<br>---------              |              |

Événements antérieur (événement précédent) et postérieur (événement suivant) à l'événement actuel Curseur (trait continu)

L'écran de l'éditeur d'événements montre trois événements à la fois. L'événement sur la ligne intermédiaire est l'événement sélectionné. Vous pouvez changer la valeur soulignée par le curseur à trait plein. Des tirets sous une valeur indiquent que le curseur peut être amené sur cette valeur.

#### ■ **Interprétation des données d'événements**

Pour expliquer les données d'événements, deux types d'événements sont utilisés ici.

• Exemple 1 : Événement note

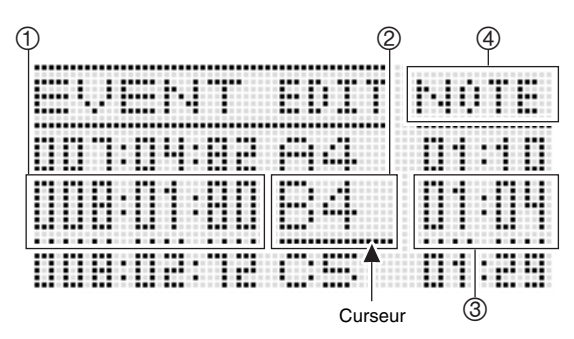

• Exemple 2 : Événement pitch bender

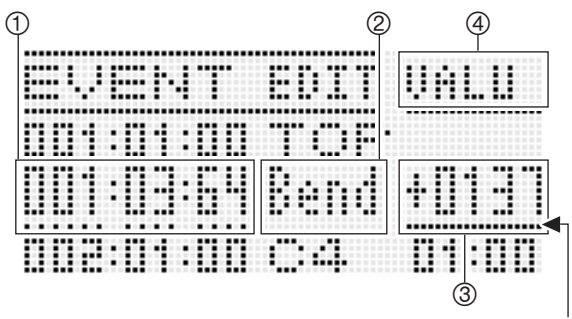

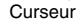

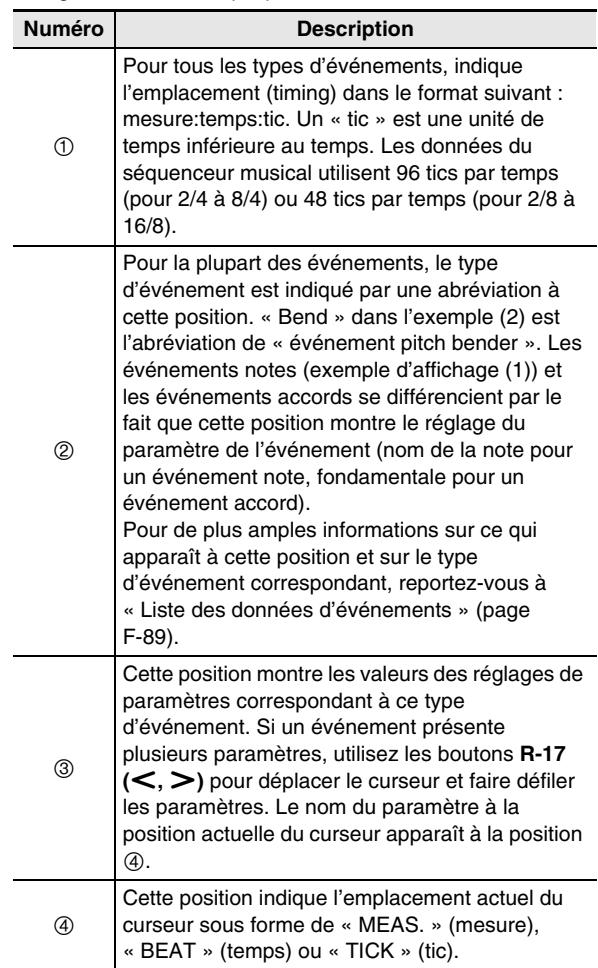

#### ■ **Liste des données d'événements**

Le tableau suivant montre les types d'événements correspondant aux abréviations qui apparaissent sur l'afficheur, ainsi que les paramètres de chaque type d'événement et leurs plages de réglage.

- « Affichage 2 » et « Affichage 4 » dans l'en-tête du tableau correspondent aux positions d'écran 2, 4 dans « Interprétation des données d'événements » (page F-88).
- « Affichage 2 pendant l'insertion » dans l'en-tête du tableau indique le nom du type d'événement entouré de crochets épais (%) au point 3 de la procédure mentionnée dans « Pour insérer un événement » (page F-94).

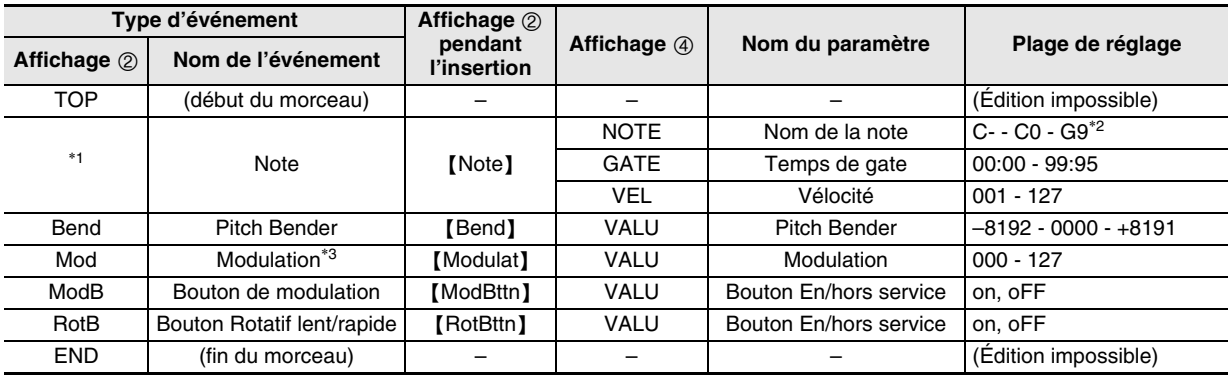

#### **Événements communs à la piste système et aux pistes 01 à 16**

\*1 Un événement note n'est pas indiqué à la position 2 comme nom d'événement mais comme nom de note (C4, etc.).

\*2 « C- » sur l'affichage indique C-1 (une octave en dessous de C0).

\*3 Cet événement ne peut être ajouté qu'avec l'opération mentionnée dans « Pour insérer un événement » (page F-94). Il applique un vibrato.

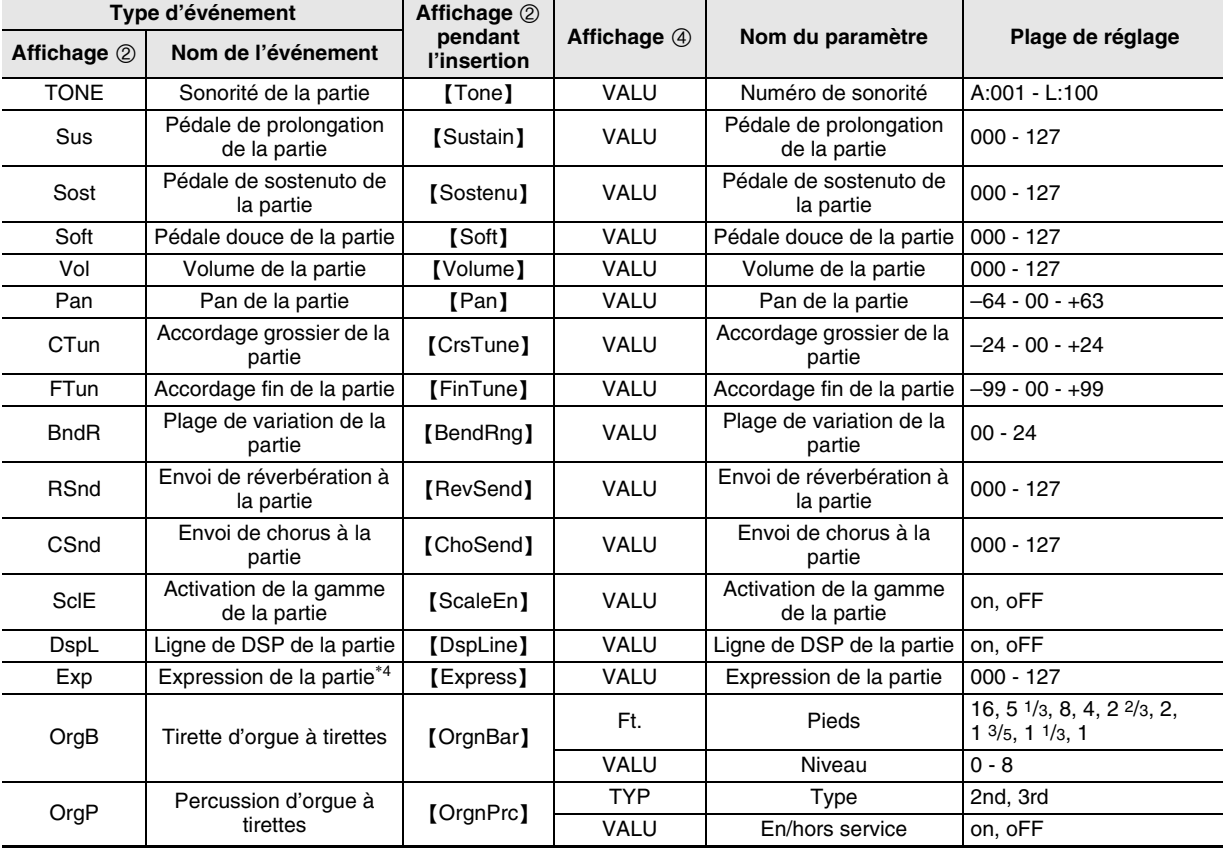

#### **Événements des pistes 01 à 16**

\*4 Cet événement ne peut être ajouté qu'avec l'opération mentionnée dans « Pour insérer un événement » (page F-94). Il change le volume.

#### **Événements de la piste système**

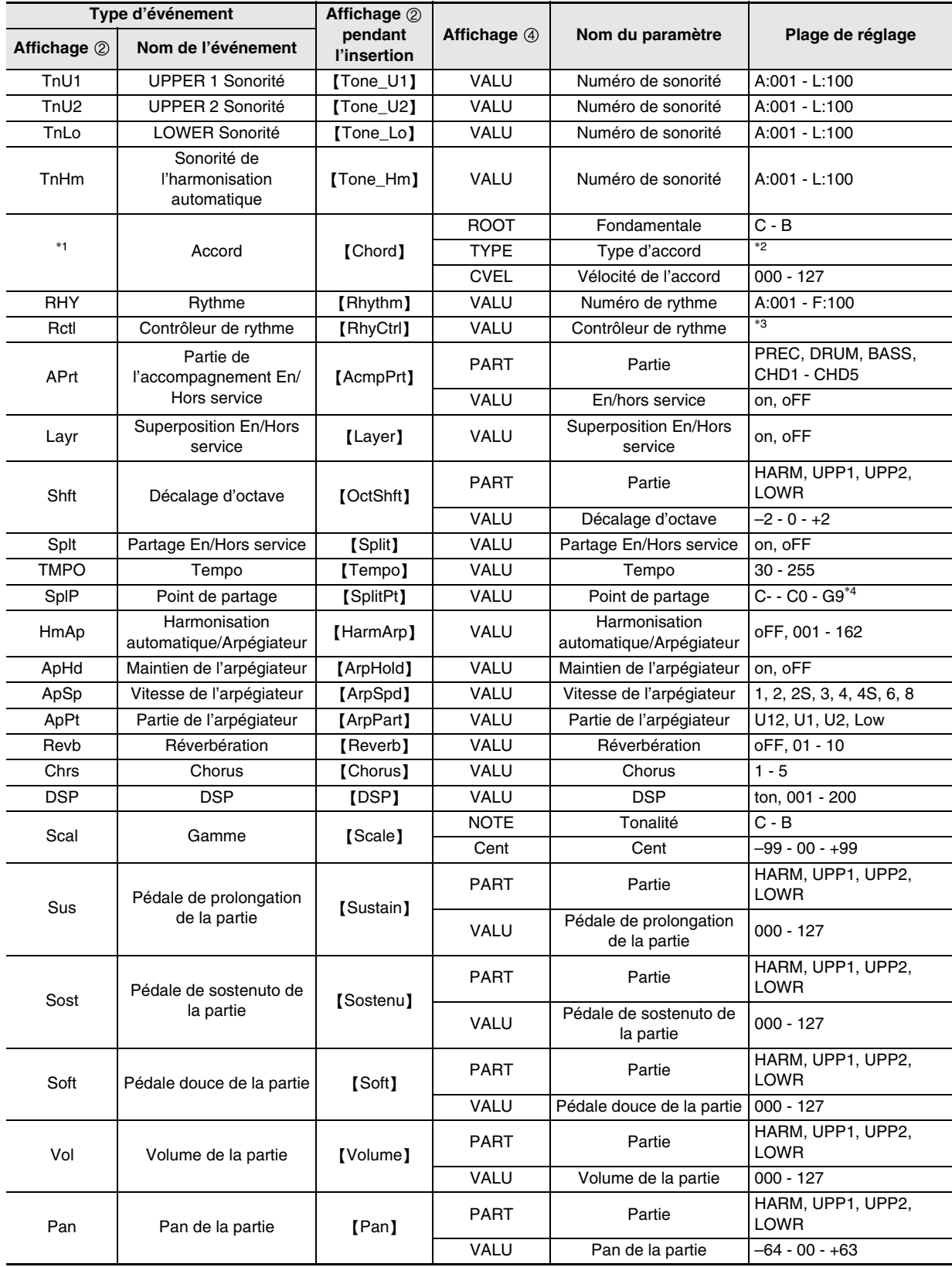

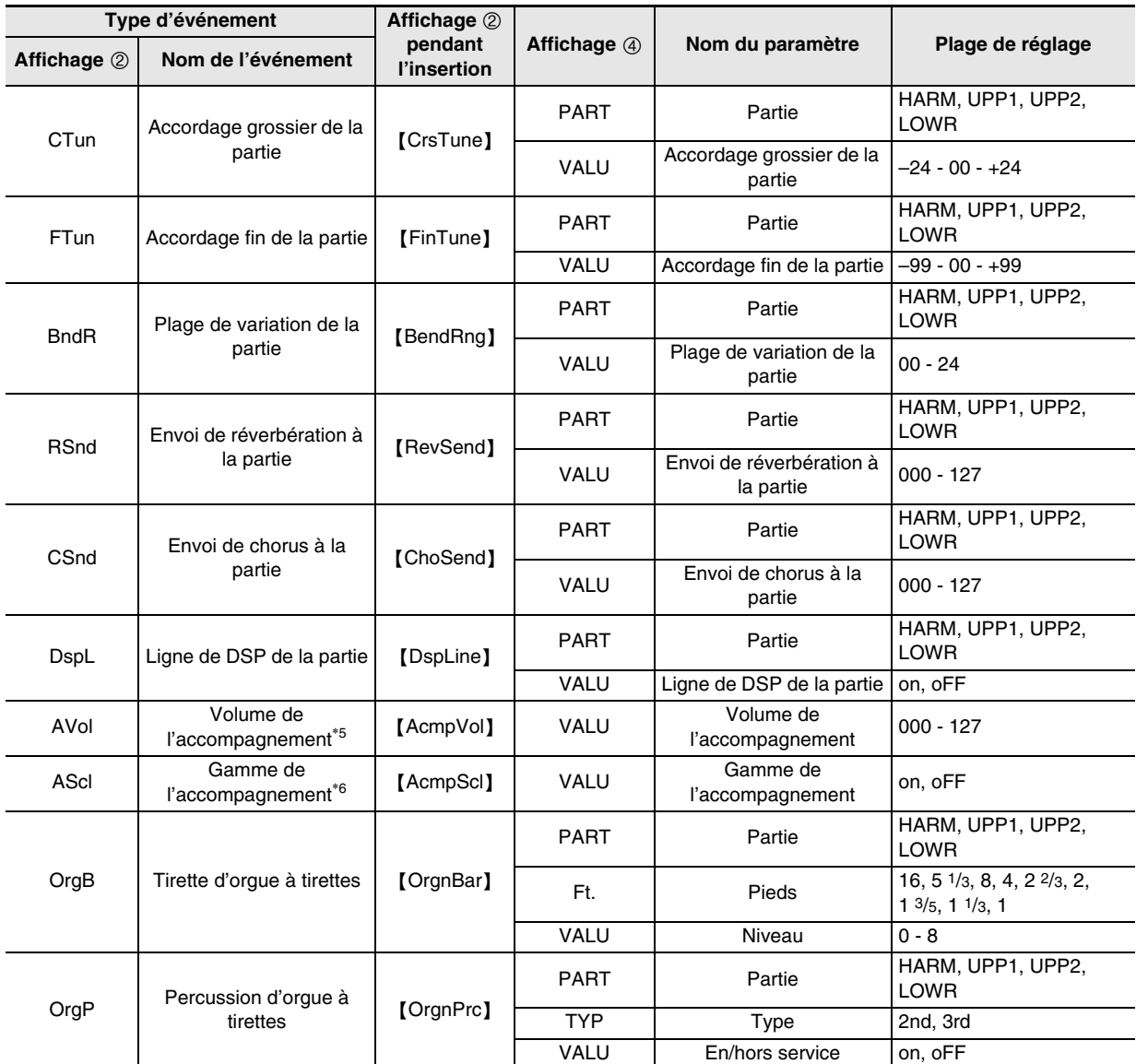

\*1 Un événement accord n'est pas indiqué à la position 2 comme nom d'événement mais comme fondamentale d'accord (C, etc.).

\*2 Reportez-vous à « Guide des doigtés » (page F-160).

\*3 Intro : motif d'intro, norml : motif normal, Vari : motif de variation, nFlOn: intermède normal en service, nFloF : intermède normal hors service, vFlOn : variation de l'intermède en service, vFloF : variation de l'intermède hors service, Endin : motif final.

\*4 « C- » sur l'affichage indique C-1 (une octave en dessous de C0).

\*5 Ce réglage correspond à l'élément « AccompVol. » du menu de fonctions (page F-133).

\*6 Pour de plus amples informations à ce sujet, reportez-vous à « Application ou non des réglages de gamme actuels à l'accompagnement automatique (Gamme de l'accompagnement) » (page F-22).

### **Pour sélectionner une piste pour l'édition**

- *1.* **Effectuez les points 1 et 3 de la procédure mentionnée dans « Pour éditer un événement » à la page F-87 pour afficher l'écran de l'éditeur d'événements.**
- **2.** Tout en tenant le bouton R-13 (FUNCTION) enfoncé, utilisez les boutons R-17 ( $\lt$ ,  $>$ ) pour sélectionner **la piste que vous voulez éditer.**

**Pour lire un morceau depuis l'écran de l'éditeur d'événements (Quick Play)**

- *1.* **Effectuez les points 1 et 3 de la procédure mentionnée dans « Pour éditer un événement » à la page F-87 pour afficher l'écran de l'éditeur d'événements.**
- *2.* **Appuyez sur le bouton L-16 (START/STOP).**
	- La lecture du morceau en cours d'édition commence par la première mesure où se trouve actuellement le curseur.
	- La lecture s'arrête automatiquement lorsque la fin d'un morceau est atteinte. Pour arrêter la lecture en cours, appuyez sur le bouton **L-16 (START/STOP)**.

**Pour sélectionner les types d'événements apparaissant sur l'écran de l'éditeur d'événement (View Select)**

- *1.* **Effectuez la procédure mentionnée dans « Pour éditer un événement » à la page F-87.**
- *2.* **Utilisez le bouton R-17 (**i**) pour afficher la page trois du menu de l'éditeur d'événements, avec le** 0 **devant « ViewSelect ».**
- *3.* **Appuyez sur le bouton R-16 (ENTER).**
	- L'écran « View Select » apparaît.

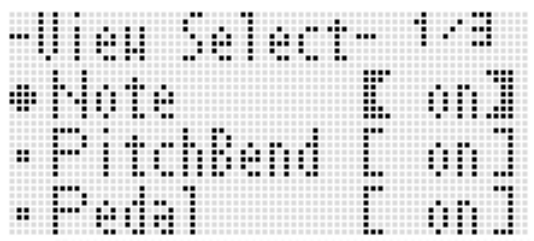

- *4.* **Utilisez les boutons R-17 (**t**,** y**) pour déplacer le** 0 **entre les paramètres, et le cadran ou les boutons R-14 (–, +) pour activer « on » (affiché) et désactiver « oFF » (masqué) le paramètre actuellement sélectionné.**
	- Le tableau ci-dessous montre l'événement correspondant à chaque paramètre.

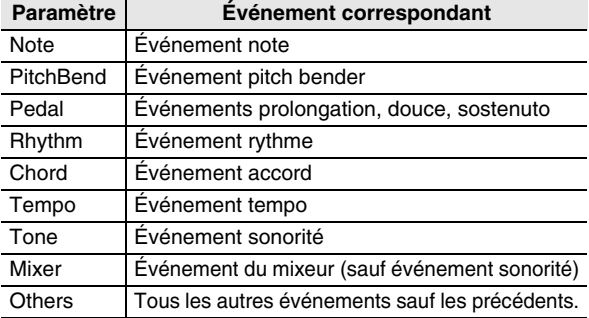

• Pour de plus amples informations sur chaque événement, reportez-vous à « Types d'événements et contenu de l'écran » (page F-88).

*5.* **Appuyez sur le bouton R-15 (EXIT) pour appliquer les réglages et sortir de l'écran « View Select ».**

# **Pour éditer un événement existant**

- *1.* **Affichez l'écran de l'éditeur d'événements de la piste contenant l'événement que vous voulez modifier.**
	- Reportez-vous à « Pour sélectionner une piste pour l'édition » (page F-91).
- **2.** Utilisez les boutons R-17 (∧, ∨) pour amener **le curseur sur l'événement que vous voulez modifier.**
	- Vous pouvez utiliser les boutons **L-14 (**d**FF)** et **L-13 (**s**REW)** pour déplacer le curseur mesure par mesure.
- *3.* **Utilisez les boutons R-17 (**u**,** i**) pour déplacer le curseur, puis utilisez le cadran ou les boutons R-14 (–, +) pour changer la valeur à la position du curseur.**
	- Le curseur clignote pendant le changement de la valeur.
	- Pendant l'enregistrement d'un événement note, vous pouvez changer la hauteur d'une note en appuyant sur une touche du clavier. Si le curseur se trouve à la position « VEL », la valeur de la vélocité change en même temps que la hauteur de la note.
- *4.* **Pour appliquer la valeur changée, appuyez sur le bouton R-16 (ENTER).**
	- Le curseur cesse de clignoter.

# **Pour supprimer un événement particulier**

- *1.* **Affichez l'écran de l'éditeur d'événements de la piste contenant les événements que vous voulez supprimer.**
	- Reportez-vous à « Pour sélectionner une piste pour l'édition » (page F-91).
- **2.** Utilisez les boutons R-17 (∧, ∨) pour amener **le curseur sur l'événement que vous voulez supprimer.**
- *3.* **Appuyez sur le bouton C-10 (DELETE).**
	- L'événement à la position actuelle du curseur est supprimé au moment vous appuyez sur le bouton **C-10 (DELETE)**.

# **Pour supprimer tous les événements d'une piste**

- *1.* **Affichez l'écran de l'éditeur d'événements de la piste contenant les événements que vous voulez supprimer.**
	- Reportez-vous à « Pour sélectionner une piste pour l'édition » (page F-91).
- *2.* **Tout en tenant le bouton R-13 (FUNCTION) enfoncé, appuyez sur le bouton C-17 (MENU) pour afficher le menu d'édition d'événements.**
- *3.* **Utilisez les boutons R-17 (**t**,** y**) pour amener le** 0 **vers « Delete » puis appuyez sur le bouton R-16 (ENTER).**
	- L'écran « Delete » apparaît.

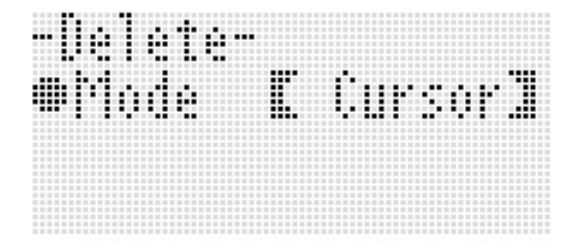

- *4.* **Utilisez le cadran ou les boutons R-14 (–, +) pour changer le réglage entre crochets épais (**%**) et sélectionnez « All », puis appuyez sur le bouton R-16 (ENTER).**
- *5.* **En réponse au message « Sure? » qui apparaît, appuyez sur le bouton R-14 (YES) pour supprimer ou sur le bouton R-14 (NO) pour abandonner.**

**Pour supprimer tous les événements d'un passage précis d'une piste**

- *1.* **Affichez l'écran de l'éditeur d'événements de la piste contenant les événements que vous voulez supprimer.**
	- Reportez-vous à « Pour sélectionner une piste pour l'édition » (page F-91).
- *2.* **Si nécessaire, vous pouvez lire le morceau à ce moment pour vérifier quel passage doit être effacé.**
	- Reportez-vous à « Pour lire un morceau depuis l'écran de l'éditeur d'événements (Quick Play) » (page F-92).
- *3.* **Tout en tenant le bouton R-13 (FUNCTION) enfoncé, appuyez sur le bouton C-17 (MENU) pour afficher le menu d'édition d'événements.**
- *4.* Utilisez les boutons R-17 (∧, ∨) pour amener **le** 0 **vers « Delete » puis appuyez sur le bouton R-16 (ENTER).**
	- L'écran « Delete » apparaît.
- *5.* **Utilisez le cadran ou les boutons R-14 (–, +) pour changer le réglage entre crochets épais (**%**) et sélectionner « Locator ».**
	- Un écran permettant de spécifier un passage similaire au suivant apparaît.
	- Si vous avez déjà spécifié un passage sur l'écran de localisation (page F-80), ce passage sera indiqué sur cet écran.

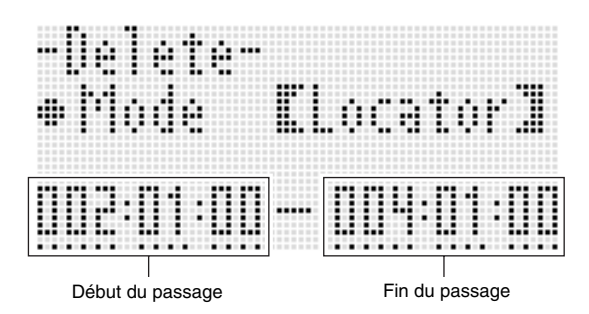

- *6.* **Utilisez les boutons R-17 (**u**,** i**) pour déplacer le curseur, puis utilisez le cadran ou les boutons R-14 (–, +) pour changer la valeur à la position du curseur.**
	- L'événement se trouvant au timing désignant la fin du passage ne sera pas supprimé.
- *7.* **Lorsque tout est comme vous le souhaitez, appuyez sur le bouton R-16 (ENTER).**
- *8.* **En réponse au message « Sure? » qui apparaît, appuyez sur le bouton R-14 (YES) pour supprimer ou sur le bouton R-14 (NO) pour abandonner.**

### **Pour insérer un événement**

- *1.* **Affichez l'écran de l'éditeur d'événements de la piste contenant l'événement que vous voulez insérer.**
	- Reportez-vous à « Pour sélectionner une piste pour l'édition » (page F-91).
- **2.** Utilisez les boutons R-17 (∧, ∨) pour amener **le curseur à la position où l'événement doit être inséré.**
	- Le nouvel événement sera inséré au même timing que l'événement où se trouve le curseur. Vous pouvez ajuster plus précisément le timing après avoir inséré le nouvel événement.

#### *3.* **Appuyez sur le bouton C-11 (INSERT).**

• L'événement est inséré à la position spécifiée et un écran similaire au suivant apparaît.

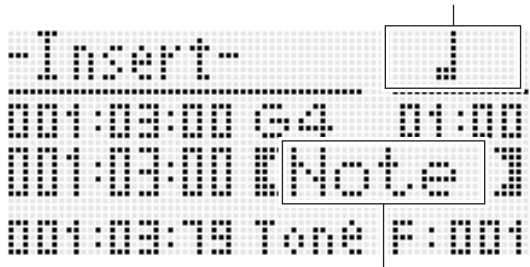

Type de note (pour un événement note seulement)

#### Nom du type d'événement

#### *4.* **Utilisez le cadran ou les boutons R-14 (–, +) pour sélectionner un type d'événement.**

- Pour de plus amples informations à ce sujet, reportez-vous à « Types d'événements et contenu de l'écran » (page F-88).
- Lorsqu'un événement note est spécifié comme type d'événement, spécifiez le type de note (durée de la note) avec les boutons indiqués dans le tableau suivant. Vous spécifiez la hauteur de la note au point 6 suivant.

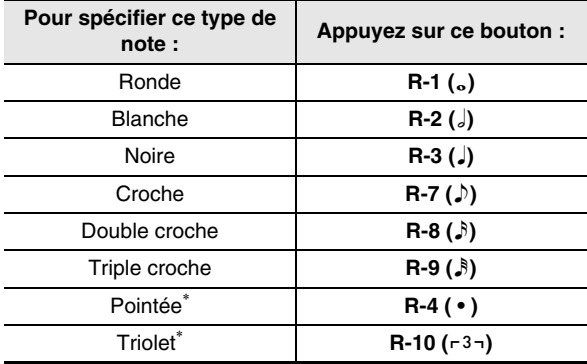

\* Pour les notes pointées et les triolets, sélectionnez d'abord la note puis ajoutez le point ou le triolet. Pour spécifier une noire pointée, par exemple, appuyez sur le bouton **R-3 (**2**)** puis sur le bouton **R-4 ( • )**.

#### *5.* **Lorsque tout est comme vous le souhaitez, appuyez sur le bouton R-16 (ENTER).**

• L'événement spécifié est inséré.

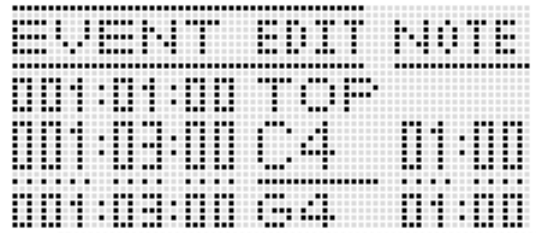

#### *6.* **Ajustez les réglages de l'événement de la façon souhaitée.**

- Utilisez les boutons **R-17 (<, >)** pour déplacer le curseur, puis utilisez le cadran ou les boutons **R-14 (–, +)** pour changer la valeur à la position du curseur. Le curseur clignote pendant le changement de la valeur.
- Pour de plus amples informations sur les types de données et le réglage des plages de valeurs des événements pouvant être édités, reportez-vous à « Types d'événements et contenu de l'écran » (page F-88).

#### *7.* **Pour appliquer les données de l'événement, appuyez sur le bouton R-16 (ENTER).**

• Le curseur cesse de clignoter.

### REMARQUE

• Vous pouvez aussi effectuer l'opération mentionnée au point 3 en amenant le ● sur « Insert » sur le menu de l'éditeur d'événements, puis en appuyant sur le bouton **R-16 (ENTER)**.

# **Pour copier les événements correspondant à un passage précis à l'endroit souhaité**

- *1.* **Affichez l'écran de l'éditeur d'événements de la piste contenant les événements que vous voulez copier.**
	- Reportez-vous à « Pour sélectionner une piste pour l'édition » (page F-91).
- *2.* **Si nécessaire, vous pouvez lire le morceau pour vérifier le passage devant être copié et la position de la copie.**

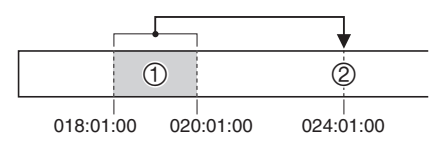

• Reportez-vous à « Pour lire un morceau depuis l'écran de l'éditeur d'événements (Quick Play) » (page F-92).

### *3.* **Appuyez sur le bouton C-12 (COPY).**

- L'écran « Copy » apparaît.
- Si vous avez déjà spécifié un passage sur l'écran de localisation (page F-80), ce passage sera indiqué sur cet écran.

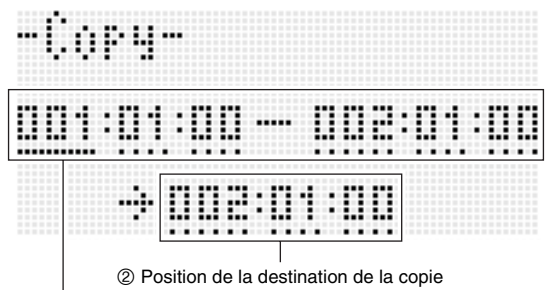

1 Passage à copier (début - fin)

- *4.* **Utilisez les boutons R-17 (**u**,** i**) pour déplacer le curseur, puis utilisez le cadran ou les boutons R-14 (–, +) pour changer la valeur à la position du curseur.**
- *5.* **Lorsque tout est comme vous le souhaitez, appuyez sur le bouton R-16 (ENTER).**
- *6.* **En réponse au message « Sure? » qui apparaît, appuyez sur le bouton R-14 (YES) pour copier ou sur le bouton R-14 (NO) pour abandonner.**
	- Une pression sur le bouton **R-14 (YES)** exécute la copie. Le message « Complete » apparaît et l'écran « Copy » réapparaît lorsque la copie est terminée.
	- À ce moment, la valeur de «  $\oslash$  Point de la destination de la copie » sur l'écran de localisation avance de la longueur spécifiée par « 1 Passage à copier ».

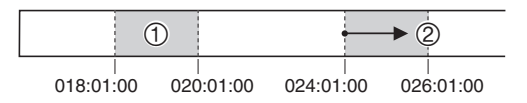

Si vous voulez continuer à copier le même passage à un autre endroit, répétez les points 5 et 6.

### *7.* **Pour revenir à l'écran de l'éditeur d'événements, appuyez sur le bouton R-15 (EXIT).**

### **Pour quantifier un événement note particulier**

- *1.* **Affichez l'écran de l'éditeur d'événements de la piste contenant l'événement que vous voulez quantifier.**
	- Reportez-vous à « Pour sélectionner une piste pour l'édition » (page F-91).
- **2.** Utilisez les boutons R-17 (∧, ∨) pour amener **le curseur sur l'événement que vous voulez quantifier.**
- *3.* **Appuyez sur le bouton C-13 (QUANTIZE).**
	- L'écran « Quantize » apparaît.

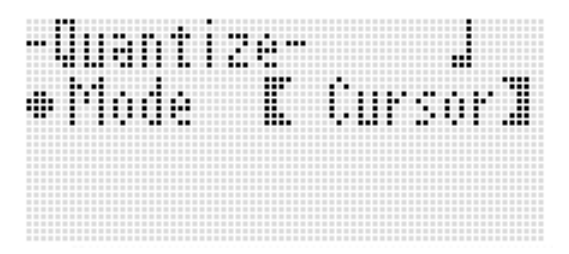

- *4.* **Utilisez le cadran ou les boutons R-14 (–, +) pour changer le réglage entre crochets épais (**%**) et sélectionner « Cursor ».**
- *5.* **Spécifiez la note que vous voulez utiliser comme note de référence pour la quantification.**

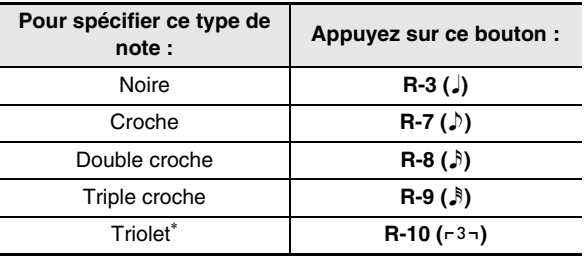

\* Pour un triolet, sélectionnez d'abord la note puis ajoutez le triolet. Pour spécifier un triolet de noires, par exemple, appuyez sur le bouton **R-3 (**2**)** puis sur le bouton **R-10**   $(-3-).$ 

#### *6.* **Lorsque tout est comme vous le souhaitez, appuyez sur le bouton R-16 (ENTER).**

• La quantification est effectuée et l'écran de l'éditeur d'événements réapparaît.

## **Pour quantifier tous les événements notes d'une piste**

- *1.* **Affichez l'écran de l'éditeur d'événements de la piste que vous voulez quantifier.**
	- Reportez-vous à « Pour sélectionner une piste pour l'édition » (page F-91).
- *2.* **Appuyez sur le bouton C-13 (QUANTIZE).** • L'écran « Quantize » apparaît.
- *3.* **Utilisez le cadran ou les boutons R-14 (–, +) pour changer le réglage entre crochets épais (**%**) et sélectionner « All ».**
- *4.* **Effectuer le point 5 de « Pour quantifier un événement note particulier » (page F-95).**
- *5.* **Appuyez sur le bouton L-16 (START/STOP) pour effectuer la lecture avec la quantification.** • Notez que les données ne sont pas encore changées à ce moment.
- *6.* **Appuyez sur le bouton R-16 (ENTER).**
- *7.* **En réponse au message « Sure? » qui apparaît, appuyez sur le bouton R-14 (YES) pour quantifier ou sur le bouton R-14 (NO) pour abandonner.**

**Pour quantifier tous les événements notes correspondant à un passage précis d'une piste**

- *1.* **Affichez l'écran de l'éditeur d'événements de la piste contenant les événements que vous voulez quantifier.**
	- Reportez-vous à « Pour sélectionner une piste pour l'édition » (page F-91).
- *2.* **Si nécessaire, vous pouvez lire le morceau à ce moment pour vérifier quel passage doit être quantifié.**
	- Reportez-vous à « Pour lire un morceau depuis l'écran de l'éditeur d'événements (Quick Play) » (page F-92).
- *3.* **Appuyez sur le bouton C-13 (QUANTIZE).**
	- L'écran « Quantize » apparaît.
- *4.* **Utilisez le cadran ou les boutons R-14 (–, +) pour changer le réglage entre crochets épais** 
	- **(**%**) et sélectionner « Locator ».**
	- Un écran permettant de spécifier un passage similaire au suivant apparaît.
	- Si vous avez déjà spécifié un passage sur l'écran de localisation (page F-80), ce passage sera indiqué sur cet écran.

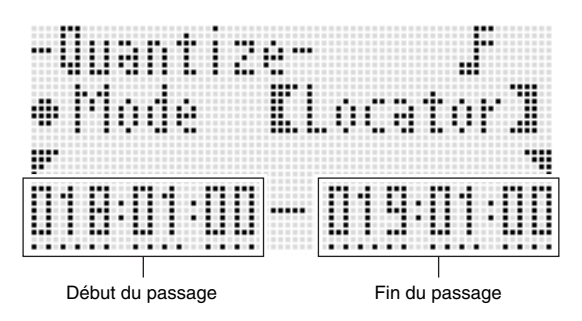

- *5.* **Utilisez les boutons R-17 (**u**,** i**) pour déplacer le curseur, puis utilisez le cadran ou les boutons R-14 (–, +) pour changer la valeur à la position du curseur.**
- *6.* **Effectuer le point 5 de « Pour quantifier un événement note particulier » (page F-95).**
- *7.* **Appuyez sur le bouton L-16 (START/STOP) pour effectuer la lecture avec la quantification.**
	- Notez que les données ne sont pas encore changées à ce moment.
- *8.* **Lorsque tout est comme vous le souhaitez, appuyez sur le bouton R-16 (ENTER).**
- *9.* **En réponse au message « Sure? » qui apparaît, appuyez sur le bouton R-14 (YES) pour quantifier ou sur le bouton R-14 (NO) pour abandonner.**

# **Suppression des événements pitch bender**

Vous pouvez supprimer tous les événements pitch bender d'une piste ou d'un passage précis d'une piste de la façon suivante.

# REMARQUE

- Pour supprimer des événements pitch bender particuliers, effectuez l'opération mentionnée dans « Pour supprimer un événement particulier » (page F-92).
- Après avoir supprimé les événements pitch bender d'une piste, piste 01 à piste 16, vous pouvez recopier les nouvelles opérations de molette (**PITCH BEND (S-1)**) de cette piste. Pour ce faire, référez-vous à « Pour enregistrer sur les pistes 01 à 16 » (page F-73) et sélectionnez « OVDB » (Overdub) pour le réglage « RecType » au point 6-(5).
- Comme « OVDB » ne peut pas être sélectionné comme « RecType » lors de l'enregistrement sur la piste système, vous ne pouvez pas recopier les opérations de pitch bender après avoir supprimé des événements pitch bender de la piste système. Pour insérer des événements pitch bender, vous pouvez utiliser la procédure mentionnée dans « Pour insérer un événement » (page F-94).

#### ■ **Pour supprimer tous les événements pitch bender d'une piste**

- *1.* **Affichez l'écran de l'éditeur d'événements de la piste contenant les événements pitch bender que vous voulez supprimer.**
	- Reportez-vous à « Pour sélectionner une piste pour l'édition » (page F-91).
- *2.* **Tout en tenant le bouton R-13 (FUNCTION) enfoncé, appuyez sur le bouton C-17 (MENU) pour afficher le menu d'édition d'événements.**
- *3.* **Utilisez les boutons R-17 (**t**,** y**) pour amener le** 0 **vers « DeleteBender » puis appuyez sur le bouton R-16 (ENTER).**
	- L'écran « Delete Bender » apparaît.

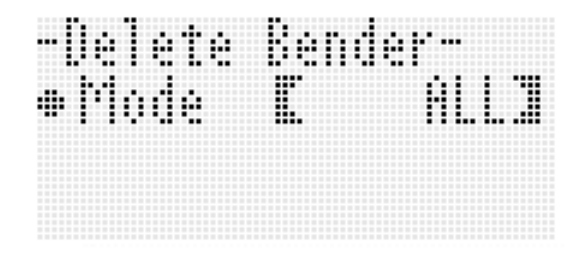

- *4.* **Utilisez le cadran ou les boutons R-14 (–, +) pour changer le réglage entre crochets épais (**%**) et sélectionnez « ALL », puis appuyez sur le bouton R-16 (ENTER).**
- *5.* **En réponse au message « Sure? » qui apparaît, appuyez sur le bouton R-14 (YES) pour supprimer ou sur le bouton R-14 (NO) pour abandonner.**
- **Pour supprimer tous les événements pitch bender correspondant à un passage précis d'une piste**
- *1.* **Affichez l'écran de l'éditeur d'événements de la piste contenant les événements pitch bender que vous voulez supprimer.**
	- Reportez-vous à « Pour sélectionner une piste pour l'édition » (page F-91).
- *2.* **Si nécessaire, vous pouvez lire le morceau à ce moment pour vérifier quel passage doit être effacé.**
	- Reportez-vous à « Pour lire un morceau depuis l'écran de l'éditeur d'événements (Quick Play) » (page F-92).
- *3.* **Tout en tenant le bouton R-13 (FUNCTION) enfoncé, appuyez sur le bouton C-17 (MENU) pour afficher le menu d'édition d'événements.**
- *4.* **Utilisez les boutons R-17 (**t**,** y**) pour amener le** 0 **vers « DeleteBender » puis appuyez sur le bouton R-16 (ENTER).**
	- L'écran « Delete Bender » apparaît.
- *5.* **Utilisez le cadran ou les boutons R-14 (–, +) pour changer le réglage entre crochets épais (**%**) et sélectionner « Locator ».**
	- Un écran permettant de spécifier un passage similaire au suivant apparaît.
	- Si vous avez déjà spécifié un passage sur l'écran de localisation (page F-80), ce passage sera indiqué sur cet écran.

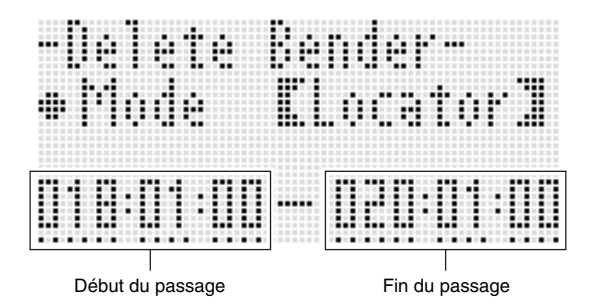

- *6.* **Utilisez les boutons R-17 (**u**,** i**) pour déplacer le curseur, puis utilisez le cadran ou les boutons R-14 (–, +) pour changer la valeur à la position du curseur.**
- *7.* **Lorsque tout est comme vous le souhaitez, appuyez sur le bouton R-16 (ENTER).**
- *8.* **En réponse au message « Sure? » qui apparaît, appuyez sur le bouton R-14 (YES) pour supprimer ou sur le bouton R-14 (NO) pour abandonner.**

# **Pour ajuster la vélocité d'un événement note**

- *1.* **Affichez l'écran de l'éditeur d'événements de la piste que vous voulez éditer.**
	- Reportez-vous à « Pour sélectionner une piste pour l'édition » (page F-91).
- *2.* **Selon le type de réglage à effectuer, effectuez une des opérations suivantes.**

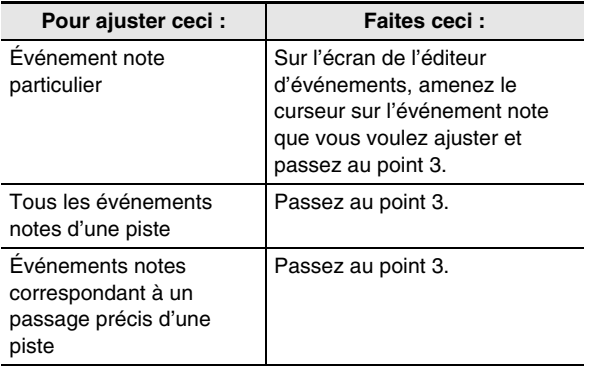

- *3.* **Tout en tenant le bouton R-13 (FUNCTION) enfoncé, appuyez sur le bouton C-17 (MENU) pour afficher le menu d'édition d'événements.**
- **4.** Utilisez les boutons R-17 (∧, ∨) pour amener **le** 0 **vers « VelocityMod. » puis appuyez sur le bouton R-16 (ENTER).**
	- L'écran « Velocity Modify » apparaît.

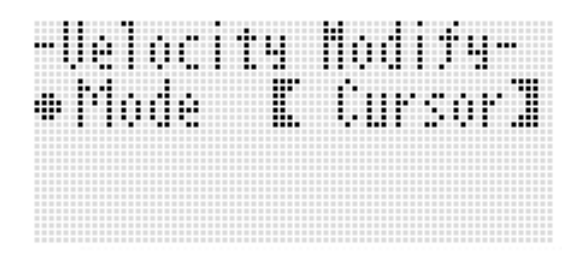

*5.* **Utilisez le cadran ou les boutons R-14 (–, +) pour changer le mode indiqué entre crochets épais (**%**).**

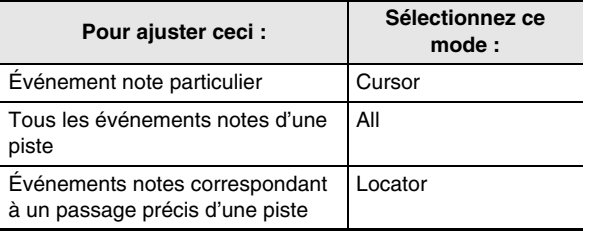

• Lorsque le mode « Locator » est sélectionné, utilisez les boutons **R-17 (<, >)**, le cadran ou les boutons **R-14 (–, +)** pour spécifier le passage pour lequel la vélocité de l'événement note doit être ajustée.

# *6.* **Appuyez sur le bouton R-16 (ENTER).**

• Un écran de réglage similaire au suivant apparaît.

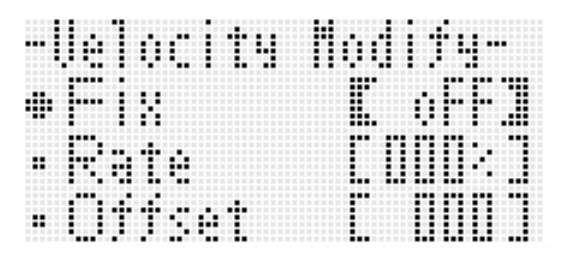

• Les significations et les plages de réglage des éléments affichés sont les suivantes. Les réglages marqués d'un astérisque (\*) dans la colonne « Plage de réglage » sont les réglages par défaut.

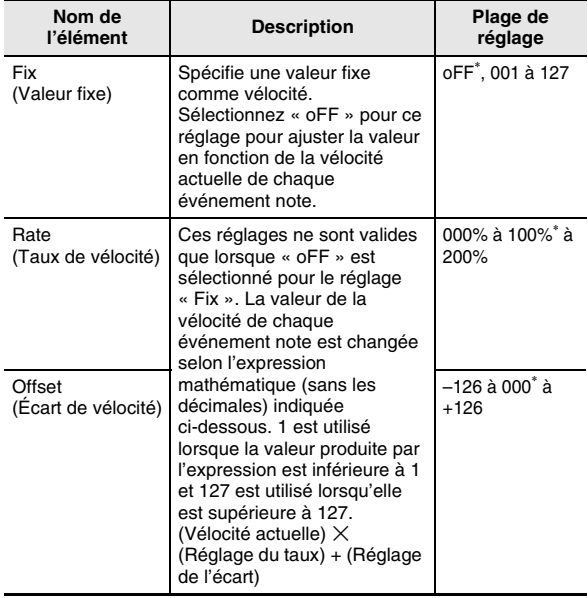

- *7.* **Pour appliquer la valeur changée, appuyez sur le bouton R-16 (ENTER).**
- *8.* **En réponse au message « Sure? » qui apparaît, appuyez sur le bouton R-14 (YES) pour exécuter le réglage ou sur le bouton R-14 (NO) pour abandonner.**

# **Pour ajuster le temps de gate d'un événement note**

- *1.* **Effectuez les points 1 à 5 de « Pour ajuster la vélocité d'un événement note » (page F-98). Au point 4, sélectionnez « GatetimeMod. » au lieu de « VelocityMod. ».**
- *2.* **Appuyez sur le bouton R-16 (ENTER).**
	- Un écran de réglage similaire au suivant apparaît.

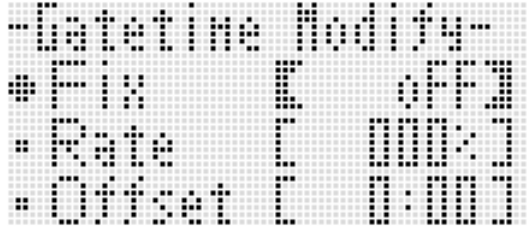

• Les significations et les plages de réglage des éléments affichés sont les suivantes. Les réglages marqués d'un astérisque (\*) dans la colonne « Plage de réglage » sont les réglages par défaut.

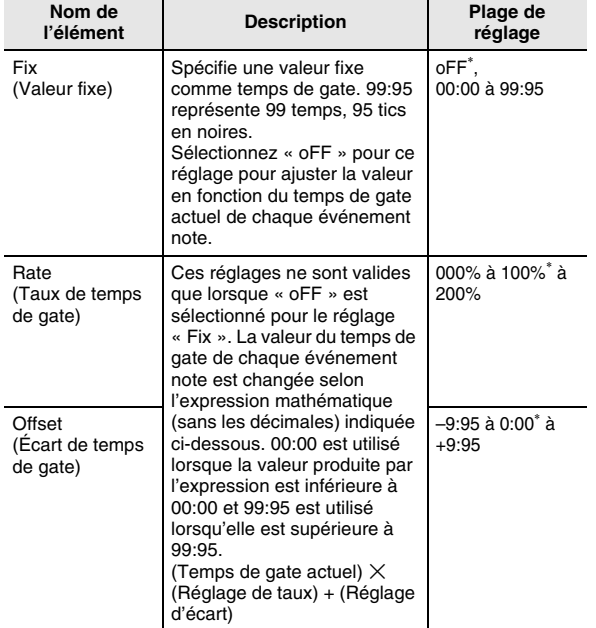

- *3.* **Pour appliquer la valeur changée, appuyez sur le bouton R-16 (ENTER).**
- *4.* **En réponse au message « Sure? » qui apparaît, appuyez sur le bouton R-14 (YES) pour exécuter le réglage ou sur le bouton R-14 (NO) pour abandonner.**

# **Pour supprimer un événement temps**

- *1.* **Effectuez la procédure mentionnée dans « Pour éditer un événement » (page F-87) pour afficher le menu de l'éditeur d'événement**
- **2.** Utilisez le bouton R-17 (∨) pour amener le **vers « Beat » puis appuyez sur le bouton R-16 (ENTER).** • L'écran « Beat » apparaît.

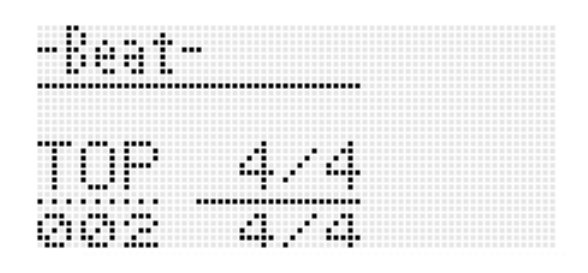

- *3.* **Utilisez les boutons R-17 (**t**,** y**) pour amener le curseur sur l'événement temps que vous voulez supprimer.**
- *4.* **Appuyez sur le bouton C-10 (DELETE).**
	- L'événement à la position actuelle du curseur est supprimé au moment vous appuyez sur le bouton **C-10 (DELETE)**.

# **Pour insérer un événement temps**

- *1.* **Effectuez les points 1 et 2 de « Pour supprimer un événement temps » (page F-99).**
- *2.* **Amenez le curseur sur l'événement temps précédant immédiatement l'endroit où vous voulez insérer un nouvel événement temps.**

# *3.* **Appuyez sur le bouton C-11 (INSERT).**

- Un nouvel événement temps est inséré dans la mesure postérieure à la position de curseur sélectionnée au point 2, qui ne contient pas d'événement temps. Si, par exemple, des événements temps sont présents dans les mesures 16 et 17, un nouvel événement temps sera inséré dans la mesure 18 au moment où l'événement temps de la mesure 16 sera sélectionné avec le curseur et le bouton **C-11 (INSERT)** pressé.
- *4.* **Changez la mesure et le temps de l'événement temps, si nécessaire.**
	- Utilisez les boutons **R-17 (<, >)** pour déplacer le curseur, puis utilisez le cadran ou les boutons **R-14 (–, +)** pour changer la valeur à la position du curseur. Le curseur clignote pendant le changement de la valeur. Le réglage est appliqué et le curseur cesse de clignoter au moment où vous appuyez sur le bouton **R-16 (ENTER)**.
- *5.* **Pour revenir à l'écran de l'éditeur d'événements, appuyez sur le bouton R-15 (EXIT).**

# **Saisie directe d'événements note (Saisie pas à pas)**

La saisie pas à pas est une fonction de l'éditeur d'événements. Vous pouvez utiliser la saisie pas à pas pour spécifier la durée et la hauteur de chaque note (événement note). Sur la piste système, vous pouvez saisir pas à pas les accords de l'accompagnement automatique (événements accords).

# REMARQUE

• La saisie pas à pas sur une piste contenant déjà des données ne supprime pas les données existantes. Elle permet donc d'ajouter des événements aux données existantes.

# **Pour saisir des événements pas à pas**

# *1.* **Affichez l'écran de l'éditeur d'événements de la piste où vous voulez saisir un événement.**

• Reportez-vous à « Pour sélectionner une piste pour l'édition » (page F-91).

# *2.* **Appuyez sur le bouton C-14 (STEP).**

• Un écran similaire au suivant apparaît. Le curseur clignote pendant toute la durée de la saisie pas à pas.

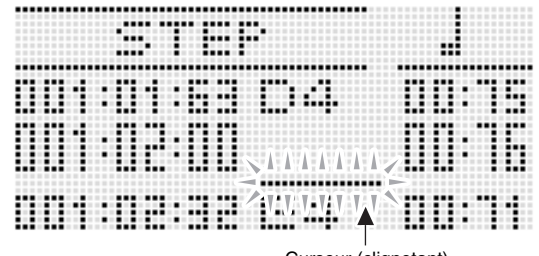

Curseur (clignotant)

### *3.* **Paramétrez les réglages pour la saisie pas à pas.**

<sup>(1)</sup> Tout en tenant le bouton **R-13 (FUNCTION)** enfoncé, appuyez sur le bouton **C-17 (MENU)**. Le menu de saisie suivant apparaît.

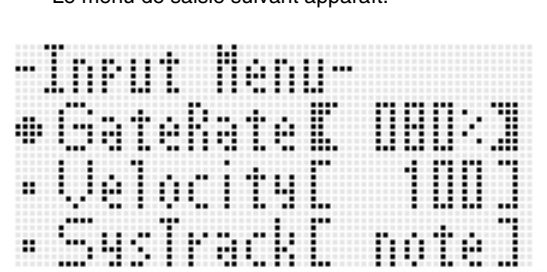

- (2) Utilisez les boutons **R-17 (**t**,** y**)** pour amener le 0 sur le paramètre que vous voulez changer.
- (3) Utilisez le cadran ou les boutons **R-14 (–, +)** pour changer la valeur du réglage. Pour de plus amples informations sur les significations et les plages de réglage des paramètres affichés, reportez-vous à « Paramètres du menu de saisie » (page F-101).
- (4) Appuyez sur le bouton **R-15 (EXIT)** pour sortir du menu.
- *4*. Utilisez les boutons L-14 (▶▶FF) et L-13 **(**s**REW) pour amener le curseur à l'endroit à partir duquel vous voulez saisir les accords un à un.**
	- Le curseur se déplace d'une mesure à la fois.

#### ${\bf 5}.$  Utilisez les boutons R-1 (<sub>∾</sub>) à R-4 ( • ) et les boutons R-7 (♪) à R-10 (┌ 3¬) pour spécifier la durée de la note **que vous voulez saisir.**

- Pour de plus amples informations sur la façon de spécifier la durée des notes, reportez-vous au point 4 dans « Pour insérer un événement » (page F-94).
- Vous pouvez effectuer les opérations suivantes pendant la saisie pas à pas pour insérer des liaisons et des pauses.

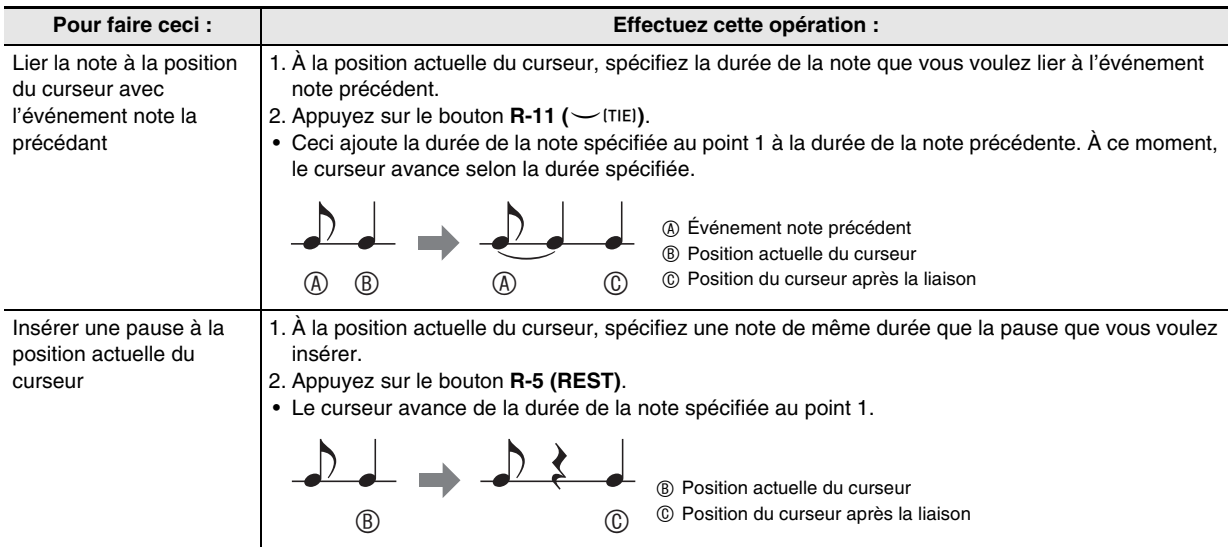

#### *6.* **Appuyez sur la touche du clavier correspondant à la note que vous voulez saisir.**

• La note est saisie dès que vous appuyez sur la touche du clavier, et le curseur avance jusqu'aux mesure:temps:tic suivants, selon la durée spécifiée au point 5. À partir d'ici vous pouvez saisir la note suivante, si vous le souhaitez.

#### *7.* **Répétez les points 5 et 6 pour saisir les notes souhaitées.**

• Si vous voulez saisir une suite de notes de même durée, ignorez le point 5 et effectuez le point 6 seulement.

#### *8.* Après avoir saisi toutes les notes souhaitées, appuyez sur le bouton R-15 (EXIT) ou R-17 (∧, ∨).

• L'écran de l'éditeur d'événements réapparaît.

#### **Paramètres du menu de saisie**

Le menu de saisie s'affiche en maintenant le bouton **R-13 (FUNCTION)** enfoncé et en appuyant sur le bouton **C-17 (MENU)** pendant la saisie pas à pas. Les significations et les plages de réglage des paramètres du menu de saisie sont les suivantes. Les réglages marqués d'un astérisque (\*) dans la colonne « Plage de réglage » sont les réglages par défaut.

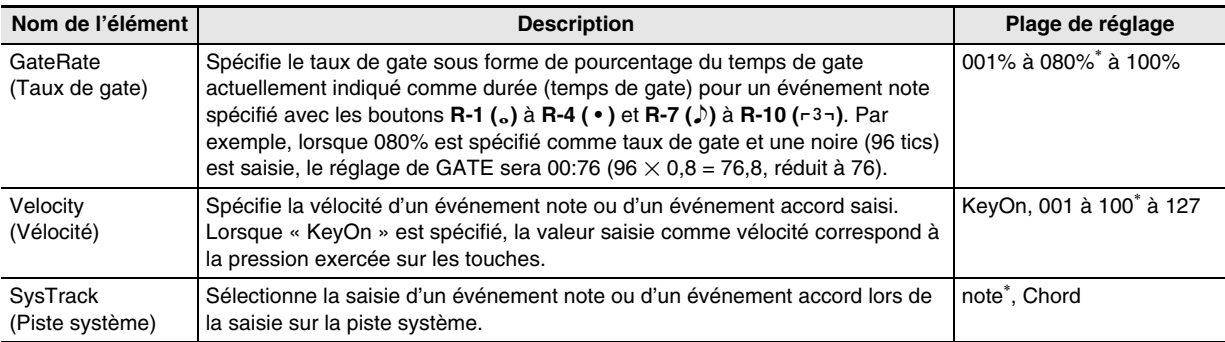

**Utilisation du séquenceur de motifs**

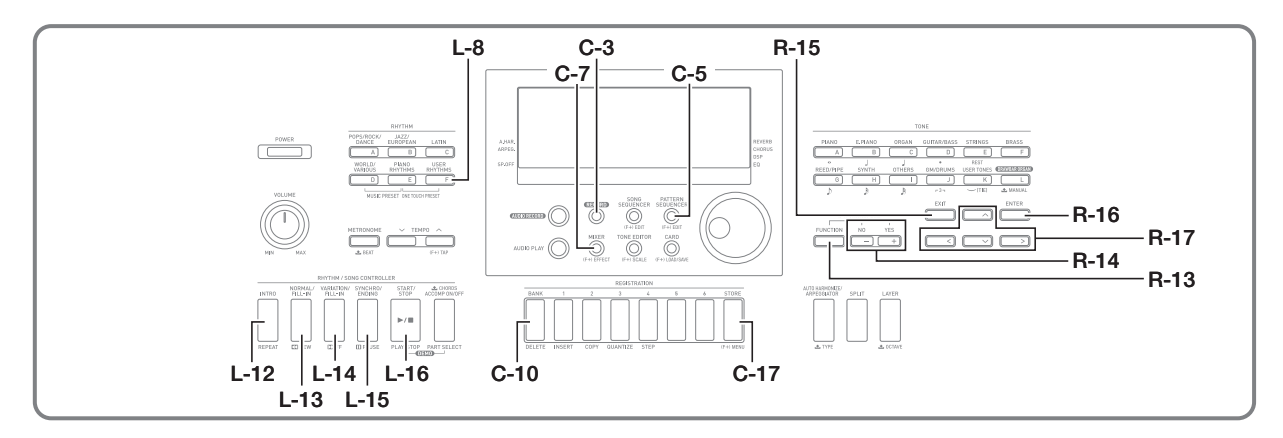

# **Utilisation du séquenceur de**

Vous pouvez utiliser le séquenceur de motifs pour créer des motifs d'accompagnement qui résonneront lorsque vous utiliserez la fonction d'accompagnement automatique du clavier numérique et pour les sauvegarder comme rythmes personnalisés.

# **Rythmes, motifs d'accompagnement et parties instrumentales**

Chaque rythme du clavier numérique offre six motifs d'accompagnement différents nommés INTRO, NORMAL, NORMAL FILL-IN, VARIATION, VARIATION FILL-IN et ENDING. Chaque motif d'accompagnement peut être constitué de huit parties instrumentales (batterie, percussion, basse et accord 1 à accord 5).

La configuration générale d'un seul rythme est la suivante.

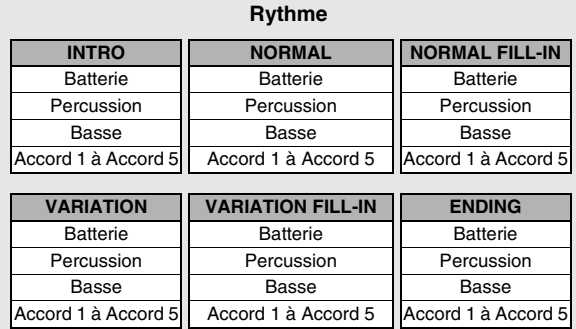

Le séquenceur de motifs est une fonction permettant d'éditer et de créer les divers motifs d'accompagnement qui forment un rythme, partie par partie. Vous pouvez enregistrer chaque partie de tous les motifs d'accompagnement en partant de rien pour créer un rythme entièrement nouveau. Vous pouvez aussi modifier partiellement un rythme existant (par exemple, modifier seulement une des parties d'un motif

d'accompagnement) ou simplement changer les réglages du mixeur.

# **Données enregistrables**

Vous pouvez utiliser le séquenceur de motifs pour enregistrer ce que vous jouez au clavier (données de notes), les manipulations de la molette **PITCH BEND (S-1)** et les manipulations du bouton **S-2 (MODULATION)**.

# **Édition des parties instrumentales et emplacements de l'enregistrement**

En règle générale, l'édition de motifs débute par les parties instrumentales. Le séquenceur de motifs maintient chaque partie instrumentale dans des emplacements de la mémoire appelés « emplacements d'enregistrement » durant l'édition de rythmes. Ces emplacements sont utilisés lors de l'enregistrement des notes jouées au clavier.

Lorsque vous utilisez le séquenceur de motifs pour l'édition, des données de rythmes correspondant à certaines parties instrumentales créées antérieurement peuvent rester, si bien que les emplacements d'enregistrement ne pourront pas être utilisés. L'état d'une partie instrumentale contenant encore des données de rythme antérieures est désigné par « Fix Data ».

L'écran du séquenceur de motifs permet de vérifier si la partie instrumentale actuellement sélectionnée est dans l'emplacement d'enregistrement ou s'il s'agit de « Fix Data ».

Cet écran s'affiche par une pression sur le bouton **C-5 (PATTERN SEQUENCER)**. L'écran d'édition du séquenceur de motifs apparaît pour le rythme actuellement sélectionné (rythme préréglé ou rythme personnalisé sauvegardé antérieurement). L'écran initial montre la partie batterie du motif d'accompagnement NORMAL du rythme devant être édité. Notez la mention « Fix Data » dans le coin inférieur gauche. C'est l'état actuel de la partie instrumentale actuellement affichée.

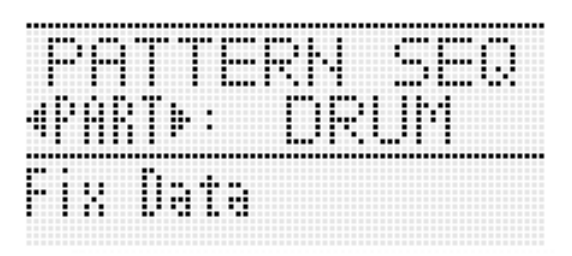

Les différents états d'une partie instrumentale indiqués dans le coin inférieur gauche de l'écran sont indiqués ci-dessous.

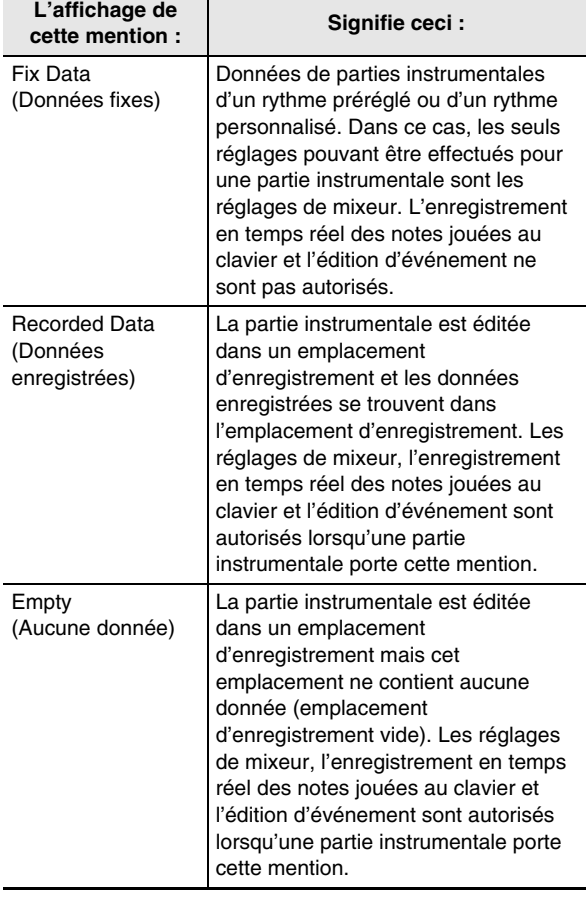

# **Numéros des rythmes personnalisés**

Les numéros de rythmes F:001 à F:100 sont réservés à la sauvegarde des rythmes personnalisés. Vous pouvez avoir jusqu'à 100 rythmes personnalisés dans la mémoire. Un rythme personnalisé peut être rappelé à l'aide du bouton **L-8 ([F] USER RHYTHMS)**. Pour de plus amples informations, reportez-vous à « Exécution d'un accompagnement automatique » (page F-24).

# **Création d'un rythme personnalisé**

Cette section explique les diverses méthodes qui permettent de créer des rythmes personnalisés.

#### ■ Édition d'une ou de plusieurs parties d'un **rythme existant**

Cette méthode permet de créer un nouveau rythme en éditant un rythme préréglé ou un rythme personnalisé sauvegardé antérieurement.

Elle permet de sélectionner et modifier (ou réenregistrer) certaines parties d'un motif d'accompagnement existant et de sauvegarder les modifications.

La marche à suivre lorsque cette méthode est utilisée est la suivante.

**Vérifiez le contenu du rythme qui doit être édité et précisez ce que vous voulez éditer (quelle partie de quel motif d'accompagnement**\***).**

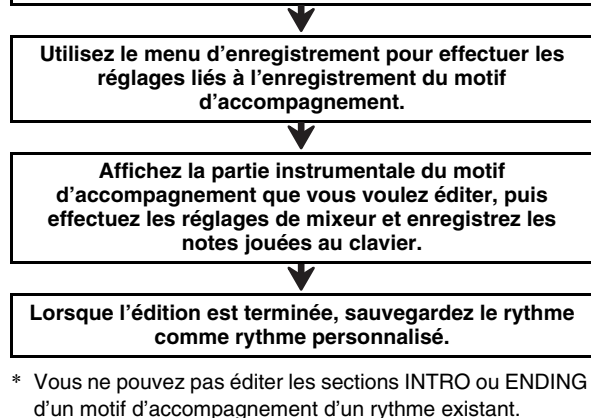

Pour de plus amples informations sur cette procédure, reportez-vous à « Pour réécouter un rythme existant avant de l'éditer » (page F-104) et « Pour éditer un rythme existant » (page F-107).

#### ■ **Remplacement des motifs d'accompagnement d'un rythme existant par de nouveaux enregistrements**

Cette procédure permet de réenregistrer un ou plusieurs motifs d'accompagnement d'un rythme préréglé existant ou d'un rythme personnalisé sauvegardé antérieurement pour créer un nouveau rythme.

Dans ce cas, vous devez vider tous les emplacements d'enregistrement inclus dans un motif d'enregistrement puis créer de nouveaux enregistrements pour chaque partie du motif d'accompagnement. Utilisez cette méthode si vous voulez, par exemple, créer seulement un nouveau motif d'accompagnement INTRO pour un rythme existant. La marche à suivre lorsque cette méthode est utilisée est la suivante.

**Videz tous les emplacements d'enregistrement du motif** • L'écran du séquenceur de motifs apparaît. **d'accompagnement que vous voulez réenregistrer. Utilisez le menu d'enregistrement pour effectuer les réglages liés à l'enregistrement du motif d'accompagnement.**

**Sur le menu d'édition, spécifiez le nombre de mesures et de temps du motif d'accompagnement.**

**Enregistrez l'une après l'autre chacune des parties.**

**Lorsque l'édition est terminée, sauvegardez le rythme complet comme rythme personnalisé.**

Pour de plus amples informations sur cette procédure, reportez-vous à « Pour créer un nouveau motif d'accompagnement » (page F-109).

#### ■ **Nouvel enregistrement de tous les motifs d'accompagnement d'un rythme**

Cette méthode permet de créer un tout nouveau rythme en partant de rien, sans utiliser de rythme préexistant. La marche à suivre lorsque cette méthode est utilisée est la suivante.

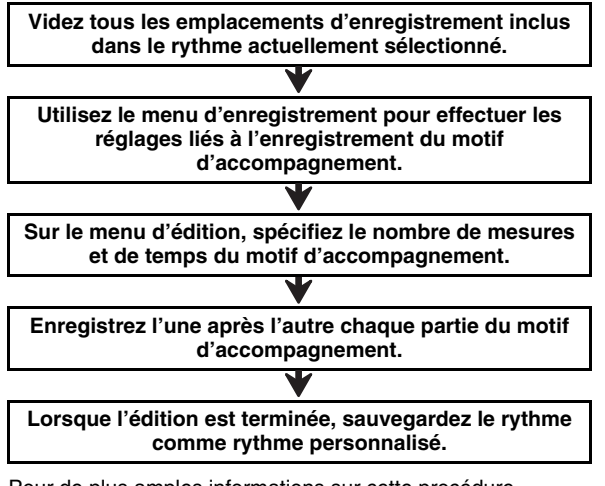

Pour de plus amples informations sur cette procédure, reportez-vous à « Pour créer un nouveau rythme en partant de rien » (page F-111).

# **Pour réécouter un rythme existant avant de l'éditer**

- *1.* **Sélectionnez le rythme que vous voulez modifier pour créer un rythme personnalisé.**
- *2.* **Appuyez sur le bouton C-5 (PATTERN SEQUENCER).**

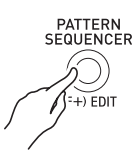

4PARTe: Fix Data **RHYTHM** ACCOMP NORMAL Motif d'accompagnement actuellement sélectionné

Partie instrumentale actuellement sélectionnée

État de la partie instrumentale actuellement sélectionnée Reportez-vous à « Édition des parties instrumentales et emplacements de l'enregistrement » (page F-102).

*3.* **Utilisez les boutons L-12 (INTRO) à L-15 (SYNCHRO/ENDING) pour sélectionner le motif d'accompagnement qui doit être reproduit. Par exemple, si vous voulez écouter le motif d'accompagnement INTRO, appuyez sur le bouton L-12 (INTRO).**

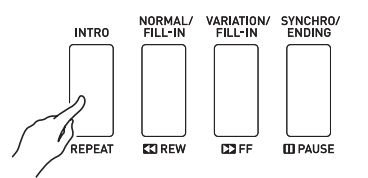

- Chaque pression sur le bouton **L-13 (NORMAL/ FILL-IN)** fait basculer entre NORMAL et NORMAL FILL-IN, et chaque pression sur le bouton **L-14 (VARIATION/FILL-IN)** fait basculer entre VARIATION et VARIATION FILL-IN.
- Le témoin du motif d'accompagnement actuellement sélectionné clignote sur l'afficheur.

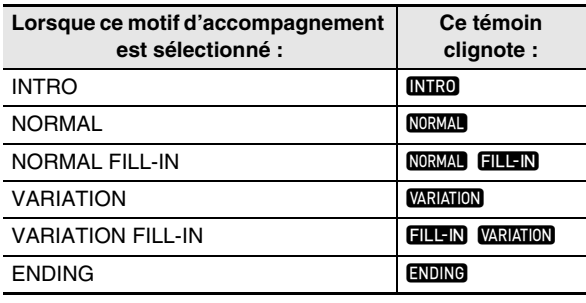

#### *4.* **Appuyez sur le bouton L-16 (START/STOP).**

- Le motif d'accompagnement spécifié est lu en boucle. Pour faire résonner les notes des basses et des accords, jouez un accord sur le clavier d'accords.
- Chaque pression sur le bouton **L-16 (START/STOP)** au cours de l'opération suivante démarre ou arrête la lecture.
- *5.* **Si vous voulez écouter les notes d'une partie instrumentale particulière, procédez de la façon suivante.**
	- (1) Appuyez sur les boutons  $R-17$  ( $\leq$ ,  $\geq$ ) pour sélectionner la partie instrumentale que vous voulez écouter.
		- Le nom de la partie instrumentale sélectionnée apparaît sur l'afficheur.

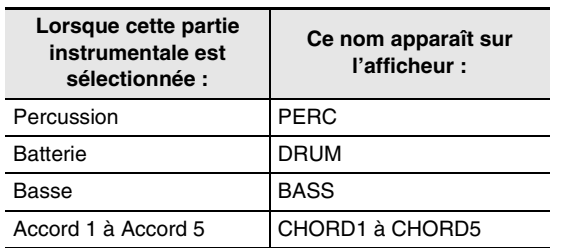

- (2) Utilisez le bouton **C-7 (MIXER)** puis appuyez sur le bouton **R-17 (Ⅴ)** pour amener le ● vers « Part ».
- (3) Appuyez simultanément sur les boutons **R-14 (–, +)**.
	- « Part » se règle sur « Sol », qui indique que seule la partie instrumentale sélectionnée résonnera (solo).

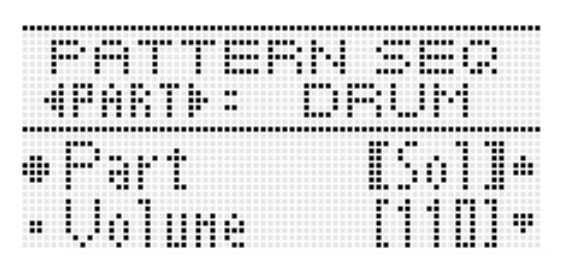

- Pour rétablir l'état original (non solo) de toutes les parties, appuyez simultanément sur les boutons **R-14 (–, +)** ou appuyez sur un des boutons **R-17**   $(\leq, >)$ .
- *6.* **Répétez les points 3 à 5, si nécessaire, pour déterminer les motifs d'accompagnement que vous voulez éditer et les parties vous voulez réenregistrer.**
	- Si vous voulez procéder directement à l'édition ici, effectuez la procédure mentionnée dans « Pour éditer un rythme existant » (page F-107). Dans ce cas, vous pouvez soit continuer la lecture du motif d'accompagnement soit arrêter la lecture en appuyant sur le bouton **L-16 (START/STOP)**.
- *7.* **Pour sortir de cette procédure sans passer directement à l'édition, appuyez sur le bouton C-5 (PATTERN SEQUENCER).**
	- Si le motif d'accompagnement est en cours de lecture lorsque vous appuyez sur le bouton **C-5 (PATTERN SEQUENCER)**, la lecture s'arrêtera et l'écran du séquenceur de motifs sera remplacé par l'écran affiché au point 1 ci-dessus.

# **Pour régler les paramètres d'enregistrement de motifs (Rec Menu)**

- *1.* **Lorsque le séquenceur de motifs est affiché, appuyez sur le bouton C-3 (RECORD).**
	- Le bouton se met à clignoter et le clavier numérique se met en attente d'enregistrement.
- *2.* **Tout en tenant le bouton R-13 (FUNCTION) enfoncé, appuyez sur le bouton C-17 (MENU).**
	- Un écran de menu d'enregistrement similaire au suivant apparaît.

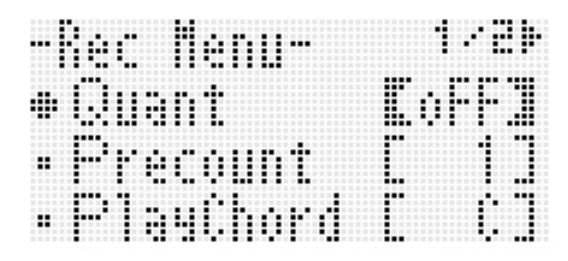

- $3.$  Utilisez les boutons R-17 ( $\wedge$ ,  $\vee$ ) pour **sélectionner un des éléments décrits sur le tableau suivant, puis utilisez le cadran ou les boutons R-14 (–, +) pour changer le réglage.**
	- Les réglages marqués d'un astérisque (\*) dans la colonne « Plage de réglage » sont les réglages par défaut.

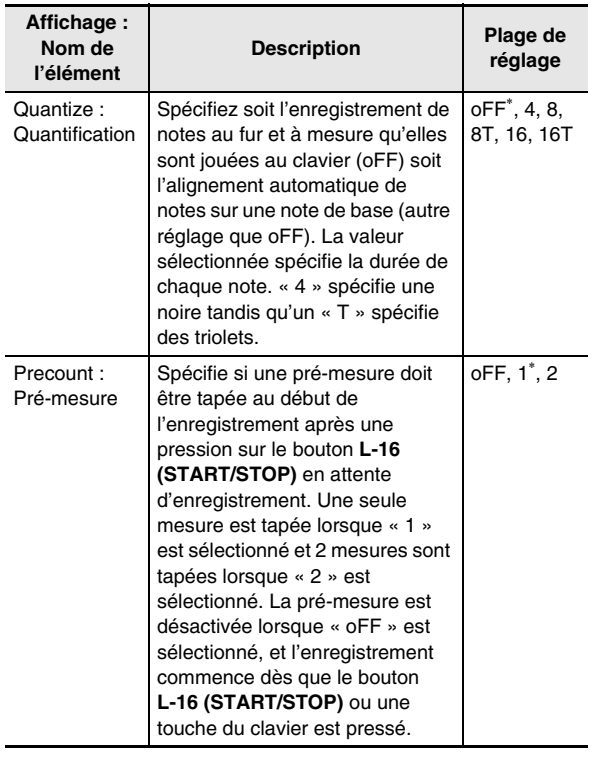

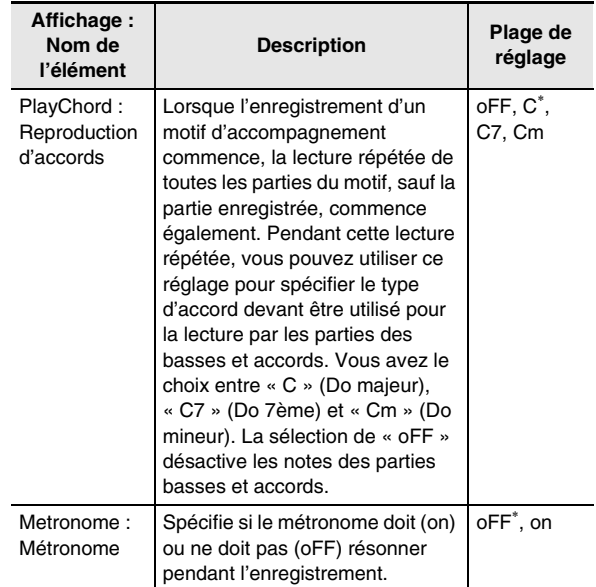

#### *4.* **Appuyez sur le bouton R-15 (EXIT) pour sortir du menu d'enregistrement.**

• L'écran du séquenceur de motifs réapparaît.

### *5.* **Appuyez sur le bouton C-3 (RECORD).**

• Vous sortez de l'attente d'enregistrement, et le bouton qui était éclairé s'éteint.

#### **Pour éditer un rythme existant**

- *1.* **Effectuez les points 1 à 6 de « Pour réécouter un rythme existant avant de l'éditer » (page F-104).**
- *2.* **Effectuez la procédure mentionnée dans « Pour régler les paramètres d'enregistrement de motifs (Rec Menu) » (page F-106).**
	- Ce point est inutile si vous voulez utiliser les réglages par défaut pour ces opérations ou si vous voulez utiliser des réglages antérieurs sans les changer.
- *3.* **Utilisez le bouton L-13 (NORMAL/FILL-IN) ou L-14 (VARIATION/FILL-IN) pour sélectionner le motif d'accompagnement que vous voulez modifier.**
	- Vous ne pouvez pas éditer les motifs d'accompagnement INTRO ou ENDING d'un rythme existant. Si vous voulez créer un nouveau motif d'accompagnement (INTRO, ENDING, etc.) ici, reportez-vous à « Pour créer un nouveau motif d'accompagnement » (page F-109) ou « Pour créer un nouveau rythme en partant de rien » (page F-111).
- **4.** Appuyez sur les boutons R-17 ( $\lt$ ,  $\gt$ ) pour **sélectionner la partie instrumentale que vous voulez modifier.**

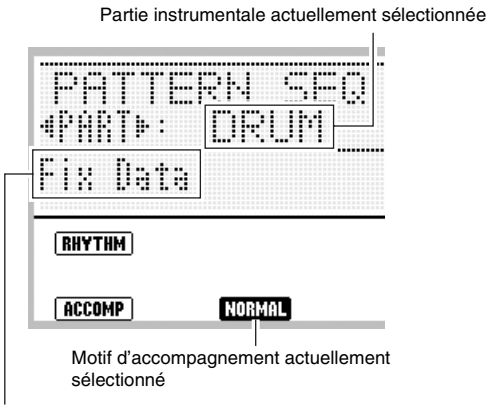

État de la partie instrumentale actuellement sélectionnée Reportez-vous à « Édition des parties instrumentales et emplacements de l'enregistrement » (page F-102).

#### *5.* **Effectuez les réglages de mixeur pour la partie instrumentale sélectionnée. Vous pouvez omettre ce point si vous ne voulez pas effectuer ces réglages.**

• Ici vous pouvez appuyer sur le bouton **L-16 (START/ STOP)** pour reproduire le motif d'accompagnement et effectuer les réglages de mixeur tout en contrôlant les effets des réglages sur les notes jouées.

(1) Appuyez sur le bouton **C-7 (MIXER)** pour afficher l'écran du mixeur.

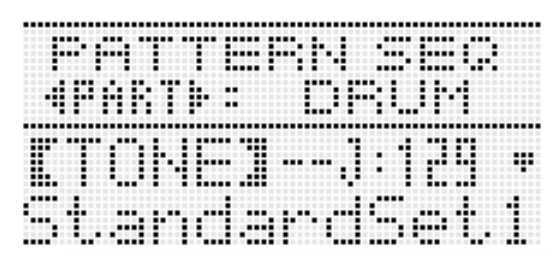

(2) Utilisez les boutons **R-17 (**t**,** y**)** pour sélectionner un des éléments décrits sur le tableau suivant, puis utilisez le cadran ou les boutons **R-14 (–, +)** pour changer le réglage.

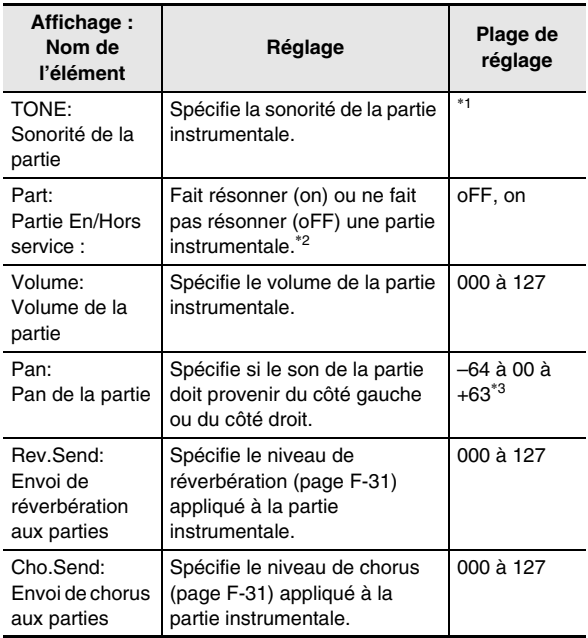

- \*1 Vous pouvez sélectionner n'importe quelle sonorité à l'exception des sonorités d'orgue à tirettes et des sonorités personnalisées. Seuls les sons d'ensembles de batterie (numéros de sonorités J:129 à J:146) peuvent être sélectionnés pour les parties batterie et les parties percussion. Les sons des ensembles de batterie ne peuvent pas être sélectionnés pour la basse et les parties accords 1 à 5.
- \*2 Vous pouvez faire résonner temporairement les notes de parties particulières, si vous le souhaitez. Pour le détail, reportez-vous à l'étape 5 de « Pour réécouter un rythme existant avant de l'éditer » (page F-104).
- \*3 Une valeur plus petite décale la position du pan vers la gauche tandis qu'une valeur plus grande la décale vers la droite. La valeur zéro correspond à la position centrale.
	- (3) Pour sortir du mixeur, appuyez sur le bouton **C-7 (MIXER)** ou sur le bouton **R-15 (EXIT)**. • L'écran du séquenceur de motifs réapparaît.
# *6.* **Si vous voulez enregistrer les notes jouées au clavier en temps réel, effectuez les points suivants.**

• L'opération effectuée ici dépend de l'état (page F-103) de la partie actuellement sélectionnée, comme indiqué ci-dessous.

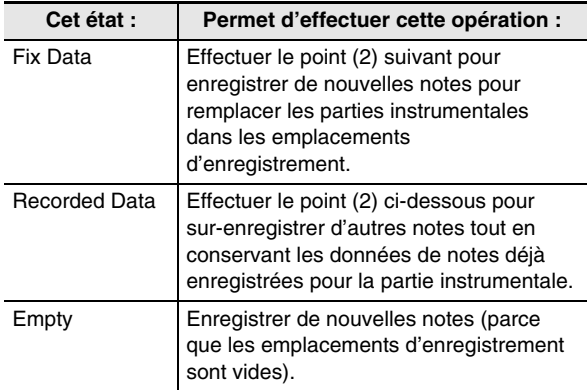

- (1) Appuyez sur le bouton **C-3 (RECORD)**.
	- Le bouton se met à clignoter et le clavier numérique se met en attente d'enregistrement.

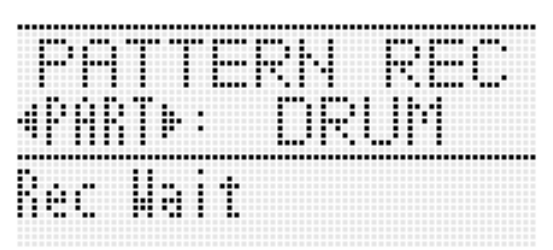

- Vous pouvez appuyer une nouvelle fois sur le bouton **C-3 (RECORD)** ici pour sortir de l'attente d'enregistrement (le bouton qui était allumé s'éteint).
- (2) Pour démarrer l'enregistrement lorsque le bouton **C-3 (RECORD)** clignote, appuyez sur le bouton **L-16 (START/STOP)**.
	- Le bouton qui clignotait s'éclaire.

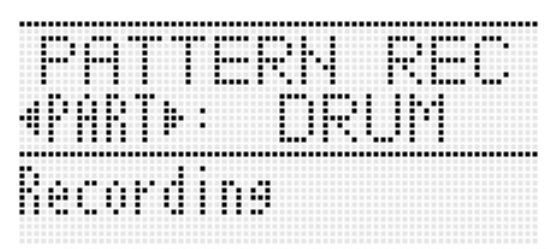

• Si la lecture du motif d'accompagnement est arrêtée, la lecture répétée du motif d'accompagnement (sauf de la partie instrumentale en cours d'enregistrement) commence. Les valeurs indiquant la mesure et le temps dans le coin inférieur droit de l'afficheur changent pendant la lecture jusqu'à la fin du motif d'accompagnement. Puis la lecture recommence à 001:1.

- (3) Tout en vérifiant le timing (temps et mesure) pendant la lecture des autres parties, effectuez les opérations souhaitées sur le clavier, avec la molette **PITCH BEND (S-1)** et le bouton **S-2 (MODULATION)**.
	- Les opérations effectuées sont enregistrées. Ce que vous enregistrez est lu lorsque l'enregistrement revient à la mesure et au temps auquel vous avez enregistré les notes jouées au clavier et les changements de pitch bend ou de modulation.
	- Pour supprimer des notes enregistrées particulières, tenez le bouton **C-10 (DELETE)** enfoncé. Lorsque la note que vous voulez supprimer est atteinte, appuyez sur la touche du clavier correspondant à la note devant être supprimée.

En maintenant le bouton **C-10 (DELETE)** enfoncé et appuyant sur une ou plusieurs touches du clavier pendant la lecture, vous pouvez supprimer toutes les notes correspondant aux touches du clavier jouées pendant que le bouton et les touches sont maintenus enfoncés.

- Avant d'effectuer le point (4) ci-dessous, vous pouvez superposer des notes du clavier et supprimer des notes enregistrées autant de fois que nécessaire.
- (4) Pour arrêter l'enregistrement, appuyez sur le bouton **C-3 (RECORD)**.
	- La lecture du motif d'accompagnement s'arrête et le bouton qui était éclairé s'éteint. L' état « Recorded Data» est indiqué pour la partie instrumentale.

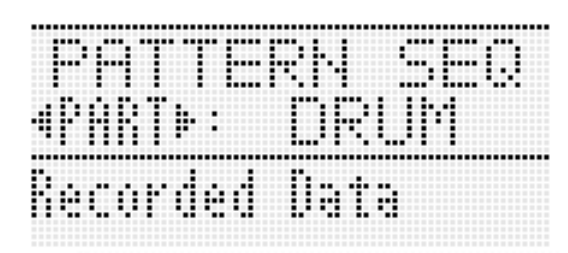

- *7.* **Effectuez la procédure mentionnée dans « Pour éditer des événements avec le séquenceur de motifs » (page F-115).**
	- Vous pouvez corriger précisément les notes jouées au clavier et ajouter de nouvelles notes, si nécessaire. Pour de plus amples informations à ce sujet, reportez-vous à « Édition d'événements particuliers (Éditeur d'événement) » (page F-113).

### *8.* **Répétez les points 4 à 7 pour toutes les parties que vous voulez éditer.**

- Il est conseillé de sauvegarder un rythme comme rythme personnalisé après l'édition de chaque motif d'accompagnement. Pour de plus amples informations à ce sujet, reportez-vous à « Pour sauvegarder un rythme édité ou nouvellement créé » (page F-111).
- *9.* **Répétez les points 3 à 8 pour modifier tous les motifs d'accompagnement souhaités du rythme.**
- *10.* **Lorsque vous avez terminé d'éditer tout ce que vous vouliez, réglez le tempo du rythme.**
	- Le tempo que vous spécifiez ici devient le tempo par défaut du motif d'accompagnement.
- *11.* **Pour de plus amples informations sur la sauvegarde de la version finale du rythme comme rythme personnalisé, reportez-vous à « Pour sauvegarder un rythme édité ou nouvellement créé » (page F-111).**

# **Pour créer un nouveau motif d'accompagnement**

- *1.* **Appuyez sur le bouton C-5 (PATTERN SEQUENCER).**
	- L'écran du séquenceur de motifs apparaît. Pour de plus amples informations sur le contenu de l'écran, reportez-vous au point 2 de « Pour réécouter un rythme existant avant de l'éditer » (page F-104).
- *2.* **Effectuez la procédure mentionnée dans « Pour vider tous les emplacements d'enregistrement des parties instrumentales incluses dans un motif d'accompagnement » (page F-120).**
	- Sélectionnez le motif d'accompagnement que vous voulez réenregistrer puis videz les emplacements.
- *3.* **Effectuez la procédure mentionnée dans « Pour régler les paramètres d'enregistrement de motifs (Rec Menu) » (page F-106).**
	- Ce point est inutile si vous voulez utiliser les réglages par défaut pour ces opérations ou si vous voulez utiliser des réglages antérieurs sans les changer.

## *4.* **Spécifiez le nombre de mesures et de temps du motif d'accompagnement.**

(1) Tout en tenant le bouton **R-13 (FUNCTION)** enfoncé, appuyez sur le bouton **C-5 (EDIT)** pour afficher le menu d'édition.

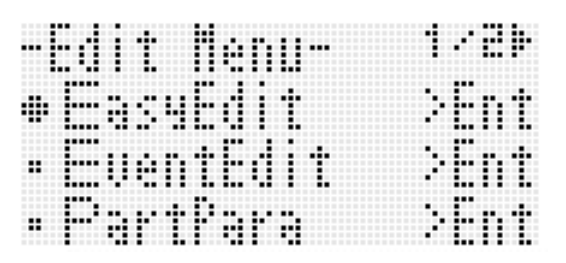

- (2) Utilisez les boutons **R-17 (** $\Lambda$ **, V)** pour amener le  $\bullet$ vers « ElementEdit » puis appuyez sur le bouton **R-16 (ENTER)**.
	- L'écran « ElementEdit » apparaît.
- (3) Utilisez les boutons **R-17 (**t**,** y**)** pour sélectionner un des éléments décrits sur le tableau suivant, puis utilisez le cadran ou les boutons **R-14 (–, +)** pour changer le réglage.

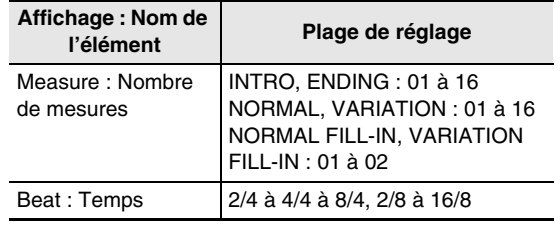

- (4) Appuyez deux fois sur le bouton **R-15 (EXIT)** pour sortir du menu d'édition.
- $5.$  Utilisez les boutons R-17 ( $\lt$ ,  $>$ ) pour **sélectionner la partie instrumentale que vous voulez enregistrer.**

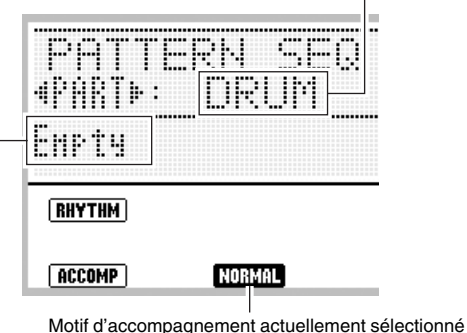

Partie instrumentale actuellement sélectionnée

État de la partie instrumentale actuellement sélectionnée (page F-102)

- *6.* **Effectuez les réglages de mixeur pour la partie instrumentale sélectionnée. Vous pouvez omettre ce point si vous ne voulez pas effectuer ces réglages.**
	- Pour de plus amples informations sur les opérations du mixeur, reportez-vous au point 5 de « Pour éditer un rythme existant » (page F-107).
- *7.* **Réglez les paramètres des parties pour la partie instrumentale sélectionnée. Vous pouvez omettre ce point si vous ne voulez pas régler ces paramètres.**
	- Les paramètres des parties peuvent être réglés après l'enregistrement, si nécessaire. Si vous voulez utiliser la molette **PITCH BEND (S-1)** pendant l'enregistrement, il est préférable de spécifier la plage de variation au préalable.
	- Pour de plus amples informations à ce sujet, reportez-vous à « Réglage des paramètres de lecture des parties instrumentales (Paramètres des parties) » (page F-116).

### *8.* **Si vous voulez enregistrer les notes jouées au clavier en temps réel, effectuez les points suivants.**

- (1) Appuyez sur le bouton **C-3 (RECORD)**.
	- Le bouton se met à clignoter et le clavier numérique se met en attente d'enregistrement.

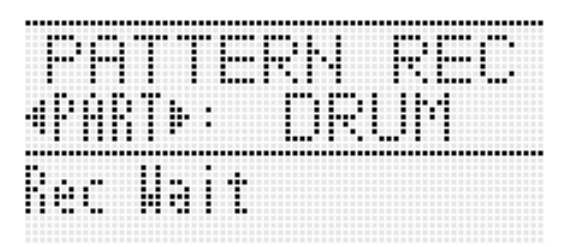

- Vous pouvez appuyer une nouvelle fois sur le bouton **C-3 (RECORD)** ici pour sortir de l'attente d'enregistrement (le bouton qui était allumé s'éteint).
- (2) Pour démarrer l'enregistrement lorsque le bouton **C-3 (RECORD)** clignote, appuyez sur le bouton **L-16 (START/STOP)**.
	- Le bouton clignotant s'éclaire et le comptage des mesures et temps apparaît sur l'afficheur. Le compte revient à 001:1 après le dernier temps du nombre de mesures spécifié au point 4 et redémarre.

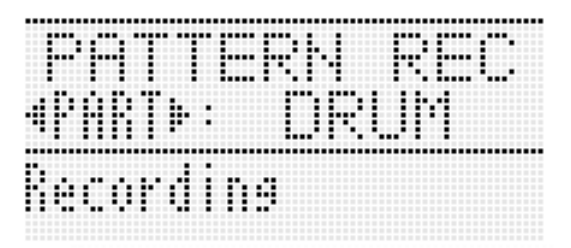

- (3) Tout en vérifiant le timing (temps et mesure) de la lecture, effectuez les opérations souhaitées sur le clavier, avec la molette **PITCH BEND (S-1)** et le bouton **S-2 (MODULATION)**.
	- Les opérations effectuées sont enregistrées. Ce que vous enregistrez est lu lorsque l'enregistrement revient à la mesure et au temps auquel vous avez enregistré les notes jouées au clavier et les changements de pitch bend ou de modulation.
	- Pour supprimer des notes enregistrées particulières, tenez le bouton **C-10 (DELETE)** enfoncé. Lorsque la note que vous voulez supprimer est atteinte, appuyez sur la touche du clavier correspondant à la note devant être supprimée.

En maintenant le bouton **C-10 (DELETE)** enfoncé et appuyant sur une ou plusieurs touches du clavier pendant la lecture, vous pouvez supprimer toutes les notes correspondant aux touches du clavier jouées pendant que le bouton et les touches sont maintenus enfoncés.

- Avant d'effectuer le point (4) ci-dessous, vous pouvez superposer des notes du clavier et supprimer des notes enregistrées autant de fois que nécessaire.
- (4) Pour arrêter l'enregistrement, appuyez sur le bouton **C-3 (RECORD)**.
	- La lecture du motif d'accompagnement s'arrête et le bouton qui était éclairé s'éteint. L' état « Recorded Data» est indiqué pour la partie instrumentale.

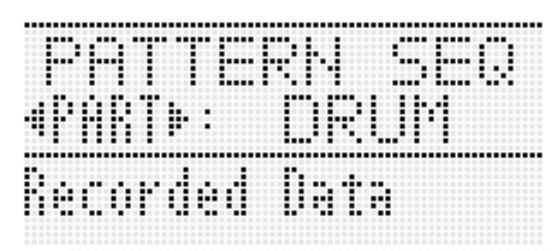

- *9.* **Effectuez la procédure mentionnée dans « Pour éditer des événements avec le séquenceur de motifs » (page F-115).**
	- Vous pouvez corriger précisément les notes jouées au clavier et ajouter de nouvelles notes, si nécessaire. Pour de plus amples informations à ce sujet, reportez-vous à « Édition d'événements particuliers (Éditeur d'événement) » (page F-113).
- *10.* **Répétez les points 5 à 9 pour toutes les parties que vous voulez enregistrer.**

### *11.* **Lorsque vous avez terminé d'éditer tout ce que vous vouliez, réglez le tempo du rythme.**

• Le tempo que vous spécifiez ici devient le tempo par défaut du motif d'accompagnement.

*12.* **Pour de plus amples informations sur la sauvegarde de la version finale du rythme comme rythme personnalisé, reportez-vous à « Pour sauvegarder un rythme édité ou nouvellement créé » (page F-111).**

**Pour créer un nouveau rythme en partant de rien**

## *1.* **Appuyez sur le bouton C-5 (PATTERN SEQUENCER).**

- L'écran du séquenceur de motifs apparaît. Pour de plus amples informations sur le contenu de l'écran, reportez-vous au point 2 de « Pour réécouter un rythme existant avant de l'éditer » (page F-104).
- *2.* **Effectuez la procédure mentionnée dans « Pour vider tous les emplacements d'enregistrement inclus dans le rythme actuellement sélectionné » (page F-120).**
- *3.* **Effectuez la procédure mentionnée dans « Pour régler les paramètres d'enregistrement de motifs (Rec Menu) » (page F-106).**
	- Ce point est inutile si vous voulez utiliser les réglages par défaut pour ces opérations ou si vous voulez utiliser des réglages antérieurs sans les changer.
- *4.* **Utilisez les boutons L-12 (INTRO) à L-15 (SYNCHRO/ENDING) pour sélectionner le motif d'accompagnement que vous voulez créer.**
- *5.* **Effectuez les points 4 et 10 de « Pour créer un nouveau motif d'accompagnement » (page F-109).**
- *6.* **Répétez les points 4 à 5 pour modifier tous les motifs d'accompagnement et toutes les parties souhaités.**
- *7.* **Lorsque vous avez fait tout ce que vous vouliez, réglez le tempo du rythme.**
	- Le tempo que vous spécifiez ici devient le tempo par défaut du motif d'accompagnement.
- *8.* **Pour de plus amples informations sur la sauvegarde de la version finale du rythme comme rythme personnalisé, reportez-vous à « Pour sauvegarder un rythme édité ou nouvellement créé » ci-dessous.**

# **Pour sauvegarder un rythme édité ou nouvellement créé**

- *1.* **Lorsque l'écran du séquenceur de motifs est affiché après l'édition ou la création d'un rythme, appuyez sur le bouton C-17 (MENU) tout en maintenant le bouton R-13 (FUNCTION) enfoncé.**
	- Le menu du séquenceur de motifs apparaît.

# *2.* **Comme le** 0 **devrait être devant « Store », appuyez sur le bouton R-16 (ENTER).**

• L'écran permettant de spécifier le numéro de sauvegarde et le nom du rythme personnalisé apparaît.

Numéro de sauvegarde du rythme personnalisé

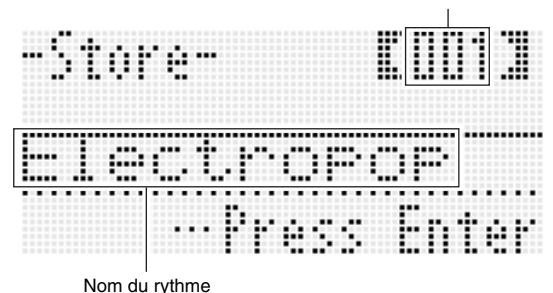

- *3.* **Utilisez le cadran ou les boutons R-14 (–, +) pour sélectionner le numéro de sauvegarde souhaité pour le rythme personnalisé.**
- *4.* **Utilisez les boutons R-17 (** $\lt$ **,**  $\gt$ **) pour amener le curseur sur le caractère du nom que vous voulez changer, puis utilisez le cadran ou les boutons R-14 (–, +) pour sélectionner le caractère souhaité.**
	- Pour de plus amples informations sur les caractères pouvant être saisis, reportez-vous à « Caractères pouvant être saisis » (page F-160).
	- Pour insérer un espace, appuyez simultanément sur les boutons **R-14 (–, +)**.

### *5.* **Appuyez sur le bouton R-16 (ENTER).**

- Les données sont sauvegardées.
- Si le numéro de rythme personnalisé où vous sauvegardez les données contient déjà des données, un message (Replace?) vous demandant si vous voulez écraser les données existantes et les remplacer par les nouvelles apparaît sur l'afficheur. Appuyez sur le bouton **R-14 (YES)** pour les remplacer.

# (\) IMPORTANT !

**• Le message « Please Wait » reste affiché pendant toute la durée de la sauvegarde. N'effectuez aucune opération lorsque ce message est affiché. Si le clavier numérique était éteint ou la carte mémoire retirée à ce moment, les données du clavier numérique risqueraient d'être effacées ou détruites. Le clavier numérique pourrait aussi de ne pas s'allumer lorsque vous appuyez sur le bouton L-1 (POWER). Le cas échéant, reportez-vous à « En cas de problème » (page F-150).**

# REMARQUE

• Une pression sur le bouton **R-15 (EXIT)** à la place du point 1 affiche l'écran de confirmation suivant. Une pression sur le bouton **R-14 (YES)** à ce moment affiche l'écran de sauvegarde du rythme personnalisé du point 2.

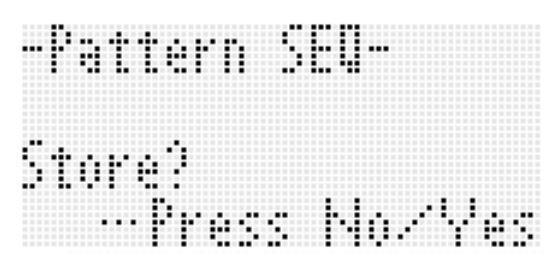

Pour abandonner les modifications sans les sauvegarder, appuyez sur le bouton **R-14 (NO)**.

# **Pour supprimer les données d'un rythme personnalisé**

- *1.* **Appuyez sur le bouton C-5 (PATTERN SEQUENCER) pour afficher l'écran du séquenceur de motifs.**
- *2.* **Tout en tenant le bouton R-13 (FUNCTION) enfoncé, appuyez sur le bouton C-17 (MENU).**
	- Le menu du séquenceur de motifs apparaît.
- **3.** Utilisez le bouton R-17 (∨) pour amener le **vers « Clear » puis appuyez sur le bouton R-16 (ENTER).**
	- L'écran de spécification du numéro du rythme que vous voulez supprimer apparaît.
- *4.* **Utilisez le cadran ou les boutons R-14 (–, +) pour sélectionner le numéro de rythme personnalisé que vous voulez supprimer.**
- *5.* **Appuyez sur le bouton R-16 (ENTER).**
- *6.* **En réponse au message « Sure? » qui apparaît, appuyez sur le bouton R-14 (YES) pour supprimer ou sur le bouton R-14 (NO) pour abandonner.**

# (V) IMPORTANT!

**• Le message « Please Wait » reste affiché pendant toute la durée de la sauvegarde. N'effectuez aucune opération lorsque ce message est affiché. Si le clavier numérique était éteint ou la carte mémoire retirée à ce moment, les données du clavier numérique risqueraient d'être effacées ou détruites. Le clavier numérique pourrait aussi de ne pas s'allumer lorsque vous appuyez sur le bouton L-1 (POWER). Le cas échéant, reportez-vous à « En cas de problème » (page F-150).**

# **Création d'un rythme personnalisé en combinant les parties d'un rythme existant (Édition facile)**

Vous pouvez combiner les parties instrumentales de différents rythmes (préréglés ou personnalisés) pour créer un nouveau rythme personnalisé. Vous pouvez aussi utiliser les réglages de mixeur de chaque partie pour changer la sonorité et régler le volume.

# **Pour éditer un rythme existant avec Easy Edit**

- *1.* **Sélectionnez le rythme que vous voulez modifier pour créer un rythme personnalisé.**
- *2.* **Appuyez sur le bouton C-5 (PATTERN SEQUENCER) pour afficher l'écran du séquenceur de motifs.**
- *3.* **Tout en tenant le bouton R-13 (FUNCTION) enfoncé, appuyez sur le bouton C-5 (EDIT) pour afficher le menu d'édition.**

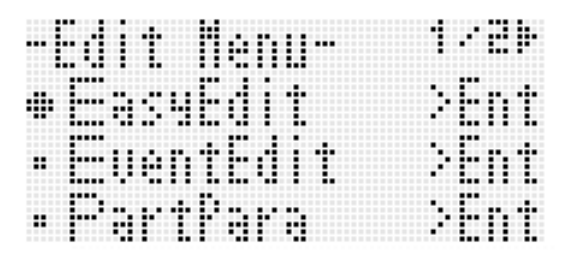

- *4.* **Comme le** 0 **devrait être devant « EasyEdit », appuyez sur le bouton R-16 (ENTER).**
	- L'écran EASY EDIT suivant apparaît.

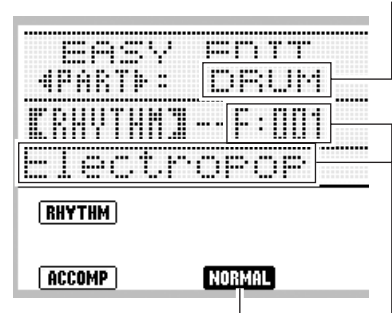

Partie instrumentale en cours d'édition

Motif d'accompagnement en cours d'édition

Numéro de rythme et nom de rythme attribués à la partie instrumentale du motif d'accompagnement à modifier (Par défaut : Numéro et nom sélectionnés au point 1)

# *5.* **Utilisez les boutons L-12 (INTRO) à L-15 (SYNCHRO/ENDING) pour sélectionner le motif d'accompagnement que vous voulez modifier.**

 $6.$  Appuyez sur les boutons R-17 ( $\lt$ ,  $\gt$ ) pour **sélectionner la partie instrumentale que vous voulez modifier.**

# *7.* **Modifiez la partie instrumentale du motif d'accompagnement sélectionné de la façon souhaitée.**

- Lors de la procédure suivante, vous pouvez appuyer sur le bouton **L-16 (START/STOP)** et répéter seulement le motif d'accompagnement que vous êtes en train de modifier. Chaque pression sur le bouton **L-16 (START/STOP)** démarre ou arrête la lecture.
- (1) Lorsque [RHYTHM] apparaît sur l'écran EASY EDIT, spécifiez le numéro du rythme que vous voulez attribuer à la partie instrumentale du motif d'accompagnement sélectionné.

Les réglages s'effectuent de la même façon que pour la sélection de rythme. Effectuez les points 1, 2 et 3 de « Reproduction d'un accompagnement automatique » (page F-24).

La spécification du numéro de rythme F:101 à ce moment permet d'attribuer les données de rythme en cours d'édition dans le séquenceur de motifs.

- (2) Effectuez les réglages de mixeur souhaités pour la partie instrumentale du motif d'accompagnement sélectionné.
	- Pour de plus amples informations sur les opérations du mixeur, reportez-vous au point 5 de « Pour éditer un rythme existant » (page F-107).

# (V) IMPORTANT!

- **Lors de l'attribution du rythme au point (1) ci-dessus, les réglages de mixeur sont automatiquement remplacés par les réglages par défaut du rythme attribué. C'est pourquoi le changement de rythme après les réglages du mixeur au point (2) supprime les réglages effectués.**
- **Lorsque INTRO ou ENDING est sélectionné comme motif d'accompagnement, le même rythme est attribué aux huit parties instrumentales. C'est pourquoi, attribuer un rythme au point (1) pour INTRO ou ENDING a pour effet de changer instantanément le rythme de toutes les parties instrumentales.**
- *8.* **Répétez les points 5 à 7 pour modifier d'autres motifs d'accompagnement et parties instrumentales.**
- *9.* **Lorsque vous avez terminé, ajustez au besoin le tempo du rythme.**
	- Le tempo spécifié ici devient le tempo par défaut.
- *10.* **Pour de plus amples informations sur la sauvegarde de la version finale du rythme comme rythme personnalisé, reportez-vous à « Pour sauvegarder un rythme édité ou nouvellement créé » (page F-111).**

# **Édition d'événements particuliers (Éditeur d'événement)**

Le séquenceur de motifs enregistre les notes jouées au clavier et les changements de pitch bend et de modulation enregistrés comme « événement » pour chaque partie instrumentale. Lorsqu'une note est jouée sur le clavier, par exemple, les événements suivants sont sauvegardés : mesure initiale de la note, temps, piste et hauteur, durée et intensité de la note.

Les opérations d'édition suivantes sont disponibles pour des événements particuliers.

- Suppression d'événements
- Insertion d'événements
- Copie d'événements correspondant à un passage précis à l'endroit souhaité
- Quantification\* d'événements notes
- Suppression d'événements pitch bender
- Réglage de la vélocité d'événements notes
- Réglage des temps de gate d'événements notes
- Sélection du type d'événements apparaissant sur l'écran de l'éditeur d'événement (View Select)
- Saisie directe d'événements notes (saisie pas à pas)
- La quantification est une opération qui corrige automatiquement le timing où un événement note résonne selon une note de référence.

# (V) IMPORTANT!

- **Vous pouvez éditer des événements sur une partie instrumentale dont l'état (page F-103) est « Recorded Data » ou « Empty ». Vous ne pouvez pas régler les paramètres d'une partie instrumentale dont l'état est « Fix Data ».**
- **Bien que vous ne puissiez pas éditer d'événements directement sur une partie instrumentale dont l'état est « Fix Data », vous pouvez copier cette partie dans un emplacement d'enregistrement et éditer les données copiées. Pour de plus amples informations à ce sujet, reportez-vous à « Pour copier les données des parties instrumentales d'un rythme préréglé ou personnalisé dans les emplacements d'enregistrement » (page F-119).**

# **Contenu de l'écran de l'éditeur d'événement**

L'écran de l'éditeur d'événement contient chaque événement enregistré sur une partie instrumentale, comme indiqué sur l'exemple d'écran suivant.

Événement en cours d'édition (événement sélectionné)

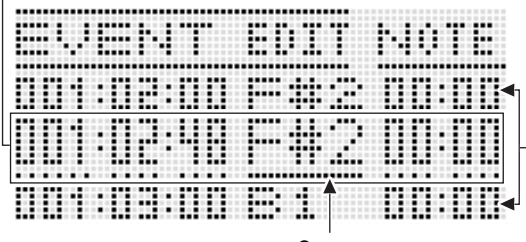

Curseur

Événements antérieur (événement précédent) et postérieur (événement suivant) à l'événement actuel

- L'écran de l'éditeur d'événements montre trois événements à la fois. L'événement sur la ligne intermédiaire est l'événement sélectionné. Vous pouvez changer la valeur soulignée par le curseur à trait plein. Des tirets sous une valeur indiquent que le curseur peut être amené sur cette valeur.
- Les valeurs qui apparaissent sous la forme « 001:01:00 » au début de l'événement indiquent la position d'enregistrement (timing) de l'événement en terme de mesure:temps:tic. Un « tic » est une unité de temps inférieure au temps. Les données du séquenceur de motifs utilisent 96 tics par temps (pour 2/4 à 8/4) ou 48 tics par temps (pour 2/8 à 16/8).

Le séquenceur de motifs enregistre trois types d'événements : les notes (jouées au clavier), les changements de pitch bend et de modulation. Ces événements sont représentés sur l'écran de la façon suivante.

#### ● **Remarques**

Le nom de la note est indiqué à la droite de la position de l'événement et il est suivi par le temps de gate (durée de la note) et la vélocité (vitesse de la note). 1 montre une abréviation du nom du paramètre où se trouve actuellement le curseur.

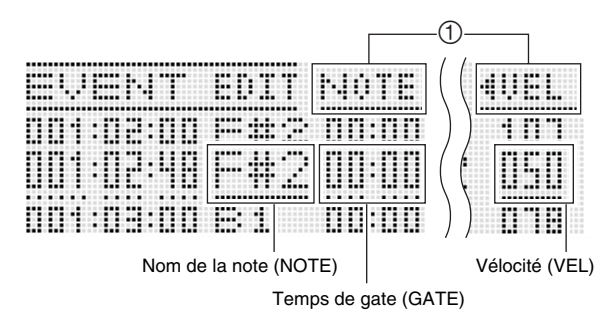

#### ● **Pitch bender, modulation**

« Bend » (événement pitch bender) ou « Mod » (événement modulation) apparaît à la droite de la position de l'événement et il est suivi de la valeur correspondante. « VALU » apparaît sous 1 lorsque le curseur se trouve sur la valeur d'un paramètre.

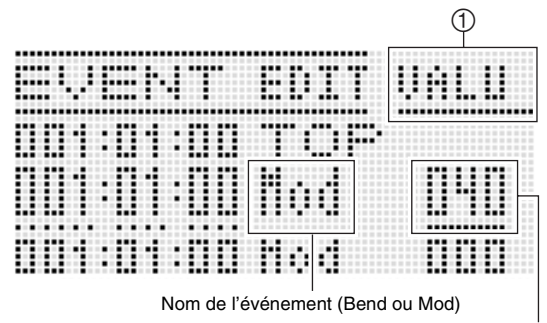

Valeur du paramètre (VALU)

#### ■ **Réglages**

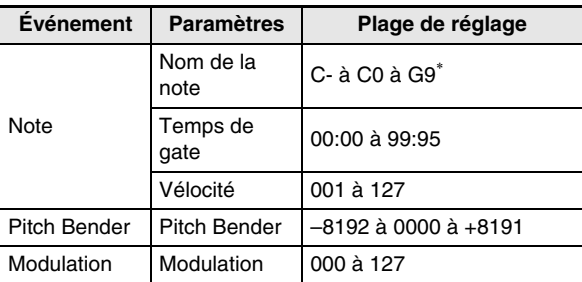

\* « C- » sur l'affichage indique C-1 (une octave en dessous de C0).

# **séquenceur de motifs**

- *1.* **Sur l'écran du séquenceur de motifs, sélectionnez la partie instrumentale dont l'état est « Recorded Data » ou « Empty » et contenant les événements que vous voulez éditer.**
	- Vous pouvez éditer des événements sur les types de parties suivants.
		- Une partie dont l'état est « Recorded Data » ou « Empty » que vous êtes en train d'éditer en procédant comme indiqué dans « Pour éditer un rythme existant » (page F-107)
		- Une partie dont l'état est « Recorded Data » ou « Empty » que vous êtes en train d'éditer en procédant comme indiqué dans « Pour créer un nouveau rythme en partant de rien » (page F-111)
		- Un état « Empty » qui résulte des procédures mentionnées dans « Pour vider tous les emplacements d'enregistrement inclus dans le rythme actuellement sélectionné » (page F-120), « Pour vider l'emplacement d'enregistrement d'une partie instrumentale » (page F-118) ou « Pour vider tous les emplacements d'enregistrement des parties instrumentales incluses dans un motif d'accompagnement » (page F-120)
		- Un état « Recorded Data » qui résulte de la procédure mentionnée dans « Pour copier les données des parties instrumentales d'un rythme préréglé ou personnalisé dans les emplacements d'enregistrement » (page F-119)

# *2.* **Tout en tenant le bouton R-13 (FUNCTION) enfoncé, appuyez sur le bouton C-5 (EDIT) pour afficher le menu d'édition.**

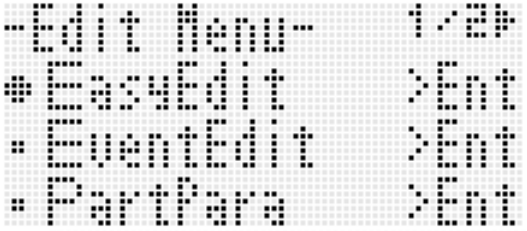

# *3.* **Utilisez les boutons R-17 (∧, ∨) pour amener le** 0 **vers « EventEdit » puis appuyez sur le bouton R-16 (ENTER).**

• L'écran de l'éditeur d'événement suivant apparaît. Pour de plus amples informations sur le contenu de l'écran, reportez-vous à « Contenu de l'écran de l'éditeur d'événement » (page F-114).

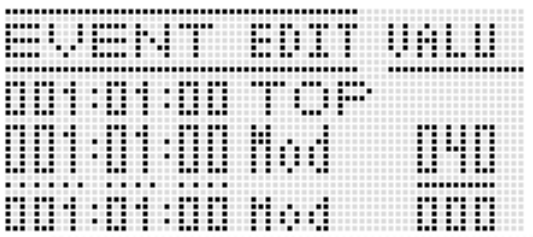

# *4.* **Effectuez les opérations suivantes. Pour éditer des événements avec le**

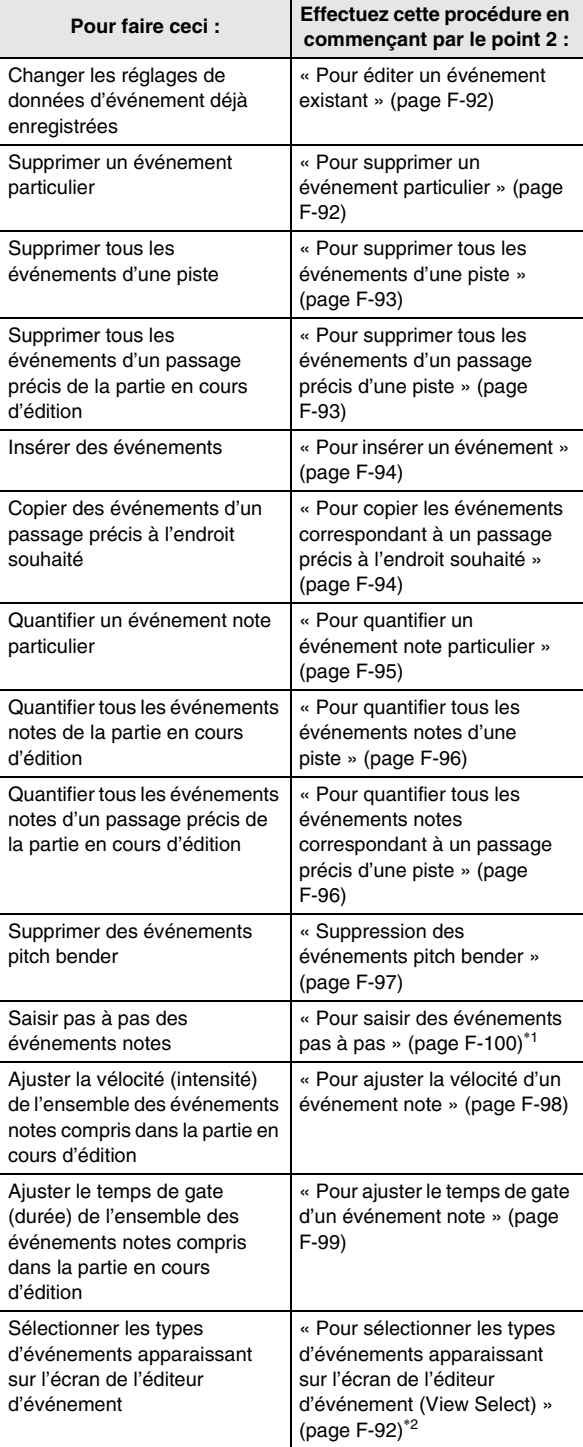

- \*1 L'élément « SysTrack » sur le menu de saisie n'est pas un élément de l'éditeur d'événement du séquenceur de motifs.
- \*2 Il y a trois paramètres pour View Select : Note, PitchBend et Modulation.

# **Réglage des paramètres de lecture des parties instrumentales (Paramètres des parties)**

Les réglages de paramètres mentionnés ici précisent la façon dont les parties instrumentales en cours d'édition ou de création doivent résonner comme accompagnement automatique après avoir été sauvegardées comme rythme personnalisé. Ces réglages s'effectuent en utilisant l'élément « PartPara » (Paramètres des parties) du menu d'édition.

# (V) IMPORTANT!

**• Vous pouvez régler les paramètres des parties instrumentales dont l'état (page F-103) est « Recorded Data » ou « Empty ». Vous ne pouvez pas régler les paramètres d'une partie instrumentale dont l'état est « Fix Data ».**

# **Pour régler les paramètres des parties du séquenceur de motifs**

- *1.* **Sur l'écran du séquenceur de motifs, sélectionnez la partie instrumentale dont l'état est « Recorded Data » ou « Empty » et contenant les paramètres des parties que vous voulez régler.**
- *2.* **Tout en tenant le bouton R-13 (FUNCTION) enfoncé, appuyez sur le bouton C-5 (EDIT) pour afficher le menu d'édition.**
- *3.* **Utilisez les boutons R-17 (**t**,** y**) pour amener le** 0 **vers « PartPara » puis appuyez sur le bouton R-16 (ENTER).**
	- L'écran « Part Para » apparaît.

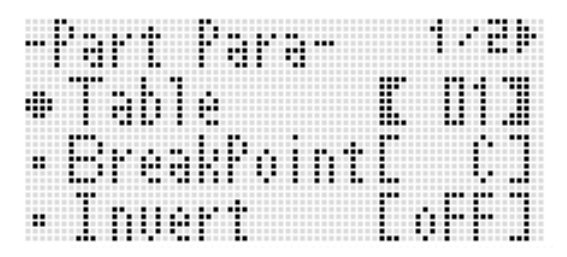

- $4$ . Utilisez les boutons R-17 ( $\wedge$ ,  $\vee$ ) pour **sélectionner un des éléments décrits sur le tableau suivant, puis utilisez le cadran ou les boutons R-14 (–, +) pour changer le réglage.**
	- Pour de plus amples informations sur chaque paramètre, reportez-vous à « Paramètres des parties du séquenceur de motifs » (page F-117).
	- Vous ne pouvez régler que la plage de variation pour les parties batterie et percussion.

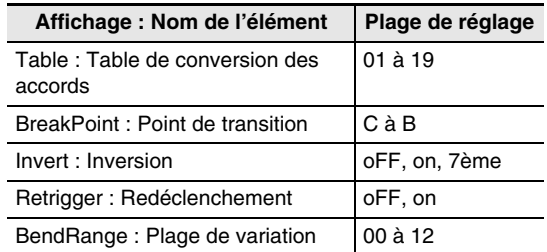

# *5.* **Après avoir effectué les réglages souhaités, appuyez deux fois sur le bouton R-15 (EXIT).**

• L'écran du séquenceur de motifs réapparaît.

# **Paramètres des parties du séquenceur de motifs**

#### ■ **Table (Table de conversion des accords)**

L'enregistrement de chaque motif d'accompagnement s'effectue normalement en Do majeur (fondamentale Do, type majeur.\* Toutefois pendant l'accompagnement automatique, une autre fondementale que Do et un autre type d'accord que l'accord majeur peuvent être utilisés, si nécessaire. La « table de conversion des accords » permet alors de convertir les données enregistrées en Do majeur dans une autre fondamentale et/ou un autre type d'accord. Quel que soit la fondamentale ou le type d'accord spécifié, la table d'accords actuellement sélectionnée apporte les corrections nécessaires selon les parties instrumentales et le type de musique reproduits pour que l'accompagnement soit naturel.

Ce paramètre propose les 19 types de tables de conversion d'accords suivants.

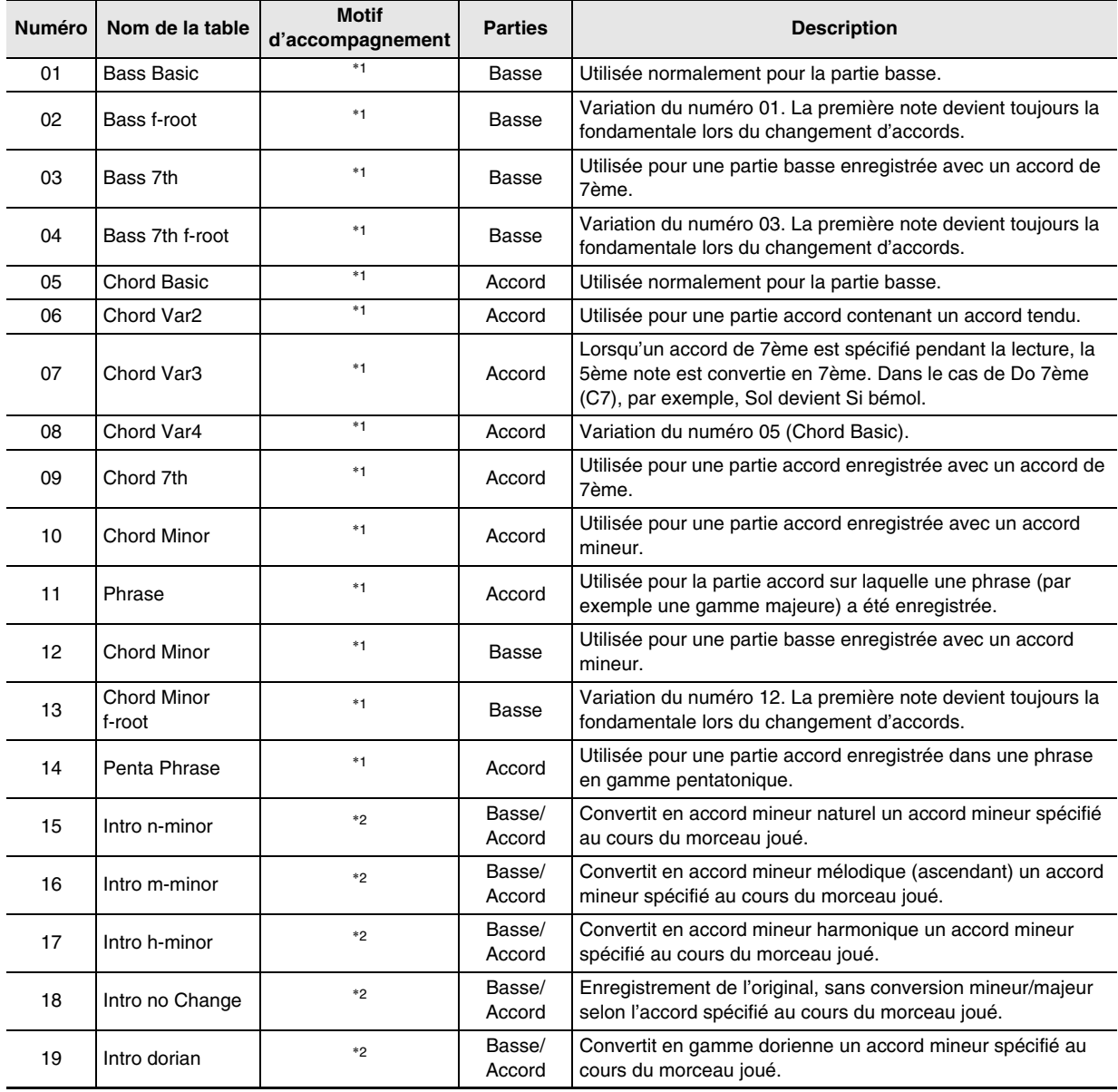

\*1 Pour NORMAL, NORMAL FILL-IN, VARIATION, VARIATION FILL-IN

\*2 Pour INTRO et ENDING

<sup>\*</sup> Selon le réglage de « PlayChord » dans le menu d'enregistrement. Pour de plus amples informations à ce sujet, reportez-vous à « Pour régler les paramètres d'enregistrement de motifs (Rec Menu) » (page F-106).

#### ■ **BreakPoint (Point de transition)**

Ce paramètre spécifie la clé, de Do à Si, qui est le point où les notes de la basse et des accords de l'accompagnement automatique passent à l'octave inférieure.

Par exemple, lorsque Fa est spécifié comme point de transition, un accord de Do majeur enregistré comme C3E3G3 (Do-Mi-Sol) devient D3F#3A3 (Do-Fa#La élevé d'une note) lorsque Ré est pressée sur le clavier d'accords, E3G#3B3 (Mi-Sol#-Si élevé d'une note) lorsque Mi est pressée et F2A2C3 (Fa-La-Do abaissé d'une octave) lorsque Fa est pressée.

### ■ **Invert (Inversion)**

Ce paramètre spécifie si les accords joués comme accompagnement automatique doivent être ou non des accords inversés des accords originaux (Mi-Sol-Do et Sol-Do-Mi pour Do-Mi-Sol).

Supposons par exemple que l'accord original enregistré en Do majeur est Do-Mi-Sol et un accord de Fa est joué sur le clavier d'accords. Si « oFF » est sélectionné pour ce réglage, l'accord sera directement converti en Fa-La-Do. Si « on » (ou « 7th ») est sélectionné, l'accord sera converti en Do-Fa-La, la forme inversée la plus proche de Do-Mi-Sol. La transition des notes des accords reproduits est plus courte lorsque « on » (ou « 7th ») est sélectionné, et les sons de l'accompagnement semblent plus naturels.

Notez qu'il faut sélectionner « 7th » au lieu de « on » seulement si « C7 » a été spécifié pour « PlayChord » lors de l'enregistrement du motif d'accompagnement et si « 09 (Chord 7th) » a été sélectionné pour la table de conversion des accords.

\* « PlayChord » est un paramètre du menu d'enregistrement. Pour de plus amples informations à ce sujet, reportez-vous à « Pour régler les paramètres d'enregistrement de motifs (Rec Menu) » (page F-106).

# REMARQUE

• Lorsque « on » (ou « 7th ») est sélectionné pour ce réglage, veillez à bien sélectionner « C » comme réglage pour « BreakPoint » (Point de transition).

#### ■ **Retrigger (Redéclenchement)**

Ce paramètre précise la manière dont un motif

d'accompagnement est affecté par un changement d'accord dans un motif.

Lorsque « on » est sélectionné, le motif « se redéclenche », et la note correspondante du nouvel accord joué se substitue à la note actuellement jouée. Lorsque « oFF » est sélectionné, un changement d'accord coupe la note résonnant

actuellement et la note suivante du motif du nouvel accord est jouée.

#### ■ **BendRange (Plage de variation)**

Ce paramètre spécifie la plage de variation du pitch bender par demi-tons.

# **Opérations possibles sur les parties instrumentales**

# **Pour vider l'emplacement d'enregistrement d'une partie instrumentale**

- *1.* **Lorsque l'écran du séquenceur de motifs est affiché, utilisez les boutons L-12 (INTRO) à L-15 (SYNCHRO/ENDING) pour sélectionner le motif d'accompagnement souhaité.**
	- Les emplacements d'enregistrement de parties instrumentales incluses dans le motif d'accompagnement sélectionné ici sont ceux qui peuvent être vidés par cette opération.
	- Si vous sélectionnez INTRO ou ENDING, les points suivants ne peuvent être effectués que lorsque toutes les parties sont dans des emplacements d'enregistrement (État des parties « Recorded Data » ou « Empty »).
- *2.* **Tout en tenant le bouton R-13 (FUNCTION) enfoncé, appuyez sur le bouton C-5 (EDIT) pour afficher le menu d'édition.**
- *3.* **Utilisez les boutons R-17 (∧, ∨) pour amener le** 0 **vers « PartEdit » puis appuyez sur le bouton R-16 (ENTER).**
	- L'écran « Part Edit » apparaît.
- *4.* **Comme le** 0 **devrait être devant « Clear », appuyez sur le bouton R-16 (ENTER).**
	- L'écran « Clear Part » apparaît.

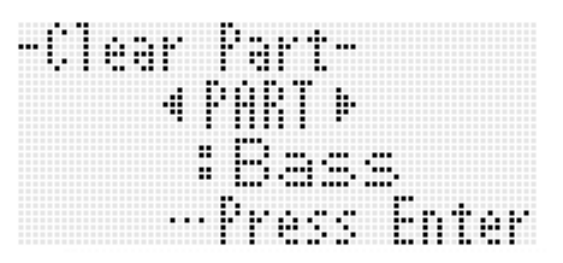

- *5.* **Utilisez les boutons R-17 (**u**,** i**) pour spécifier la partie instrumentale que vous voulez supprimer de l'emplacement d'enregistrement, puis appuyez sur le bouton R-16 (ENTER).**
- *6.* **En réponse au message « Sure? » qui apparaît, appuyez sur le bouton R-14 (YES) pour supprimer ou sur le bouton R-14 (NO) pour abandonner.**
	- Une pression sur le bouton **R-14 (YES)** change l'état de la partie instrumentale spécifiée au point 5, et celui-ci devient « Empty ».

# **Pour copier les données des parties instrumentales d'un rythme préréglé ou personnalisé dans les emplacements d'enregistrement**

# **INPORTANT!**

- **Cette procédure ne permet de copier que les événements notes.**
- **Elle n'est pas possible si INTRO ou ENDING est sélectionné comme motif d'accompagnement.**
- **Lorsqu'une partie percussion ou une partie batterie est spécifiée comme destination de la copie, vous pouvez spécifier une partie percussion ou une partie batterie comme source de la copie. Lorsqu'une partie basse ou une partie accord (accord 1 à accord 5) est spécifiée comme destination de la copie, vous pouvez spécifier une partie basse ou une partie accord (accord 1 à accord 5) comme source de la copie. Aucune autre combinaison n'est possible.**
- *1.* **Lorsque l'écran du séquenceur de motifs est affiché, utilisez le bouton L-13 (NORMAL/ FILL-IN) ou L-14 (VARIATION/FILL-IN) pour sélectionner un motif d'accompagnement et les boutons R-17 (**u**,** i**) pour sélectionner une partie instrumentale.**
	- L'emplacement d'enregistrement de la partie motif d'accompagnement/instrumentale incluse dans le motif d'accompagnement est la destination de la copie.
- *2.* **Tout en tenant le bouton R-13 (FUNCTION) enfoncé, appuyez sur le bouton C-5 (EDIT) pour afficher le menu d'édition.**
- *3.* **Utilisez les boutons R-17 (**t**,** y**) pour amener le** 0 **vers « PartEdit » puis appuyez sur le bouton R-16 (ENTER).**
	- L'écran « Part Edit » apparaît.
- *4.* **Utilisez le bouton R-17 (**y**) pour amener le** <sup>0</sup> **vers « Copy » puis appuyez sur le bouton R-16 (ENTER).**
	- L'écran « Part Copy » apparaît.

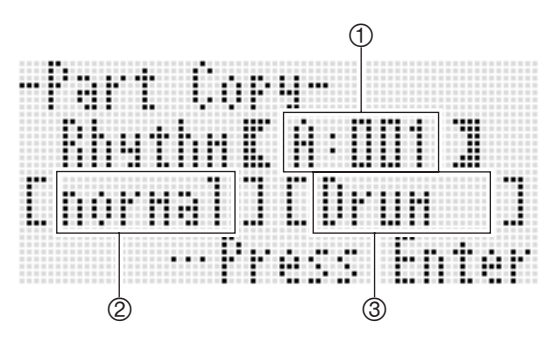

- *5.* **Spécifiez un numéro de rythme, un motif d'accompagnement et une partie instrumentale comme destination de la copie.**
	- Utilisez les boutons **R-17 (**t**,** y**,** u**,** i**)** pour sélectionner un des éléments décrits sur le tableau suivant, puis utilisez le cadran ou les boutons **R-14 (–, +)** pour changer le réglage.

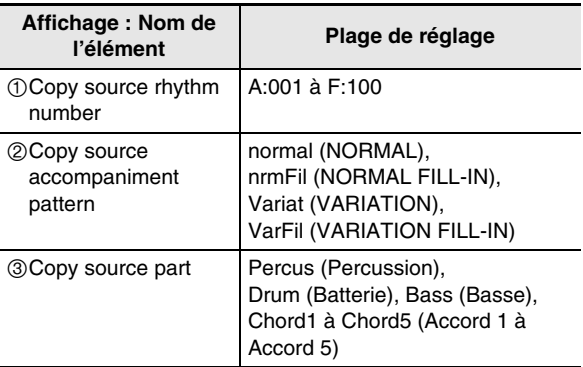

- *6.* **Lorsque les réglages sont comme vous le souhaitez, appuyez sur le bouton R-16 (ENTER).**
- *7.* **En réponse au message « Sure? » qui apparaît, appuyez sur le bouton R-14 (YES) pour copier ou sur le bouton R-14 (NO) pour abandonner.**
	- L' état « Recorded Data » est indiqué pour la partie instrumentale copiée.

# **Opérations possibles sur les motifs d'accompagnement et les rythmes**

**Pour vider tous les emplacements d'enregistrement des parties instrumentales incluses dans un motif d'accompagnement**

- *1.* **Lorsque l'écran du séquenceur de motifs est affiché, appuyez sur le bouton R-13 (FUNCTION) tout en maintenant le bouton C-5 (EDIT) enfoncé pour afficher le menu d'édition.**
- **2.** Utilisez les boutons R-17 (∧, ∨) pour amener **le** 0 **vers « ElementEdit » puis appuyez sur le bouton R-16 (ENTER).**
	- L'écran « ElementEdit » apparaît.
- *3.* **Comme le** 0 **devrait être devant « Clear », appuyez sur le bouton R-16 (ENTER).**
	- L'écran « Clear Element » apparaît.

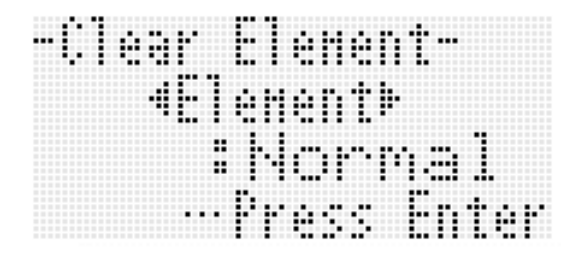

- *4.* **Utilisez les boutons R-17 (**u**,** i**) pour spécifier le motif d'accompagnement que vous voulez supprimer, puis appuyez sur le bouton R-16 (ENTER).**
- *5.* **En réponse au message « Sure? » qui apparaît, appuyez sur le bouton R-14 (YES) pour supprimer ou sur le bouton R-14 (NO) pour abandonner.**
	- Une pression sur le bouton **R-14 (YES)** change l'état de toutes les parties instrumentales du motif d'accompagnement spécifié au point 4, et celui-ci devient « Empty ».

# **Pour spécifier le nombre de mesures et de temps du motif d'accompagnement**

# (V) IMPORTANT!

**• Ceci n'est possible que lorsque l'état de toutes les parties instrumentales du motif d'accompagnement est « Empty ».**

- *1.* **Lorsque l'écran du séquenceur de motifs est affiché, appuyez sur le bouton R-13 (FUNCTION) tout en maintenant le bouton C-5 (EDIT) enfoncé pour afficher le menu d'édition.**
- **2.** Utilisez les boutons R-17  $(\Lambda, \mathsf{V})$  pour amener **le** 0 **vers « ElementEdit » puis appuyez sur le bouton R-16 (ENTER).**
	- L'écran « ElementEdit » apparaît.
- *3.* **Utilisez les boutons R-17 (**t**,** y**) pour sélectionner un des éléments décrits sur le tableau suivant, puis utilisez le cadran ou les boutons R-14 (–, +) pour changer le réglage.**

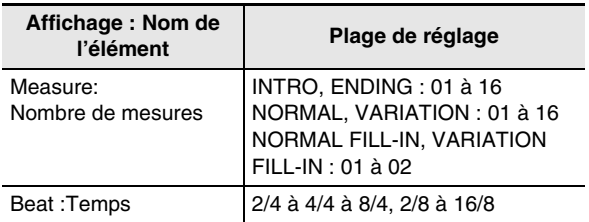

*4.* **Lorsque les réglages sont comme vous le souhaitez, appuyez deux fois sur le bouton R-15 (EXIT) pour revenir à l'écran du séquenceur de motifs.**

# **Pour vider tous les emplacements d'enregistrement inclus dans le rythme actuellement sélectionné**

- *1.* **Lorsque l'écran du séquenceur de motifs est affiché, appuyez sur le bouton R-13 (FUNCTION) tout en maintenant le bouton C-5 (EDIT) enfoncé pour afficher le menu d'édition.**
- **2.** Utilisez les boutons R-17 (∧, ∨) pour amener **le** 0 **vers « AllEdit » puis appuyez sur le bouton R-16 (ENTER).**
	- L'écran « All Edit » apparaît.
- *3.* **Comme le** 0 **devrait être devant « Clear », appuyez sur le bouton R-16 (ENTER).**
- *4.* **En réponse au message « Sure? » qui apparaît, appuyez sur le bouton R-14 (YES) pour supprimer ou sur le bouton R-14 (NO) pour abandonner.**
	- Une pression sur le bouton **R-14 (YES)** change l'état de toutes les parties instrumentales de tous les motifs d'accompagnement, et celui-ci devient « Empty ».

# **Enregistrement et lecture audio**

Tous les sons émis par le clavier numérique peuvent être enregistrés sous forme de fichiers audio sur une carte mémoire. Le temps d'enregistrement maximal pour un seul fichier audio est d'environ 13 minutes. Jusqu'à 20 fichiers audio (le nombre réel de fichiers dépend de la capacité de la carte) peuvent être enregistrés sur une seule carte mémoire.

# ) IMPORTANT !

- **Pour pouvoir effectuer les opérations mentionnées dans cette section vous devez vous procurer une carte mémoire SD ou une carte mémoire SDHC de 2 Go à 32 Go dans le commerce (page F-136).**
- **La carte mémoire est vidée et simultanément réécrite lors de l'enregistrement audio. C'est pourquoi, vous risquez de ne pas pouvoir enregistrer correctement sur certains types de cartes mémoire. Si vous avez un problème lors de l'enregistrement, essayez de changer le numéro de fichier de l'enregistrement ou d'utiliser une autre carte mémoire.**

# **Fonctions d'enregistrement et de lecture audio**

# **Enregistrement audio**

L'enregistrement audio vous permet d'enregistrer les sons émis par le clavier numérique sous forme d'échantillons numériques. Les enregistrements sont sauvegardés sous forme de fichier audio sur la carte mémoire.

#### ■ **Enregistrement du morceau joué au clavier numérique et lecture de morceau**

Vous pouvez enregistrer tel quel ceci.

- Morceau joué au clavier en mode rythme Vous pouvez enregistrer ce que vous jouez au clavier, avec les tonalités superposées et partagées, l'accompagnement automatique et le préréglage musical. Le rappel de configurations consignées, les effets appliqués et les opérations effectuées sur le mixeur sont également pris en charge pendant l'enregistrement.
- Lecture d'un morceau du séquenceur musical Un morceau enregistré avec le séquenceur musical peut être enregistré dans un fichier de la carte mémoire tel qu'il est lu. Presque toutes les opérations disponibles sur le clavier numérique pour la lecture d'un morceau sont également disponibles pour l'enregistrement dans un fichier de la carte mémoire.

#### ■ **Enregistrement du son provenant d'un appareil externe**

Le son provenant d'un appareil externe raccordé à la prise **T-6 (MIC IN)** ou à la prise **T-4 (INST IN)** du clavier numérique est enregistré avec les notes jouées sur le clavier numérique et le son reproduit sur le clavier numérique.

Pour de plus amples informations sur les chemins utilisés pour restituer le son de la source sonore intégrée du clavier numérique et le son provenant d'une source externe, reportez-vous au schéma dans « Configuration des effets » (page F-29).

# REMARQUE

• Le son entrant par la prise **T-5 (AUDIO IN)** du clavier numérique n'est pas enregistré.

# **Lecture audio**

Le clavier numérique peut lire les fichiers audio qu'il a lui-même enregistrés ainsi que les fichiers audio convertis sur un ordinateur dans un format lisible par le clavier.\* Vous pouvez aussi jouer au clavier pendant la lecture.

Un logiciel spécial (Data Manager) est nécessaire pour pouvoir convertir des fichiers audio. Pour de plus amples informations à ce sujet, reportez-vous à « Sauvegarde et chargement des données enregistrées dans la mémoire du clavier numérique » (page F-146).

# **Sauvegarde de fichiers audio sur un ordinateur**

Le logiciel spécial (Data Manager) permet d'accéder aux fichiers audio enregistrés sur une carte mémoire depuis un ordinateur. Vous pouvez stocker des fichiers audio sur le disque dur d'un ordinateur et utiliser l'ordinateur pour convertir les fichiers audio dans un format lisible par le clavier numérique. Pour de plus amples informations à ce sujet, reportez-vous à « Sauvegarde et chargement des données enregistrées dans la mémoire du clavier numérique » (page F-146).

# **Précautions concernant l'enregistrement et la lecture audio**

# **Limitations pendant l'enregistrement et la lecture**

Les opérations suivantes ne sont pas disponibles pendant l'enregistrement et la lecture audio.

- Édition de rythmes personnalisés (page F-103)
- Édition de sonorités personnalisées (page F-46)
- Édition de sonorités d'orgue à tirettes (page F-52)
- Édition de données de DSP (page F-33)
- Édition de préréglages personnalisés (page F-58)
- Enregistrement et édition avec le séquenceur musical (page F-68)
- Sauvegarde de configurations consignées (page F-66)
- Opérations en mode carte (page F-137)

D'autres opérations que celles mentionnées ci-dessus peuvent aussi être désactivées.

# **Précautions concernant la carte mémoire**

- Ne touchez pas la carte mémoire insérée dans le clavier numérique pendant l'enregistrement ou la lecture. Une charge électrique pourrait causer des dysfonctionnements et rendre la carte inutilisable. Avant de toucher la carte mémoire, arrêtez l'enregistrement ou la lecture en cours.
- Le formatage d'une carte mémoire sur le clavier numérique réserve un espace pour l'enregistrement audio ce qui réduit la capacité totale de la carte mémoire. L'importance de cette réduction dépend du nombre maximal d'enregistrements audio spécifiés lors du formatage de la carte mémoire (page F-137). La réduction de capacité d'une carte formatée sur le clavier numérique est indiquée sur l'ordinateur utilisé pour ouvrir la carte même si celle-ci ne contient aucun fichier. C'est normal et il ne s'agit pas d'une défectuosité de la carte mémoire.

# **Enregistrement audio**

# **Modes permettant l'enregistrement audio**

Vous pouvez enregistrer ce que vous jouez au clavier en mode rythme ou en mode séquenceur musical.

• L'enregistrement s'effectue normalement en mode d'enregistrement audio, mais vous pouvez basculer sur l'écran du mode rythme et du mode séquenceur musical depuis l'écran du mode d'enregistrement audio. Un témoin (RHYTHM) ou (SEQUENCER) sur l'afficheur indique que l'écran du mode rythme ou l'écran du mode séquenceur musical est sélectionné.

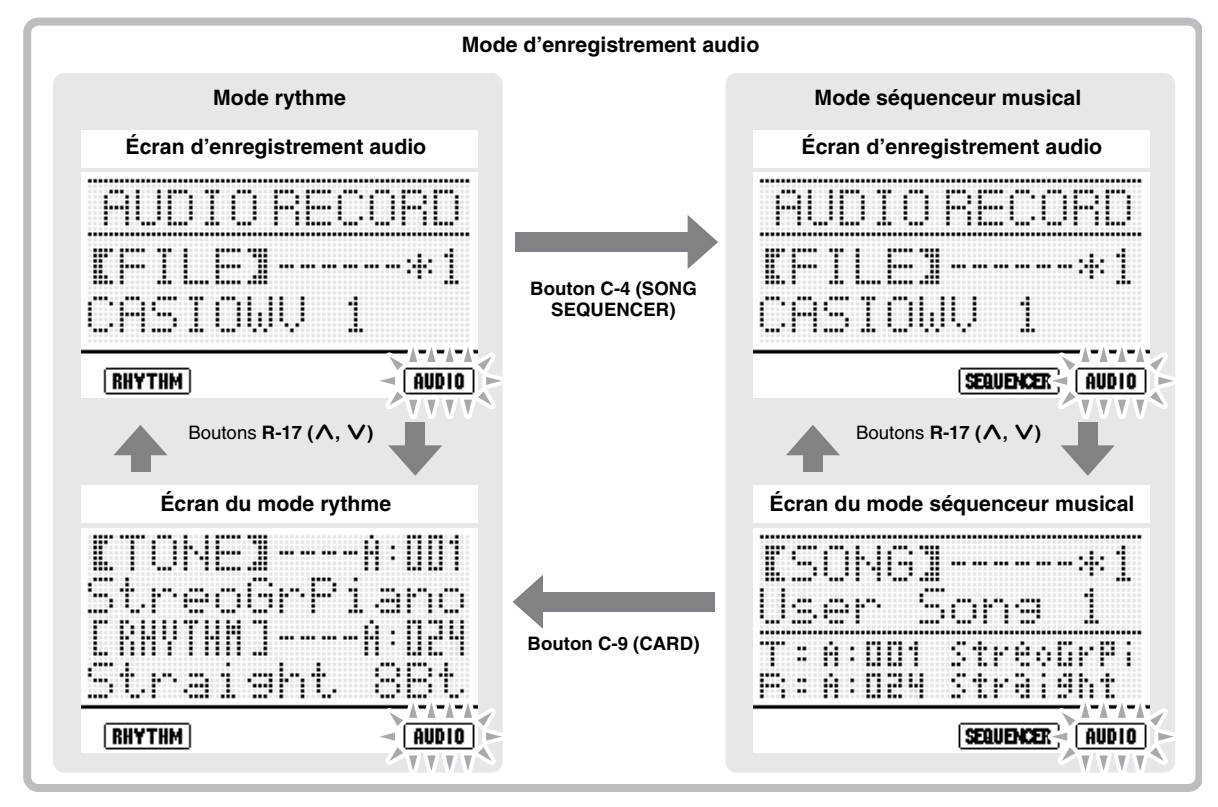

- Normalement l'écran d'enregistrement audio s'affiche en mode d'enregistrement audio, mais vous pouvez basculer temporairement sur l'écran du mode rythme ou du mode séquenceur musical si vous voulez effectuer d'autres opérations. Utilisez les boutons R-17 ( $\land$ , V) pour basculer entre l'écran d'enregistrement audio et l'écran du mode rythme ou l'écran du mode séquenceur.
- En mode d'enregistrement audio, vous pouvez utiliser les boutons **C-9 (CARD)** et **C-4 (SONG SEQUENCER)** pour basculer entre l'écran du mode rythme et l'écran du mode séquenceur musical.

Pour de plus amples informations sur le changement de mode et d'écrans, reportez-vous à « Navigation entre les modes et les écrans pendant l'attente d'enregistrement et l'enregistrement » (page F-125).

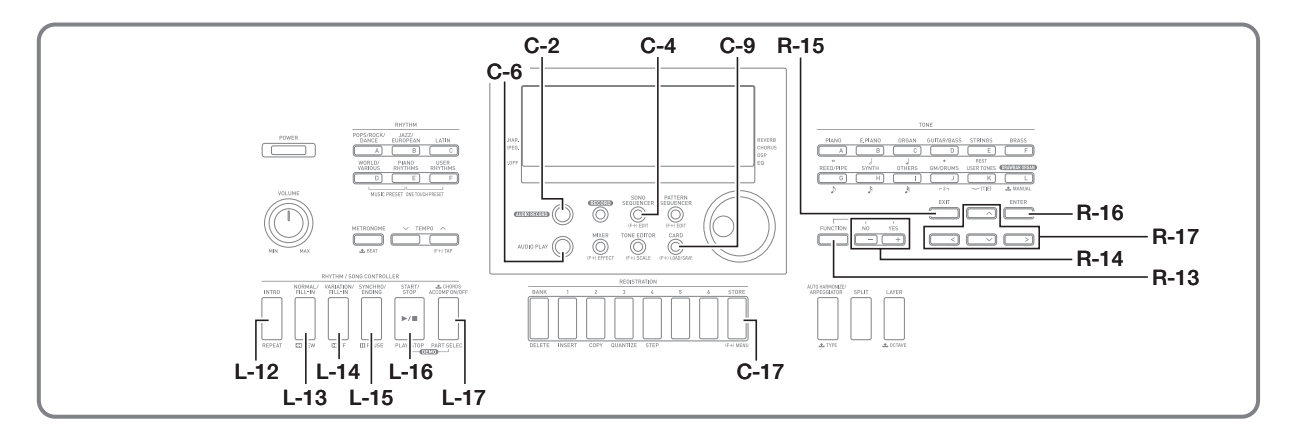

# **Pour se préparer à l'enregistrement audio Pour enregistrer le morceau joué en mode**

- *1.* **Tout en vous référant à « Enregistrement audio » (page F-121), déterminez le type de performance que vous voulez enregistrer.**
- *2.* **Si vous voulez utiliser un microphone, un lecteur CD ou un autre appareil externe comme source sonore pendant l'enregistrement, éteignez le dispositif externe et le clavier numérique puis raccordez-les.**
	- Pour le détail sur le raccordement, reportez-vous à « Restitution du son d'un appareil externe ou d'un microphone via les haut-parleurs du clavier numérique » (page F-12).

### *3.* **Mettez le clavier sous tension.**

- *4.* **Sur le clavier numérique, formatez une carte mémoire.**
	- Pour de plus amples informations à ce sujet, reportez-vous à « Formatage d'une carte mémoire » (page F-137).

#### *5.* **Appuyez sur le bouton R-15 (EXIT) pour revenir au mode rythme depuis le mode carte.**

• Si vous possédez une carte mémoire déjà formatée sur le clavier numérique, ignorez les points 4 et 5, et insérez simplement la carte dans le logement de carte **(T-1)**. Pour de plus amples informations à ce sujet, reportez-vous à « Insertion et retrait d'une carte mémoire » (page F-137).

Les préparatifs en vue de l'enregistrement sont terminés. Effectuez ensuite la procédure mentionnée dans « Pour enregistrer le morceau joué en mode rythme » ci-dessous ou « Pour enregistrer le morceau joué en mode séquenceur musical » (page F-125).

# **rythme**

- *1.* **Effectuez la procédure mentionnée dans « Pour se préparer à l'enregistrement audio » (page F-123).**
	- Vous accédez au mode rythme.
- *2.* **Sélectionnez une sonorité et un rythme, et effectuez d'autres réglages pour le morceau que vous voulez enregistrer.**
- *3.* **Appuyez sur le bouton C-2 (AUDIO RECORD).**

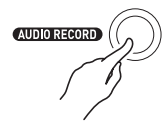

- Le témoin **AUDIO** se met à clignoter, ce qui signale le mode d'enregistrement audio.
- Le bouton **C-2 (AUDIO RECORD)** se met aussi à clignoter, ce qui indique l'attente d'enregistrement audio.
- Un écran d'enregistrement audio similaire au suivant apparaît sur l'afficheur.

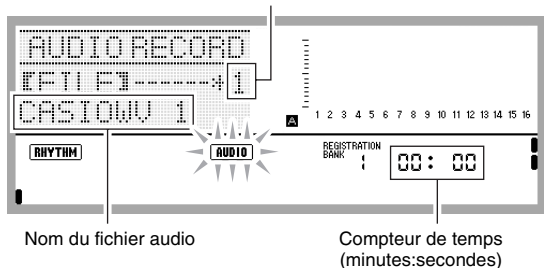

• Le compteur de temps indique le temps (minutes:secondes) écoulé depuis le début de l'enregistrement. Vous pouvez aussi changer le contenu de l'affichage de la façon suivante pour voir le tempo, la mesure et le temps, si vous voulez.

#### Numéro du fichier audio

- Un astérisque (\*) devant le numéro de fichier audio signifie que le fichier contient déjà des données audio enregistrées. Si vous procédez à l'enregistrement alors que le fichier sélectionné contient déjà des données, les nouvelles données se substitueront aux anciennes.
- *4.* **Si nécessaire, passez de l'écran du compteur de temps à l'écran des tempo, mesure, temps en effectuant les opérations suivantes. Si vous voulez laisser le compteur de temps affiché, passez directement au point 5.**
	- (1) Tout en tenant le bouton **R-13 (FUNCTION)** enfoncé, appuyez sur le bouton **C-17 (MENU)**. Un écran similaire au suivant apparaît.

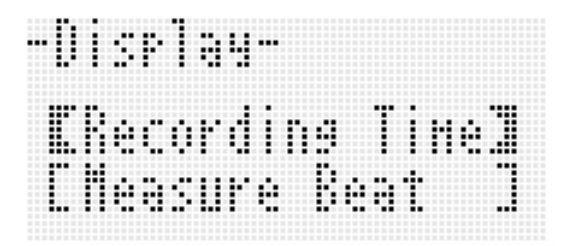

(2) Utilisez le bouton **R-17 (**y**)** pour amener les crochets épais (%) sur « Measure Beat » puis appuyez sur le bouton **R-15 (EXIT)**.

Vous passez du compteur de temps à l'écran des tempo, mesure et temps.

Pour revenir à l'écran du compteur de temps, appuyez sur le bouton **R-17 (**t**)** au point (2) pour amener les crochets épais ([ ]) sur « Recording Time », puis appuyez sur le bouton **R-15 (EXIT)**.

*5.* **Utilisez le cadran ou les boutons R-14 (–, +) pour sélectionner un numéro de fichier audio.**

# *6.* **Pour démarrer l'enregistrement, appuyez sur le bouton C-2 (AUDIO RECORD).**

• Si le numéro de fichier sélectionné au point 5 est précédé d'un astérisque (\*), le bouton **C-2 (AUDIO RECORD)** clignotant s'éclaire et l'enregistrement commence. Jouez ce que vous voulez.

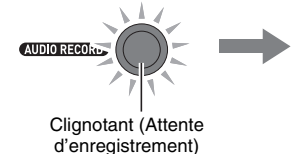

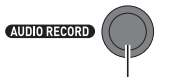

Éclairé (Enregistrement)

• Si vous sélectionnez un numéro de fichier précédé d'un astérisque (\*) au point 5, un écran de confirmation de surécriture, similaire au suivant, apparaîtra.

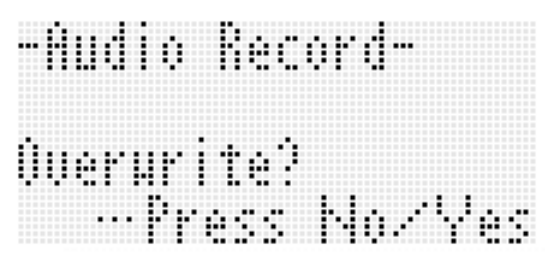

Si vous ne voulez pas récrire le fichier, appuyez sur le bouton **R-14 (NO)**. Vous revenez au point 5 de cette procédure où vous pouvez sélectionner un autre numéro de fichier audio.

Si vous voulez récrire le fichier, appuyez sur le bouton **R-14 (YES)**. L'enregistrement commence et le bouton **C-2 (AUDIO RECORD)** clignotant s'éclaire. Jouez ce que vous voulez.

# *7.* **Pour abandonner l'enregistrement, appuyez une nouvelle fois sur le bouton C-2 (AUDIO RECORD).**

- Le bouton éclairé s'éteint et l'enregistrement s'arrête.
- Le témoin  $\overline{AUDIO}$  cesse de clignoter sur l'afficheur pour signaler le mode de lecture audio.
- Une pression sur le bouton **L-16 (PLAY/STOP)** à ce moment arrête l'enregistrement et démarre la lecture du fichier audio. Pour de plus amples informations sur la lecture de fichiers audio, reportez-vous à « Lecture audio » (page F-126).
- Pour sortir du mode de lecture audio, appuyez sur le bouton **C-6 (AUDIO PLAY)**.

# **REMARQUE**

- Pendant l'attente d'enregistrement audio, vous pouvez sortir du mode d'enregistrement audio en appuyant sur le bouton **R-15 (EXIT)**.
- Si vous passez du compteur de temps aux tempo, mesure, temps au point 4 ci-dessus, le comptage commence dès le début du morceau (en mode séquenceur musical) ou rythme (mode rythme).
- Le compteur de temps (ou affichage des tempo, mesure, temps) se met à clignoter lorsqu'il ne reste plus que 30 secondes pour l'enregistrement. L'enregistrement s'arrête automatiquement lorsque la fin du temps d'enregistrement est atteinte.

# **Pour enregistrer le morceau joué à l'aide d'un préréglage musical**

- *1.* **Effectuez la procédure mentionnée dans « Pour se préparer à l'enregistrement audio » (page F-123).**
	- Vous accédez au mode rythme.
- *2.* **Effectuez les points 1 à 4 de « Pour jouer un morceau à l'aide d'un préréglage musical » (page F-54).**
	- Le clavier se met en attente d'enregistrement de préréglage musical.
- *3.* **Effectuez les points 3 à 6 de « Pour enregistrer le morceau joué en mode rythme » (page F-123) pour enregistrer.**
- *4.* **Effectuez les points 5 à 7 de « Pour jouer un morceau à l'aide d'un préréglage musical » (page F-54).**
- *5.* **Pour abandonner l'enregistrement, appuyez sur le bouton C-2 (AUDIO RECORD).**

**Pour enregistrer le morceau joué en mode séquenceur musical**

- *1.* **Effectuez la procédure mentionnée dans « Pour se préparer à l'enregistrement audio » (page F-123).**
	- Vous accédez au mode rythme.
- *2.* **Effectuez les points 1 à 3 de « Pour lire un morceau enregistré » (page F-79) pour vous préparer à la lecture de morceau.**
	- Vous accédez au mode séquenceur musical.
- *3.* **Effectuez les points 3 à 6 de « Pour enregistrer le morceau joué en mode rythme » (page F-123) pour enregistrer.**
- *4.* **Appuyez sur le bouton L-16 (START/STOP) pour démarrer la lecture de morceau.**
- *5.* **Pour abandonner l'enregistrement, appuyez sur le bouton C-2 (AUDIO RECORD).**

# **Navigation entre les modes et les écrans pendant l'attente d'enregistrement et l'enregistrement**

Vous pouvez utiliser les opérations mentionnées ici pour naviguer entre les modes et les écrans pendant l'enregistrement.

■ Opérations en mode rythme (Témoin **RHYTHM) affiché)**

#### **Opérations en mode rythme**

- Vous pouvez utiliser les boutons R-17 (A, V) pour basculer entre l'écran d'enregistrement audio et l'écran du mode rythme.
- Lorsque l'écran d'enregistrement audio est affiché, appuyez sur le bouton **C-9 (CARD)** pour afficher l'écran du mode rythme.

#### **Affichage de l'écran du mode séquenceur musical depuis l'écran du mode rythme**

• Lorsque l'écran d'enregistrement audio ou l'écran du mode rythme est affiché, appuyez sur le bouton **C-4 (SONG SEQUENCER)** pour afficher l'écran du mode séquenceur musical. À ce moment le témoin (RHYTHM) disparaît de l'afficheur et le témoin (SEQUENCER) apparaît.

#### ■ Opérations en mode séquenceur musical **(Témoin** < **affiché)**

#### **Opérations en mode séquenceur musical**

- Vous pouvez utiliser les boutons **R-17 (A, V)** pour passer à l'écran d'enregistrement audio et à l'écran du mode séquenceur musical.
- Lorsque l'écran du mode séquenceur musical est affiché, appuyez sur le bouton **C-4 (SONG SEQUENCER)** pour afficher l'écran d'enregistrement audio.

#### **Affichage de l'écran du mode rythme depuis l'écran du mode séquenceur musical**

- Lorsque l'écran d'enregistrement audio ou l'écran du mode séquenceur musical est affiché, appuyez sur le bouton **C-9 (CARD)** pour afficher l'écran du mode rythme. À ce moment le témoin (SEQUENCER) disparaît de l'afficheur et le témoin **RHYTHM** apparaît.
- Lorsque l'écran d'enregistrement audio ou l'écran du mode séquenceur musical est affiché, appuyez sur le bouton **C-4 (SONG SEQUENCER)** pour afficher l'écran du mode rythme. À ce moment le témoin  $[SEQUENCE]$  disparaît de l'afficheur et le témoin (RHYTHM) apparaît. Le contenu de l'écran ne change pas à ce moment.

# **Lecture audio**

# REMARQUE

- Vous pouvez démarrer la lecture audio depuis le mode rythme ou le mode séquenceur musical. Vous ne pouvez pas démarrer depuis le mode carte.
- Vous pouvez jouer normalement au clavier pendant la lecture audio, et vous pouvez utiliser la superposition de sonorités et le partage de clavier. La marche à suivre pour sélectionner les parties UPPER 1, UPPER 2 et LOWER est identique à celle utilisée en mode rythme. Pour de plus amples informations à ce sujet, reportez-vous à « Sélection d'une sonorité » (page F-14) et à « Superposition et partage de sonorités » (page F-15).
- La polyphonie maximale est réduite de deux notes au maximum pendant la lecture audio.
- La reproduction du rythme et la lecture d'un morceau du séquenceur musical ne sont pas possibles pendant l'attente de lecture audio et la lecture audio.
- Le compteur de temps apparaissant pendant la lecture audio et le compteur de temps apparaissant pendant l'enregistrement ne concordent pas exactement.

# **Fichiers de lecture audio pris en charge**

Le clavier numérique peut lire les fichiers audio qu'il a lui-même enregistrés ainsi que les fichiers audio convertis sur un ordinateur dans un format lisible par le clavier numérique.<sup>\*</sup>

\* Un logiciel spécial (Data Manager) est nécessaire pour pouvoir convertir des fichiers audio. Pour de plus amples informations à ce sujet, reportez-vous à « Sauvegarde et chargement des données enregistrées dans la mémoire du clavier numérique » (page F-146).

# **Pour lire un fichier audio enregistré**

### *1.* **Appuyez sur le bouton C-6 (AUDIO PLAY).**

- Le témoin  $\overline{AUDIO}$  apparaît et le témoin de l'autre mode ((RHYTHM) ou (SEQUENCER) disparaît de l'afficheur, ce qui signale le mode de lecture audio.
- Le bouton **L-16 (PLAY/STOP)** clignote, ce qui signale l'attente de lecture audio.

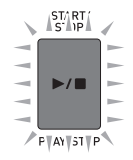

• L'écran de lecture audio suivant apparaît sur l'afficheur.

Numéro du fichier audio

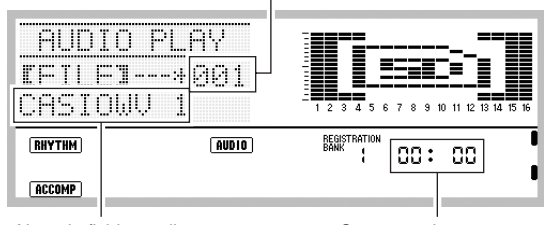

Nom du fichier audio Compteur de temps

(minutes:secondes)

- Un astérisque (\*) devant le numéro de fichier audio signifie que le fichier contient déjà des données audio enregistrées.
- *2.* **Utilisez le cadran ou les boutons R-14 (–, +) pour sélectionner un des numéros de fichiers audio précédés d'un astérisque (**\***).**

#### *3.* **Effectuez le réglage suivant si nécessaire.**

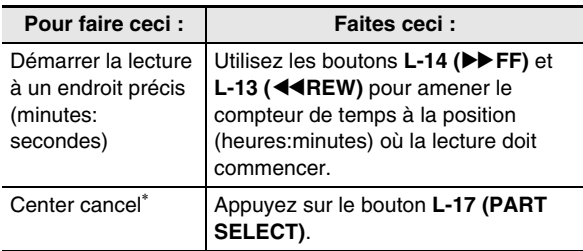

Pour de plus amples informations, reportez-vous à « À propos de l'annulation du centre » (page F-127).

#### *4.* **Appuyez sur le bouton L-16 (PLAY/STOP).**

- La lecture du fichier audio démarre et le bouton **L-16 (PLAY/STOP)** clignotant s'éclaire. Le compteur de temps se met également en marche.
- Les opérations suivantes sont disponibles pendant la lecture.

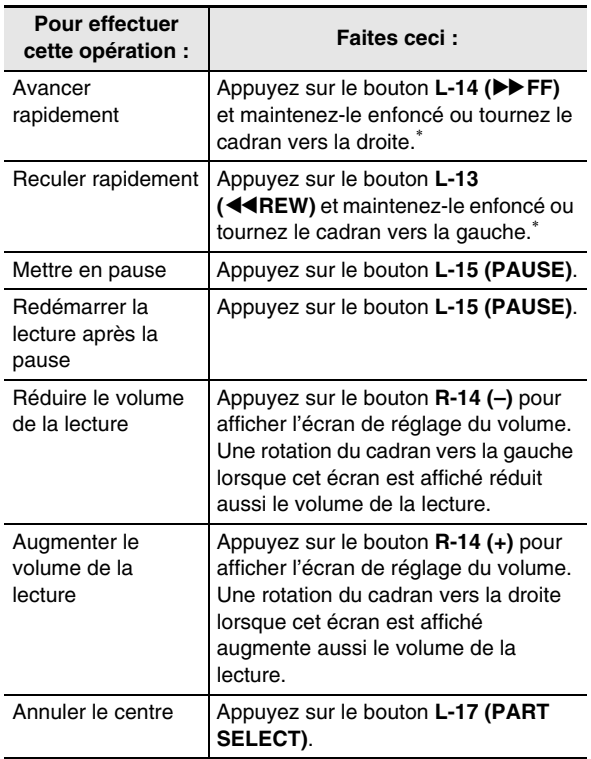

\* Le cadran ne peut être utilisé que lorsque l'écran de lecture audio est affiché.

• La lecture s'arrête automatiquement lorsque la fin d'un morceau est atteinte. Pour arrêter la lecture en cours, appuyez sur le bouton **L-16 (PLAY/STOP)**.

#### *5.* **Pour sortir du mode de lecture audio, appuyez sur le bouton C-6 (AUDIO PLAY).**

• Vous revenez à l'écran de mode (mode rythme ou mode séquenceur musical) affiché avant le point 1 ci-dessus.

# REMARQUE

- Pendant l'attente d'enregistrement audio, vous pouvez sortir du mode de lecture audio en appuyant sur le bouton **R-15 (EXIT)**.
- Pendant les opérations précédentes, vous pouvez sortir du mode de lecture audio en appuyant sur le bouton **C-6 (AUDIO PLAY)**.

#### ■ À propos de l'annulation du centre

« Center cancel » peut être utilisé pour couper sur votre ordinateur la partie vocale (qui se trouve normalement au centre du champ stéréo) d'un fichier audio enregistré sur une carte. Le centre sera plus ou moins bien coupé selon le fichier audio que vous lisez.

Chaque pression sur le bouton **L-17 (PART SELECT)** fait basculer entre la lecture avec coupure du centre et la lecture normale (sans coupure du centre). Le graphique à l'intérieur du vumètre, comme indiqué ci-dessous, permet de reconnaître le réglage actuel.

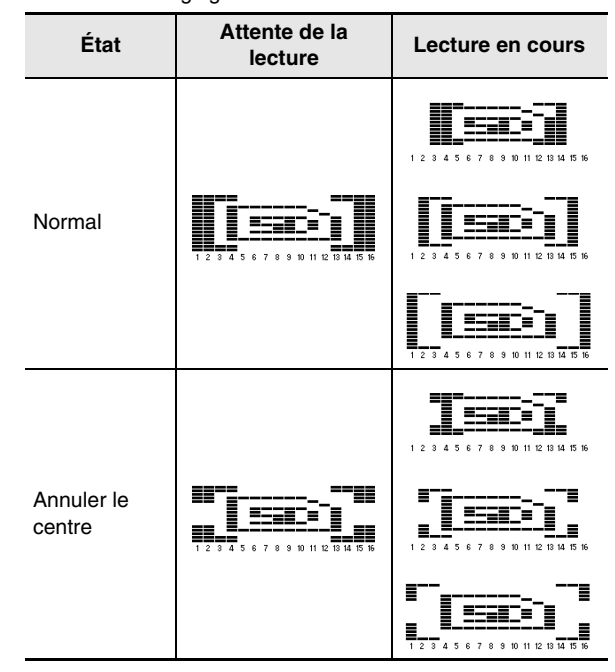

# REMARQUE

• Lorsque le réglage « Pan » du paramètre MIC/INST (page F-42) est « 0 » (valeur par défaut), le centre est coupé sur tous les sons enregistrés depuis un appareil externe raccordé à la prise **T-6 (MIC IN)** ou à la prise **T-4 (INST IN)**.

# **Pour lire une phrase précise de façon répétée | Pour renommer un fichier audio**

- *1.* **Effectuez les points 1 à 4 de « Pour lire un fichier audio enregistré » (page F-126) pour commencer la lecture.**
- *2.* **Lorsque la lecture atteint l'endroit spécifié comme début de la répétition, appuyez sur le bouton L-12 (REPEAT).**
	- Un écran similaire au suivant indiquant le début spécifié clignotant. (minutes: secondes) apparaît avec le témoin REPEAT)

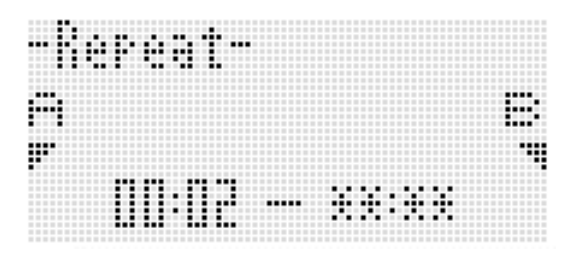

- *3.* **Lorsque la lecture atteint l'endroit spécifié comme début de la répétition, appuyez une nouvelle fois sur le bouton L-12 (REPEAT).**
	- Vous revenez immédiatement au début spécifié au point 2 et la lecture répétée commence. À ce moment, un écran similaire au suivant montrant la fin spécifiée (minutes:secondes) apparaît tout d'abord. Après quelques secondes, l'écran de lecture audio original réapparaît.

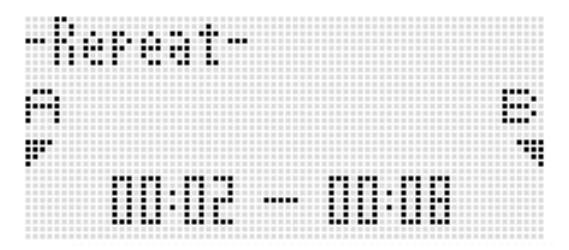

- Le témoin **REPEAT** apparaît sur l'afficheur pendant la lecture répétée.
- Les opérations disponibles pendant la lecture répétée sont les mêmes que celles qui sont disponibles pendant la lecture normale. Pour le détail, reportez-vous à l'étape 4 de « Pour lire un fichier audio enregistré » (page F-126).

# *4.* **Pour annuler la lecture répétée, appuyez d'abord sur le bouton L-16 (PLAY/STOP) pour l'arrêter. Ensuite, appuyez sur le bouton L-12 (REPEAT).**

• Le témoin (REPEAT) disparaît de l'afficheur.

- *1.* **Appuyez sur le bouton C-6 (AUDIO PLAY) pour accéder au mode de lecture audio.**
- *2.* **Utilisez le cadran ou les boutons R-14 (–, +) pour afficher le numéro du fichier audio que vous voulez renommer.**
- *3.* **Tout en tenant le bouton R-13 (FUNCTION) enfoncé, appuyez sur le bouton C-17 (MENU) pour afficher le menu de lecture audio.**

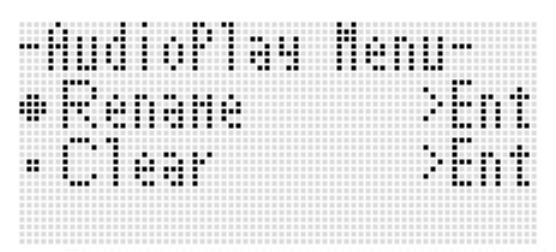

- *4.* **Comme le** 0 **devrait être devant « Rename », appuyez sur le bouton R-16 (ENTER).**
	- L'écran « Rename » apparaît.
- *5.* Utilisez les boutons R-17 ( $\lt$ ,  $\gt$ ) pour amener **le curseur sur le caractère du nom que vous voulez changer, puis utilisez le cadran ou les boutons R-14 (–, +) pour sélectionner le caractère souhaité.**
	- Pour de plus amples informations sur les caractères pouvant être saisis, reportez-vous à « Caractères pouvant être saisis » (page F-160).
	- Pour insérer un espace, appuyez simultanément sur les boutons **R-14 (–, +)**.
- *6.* **Appuyez sur le bouton R-16 (ENTER).**
- *7.* **En réponse au message « Sure? » qui apparaît, appuyez sur le bouton R-14 (YES) pour changer le nom ou sur le bouton R-14 (NO) pour abandonner et revenir à l'écran de lecture audio.**
	- Une pression sur le bouton **R-15 (EXIT)** sans pression sur le bouton **R-14** permet de revenir au point 5 ci-dessus.

# **Pour supprimer les données d'un fichier audio ou supprimer un fichier audio**

- *1.* **Appuyez sur le bouton C-6 (AUDIO PLAY) pour accéder au mode de lecture audio.**
- *2.* **Utilisez le cadran ou les boutons R-14 (–, +) pour afficher le fichier audio que vous voulez vider ou supprimer.**
	- Pour supprimer les données audio d'un fichier, affichez le numéro du fichier. Les numéros de fichiers vont de 001 jusqu'au nombre maximal d'enregistrements audio spécifiés lors du formatage de la carte mémoire (page F-137). Le fichier proprement dit ne sera pas supprimé.
	- Pour supprimer un fichier, affichez un fichier audio autre que ceux mentionnés ci-dessus (fichier audio sauvegardé sur une carte mémoire avec le Data Manager\*).
		- \* Pour de plus amples informations à ce sujet, reportez-vous à « Sauvegarde et chargement des données enregistrées dans la mémoire du clavier numérique » (page F-146).
- *3.* **Tout en tenant le bouton R-13 (FUNCTION) enfoncé, appuyez sur le bouton C-17 (MENU) pour afficher le menu d'édition.**
- **4.** Utilisez le bouton R-17 (∨) pour amener le **vers « Clear » (ou « Delete ») puis appuyez sur le bouton R-16 (ENTER).**
- *5.* **En réponse au message de confirmation qui apparaît, appuyez sur le bouton R-14 (YES) pour effectuer l'opération appropriée ou sur le bouton R-14 (NO) pour abandonner.**

# **Utilisation du menu de fonctions**

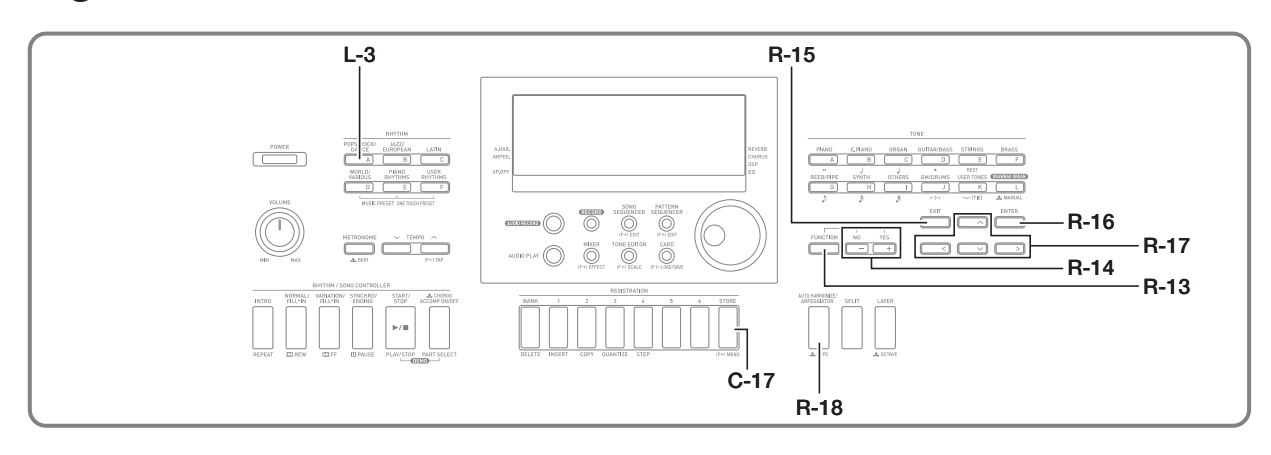

Le menu de fonctions comprend les réglages qui ne sont pas fréquemment effectués, comme l'accordage général, l'égalisation, la réponse au toucher, la mise en ou hors service du contrôle local, etc. Il comprend aussi certaines opérations concernant la carte mémoire (formatage, etc.).

# **Utilisation du menu de fonctions**

Cette section décrit les opérations disponibles sur le menu de fonctions. Pour de plus amples informations sur des éléments particuliers du menu de fonctions, reportez-vous à « Réglages du menu de fonctions » (page F-131).

# **Pour changer le réglage d'un paramètre du menu de fonctions**

*1.* **Appuyez sur le bouton R-13 (FUNCTION).**

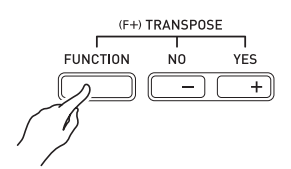

• Un menu de fonctions similaire au suivant apparaît.

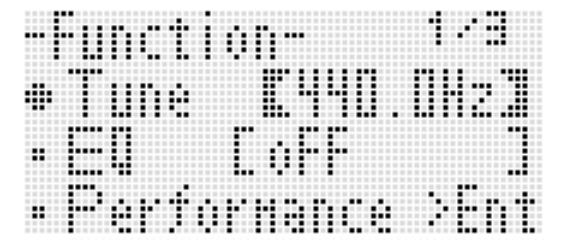

- *2.* **Pour effectuer les réglages de « Tune » (Accordage) et « EQ » (Égalisation), utilisez les boutons R-17 (∧, V) pour amener le ● sur le paramètre souhaité, puis utilisez le cadran ou les boutons R-14 (–, +) pour changer son réglage. Le réglage actuellement sélectionné est également indiqué par des crochets épais (**%**).**
	- Vous pouvez rétablir le réglage par défaut d'un paramètre en appuyant simultanément sur les boutons **R-14 (–, +)**.
	- Le changement de la valeur de l'accordage n'a aucun effet sur la lecture audio (page F-126).
- *3.* **Les paramètres à partir de « Performance » sont des groupes comprenant plusieurs éléments à régler. Procédez de la façon suivante pour changer les réglages des éléments de chaque groupe.**
	- (1) Utilisez les boutons **R-17 (** $\Lambda$ **, V)** pour amener le  $\bullet$ sur le nom de groupe souhaité, puis appuyez sur le bouton **R-16 (ENTER)**.

• Les éléments présents dans le groupe apparaissent.

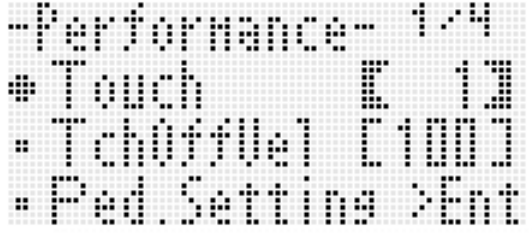

Exemple : Groupe Performance

- (2) Utilisez les boutons **R-17 (** $\Lambda$ **,**  $\vee$ **,**  $\leq$ **,**  $\geq$ **)** pour amener le 0 sur le paramètre que vous voulez changer.
- (3) Utilisez le cadran ou les boutons **R-14 (–, +)** pour changer la valeur du réglage.
	- Vous pouvez rétablir le réglage par défaut d'un élément en appuyant simultanément sur les boutons **R-14 (–, +)**.
- (4) Pour revenir au menu de fonctions, appuyez sur le bouton **R-15 (EXIT)**.

*4.* **Pour sortir du menu de fonctions, appuyez sur le bouton R-13 (FUNCTION) ou le bouton R-15 (EXIT).**

# (V) IMPORTANT!

- **Notez que tous les paramètres réglés sur le menu de fonctions reviennent à leurs réglages par défaut lorsque vous éteignez le clavier numérique. Vous pouvez paramétrer le clavier numérique pour que les tout derniers réglages soient mémorisés ou pour que des réglages précis soient appliqués, chaque fois que vous l'allumez. Pour de plus amples informations à ce sujet, reportez-vous à « AutoResume (Reprise automatique) » (page F-134) et à « Default (Réglages par défaut) » (page F-134).**
- **Certains réglages du menu de fonctions peuvent aussi être sauvegardés dans la mémoire de consignation. Pour de plus amples informations à ce sujet, reportez-vous à « Sauvegarder des configurations du clavier dans la mémoire de consignation » (page F-66).**

# **Réglages du menu de fonctions**

Cette section explique chaque paramètre du menu de fonctions et fournit les renseignements nécessaires sur leurs plages de réglage et leurs valeurs par défaut.

• Le réglage par défaut est indiqué pour chaque paramètre par un astérisque (\*).

# **Tune (Accordage)**

Le clavier s'accorde précisément par incréments de 0,1 Hz. **A4=415,5 - 440,0**\*  **- 465,9 Hz**

# REMARQUE

• Le changement de la valeur de l'accordage n'a aucun effet sur la lecture audio (page F-126).

# **EQ (Égaliseur)**

Un des cinq préréglages peut être sélectionné pour changer la courbe de fréquence générale du son.

- **oFF**<sup>\*</sup> : Égaliseur hors service
- **Soft** :Aigus supprimés pour adoucir le son

**Bright** :Aigus accentués pour rendre le son plus brillant **B.Boost** :Graves accentués (Renforcement des graves) Powerful : Volume accentué

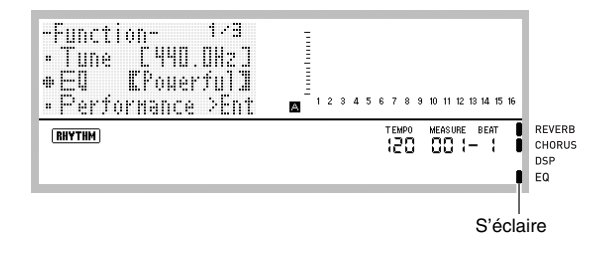

# **Groupe Performance (Performance/ Accompagnement)**

# **REMARQUE**

L'écran de ce groupe peut être affiché directement sans passer par le menu de fonctions. Lorsque l'écran initial s'affiche après la mise sous tension du clavier, appuyez sur le bouton **C-17 (MENU)** tout en maintenant le bouton **R-13 (FUNCTION)** enfoncé.

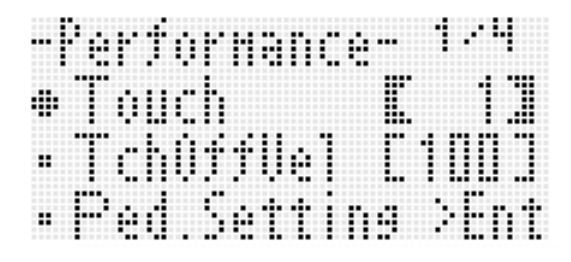

# **Touch (Réponse au toucher)**

Sélectionnez un des réglages suivants pour spécifier la relation entre la pression exercée sur les touches et le volume des notes.

- **oFF** : Volume des notes constant quelle que soit la pression exercée sur le clavier
- **1**\* : Normal
- **2** : Son fort même lors d'une légère pression

# **TchOffVel (Vélocité toucher hors service)**

Spécifie le réglage de vélocité lorsque la sensibilité au toucher est hors service. **000 - 100**\*  **- 127**

# **Ped.Setting (Réglage de la pédale)**

### ■ **Ped.Assign (Affectation pédale)**

Spécifie ce que fait la pédale raccordée à **T-3 (SUSTAIN/ ASSIGNABLE JACK)**.

- **SUS**\* : Pédale de prolongation
- **SSt** : Pédale de sostenuto
- **SFt** : Pédale douce
- **rHy** : Commutateur marche/arrêt de rythme

### ■ **Upper1, Upper2, Lower, A.HAR.**

Ces réglages, en particulier on\* (effet appliqué) ou oFF (effet non appliqué) des parties UPPER 1, UPPER 2, LOWER et harmonisation automatique concernent l'opération actuellement affectée à la pédale.

**Upper1** : UPPER 1

**Upper2** : UPPER 2

**Lower** : LOWER

**A.HAR.** : Harmonisation automatique

• Lorsque « rHy » est affecté à la pédale, les réglages en/ hors service de ces parties sont désactivés et la pédale fonctionne comme commutateur marche/arrêt de rythme.

### **BendRange (Plage de variation)**

Précise la plage de la variation obtenue par une rotation de la molette **PITCH BEND (S-1)**. **00 - 02**\*  **- 24 demi-tons**

# **ArpegHold (Maintien de l'arpégiateur)**

Spécifie la façon dont l'arpège est joué en fonction des notes du clavier pressées lorsque l'arpégiateur (page F-23) est utilisé.

- **oFF**\*: Arpège joué lorsque les touches d'un accord sont pressées sur le clavier
- **on** : Arpège joué après le relâchement des touches pressées

# REMARQUE

• Lorsque « on » est sélectionné pour ce paramètre, l'exécution de l'arpège peut être désactivée par une pression sur le bouton **R-18 (AUTO HARMONIZE/ ARPEGGIATOR)** pour mettre l'arpégiateur hors service, ou bien « oFF » peut être sélectionné.

# **ArpegSpeed (Vitesse de l'arpégiateur)**

Spécifie le nombre de fois que les notes ou les accords doivent résonner en l'espace d'un temps pour les phrases arpégées jouées par l'arpégiateur (page F-23).

#### **1, 2, 2S, 3, 4**\* **, 4S, 6, 8**

La valeur du réglage indique le nombre de fois en un temps. Si une valeur seulement est sélectionnée, la note résonne le nombre de fois spécifié en un temps. Par exemple, si « 4 » est sélectionné, le rythme  $J J J S$  sera joué.

Si la valeur sélectionnée est accompagnée de la lettre « S » le rythme sera aléatoire. 2S joue J D et 4S joue D D D .

# REMARQUE

• La disponibilité de ces réglages pour ce paramètre dépend du type d'arpégiateur sélectionné. Reportez-vous à « Appendice », fournie séparément, pour de plus amples informations.

# **ArpegPart (Partie de l'arpégiateur)**

Précise si les arpèges doivent être jouées avec la sonorité d'une partie quelconque pour le clavier de la partie UPPER ou le clavier de la partie LOWER lorsque l'arpégiateur (page F-23) est utilisé et que la superposition et/ou le partage sont activés (page F-15).

- **U12**\* : Clavier partie UPPER, sonorités Upper 1 et Upper 2 jouées.
- **U1** : Clavier partie UPPER, sonorité Upper 1 jouée.
- **U2** : Clavier partie UPPER, sonorité Upper 2 jouée.
- **Low** : Clavier partie LOWER, sonorité Lower jouée.
- Si « U2 » est sélectionné, les arpèges sont joués lorsque la superposition est activée (page F-16).
- Si « Low » est sélectionné, les arpèges sont joués lorsque le partage est activé (page F-16).

#### **RegFltAcmp (Filtre de consignation : Accompagnement)**

Spécifie si les réglages d'accompagnement doivent être rappelés (oFF\* ) lorsqu'une configuration consignée (page F-66) est rappelée ou non (on).

### **RegFltScal (Filtre de consignation : Gamme)**

Spécifie si les réglages de gamme doivent être rappelés (oFF) lorsqu'une configuration est rappelée (page F-66) ou non (on\* ).

# **Groupe Play/CardUtl (Lecture, Utilitaire de carte)**

# REMARQUE

• L'écran de ce groupe peut être affiché directement sans passer par le menu de fonctions. En mode carte (page F-137), appuyez sur le bouton **C-17 (MENU)** tout en maintenant le bouton **R-13 (FUNCTION)** enfoncé.

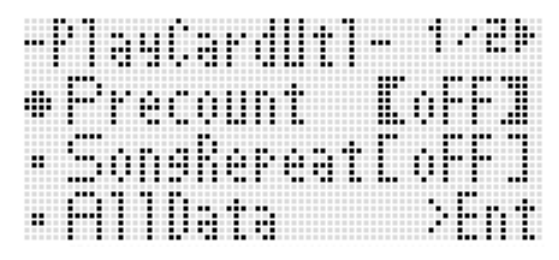

### **PreCount (Battement d'une pré-mesure)**

Spécifie si une pré-mesure doit résonner (on) au début de la lecture d'un morceau en mode carte (page F-137) ou non (oFF\* ).

### **SongRepeat (Lecture répétée de morceau)**

Spécifie si un seul morceau doit être lu de manière répétée (on) pendant la lecture en mode carte (page F-137) ou non (oFF\* ).

# **AllData (Toutes les données)**

Permet de sauvegarder en bloc toutes les données personnalisées présentes dans la mémoire du clavier numérique sur une carte mémoire, ou de charger toutes les données personnalisées présentes sur la carte mémoire dans la mémoire du clavier numérique.

Reportez-vous à « Pour sauvegarder en bloc toutes les données du clavier numérique sur une carte mémoire » (page F-139) et « Pour charger en bloc toutes les données d'une carte mémoire sur le clavier numérique » (page F-140) pour de plus amples informations.

### **CardFormat (Formatage de carte)**

Reportez-vous à « Formatage d'une carte mémoire » (page F-137).

### **FileDelete (Suppression de fichier)**

Reportez-vous à « Pour supprimer un fichier d'une carte mémoire » (page F-141).

### **FileRename (Nouveau nom de fichier)**

Reportez-vous à « Pour renommer un fichier d'une carte mémoire » (page F-141).

# **Groupe Volume (Volume)**

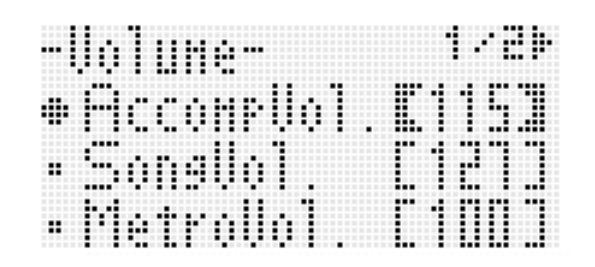

# REMARQUE

• Pour de plus amples informations sur les « parties » mentionnées ici, reportez-vous à « Organisation des parties » (page F-36).

#### **AccompVol. (Volume de l'accompagnement automatique)**

Règle le niveau sonore de l'accompagnement automatique (volume général des parties A09 à A16). Ce réglage n'affecte pas le niveau sonore du clavier (parties A01 à A03). **000 - 115**\*  **- 127**

### **SongVol. (Volume des morceaux)**

Règle le volume général pour la lecture de morceaux en mode carte (page F-137). Ce réglage n'affecte pas le niveau sonore du clavier (parties A01 à A03) ni le niveau sonore de l'accompagnement automatique (parties A09 à A16). **000 - 127**\*

### **MetroVol. (Volume du métronome)**

Règle le volume du métronome. Ce réglage est lié au volume de la partie A08 (volume de partie) qui peut être réglé via le mixeur (page F-36). **000 - 100**\*  **- 127**

### **AudioVol. (Volume audio)**

Règle le volume lors de la lecture d'un fichier audio (page F-121).

**000 - 127**\*

# **Groupe MIDI**

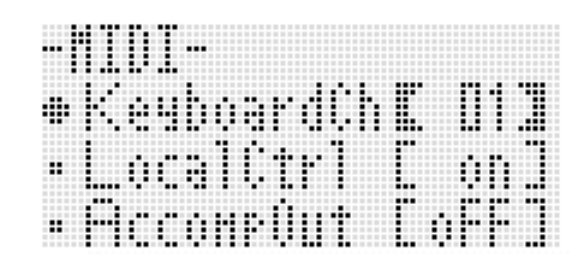

### **KeyboardCh (Canal du clavier)**

Sélectionne le canal par lequel les données MIDI du morceau joué au clavier sont envoyées à un appareil externe (canal de clavier).

**01**\*  **- 16**

# **LocalCtrl (Contrôle local)**

Spécifie si la source sonore interne restitue les notes jouées au clavier (on\* ) ou si le clavier et la source sonore interne doivent être déconnectés (oFF).

# **AccompOut (Sortie MIDI de l'accompagnement)**

Spécifie si les données MIDI de l'accompagnement automatique doivent être envoyées à un appareil externe (on) ou non (oFF\* ).

# **Groupe General (Autre)**

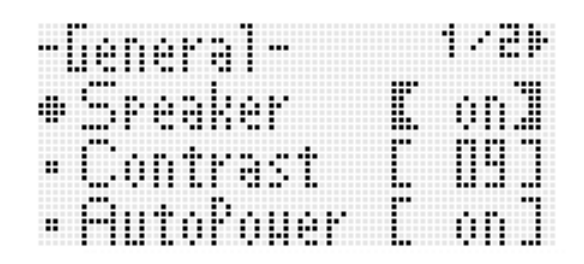

# **Speaker (Haut-parleur En/Hors service)**

Met en ou hors service la sortie par les haut-parleurs. Sélectionnez « on\* » pour activer la sortie par les haut-parleurs du clavier numérique ou « oFF » pour désactiver la sortie des haut-parleurs. Le son continue de sortir par les prises **T-9 (PHONES)** et **T-8 (LINE OUT)** même si « oFF » est sélectionné pour ce paramètre. Un pointeur apparaît à côté de SP.OFF lorsque « oFF » est sélectionné pour cet élément.

### **Contrast (Contraste de l'affichage)**

Ajuste le contraste de l'afficheur. **01 - 09**\*  **- 17**

#### **AutoPower (Extinction automatique)**

Spécifie si l'extinction automatique (page F-13) est activée (on\* ) ou désactivée (oFF). Même lorsque « on » est sélectionné pour ce paramètre, vous pouvez désactiver temporairement l'extinction automatique en appuyant sur le bouton **L-1 (POWER)** tout en maintenant le bouton **L-3 ([A] POPS/ROCK/DANCE)** enfoncé.

#### **AutoResume (Reprise automatique)**

Spécifie si le clavier numérique doit mémoriser sa configuration lorsqu'il est éteint et la rétablir lorsqu'il est rallumé.

- **oFF**\*: Rétablit tous les réglages par défaut à la mise sous tension.
- **on** : Mémorise la configuration à la mise hors tension et la rétablit à la mise sous tension.

# REMARQUE

- Pour de plus amples informations sur les éléments rétablis lorsque la reprise automatique est en service,
- reportez-vous à « Liste des paramètres » (page F-162).
- À l'origine, les réglages par défaut sont les mêmes que les réglages usine. Vous pouvez procéder de la façon suivante pour spécifier d'autres réglages par défaut.

# **Default (Réglages par défaut)**

Vous pouvez utiliser ce paramètre pour effectuer les opérations suivantes.

- Remplacer les réglages par défaut par la configuration actuelle du clavier numérique (consignation des réglages par défaut).
- Remplacer les réglages par défaut par les réglages usine (suppression des réglages par défaut).
- **Pour consigner ou supprimer des réglages par défaut**
- *1.* **Appuyez sur le bouton R-13 (FUNCTION) pour afficher le menu de fonctions.**
- *2.* **Utilisez les boutons R-17 (**i**,** y**) pour amener le** 0 **vers « General » puis appuyez sur le bouton R-16 (ENTER).**
- *3.* **Utilisez les boutons R-17 (∧, ∨) pour amener le** 0 **vers « Default » puis appuyez sur le bouton R-16 (ENTER).**

• Un écran de réglages par défaut similaire au suivant apparaît.

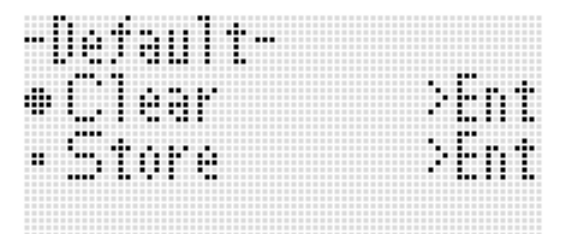

# $4$ . Utilisez les boutons R-17 ( $\wedge$ ,  $\vee$ ) pour **sélectionner l'opération souhaitée.**

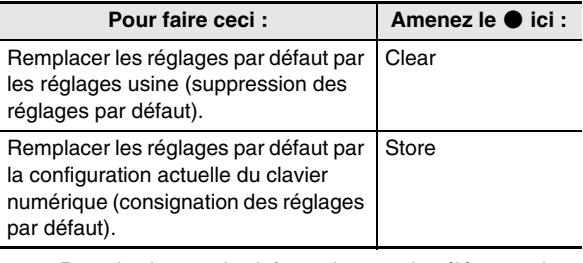

• Pour de plus amples informations sur les éléments dont les réglages par défaut sont consignés, reportez-vous à « Liste des paramètres » (page F-162).

#### *5.* **Lorsque tout est comme vous le souhaitez, appuyez sur le bouton R-16 (ENTER).**

- Le message « Complete » apparaît et l'écran affiché avant que vous n'appuyiez sur le bouton **R-16 (ENTER)** au point 3 réapparaît.
- *6.* **Pour sortir du menu de fonctions, appuyez sur le bouton R-13 (FUNCTION).**

# REMARQUE

• Si vous voulez que les réglages par défaut soient rétablis à la mise sous tension, sélectionnez « oFF » pour le réglage « AutoResume » (page F-134).

### **Initialize (Initialisation)**

Ce paramètre peut être utilisé pour initialiser toutes les données et tous les réglages, ou les réglages des paramètres seulement.

# REMARQUE

- Pour de plus amples informations sur les réglages initialisés lorsque « Parameter » est sélectionné au point 4 ci-dessous pour l'initialisation, reportez-vous à « Liste des paramètres » (page F-162).
- **Pour initialiser toutes les données et tous les réglages (ou les réglages des paramètres seulement)**
- *1.* **Appuyez sur le bouton R-13 (FUNCTION) pour afficher le menu de fonctions.**
- *2.* **Utilisez les boutons R-17 (**i**,** y**) pour amener le** 0 **vers « General » puis appuyez sur le bouton R-16 (ENTER).**
- *3.* **Utilisez les boutons R-17 (**i**,** y**) pour amener le** 0 **vers « Initialize » puis appuyez sur le bouton R-16 (ENTER).**

• Un écran d'initialisation similaire au suivant apparaît.

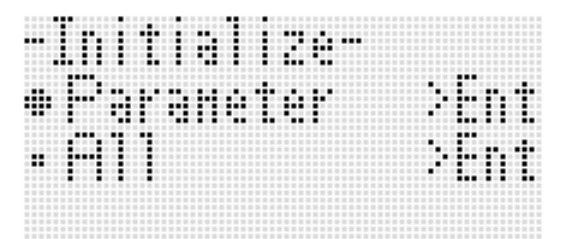

- **4.** Utilisez les boutons R-17  $(\wedge, \vee)$  pour **sélectionner « All » (tous les réglages) ou « Parameter » (réglages des paramètres seulement).**
- *5.* **Pour exécuter l'initialisation, appuyez sur le bouton R-16 (ENTER).**

# **Utilisation d'une carte mémoire**

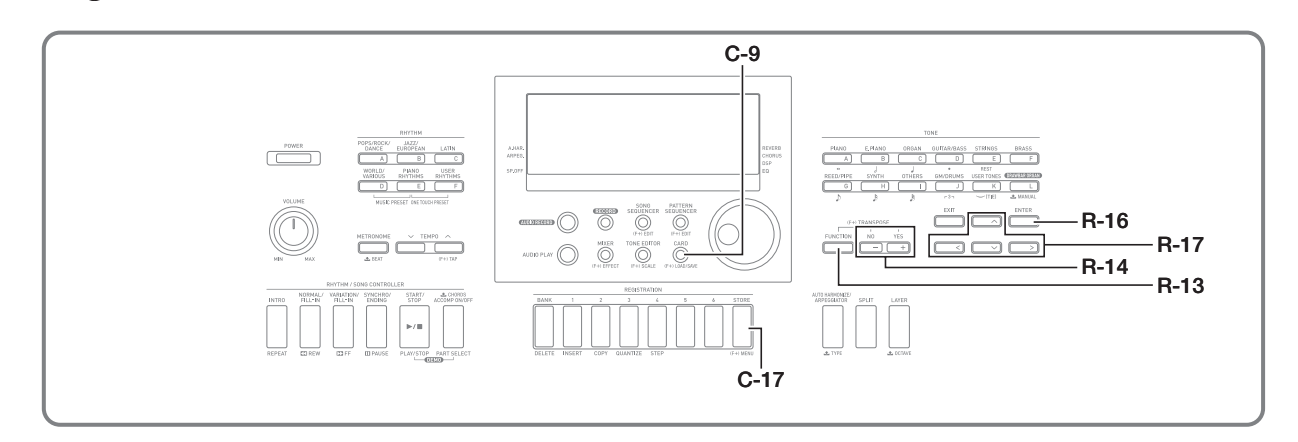

Vous pouvez sauvegarder les données personnalisées du clavier numérique sur une carte mémoire ou les charger d'une carte mémoire dans la mémoire du clavier numérique. Les fichiers de musique (fichiers MIDI) sauvegardés sur une carte mémoire peuvent également être lus par le clavier numérique.

# (V) IMPORTANT!

**• Utilisez une carte mémoire remplissant les conditions suivantes. Format : SDHC ou SD Capacité : 2 Go à 32 Go Il n'est pas possible d'utiliser d'autres cartes mémoire que celles mentionnées ci-dessus.**

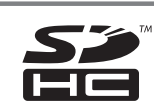

**• Le logo SDHC est une marque commerciale de SD-3C, LLC.**

# **Types de données prises en charge**

#### ■ Données pouvant être sauvegardées sur et **exportées depuis une carte mémoire**

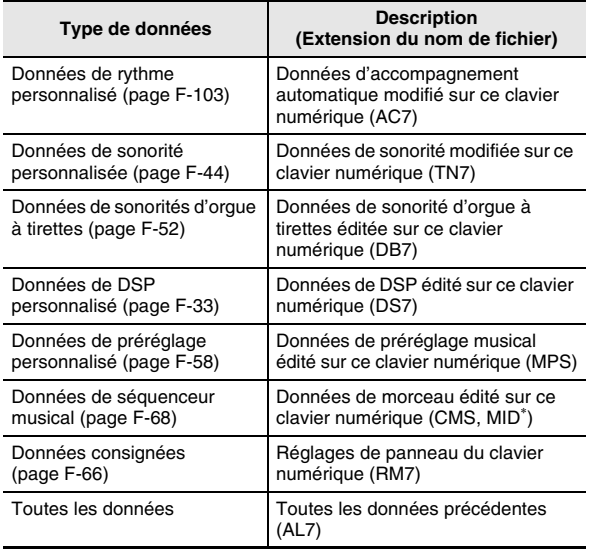

\* Sauvegarde seulement.

- Pour de plus amples informations sur la sauvegarde et l'importation de données particulières, reportez-vous à « Sauvegarde des données du clavier numérique sur une carte mémoire » (page F-138) et « Chargement de données depuis une carte mémoire » (page F-140).
- Pour de plus amples informations sur la sauvegarde et le chargement de toutes les données, reportez-vous à « Pour sauvegarder en bloc toutes les données du clavier numérique sur une carte mémoire » (page F-139) et à « Pour charger en bloc toutes les données d'une carte mémoire sur le clavier numérique » (page F-140).

### ■ Données pouvant être lues directement depuis **une carte mémoire**

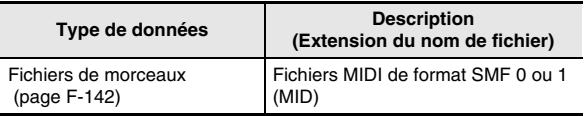

# **Précautions à prendre avec les cartes et le logement de carte**

- Veillez à prendre les précautions mentionnées dans la notice de la carte mémoire.
- Les cartes mémoire sont pourvues d'un commutateur de protection d'écriture. Utilisez-le lorsque vous voulez protéger les données enregistrées sur la carte.
- Évitez d'utiliser une carte mémoire dans les situations suivantes. Les données enregistrées sur la carte mémoire pourraient être détruites.
	- Endroits exposés à une température élevée, à une humidité élevée ou à des gaz corrosifs.
	- Endroits exposés à une forte charge électrostatique et à du bruit numérique.
- Ne touchez jamais les contacts de la carte mémoire lorsque vous l'insérez ou retirez du clavier numérique.

• Le message « Please Wait » reste affiché pendant toute la durée de la sauvegarde. N'effectuez aucune opération lorsque ce message est affiché.

Si le clavier numérique était éteint ou la carte mémoire retirée à ce moment, les données du clavier numérique risqueraient d'être effacées ou détruites. Le clavier numérique pourrait aussi de ne pas s'allumer lorsque vous appuyez sur le bouton **L-1 (POWER)**. Le cas échéant, reportez-vous à « En cas de problème » (page F-150).

- N'insérez jamais autre chose qu'une carte mémoire dans le logement de carte. Ceci peut entraîner une panne.
- Une charge électrostatique des doigts ou de la carte mémoire sur le logement de carte peut causer une panne du clavier numérique. Le cas échéant, mettez le clavier numérique hors tension puis de nouveau sous tension.
- Une carte mémoire peut devenir chaude après une très longue période d'utilisation dans le logement de carte. C'est normal et il ne s'agit pas d'une défectuosité.

# **Insertion et retrait d'une carte mémoire**

# (V) IMPORTANT!

- **Une carte mémoire doit être orientée correctement lorsqu'elle est insérée dans le clavier numérique. Si elle est mal orientée et si vous essayez de l'enfoncer en forçant, la carte ou le logement risquent d'être endommagés.**
- *1.* **Tout en orientant la face avant de la carte mémoire vers le haut (face avant visible), insérez la carte avec précaution dans le logement de carte (T-1) du clavier numérique jusqu'à ce qu'elle s'encliquette.**

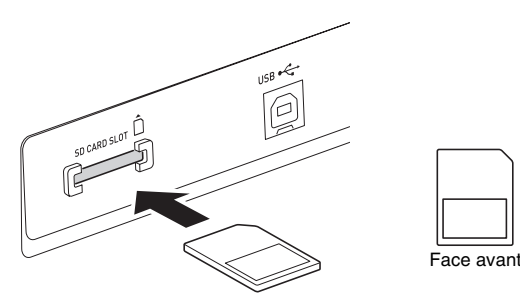

# *2.* **Pour retirer la carte mémoire enfoncez-la d'abord un peu dans le logement.**

• La carte mémoire se désengage et ressort partiellement. Tirez la carte mémoire pour la sortir du logement.

# **Accès au mode carte**

Accédez au mode carte lorsque vous voulez effectuer des opérations impliquant la carte mémoire.

• En mode rythme (page F-7), vous pouvez accéder au mode carte en appuyant sur le bouton **C-9 (CARD)**.

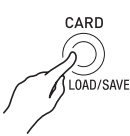

À ce moment le témoin **RHYTHM** disparaît de l'afficheur et le témoin CARD apparaît.

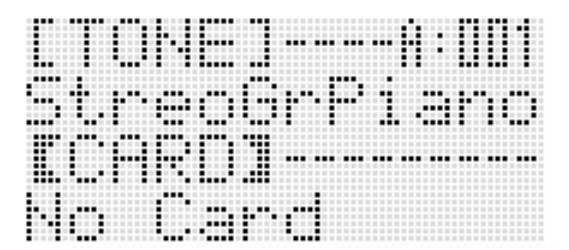

Le logement de carte ne contient pas de carte mémoire si le message « No Card » s'affiche. Pour de plus amples informations sur ce qui apparaît sur l'afficheur lorsqu'une carte est insérée, reportez-vous à « Lecture d'un fichier de musique depuis une carte mémoire » (page F-142).

• Pour sortir du mode carte, appuyez une nouvelle fois sur le bouton **C-9 (CARD)**.

À ce moment le témoin CARD disparaît de l'afficheur et le témoin (RHYTHM) apparaît.

# **Formatage d'une carte mémoire**

# (V) IMPORTANT!

- **Formatez la carte mémoire la première fois que vous l'utilisez.**
- **Avant de formater une carte mémoire, assurez-vous qu'elle ne contient pas de données importantes.**
- **Le formatage de carte mémoire effectué sur le clavier numérique est un « formatage rapide ». Si vous voulez supprimer complètement toutes les données de la carte mémoire, formatez-la sur votre ordinateur ou sur un autre dispositif.**
- *1.* **Insérez la carte mémoire que vous voulez formater dans le logement de carte du clavier numérique.**
	- Assurez-vous que l'écriture sur la carte mémoire a été autorisée. Vérifiez la position du commutateur de protection de la carte pour vous assurer qu'il n'est pas en position de protection.
- *2.* **Appuyez sur le bouton C-9 (CARD) pour accéder au mode carte.**
- *3.* **Tout en tenant le bouton R-13 (FUNCTION) enfoncé, appuyez sur le bouton C-17 (MENU).**
	- L'écran « Play/CardUtl » du menu de fonctions apparaît.

**4.** Utilisez les boutons R-17 (∧, ∨) pour amener **le** 0 **sur « CardFormat ».**

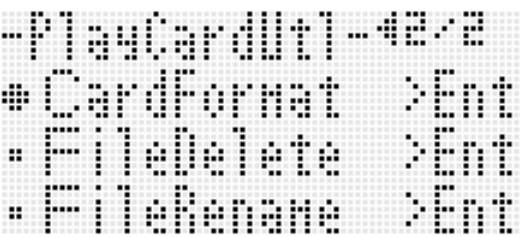

# *5.* **Appuyez sur le bouton R-16 (ENTER).**

- Une valeur indiquant le nombre maximal d'enregistrement audio possibles apparaît.
- *6.* **Utilisez le cadran ou les boutons R-14 (–, +) pour spécifier le nombre d'enregistrements audio souhaité pour le formatage de la carte.**
	- Vous pouvez formater une carte de 2 Go pour 14 morceaux au maximum. Une carte de 4 Go à 32 Go peut être formatée pour 20 morceaux au maximum.
	- Une zone d'enregistrement audio de 128 Mo environ est réservée sur la carte mémoire pour chaque morceau.
	- Le nombre minimal d'enregistrements audio pouvant être spécifié est 0 (ce qui signifie que la carte ne sera pas utilisée pour le stockage d'enregistrements audio).
	- Le formatage de la carte prendra d'autant plus de temps que le nombre d'enregistrements audio spécifié ici est élevé.

# *7.* **Appuyez sur le bouton R-14 (YES) pour formater la carte mémoire ou sur le bouton R-14 (NO) pour abandonner.**

- Le message « Please Wait » reste affiché sur l'écran pendant toute la durée du formatage. N'effectuez aucune opération sur le clavier numérique tant que ce message est affiché. « Complete » apparaît sur l'écran lorsque le formatage est terminé.
- Le formatage peut prendre quelques minutes.

# **Sauvegarde des données du clavier numérique sur une carte mémoire**

**Pour sauvegarder les données du clavier numérique sur une carte mémoire**

- *1.* **Insérez la carte mémoire dans le logement de carte.**
- *2.* **Si le clavier numérique est en mode carte, appuyez sur le bouton C-9 (CARD) pour sortir du mode carte.**

### *3.* **Selon le type de données devant être sauvegardées sur la carte mémoire, effectuez une des opérations suivantes.**

• Toutes les banques de consignation sont sauvegardées en bloc. Les autres données sont sauvegardées selon leurs emplacements (éléments de données).

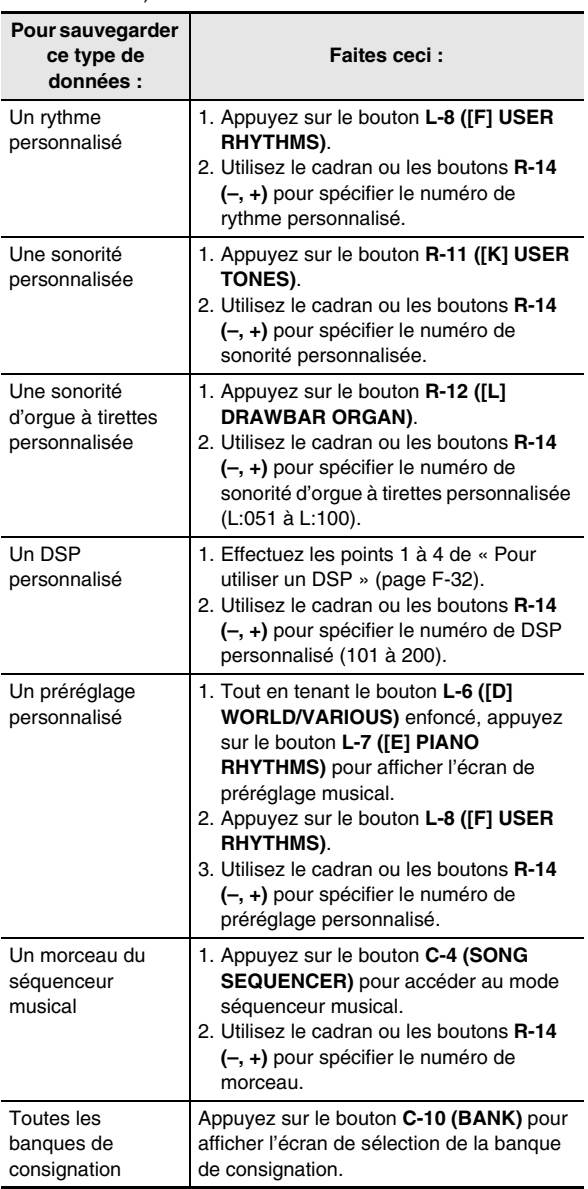

- *4.* **Tout en tenant le bouton R-13 (FUNCTION) enfoncé, appuyez sur le bouton C-9 (LOAD/ SAVE).**
	- Un écran « Xxxx Load »<sup>\*1</sup> similaire au suivant apparaît. L'exemple suivant montre l'écran qui apparaît depuis l'écran de rythme.

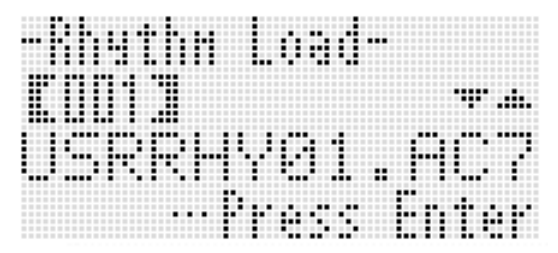

*5.* **Appuyez sur le bouton R-17 (**y**) pour passer à l'écran « Xxxx Save »**\***<sup>1</sup> .**

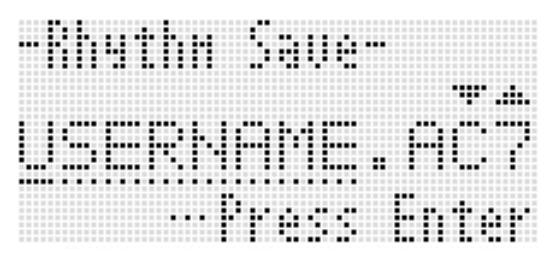

• Pour sauvegarder un morceau du séquenceur musical dans le format SMF, appuyez sur le bouton **R-17 (**y**)** une fois de plus ici pour afficher l'écran « Seq SmfSave ». Vous pouvez basculer entre les écrans « Xxxx Load », « Seq Save » et « Seq SmfSave » en utilisant les boutons **R-17 (**t**,** y**)**.

# *6.* **Tapez le nom de fichier que vous voulez attribuer aux données qui seront sauvegardées.**

Changez le nom de fichier par défaut

- « USERNAME.xxx »<sup>\*2</sup> comme indiqué ci-dessous.
- (1) Utilisez les boutons  $R-17$  ( $\leq$ ,  $\geq$ ) pour amener le curseur sur le caractère que vous voulez changer.
- (2) Utilisez le cadran ou les boutons **R-14 (–, +)** pour changer le caractère.
- Les caractères pouvant être sélectionnés sont les suivants.

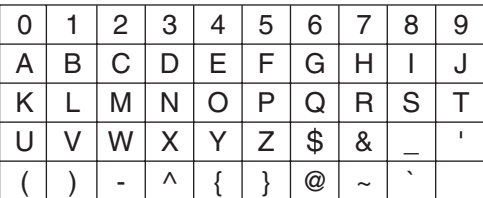

*7.* **Lorsque tout est comme vous le souhaitez, appuyez sur le bouton R-16 (ENTER).**

- *8.* **En réponse au message « Sure? » qui apparaît, appuyez sur le bouton R-14 (YES) pour sauvegarder ou sur le bouton R-14 (NO) pour abandonner.**
	- \*1 La partie « Xxxx » du nom de fichier dépend du type de données sauvegardées.
	- \*2 La partie « xxx » du nom de fichier est une extension du nom qui dépend du type de données sauvegardées.

# REMARQUE

• Lorsqu'un morceau du séquenceur musical est sauvegardé dans un fichier de format SMF, la sauvegarde s'effectue dans le format SMF 0 (16 canaux). Les données A01 à A16 de la piste système sont sauvegardées respectivement sur les canaux SMF 01CH à 16CH, tandis que les pistes 01 à 16 des morceaux sont sauvegardées respectivement sur les canaux SMF 01CH à 16CH. Notez que lors de la sauvegarde les données des pistes 01 à 16 sont prioritaires. S'il existe des données dans une des pistes 01 à 16 et si « on » est sélectionné pour le paramètre « Part » (partie en/hors service) d'une piste contenant des données, les données de la piste système (A01 à A16) ayant le même numéro ne seront pas sauvegardées. De plus, les événements notes des pistes désactivées via le mixeur ne sont pas sauvegardés.

# **Pour sauvegarder en bloc toutes les données du clavier numérique sur une carte mémoire**

- *1.* **Appuyez sur le bouton C-9 (CARD) pour accéder au mode carte.**
- *2.* **Tout en tenant le bouton R-13 (FUNCTION) enfoncé, appuyez sur le bouton C-17 (MENU).**
	- L'écran « Play/CardUtl » du menu de fonctions apparaît.
- *3.* **Utilisez les boutons R-17 (∧, ∨) pour amener le** 0 **vers « AllData » puis appuyez sur le bouton R-16 (ENTER).**
- *4.* **Lorsque l'écran « All Load » apparaît, utilisez le bouton R-17 (**y**) pour changer l'écran « All Save ».**

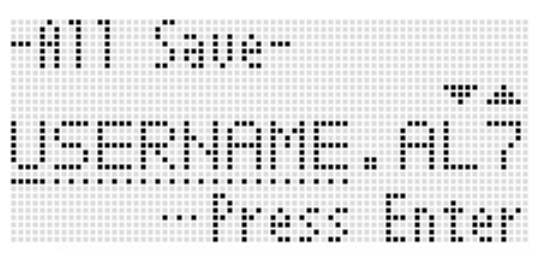

• Vous continuez ensuite comme indiqué à partir du point 6 de « Pour sauvegarder les données du clavier numérique sur une carte mémoire » (page F-138).

#### ■ Sauvegarde des données sur une carte mémoire

La procédure précédente permet de sauvegarder les données du clavier numérique dans le dossier MUSICDAT de la carte mémoire.

- Le dossier MUSICDAT se crée automatiquement lorsque vous formatez la carte mémoire sur le clavier numérique (page F-137).
- Notez que les fichiers ne se trouvant pas dans le dossier MUSICDAT ne peuvent pas être chargés, supprimés ou renommés par le clavier numérique. Vous ne pourrez pas non plus charger ou supprimer un fichier placé dans un sous-dossier du dossier MUSICDAT.

# **Chargement de données depuis une carte mémoire**

# (V) IMPORTANT!

**• Assurez-vous que toutes les données que vous voulez charger se trouvent dans le dossier MUSICDAT de la carte mémoire.**

**Pour charger des données d'une carte mémoire sur le clavier numérique**

- *1.* **Insérez la carte mémoire dans le logement de carte.**
- *2.* **Si le clavier numérique est en mode carte, appuyez sur le bouton C-9 (CARD) pour sortir du mode carte.**
- *3.* **En vous référant au tableau du point 3 de la procédure mentionnée dans « Pour sauvegarder les données du clavier numérique sur une carte mémoire » (page F-138), effectuez les opérations requises pour le type de données que vous voulez charger de la carte.**
	- Toutes les banques de consignation sont chargées en bloc. Les autres données sont chargées selon leurs emplacements (éléments de données).
- *4.* **Tout en tenant le bouton R-13 (FUNCTION) enfoncé, appuyez sur le bouton C-9 (LOAD/ SAVE).**
	- Un écran « Xxxx Load »<sup>\*</sup> similaire au suivant apparaît. L'exemple suivant montre l'écran qui apparaît depuis l'écran de rythme.

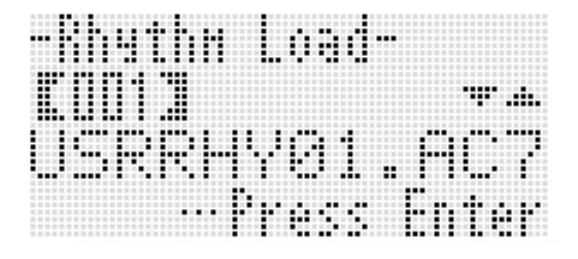

- *5.* **Utilisez le cadran ou les boutons R-14 (–, +) pour afficher le fichier que vous voulez importer.**
- *6.* **Appuyez sur le bouton R-16 (ENTER).**
- *7.* **En réponse au message « Sure? » qui apparaît, appuyez sur le bouton R-14 (YES) pour charger ou sur le bouton R-14 (NO) pour abandonner.**
- \* La partie « Xxxx » du nom de fichier dépend du type de données présentes sur la carte mémoire.

# **Pour charger en bloc toutes les données d'une carte mémoire sur le clavier numérique**

- *1.* **Appuyez sur le bouton C-9 (CARD) pour accéder au mode carte.**
- *2.* **Tout en tenant le bouton R-13 (FUNCTION) enfoncé, appuyez sur le bouton C-17 (MENU).**
	- L'écran « Play/CardUtl » du menu de fonctions apparaît.
- *3.* **Utilisez les boutons R-17 (**t**,** y**) pour amener le** 0 **vers « AllData » puis appuyez sur le bouton R-16 (ENTER).**
	- L'écran « All Load » apparaît.
	- Vous continuez ensuite comme indiqué à partir du point 5 de « Pour charger des données d'une carte mémoire sur le clavier numérique » (page F-140).

# **Pour supprimer un fichier d'une carte mémoire**

- *1.* **Insérez la carte mémoire dans le logement de carte.**
- *2.* **Appuyez sur le bouton C-9 (CARD) pour accéder au mode carte.**
- *3.* **Tout en tenant le bouton R-13 (FUNCTION) enfoncé, appuyez sur le bouton C-17 (MENU).**
	- L'écran « Play/CardUtl » du menu de fonctions apparaît.
- *4*. Utilisez les boutons R-17 (∧, ∨) pour amener **le** 0 **vers « FileDelete » puis appuyez sur le bouton R-16 (ENTER).**
	- L'écran permettant de spécifier le fichier devant être supprimé apparaît.

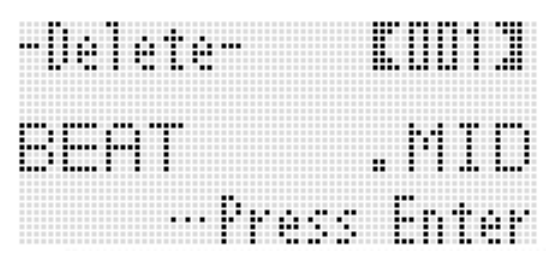

- *5.* **Utilisez le cadran ou les boutons R-14 (–, +) pour afficher le fichier que vous voulez supprimer.**
- *6.* **Appuyez sur le bouton R-16 (ENTER).**
- *7.* **En réponse au message « Sure? » qui apparaît, appuyez sur le bouton R-14 (YES) pour supprimer ou sur le bouton R-14 (NO) pour abandonner.**
	- Le message « Please Wait » (indiquant que l'opération est en cours) apparaît lorsque vous appuyez sur le bouton **R-14 (YES)**. N'effectuez aucune opération lorsque ce message est affiché. « Complete » apparaît sur l'écran lorsque l'opération est terminée.

# **Pour renommer un fichier d'une carte mémoire**

- *1.* **Insérez la carte mémoire dans le logement de carte.**
- *2.* **Appuyez sur le bouton C-9 (CARD) pour accéder au mode carte.**
- *3.* **Tout en tenant le bouton R-13 (FUNCTION) enfoncé, appuyez sur le bouton C-17 (MENU).**
	- L'écran « Play/CardUtl » du menu de fonctions apparaît.
- *4.* **Utilisez les boutons R-17 (**i**,** y**) pour amener le** 0 **vers « FileRename » puis appuyez sur le bouton R-16 (ENTER).**
	- L'écran permettant de spécifier le fichier devant être renommer apparaît.
- *5.* **Utilisez le cadran ou les boutons R-14 (–, +) pour afficher le fichier que vous voulez renommer.**
- $6.$  Utilisez les boutons R-17 ( $\lt$ ,  $>$ ) pour amener **le curseur sur le caractère du nom que vous voulez changer, puis utilisez le cadran ou les boutons R-14 (–, +) pour sélectionner le caractère souhaité.**
- *7.* **Lorsque le nom de fichier est comme vous le souhaitez, appuyez sur le bouton R-16 (ENTER).**
- *8.* **En réponse au message « Sure? » qui apparaît, appuyez sur le bouton R-14 (YES) pour renommer le fichier ou sur le bouton R-14 (NO) pour abandonner.**
	- Le message « Please Wait » (indiquant que l'opération est en cours) apparaît lorsque vous appuyez sur le bouton **R-14 (YES)**. N'effectuez aucune opération lorsque ce message est affiché. « Complete » apparaît sur l'écran lorsque l'opération est terminée.

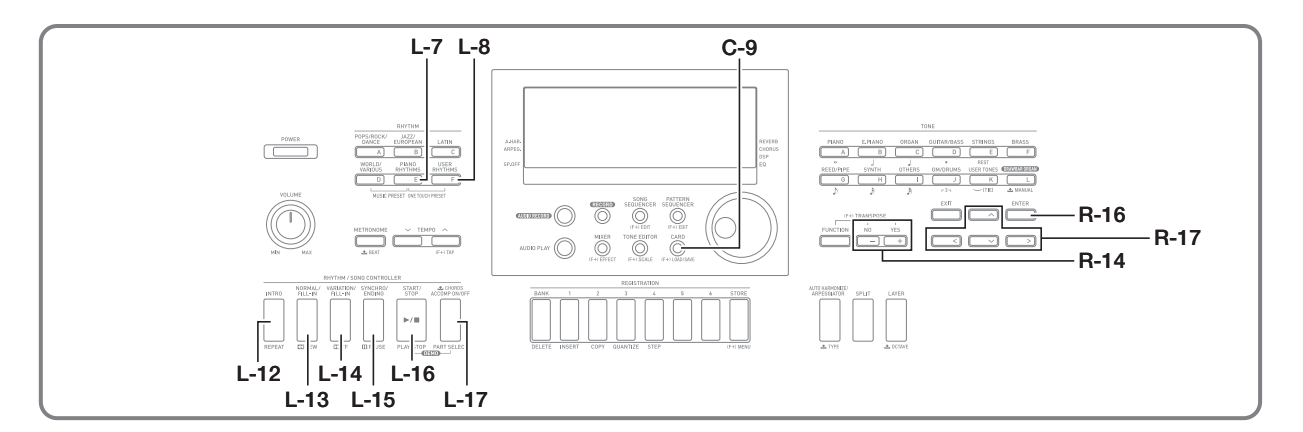

# **Lecture d'un fichier de musique depuis une carte mémoire**

Vous pouvez utiliser le clavier numérique pour lire des fichiers de musique sauvegardés sur une carte mémoire via l'ordinateur.

# (V) IMPORTANT!

- **Les fichiers de musique pris en charge sont des fichiers MIDI de format SMF 0 ou 1.**
- **La lecture de fichiers audio (WAV, MP3, etc.) n'est pas prise en charge.**
- **Le logiciel Data Manager (page F-146) peut être utilisé pour convertir les fichiers de format WAV dans un format lisible par le clavier numérique. Pour plus d'informations, reportez-vous au mode d'emploi du Data Manager.**

# REMARQUE

• Au moment où la lecture commence, le réglage de transposition (page F-18) devient 00 et le réglage de contrôle local (page F-133) devient « on ».

# **Pour lire un fichier de musique depuis une carte mémoire**

- *1.* **Formatez la carte mémoire sur le clavier numérique (page F-137).**
	- Un dossier nommé MUSICDAT se crée automatiquement dans le répertoire principal de la carte mémoire.
- *2.* **Depuis l'ordinateur, copiez le fichier de musique que vous voulez lire dans le dossier MUSICDAT créé au point 1.**
	- Voir la remarque « Important ! » ci-dessus pour de plus amples informations sur les types de fichiers pris en charge.
- *3.* **Insérez la carte mémoire dans le logement de carte.**
- *4.* **Appuyez sur le bouton C-9 (CARD) pour accéder au mode carte.**

*5.* **Utilisez le cadran ou les boutons R-14 (–, +) pour sélectionner le fichier de musique que vous voulez utiliser.**

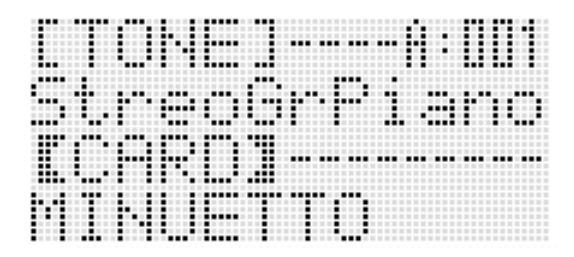

# *6.* **Pour démarrer la lecture, appuyez sur le bouton L-16 (PLAY/STOP).**

- Pour effectuer une recherche rapide avant, maintenez le bouton **L-14 (**d**FF)** enfoncé. Le numéro de mesure dans le coin inférieur droit de l'afficheur change rapidement lorsque vous maintenez L-14 ( $\blacktriangleright$ FF) enfoncé. La lecture normale reprend au point où vous relâchez le bouton.
- Pour effectuer une recherche rapide arrière, maintenez le bouton L-13 (<<**REW**) enfoncé. Le son est coupé et le numéro de mesure dans le coin inférieur droit de l'afficheur change rapidement lorsque vous maintenez le bouton L-13 (**EXEM**) enfoncé. La lecture normale reprend au début de la mesure indiquée par le numéro dès que vous relâchez le bouton
- Appuyez sur le bouton **L-15 (PAUSE)** pour interrompre la lecture. Appuyez une nouvelle fois pour poursuivre la lecture.

# *7.* **Pour arrêter la lecture, appuyez sur le bouton L-16 (PLAY/STOP).**

# **Mise hors service de la partie d'une main et exécution de la partie de l'autre main au clavier (Partie Hors service)**

Pendant la lecture d'un fichier de musique contenant un morceau pour piano dont les parties main gauche et main droite ont été enregistrées sur des canaux MIDI différents, une des deux parties peut être mise hors service pour être jouée au clavier tandis que l'autre partie est reproduite.

*1.* **Accédez au mode carte et sélectionnez le fichier MIDI que vous voulez lire.**

# *2.* **Appuyez sur le bouton L-17 (PART SELECT).**

• Un écran « Part Select » similaire au suivant apparaît, avec le ● devant « Part L ».

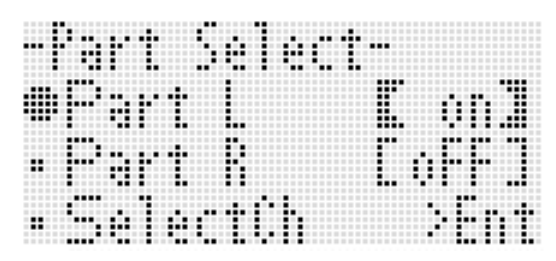

- *3.* **Utilisez les boutons R-17 (∧, ∨) pour amener le** 0 **sur « Part L » (partie main gauche) ou sur « Part R » (partie main droite) et le cadran ou les boutons R-14 (–, +) pour mettre en ou hors service la partie actuellement sélectionnée.**
- **4.** Utilisez le bouton R-17 (∨) pour amener le **vers « SelectCh » puis appuyez sur le bouton R-16 (ENTER).**
	- L'écran suivant apparaît.

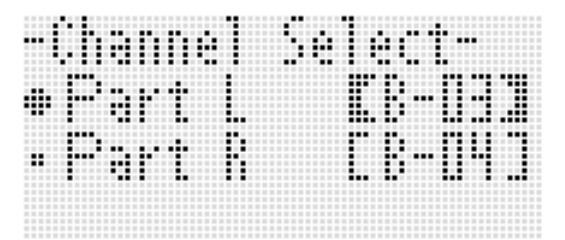

**5.** Utilisez les boutons R-17 (∧, ∨) pour amener **le** 0 **sur « Part L » (partie main gauche) ou sur « Part R » (partie main droite) et le cadran ou les boutons R-14 (–, +) pour spécifier le canal MIDI pour la partie actuellement sélectionnée.**

- *6.* **Appuyez sur le bouton L-17 (PART SELECT) pour sortir de l'écran de mise en/hors service des parties.**
- *7.* **Pour démarrer la lecture, appuyez sur le bouton L-16 (PLAY/STOP).**
	- La lecture de la partie mise en service au point 3 commence.
- *8.* **Pour arrêter la lecture, appuyez sur le bouton L-16 (PLAY/STOP).**

# REMARQUE

• Le réglage de partie en/hors service revient au réglage par défaut (deux parties en service) chaque fois qu'un nouveau fichier de musique est sélectionné.
### **Jouer au clavier pendant la lecture d'un fichier de musique de la carte mémoire**

Vous pouvez effectuer les opérations suivantes et jouer au clavier pendant la lecture d'un fichier de musique enregistré sur une carte mémoire.

- Sélectionnez les sonorités des parties UPPER 1, UPPER 2 et LOWER.
- Spécifier la mise en ou hors service de la superposition de sonorités, du partage de clavier et le point de partage

Les procédures permettant d'effectuer ces opérations sont identiques à celles effectuées en mode rythme. Pour de plus amples informations à ce sujet, reportez-vous à « Superposition et partage de sonorités » (page F-15).

Vous pouvez aussi attribuer facilement la même sonorité que celle de la partie main droite ou de la partie main gauche du fichier de musique au clavier (sonorité de la partie UPPER 1) de la façon suivante pour jouer au clavier.

- **Pour attribuer la même sonorité que celle de la partie main droite ou de la partie main gauche du fichier de musique au clavier**
- *1.* **Effectuez la procédure mentionnée dans « Mise hors service de la partie d'une main et exécution de la partie de l'autre main au clavier (Partie Hors service) » (page F-143) pour mettre hors service la partie que vous voulez jouer au clavier.**
	- Ce point est superflu si vous voulez jouer au clavier pendant la lecture des deux parties.
- *2.* **Tout en tenant le bouton L-7 ([E] PIANO RHYTHMS) enfoncé, appuyez sur le bouton L-8 ([F] USER RHYTHMS).**
	- La sonorité de la partie qui a été mise hors service est attribuée à la partie UPPER 1.
	- Si les deux parties sont en ou hors service, la partie main droite du fichier de musique est attribuée à la partie UPPER 1.
- *3.* **La lecture du fichier de musique commence. Jouez la partie souhaitée au clavier.**

### **Pour répéter un passage précis d'un morceau**

- *1.* **Accédez au mode carte et sélectionnez le fichier MIDI que vous voulez lire.**
- *2.* **Appuyez sur le bouton L-16 (PLAY/STOP) pour démarrer la lecture.**
- *3.* **Lorsque la lecture atteint la mesure spécifiée comme début de la répétition, appuyez sur le bouton L-12 (REPEAT).**
	- Le témoin **REPEAT** clignote sur l'afficheur.
- *4.* **Lorsque la lecture atteint la mesure spécifiée comme fin de la répétition, appuyez sur le bouton L-12 (REPEAT).**
	- Le témoin **REPEAT** cesse de clignoter et la lecture répétée des mesures correspondant au passage spécifié aux points 3 et 4 commence.
	- Le passage répété commence au début de la mesure spécifiée au point 3 et se termine à la fin de la mesure spécifiée au point 4.
	- Si vous ne spécifiez pas de fin, la fin du passage sera la fin du morceau.
- *5.* **Pour arrêter la lecture, appuyez sur le bouton L-16 (PLAY/STOP).**
	- Pour redémarrer la lecture répétée du passage ayant le même début et la même fin, appuyez une nouvelle fois sur le bouton **L-16 (PLAY/STOP)**.
	- Le passage spécifié est annulé lorsqu'un autre fichier de musique est sélectionné.

### **Pour changer le tempo de la lecture**

Reportez-vous à « Pour changer le réglage de tempo » (page F-19).

### **Pour ajuster le volume de la lecture sur le volume des notes jouées sur le clavier**

Reportez-vous à « SongVol. (Volume des morceaux) » (page F-133). Pour de plus amples informations sur le paramétrage reportez-vous à « Pour changer le réglage d'un paramètre du menu de fonctions » (page F-130).

### **Pour obtenir le battement d'une pré-mesure au début d'un morceau**

Reportez-vous à « PreCount (Battement d'une pré-mesure) » (page F-132). Pour de plus amples informations sur le paramétrage reportez-vous à « Pour changer le réglage d'un paramètre du menu de fonctions » (page F-130).

# **Raccordement à un ordinateur**

Vous pouvez raccorder le clavier numérique à un ordinateur pour échanger des données MIDI entre ces deux appareils. Vous pouvez envoyer des données du clavier numérique vers un logiciel de musique installé sur votre ordinateur, ou bien envoyer des données MIDI de votre ordinateur sur le clavier numérique pour les lire.

# **Configuration système minimale de l'ordinateur**

La configuration système minimale de l'ordinateur pour envoyer et recevoir des données MIDI est la suivante. Vérifiez si votre ordinateur remplit ces conditions avant de lui raccorder le clavier numérique.

**• Système d'exploitation**

Windows® XP (SP2 ou ultérieur)\*<sup>1</sup> Windows Vista<sup>® \*2</sup> Windows® 7 \*<sup>3</sup> Mac OS® X (10.3.9, 10.4.11, 10.5.X, 10.6.X, 10.7.X)

- \*1: Windows XP Édition familiale Windows XP Professionnel (32 bits)
- 
- \*2: Windows Vista (32 bits)
- \*3: Windows 7 (32 bits, 64 bits)
- **Prise USB**

# (V) IMPORTANT!

**• Ne raccordez jamais le Synthétiseur à un ordinateur ne remplissant pas ces conditions. Ceci pourrait causer des problèmes au niveau de l'ordinateur.**

### **Raccordement du clavier numérique à votre ordinateur**

# (V) IMPORTANT!

- **Veillez à suivre scrupuleusement les différents points de la procédure. L'envoi et la réception de données peuvent être impossibles si le raccordement n'est pas correct.**
- *1.* **Mettez le clavier numérique hors tension puis l'ordinateur en marche.**
	- N'ouvrez pas encore le logiciel de musique sur votre ordinateur !

*2.* **Après avoir mis en marche votre ordinateur, raccordez-le au clavier numérique avec un câble USB du commerce.**

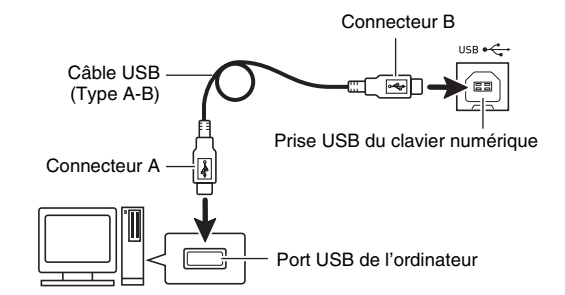

### *3.* **Mettez le clavier numérique sous tension.**

- Si c'est la première fois que vous raccordez le clavier numérique à votre ordinateur, le logiciel utilisé pour envoyer et recevoir les données sera automatiquement installé sur votre ordinateur.
- *4.* **Ouvrez le logiciel de musique sur l'ordinateur.**
- *5.* **Effectuez les opérations nécessaires dans le logiciel de musique pour sélectionner un des éléments suivants comme périphérique MIDI.** CASIO USB-MIDI : (Pour Windows 7, Windows Vista, Mac OS X)
	- Périphérique audio USB :(Pour Windows XP)
	- Pour de plus amples informations sur la sélection du périphérique MIDI, reportez-vous à la documentation fournie avec le logiciel de musique utilisé.

# (V) IMPORTANT!

**• Veillez à mettre le clavier numérique sous tension avant d'ouvrir le logiciel de musique sur votre ordinateur.**

### REMARQUE

- Après vous être connecté avec succès, vous pouvez laisser le câble USB branché lorsque vous allumez ou éteignez l'ordinateur et/ou le clavier numérique.
- Vous pouvez changer la configuration MIDI du clavier numérique en changeant le canal d'envoi des données MIDI ou d'autres réglages. Pour de plus amples informations à ce sujet, reportez-vous à « Groupe MIDI » dans « Réglages du menu de fonctions » (page F-131).
- Pour de plus amples informations sur la relation entre chaque partie du clavier numérique (page F-36) et les canaux MIDI IN et MIDI OUT, reportez-vous à « Attribution d'un canal MIDI à chaque partie » (page F-161).
- Le clavier numérique est compatible avec le format General MIDI Niveau 1 (GM).
- Pour de plus amples informations sur les caractéristiques techniques et les raccordements exigés pour l'envoi et la réception de données MIDI par le clavier numérique, reportez-vous aux toutes dernières informations sur notre site à l'adresse suivante. **http://world.casio.com/**

# **Sauvegarde et chargement des données enregistrées dans la mémoire du clavier numérique**

Vous pouvez transférer les morceaux du séquenceur musical, les rythmes personnalisés et d'autres données présentes dans la mémoire du clavier numérique sur un ordinateur pour les sauvegarder. Vous pouvez aussi charger des données d'accompagnements automatiques téléchargées du site CASIO sur le clavier numérique pour disposer d'un plus grand nombre de motifs d'accompagnement automatique. Le logiciel spécial Data Manager est nécessaire pour transférer les données sur le clavier numérique ou depuis le clavier numérique.

### **Types de données pouvant être transférées Téléchargement du Data Manager**

Toutes les données pouvant être sauvegardées ou rappelées d'une carte mémoire (page F-136) peuvent également être transférées sur le clavier numérique ou depuis le clavier numérique.

### **Pour télécharger le Data Manager**

- *1.* **Allez au site CASIO WORLDWIDE à l'adresse suivante. http://world.casio.com/**
- *2.* **Sur le site, sélectionnez une zone géographique ou un pays.**
- *3.* **Après avoir accédé au site de votre région, allez à la configuration système minimale requise pour le Data Manager destiné à ce produit.**
	- Vous devriez pouvoir trouver un lien vers les informations du Data Manager sur la page de présentation de ce produit. Si vous ne trouvez pas de lien, effectuez une recherche sur le site de votre région en précisant le nom de modèle de ce produit dans la case de recherche du site.
	- Notez que le contenu du site peut changer sans avis préalable.
- *4.* **Vérifiez si votre ordinateur remplit les conditions minimales requises pour l'installation du Data Manager.**
- *5.* **Téléchargez le Data Manager et son mode d'emploi sur votre ordinateur.**
- *6.* **Suivez les instructions du mode d'emploi téléchargé au point 5 pour installer et utiliser le Data Manager.**

# **Utilisation des données de rythmes (accompagnement automatique) d'un autre modèle**

Vous pouvez importer et utiliser des données de rythmes d'un autre modèle en procédant de la façon suivante.

# **Compatibilité des données de rythmes**

# REMARQUE

- Des anomalies peuvent apparaître lorsque vous essayez de lire des données rythmes créées pour un autre modèle.
- Notez que quelques uns des modèles mentionnés ci-dessous ne sont commercialisés que dans certaines régions géographiques.

### 1 **Modèles dont les données de rythmes sont compatibles avec le clavier numérique**

Les données de rythmes (extension du nom de fichier : ac7) des modèles suivants peuvent être importées sur le clavier numérique comme telles. Inversement, les données de rythmes de ce clavier numérique peuvent être utilisées sur ces modèles.

AP-6/620 AT-3/5 CDP-200R/220R CTK-4000/4200/5000/5000SK/5300/6000/6200/6300/ 7000/7200/7300 PX-330 WK-200/210/220/225/330/500/6500/6600/7500/7600

### 2 **Modèles dont les données de rythmes peuvent être utilisées comme telles sur le clavier numérique** Les données de rythmes (extensions du nom de fichier : z00 et ckf) des modèles suivants peuvent être importées sur le clavier numérique comme telles. Les données de rythmes de ces modèles peuvent être téléchargées du CASIO MUSIC SITE

### (**http://music.casio.com/**).

CTK-671/691/900 PX-410R/575R WK-3000/3200/3300/3500/3700/3800/8000

Les données de rythmes de ce clavier numérique ne peuvent pas être utilisées sur ces modèles.

### 3 **Modèles dont les données de rythmes peuvent être utilisées sur le clavier numérique après conversion**

Les données de rythmes (extensions du nom de fichier : cpt et ept) peuvent être importées sur le clavier numérique et utilisées après avoir été converties par le Convertisseur de rythmes en données compatibles (décrites au point 2) ci-dessus). Le convertisseur de rythmes peut être téléchargé du CASIO MUSIC SITE

(**http://music.casio.com/**).

CTK-731/738/811 WK-1800

Les données de rythmes de ce clavier numérique ne peuvent pas être utilisées sur ces modèles.

### **Importation et transfert de données de rythmes d'autres modèles**

Vous pouvez transférer des données de rythmes d'autres modèles à partir d'une carte mémoire ou d'un ordinateur avec le Data Manager dans la mémoire du clavier numérique. Pour de plus amples informations à ce sujet, reportez-vous à « Importation de données de différents supports » (page F-147).

# REMARQUE

• Notez aussi que les données de rythmes de certains modèles doivent être converties pour pouvoir être utilisées sur ce clavier numérique. Pour de plus amples informations à ce sujet, reportez-vous à « Compatibilité des données de rythmes » (page F-146).

# **Importation de données de différents supports**

La marche à suivre pour importer ou transférer des données de rythmes dans la mémoire du clavier numérique dépend du support (disque dur de l'ordinateur, carte mémoire) où se trouvent actuellement les données. La marche à suivre pour chaque cas est la suivante.

- Pour le détail sur le Data Manager, reportez-vous à « Sauvegarde et chargement des données enregistrées dans la mémoire du clavier numérique » (page F-146).
- Pour de plus amples informations sur les types de cartes mémoire compatibles avec le clavier numérique, reportez-vous à « Utilisation d'une carte mémoire » (page F-136).

### **Pour charger des données de rythmes dans la mémoire du clavier numérique**

Effectuez une des procédures suivantes, selon le type de données que vous voulez charger.

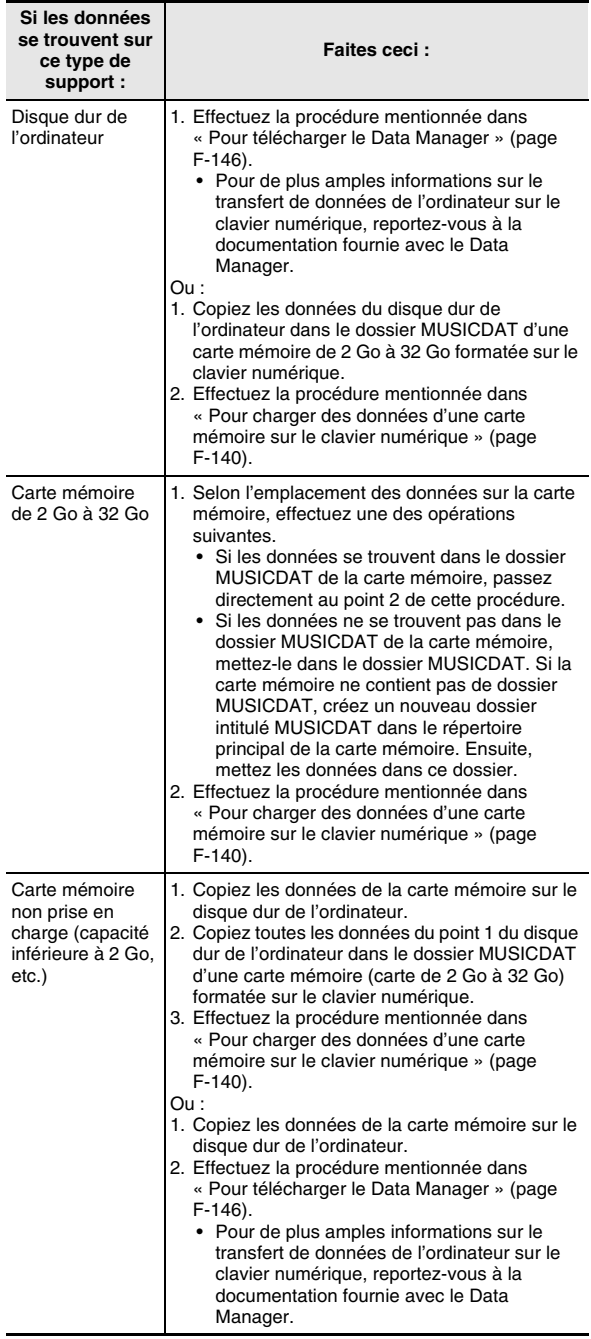

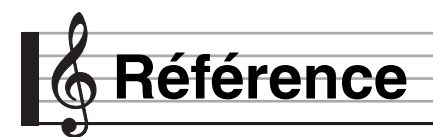

# **Messages d'erreur**

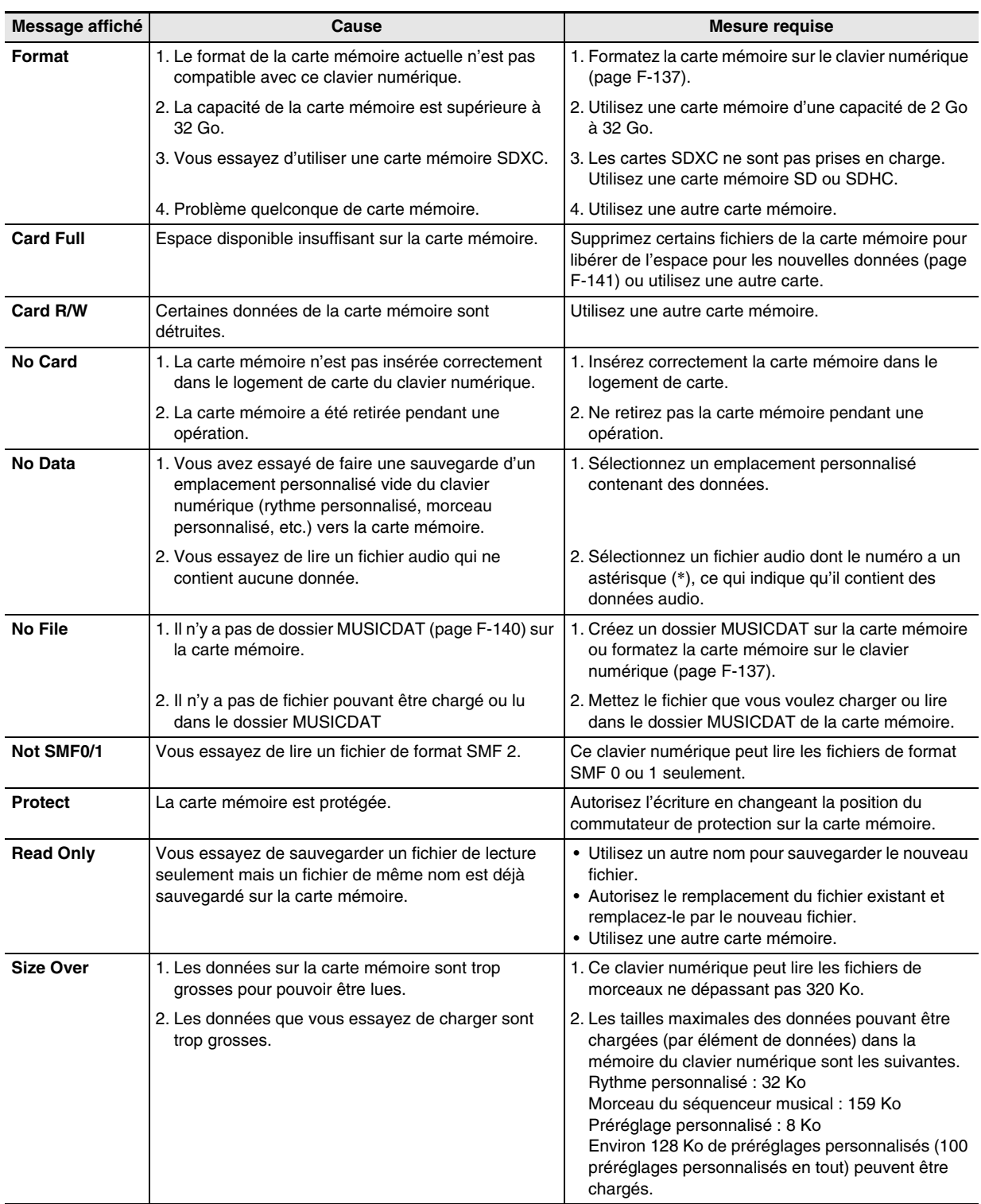

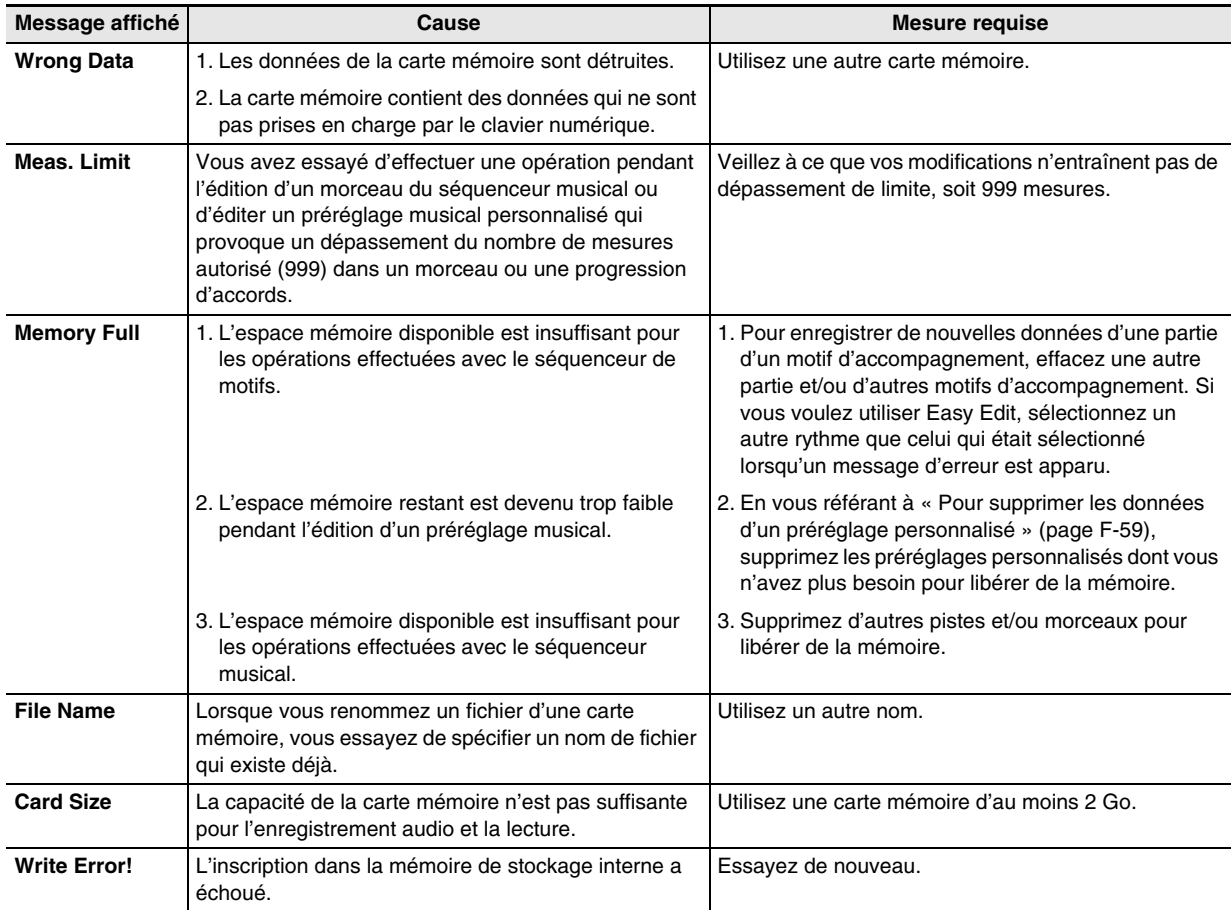

# **En cas de problème**

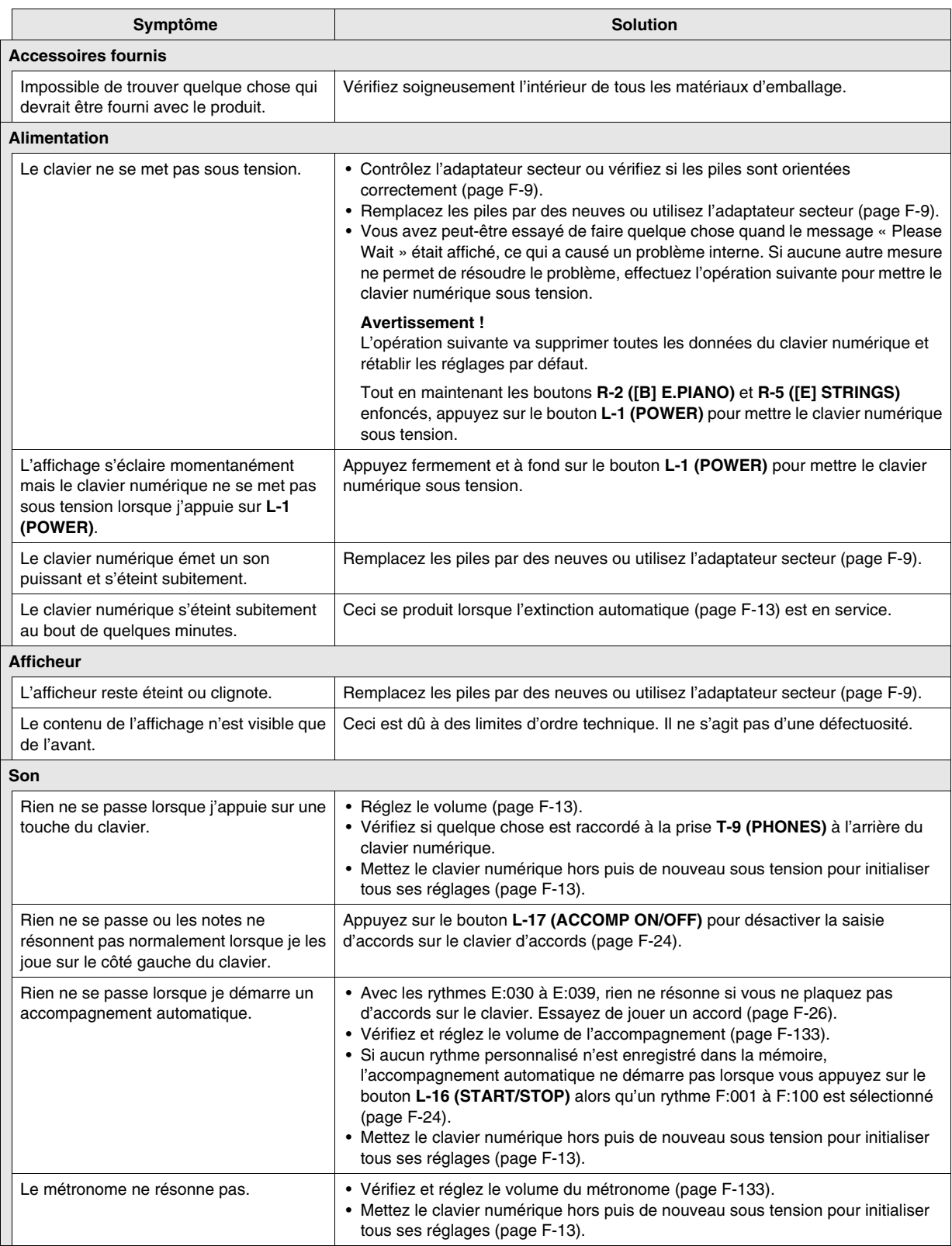

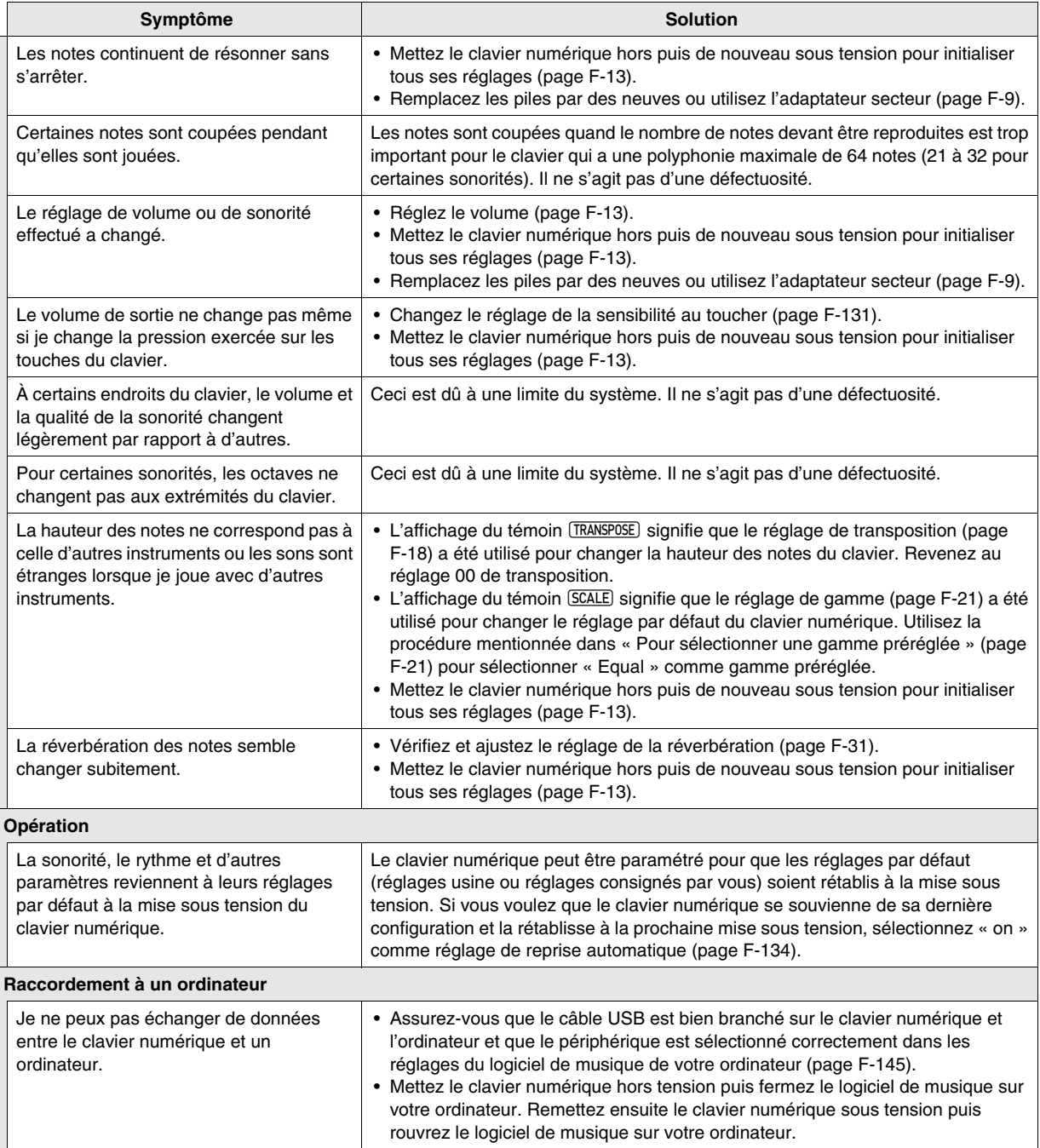

# **Fiche technique**

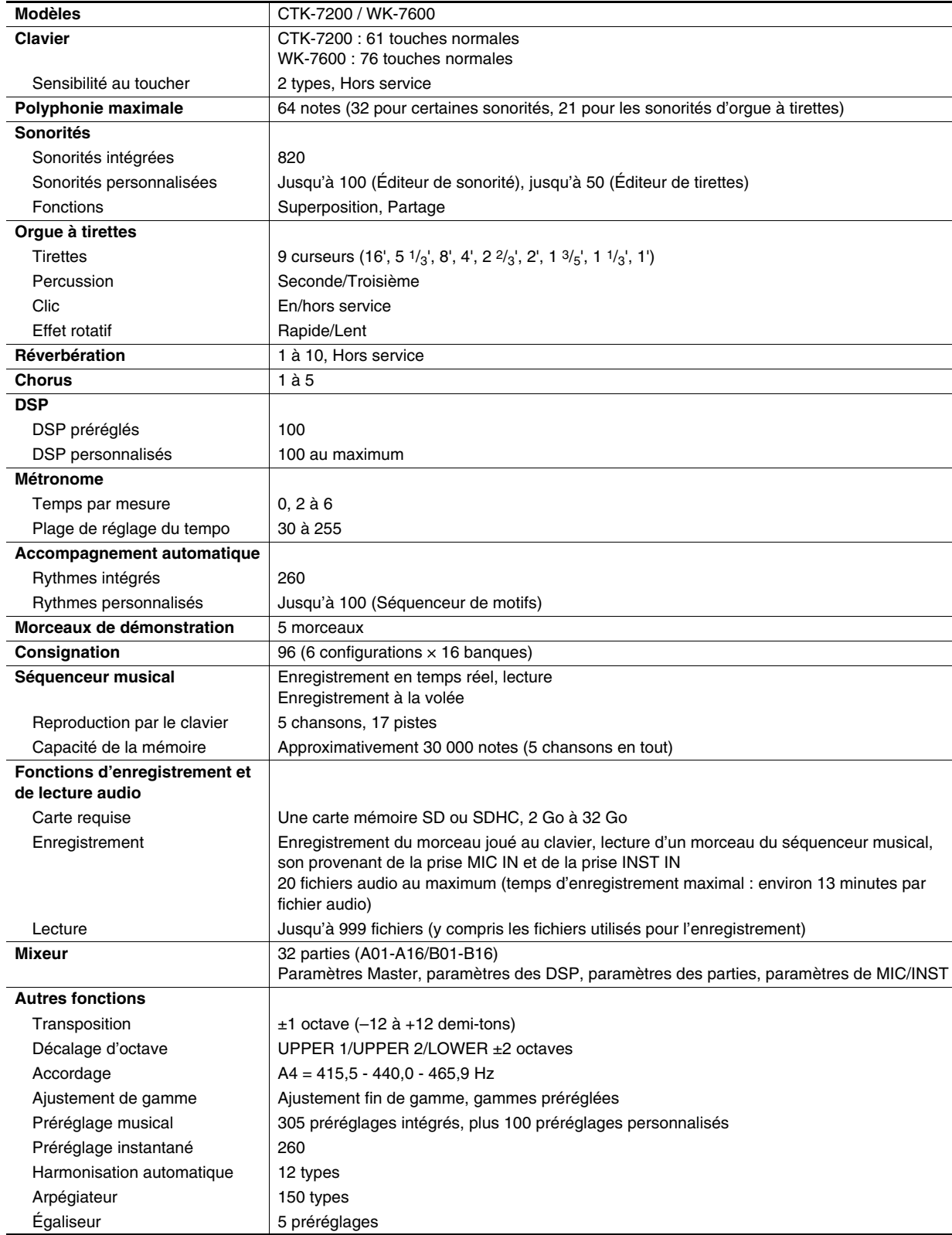

ı

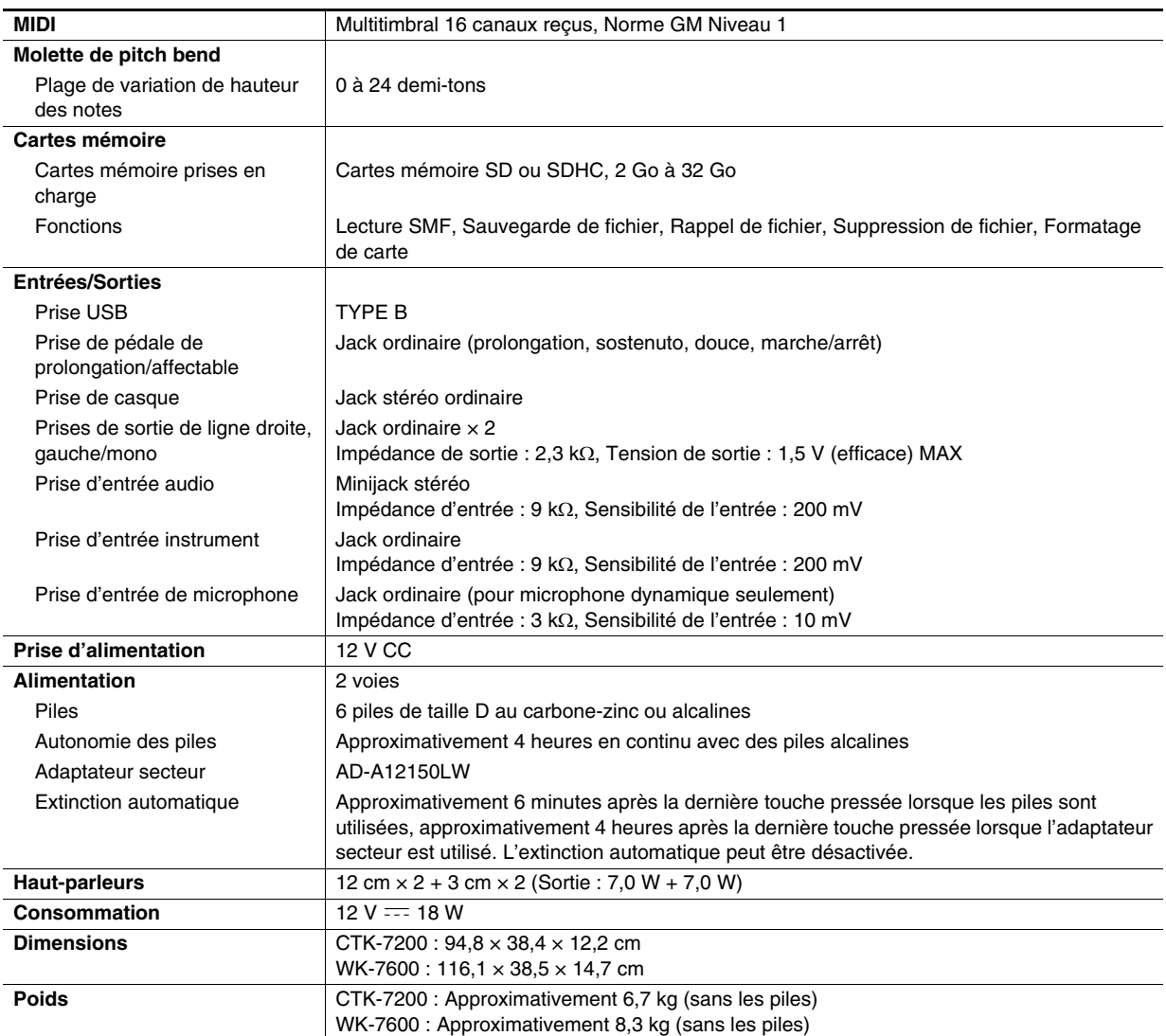

• Les spécifications et la conception sont susceptibles d'être changées sans avis préalable.

# **Précautions d'emploi**

Veuillez lire et prendre les précautions suivantes.

### ■ **Emplacement**

Évitez d'installer ce produit aux endroits suivants.

- Endroits exposés à la lumière directe du soleil et à une haute humidité
- Endroits exposés à de hautes températures
- À proximité d'un poste de radio ou de télévision, d'un magnétoscope, d'un ampli-tuner Les appareils mentionnés ci-dessus ne causent pas de panne sur ce produit, mais les interférences de ce produit peuvent agir sur le son et l'image d'un autre appareil.

### ■ **Entretien du produit**

- N'utilisez jamais de benzine, d'alcool, de diluant ni de produits chimiques pour nettoyer ce produit.
- Pour nettoyer ce produit ou son clavier, utilisez un chiffon doux imprégné d'une solution faible d'eau et de détergent neutre. Extrayez bien toute l'humidité du chiffon avant d'essuyer.

### ■ **Accessoires fournis et optionnels**

N'utilisez que les accessoires spécifiés pour ce produit. L'utilisation d'accessoires non autorisés crée un risque d'incendie, de choc électrique et de blessure.

### ■ **Précautions à prendre avec l'adaptateur secteur**

- Utiliser une prise facile d'accès de manière à pouvoir débrancher facilement l'adaptateur secteur en cas de problème, ou lorsqu'il doit être débranché.
- L'adaptateur secteur doit être utilisé à l'intérieur seulement. Ne pas l'utiliser à un endroit où il risque d'être exposé aux projections d'eau ou à l'humidité. Ne pas poser de récipient, vase ou autre, contenant du liquide sur l'adaptateur secteur.
- Ranger l'adaptateur secteur à un endroit sec.
- Utiliser l'adaptateur secteur à un endroit ouvert, bien aéré.
- Ne jamais recouvrir l'adaptateur secteur de papier, nappe, rideau ou autre article similaire.
- Débrancher l'adaptateur secteur de la prise d'alimentation si le produit ne doit pas être utilisé pendant un certain temps.
- Ne pas essayer de réparer soi-même l'adaptateur secteur ni de le modifier de quelque façon que ce soit.
- Environnement de fonctionnement de l'adaptateur secteur Température : 0 à 40°C Humidité : 10% à 90% HR
- Polarité de la sortie :  $\diamondsuit$   $\cdot \diamond$   $\diamondsuit$

### ■ **Lignes de soudure**

Des lignes peuvent apparaître sur l'extérieur de ce produit. Ces « lignes de soudure » proviennent du moulage du plastique. Il ne s'agit pas de craquelures ni d'éraflures.

### ■ **Respect d'autrui**

Lorsque vous utilisez ce produit, pensez aux personnes de votre entourage. Soyez particulièrement attentif aux autres lorsque vous jouez la nuit et réduisez le volume pour ne pas les déranger. Par respect des autres, vous pouvez aussi fermer les fenêtres ou utiliser un casque d'écoute lorsque vous jouez la nuit.

# **Liste des effets DSP**

### **Liste des DSP préréglés**

Le tableau suivant montre les DSP préréglés pouvant être sélectionnés selon la procédure mentionnée dans « Pour utiliser un DSP » (page F-32).

- La colonne « Numéro » contient les numéros de DSP et la colonne « Nom de l'écran » contient les noms de DSP qui apparaissent sur l'afficheur.
- Les DSP de ce clavier numérique se répartissent en 46 « types », comme indiqué dans « Liste des types de DSP » (page F-156). Un DSP préréglé est une variation dérivée d'un de ces 46 types.

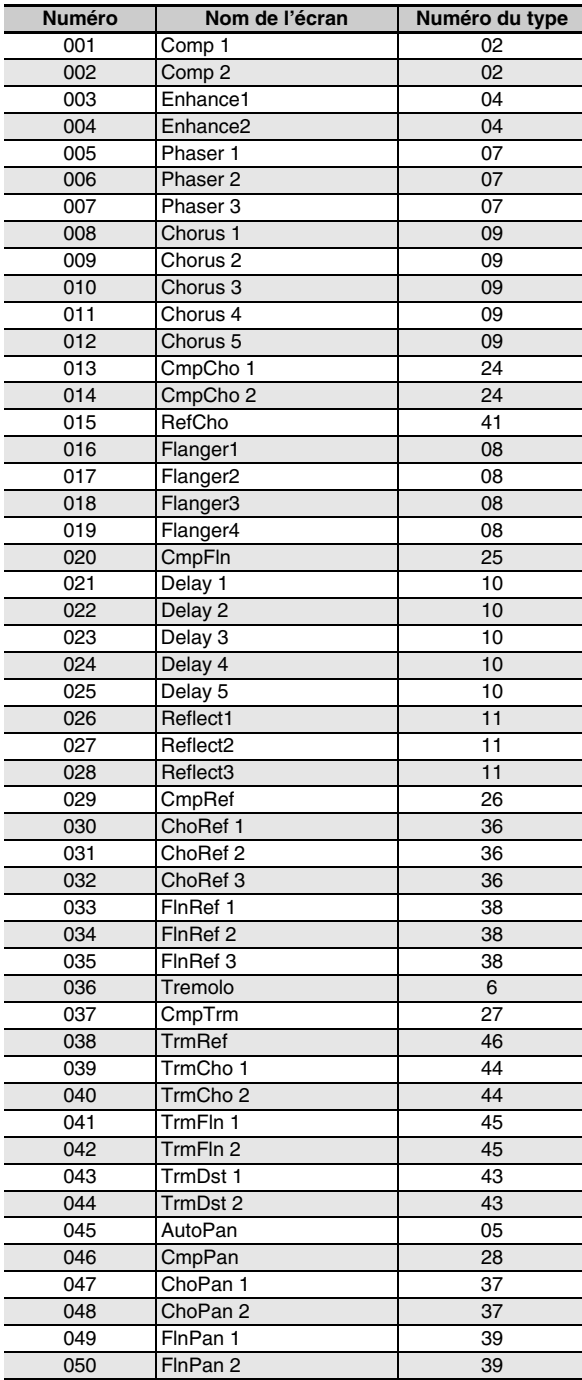

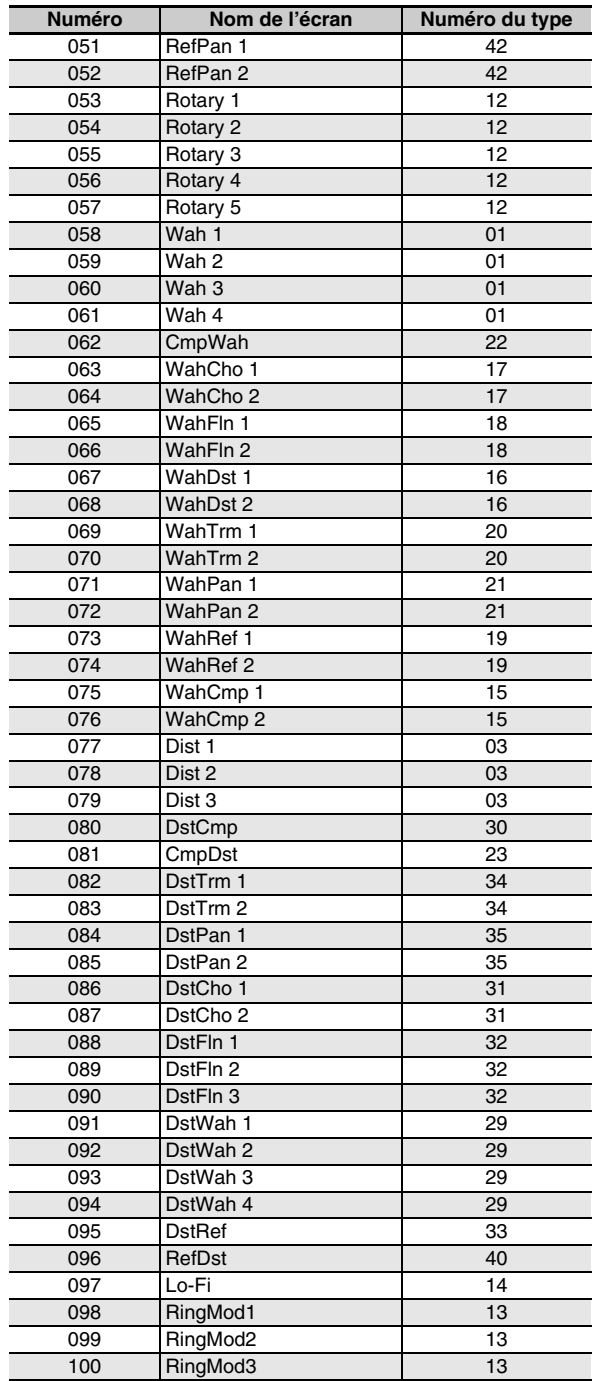

### **Liste des types de DSP**

Tous les DSP préréglés du clavier numérique appartiennent à un des types de DSP indiqués dans le tableau suivant. Lorsqu'un DSP personnalisé est créé (page F-33) ou lorsque l'éditeur de sonorités est utilisé (page F-44) pour éditer le DSP appliqué à une sonorité, un des types de DSP de ce tableau doit être sélectionné.

- Les DSP numéros 01 à 14 sont des DSP de type unique, tandis que les DSP numéros 15 à 46 sont des DSP de type double. Un DSP de type unique est un DSP ayant une seule structure, tandis qu'un DSP de type double est une combinaison de deux DSP de type unique.
- Le nom d'un DSP double est formé par les noms des deux DSP uniques utilisés, dans l'ordre où ils sont appliqués. Par exemple, le type 15 appelé « Wah-Compressor » est relié à « Wah » et « Compressor », dans cet ordre.

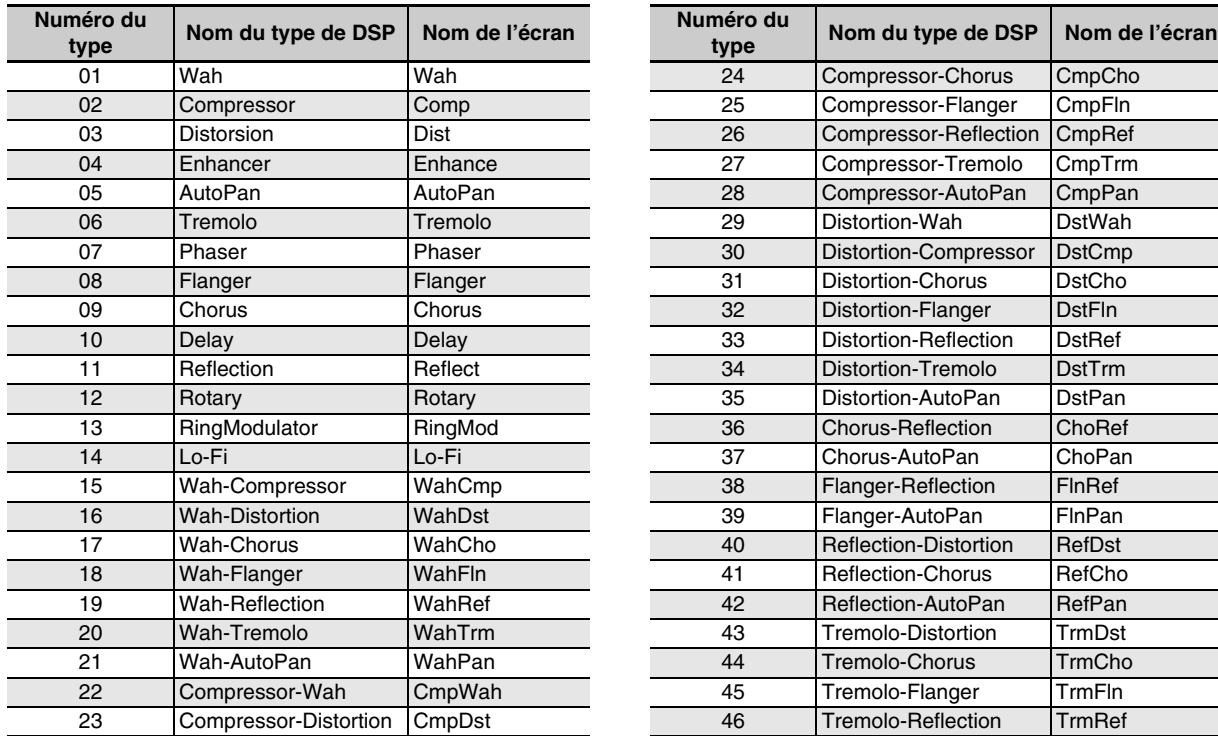

• Pour de plus amples informations sur les paramètres qui peuvent être configurés avec chaque type de DSP, reportez-vous aux sections indiquées dans le tableau suivant.

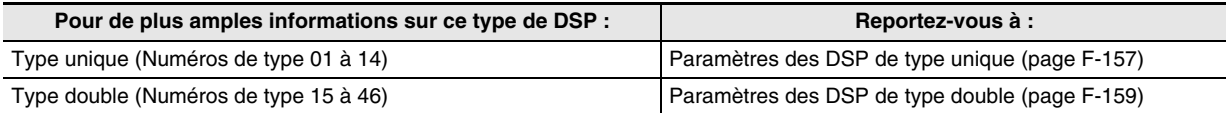

### **Liste des paramètres des DSP**

### ■ **Paramètres des DSP de type unique**

### *01: Wah*

Effet « wah » pouvant affecter automatiquement la fréquence avec un LFO.

### **Paramètres et plages de valeurs :**

- 1 :Resonance (0 à 127) Ajuste la force de la résonance.
- 2 :Manual (0 à 127) Ajuste la fréquence de référence du filtre wah.
- 3 :LFO Rate (0 à 127) Ajuste le taux du LFO.
- 4 :LFO Depth (0 à 127) Ajuste la profondeur du LFO.
- 5 :LFO Waveform (off, sin, tri, random) Sélectionne la forme d'onde du LFO.

### *02: Compressor*

Compresse le signal d'entrée, ce qui peut avoir pour effet de supprimer la variation de niveau et permet de prolonger les sons étouffés plus longtemps.

### **Paramètres et plages de valeurs :**

1 :Attack (0 à 127)

Ajuste le niveau d'attaque du signal d'entrée. Une valeur inférieure correspond à un fonctionnement rapide du compresseur, ce qui supprime l'attaque du signal d'entrée. Une valeur supérieure retarde le fonctionnement du compresseur, et l'attaque du signal d'entrée est restituée telle quelle.

2 :Release (0 à 127)

Ajuste le temps écoulé du point où le signal d'entrée tombe à un certain niveau jusqu'à l'arrêt de la compression. Si un effet d'attaque est souhaité (sans compression au début du son), réglez ce paramètre sur la valeur la plus basse possible. Pour que la compression soit toujours appliquée, spécifiez une valeur élevée.

- 3 :Level (0 à 127) Ajuste le niveau de sortie.
- 4 :Threshold (0 à 127) Ajuste le niveau de volume auquel la compression commence.

### *03: Distortion*

Distorsion du signal appliquant une harmonique au signal entrant et le déformant.

### **Paramètres et plages de valeurs :**

- 1 :Gain (0 à 127) Ajuste le gain du signal d'entrée.
- 2 :Level (0 à 127) Ajuste le niveau de sortie.

### *04: Enhancer*

Décalage de phase des sons graves et aigus du signal d'entrée pour améliorer leurs profils.

### **Paramètres et plages de valeurs :**

- 1 :Low Frequency (0 à 127) Ajuste la fréquence de l'enrichisseur de grave.
- 2 :Low Phase (0 à 127) Ajuste le montant du décalage de phase de l'enrichisseur de grave.
- 3 :High Frequency (0 à 127) Ajuste la fréquence de l'enrichisseur d'aigu.
- 4 :High Phase (0 à 127) Ajuste le montant du décalage de phase de l'enrichisseur d'aigu.

### *05: Auto Pan*

Effectue un pan gauche-droit continu du signal d'entrée avec un LFO.

### **Paramètres et plages de valeurs :**

- 1 :LFO Rate (0 à 127) Ajuste le taux du pan.
- 2 :LFO Depth (0 à 127) Ajuste la profondeur du pan.
- 3 :LFO Waveform (sin, tri) Sélectionne la forme d'onde du LFO.

### *06: Tremolo*

Ajuste le volume du signal d'entrée avec un LFO.

- **Paramètres et plages de valeurs :**
- 1 :LFO Rate (0 à 127) Ajuste le taux du trémolo.
- 2 :LFO Depth (0 à 127) Ajuste la profondeur du trémolo.
- 3 :LFO Waveform (sin, tri) Sélectionne la forme d'onde du LFO.

### *07: Phaser*

Produit une pulsation particulière, un son ample avec un LFO pour changer la phase du signal d'entrée et le mélanger au signal d'entrée original.

### **Paramètres et plages de valeurs :**

- 1 :Resonance (0 à 127) Ajuste la force de la résonance.
- 2 :LFO Rate (0 à 127) Ajuste le taux du LFO.
- 3 :LFO Depth (0 à 127) Ajuste la profondeur du LFO.
- 4 :LFO Waveform (sin, tri, random) Sélectionne la forme d'onde du LFO.

### *08: Flanger*

Applique au hasard de la pulsation et de la réverbération métallique aux sons. La forme d'onde LFO peut être sélectionnée.

### **Paramètres et plages de valeurs :**

- 1 :LFO Rate (0 à 127)
	- Ajuste le taux du LFO.
- 2 :LFO Depth (0 à 127) Ajuste la profondeur du LFO.
- 3 :LFO Waveform (sin, tri, random) Sélectionne la forme d'onde du LFO.
- 4 :Feedback (0 à 127) Ajuste la force de la rétroaction.

### *09: Chorus*

Donne de la profondeur et de l'ampleur aux sons. Le type de chorus peut être sélectionné.

### **Paramètres et plages de valeurs :**

- 1 :LFO Rate (0 à 127) Ajuste le taux du LFO.
- 2 :LFO Depth (0 à 127)
- Ajuste la profondeur du LFO. 3 :LFO Waveform (sin, tri) Sélectionne la forme d'onde du LFO.
- 4 :Feedback (0 à 127) Ajuste la force de la rétroaction.
- 5 :Type (mono, stereo, tri) Sélectionne le type de chorus.

### *10: Delay*

Retarde le signal d'entrée et le renvoie pour créer un effet de répétition et donner plus d'ampleur aux sons.

### **Paramètres et plages de valeurs :**

- 1 :Delay Time (0 à 127) Ajuste le temps de retard.
- 2 :Feedback (0 à 127)
- Ajuste la répétition du retard.
- 3 :Ratio Lch (0 à 127)

Ajuste le temps de retard du canal gauche. Cette valeur représente la valeur spécifiée comme temps de retard en pourcentage.

- 4 :Ratio Rch (0 à 127) Ajuste le temps de retard du canal droit. Cette valeur représente la valeur spécifiée comme temps de retard en pourcentage.
- 5 :Wet Level (0, 1, 2, 3, 4, 5) Ajuste le niveau du son réverbéré.
- 6 :Type (1, 2)
	- Sélectionne le type de retard.
	- 1 :Répétition du retard déterminé par le temps de retard.
	- 2 :Répétition du retard déterminé par le temps de retard et le rapport G/D.

### **Important !**

Lorsque le temps et le type de retard sont réglés, un son de commutation peut être audible avec certains réglages.

### *11: Reflection*

Générateur d'effets extrayant les premières réflexions de la réverbération. Applique de la présence acoustique aux sons. **Paramètres et plages de valeurs :**

- 1 :Type (1, 2, 3, 4, 5, 6, 7, 8) Huit motifs de réflexion sont disponibles.
- 2 :Feedback (0 à 127) Ajuste la répétition du son réfléchi.

### *12: Rotary*

Simule un haut-parleur rotatif.

- **Paramètres et plages de valeurs :**
- 1 :Overdrive Gain (0, 1, 2, 3) Ajuste le gain d'overdrive.
- 2 :Overdrive Level (0 à 127) Ajuste le niveau de sortie de l'overdrive.
- 3 :Speed (Slow, Fast) Commute la vitesse sur rapide ou lent.
- 4 :Brake (Rotate, Stop) Arrête la rotation du haut-parleur.
- 5 :Fall Acceleration (0 à 127) Ajuste l'accélération lorsque la vitesse est commutée de rapide à lent.
- 6 :Rise Acceleration (0 à 127) Ajuste l'accélération lorsque la vitesse est commutée de lent à rapide.
- 7 :Slow Rate (0 à 127) Ajuste la vitesse de rotation du haut-parleur en mode lent.
- 8 :Fast Rate (0 à 127) Ajuste la vitesse de rotation du haut-parleur en mode rapide.

### *13: Ring Modulator*

Multiplie le signal d'entrée avec un signal de l'oscillateur interne pour créer un son métallique.

### **Paramètres et plages de valeurs :**

- 1 :OSC Frequency (0 à 127) Spécifie la fréquence de référence de l'oscillateur interne.
- 2 :LFO Rate (0 à 127) Ajuste le taux du LFO.
- 3 :LFO Depth (0 à 127)
- Ajuste la profondeur du LFO.
- 4 :Type (1, 2, 3)
	- 1 :Émet le signal modulé seulement.
	- 2 :Émet le signal modulé et le signal d'entrée.
	- 3 :Émet un signal avec un effet de chorus appliqué à 2 (signal modulé et signal d'entrée).

### *14: Lo-Fi*

Applique divers types de bruit au signal d'entrée pour reproduire un son Lo-Fi rétro.

Inclut du pleurage et scintillement pour créer une fluctuation rotationnelle comme sur les bandes et disques, un générateur de bruit 1 qui produit un bruit continu de type radio FM et un générateur de bruit 2 qui produit un bruit de scratch comme lors de la lecture de disque.

### **Paramètres et plages de valeurs :**

- 1 :Wow et Flutter Rate (0 à 127) Ajuste le taux de pleurage et scintillement.
- 2 :Wow et Flutter Depth (0 à 127)
- Ajuste la profondeur de pleurage et scintillement. 3 :Noise1 Level (0, 1, 2, 3, 4, 5)
- Ajuste le niveau du générateur de bruit 1.
- 4 :Noise2 Level (0, 1, 2, 3, 4, 5) Ajuste le niveau du générateur de bruit 2.
- 5 :Noise2 Density (0, 1, 2, 3, 4, 5) Ajuste la fréquence du générateur de bruit 2.
- 6 :Bit (0, 1, 2, 3) Déforme le son. Une valeur élevée produit plus de distorsion.

### **Important !**

L'augmentation du niveau de bruit lorsqu'aucune note ne retentit cause du bruit, même en l'absence de signal.

### ■ **Paramètres des DSP de type double**

Les DSP de type double sont configurés à partir de deux DSP différents de type simple. Utilisez la procédure suivante pour déterminer les paramètres pouvant être configurés pour chaque DSP de type double, le fonctionnement et les plages de réglage des DSP de type double.

Exemple : Numéro de type 29 : Distortion-Wah

- 1. Le nom de ce type de DSP comprend deux parties : une partie gauche et une partie droite. Distortion-Wah  $\rightarrow$  « Distortion » et « Wah »
- 2. Recherchez les paramètres que vous pouvez configurer en regardant la partie gauche du DSP de type double dans la colonne « Nom du type » du tableau suivant.

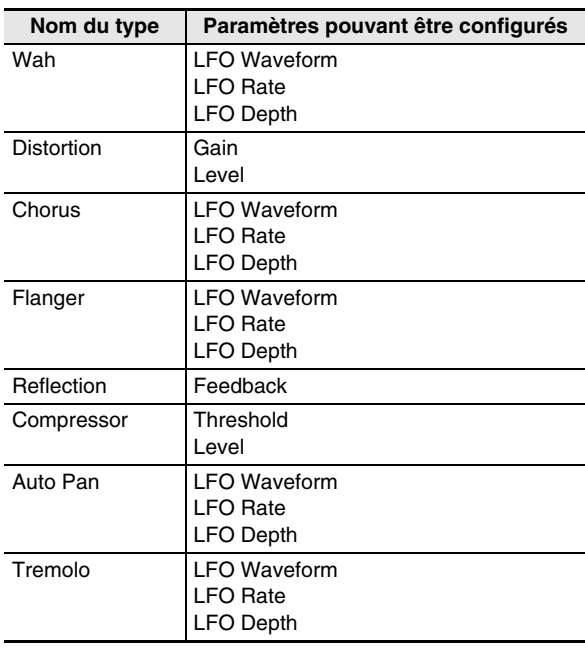

3. Recherchez les noms de même type dans le tableau

- « Paramètres des DSP de type unique » aux pages F-157 à F-159 et notez les plages de fonctionnement et de réglages des éléments identiques à ceux qui figurent dans la colonne « Paramètres pouvant être configurés » dans le tableau ci-dessus.
- Dans notre exemple « Distortion-Wah », la partie gauche du nom est « Distortion », et nous pouvons voir dans le tableau ci-dessus que « Gain » et « Level » peuvent être configurés. Vous trouverez plus de renseignements sur les opérations et plages de réglages de « Gain » et « Level » en vous référant à « 03: Distortion » à la page F-157.
- 4. Répétez ensuite les points 2 et 3 ci-dessus pour la partie droite du nom de ce paramètre de DSP de type double.
	- Les numéros de paramètres qui apparaissent sur l'écran de réglage des paramètres débutent par 1, et le numéro augmente pour chaque paramètre suivant. Par exemple, les numéros des paramètres de
		- « Distortion-Wah » sont les suivants.
		- 1 :Gain
		- 2 :Level
		- 3 :LFO Waveform
		- 4 :LFO Rate
		- 5 :LFO Depth

# **Guide des doigtés**

### **Accords Fingered 1, Fingered 2**

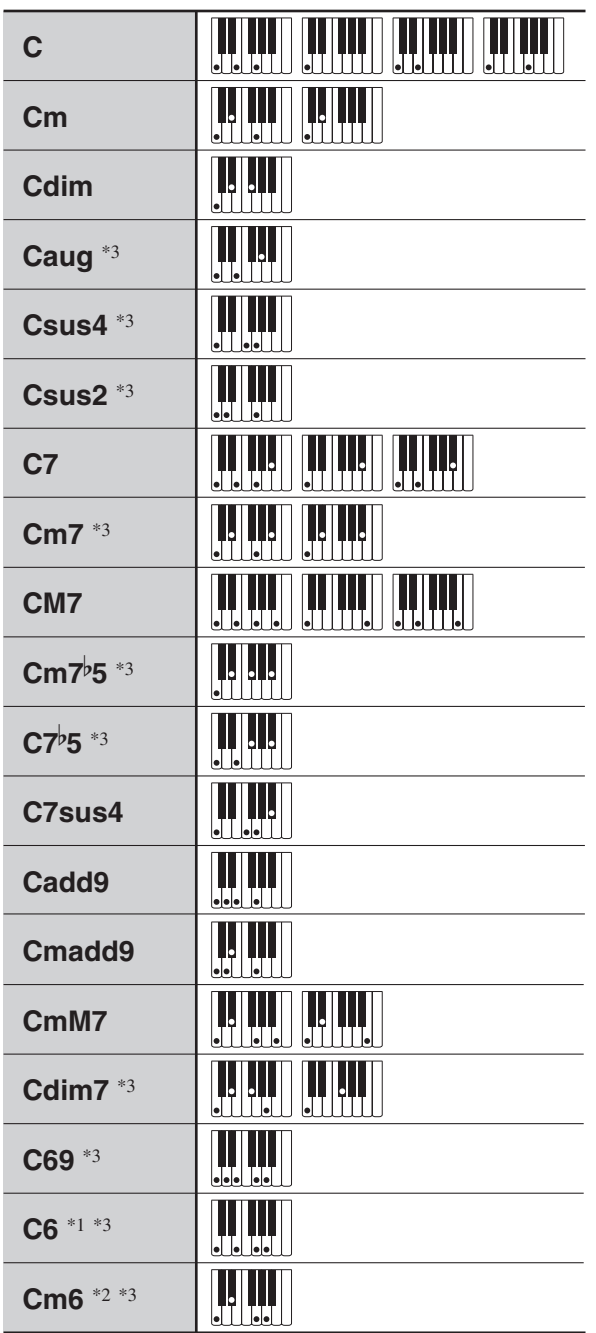

\*1 Avec Fingered 2, interprété comme Am7.

\*2 Avec Fingered 2, interprété comme Am7<sup>b</sup>5.

\*3 L'inversion d'accords n'est pas possible dans certains cas.

# **Accords Fingered 3, Full Range**

En plus des accords pouvant être joués avec Fingered 1 et Fingered 2, les accords suivants sont également reconnus.

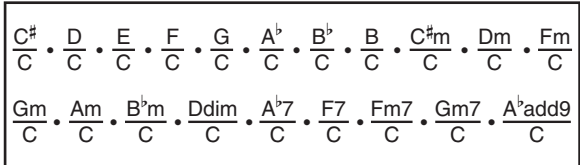

### REMARQUE

- Avec Fingered 3, la note jouée la plus basse est interprétée comme note de base. L'inversion d'accords n'est pas possible.
- Avec l'accord Full Range Chord, l'accord est interprété comme accord partiel lorsque la note jouée la plus basse est à une certaine distance de la note suivante.
- À la différence de Fingered 1, 2 et 3, il faut appuyer au moins sur trois touches pour former un accord avec Full Range Chord.

### **Caractères pouvant être saisis**

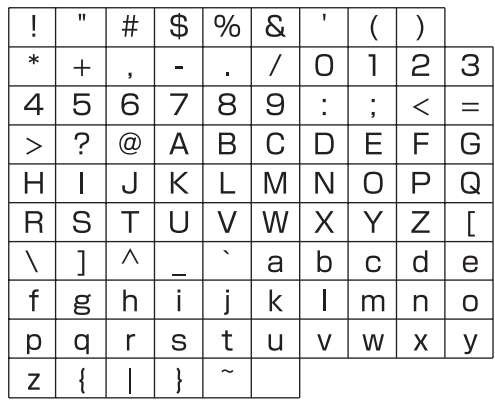

# **Attribution d'un canal MIDI à chaque partie**

La relation entre les canaux MIDI IN et MIDI OUT et chaque partie est indiquée dans le tableau suivant.

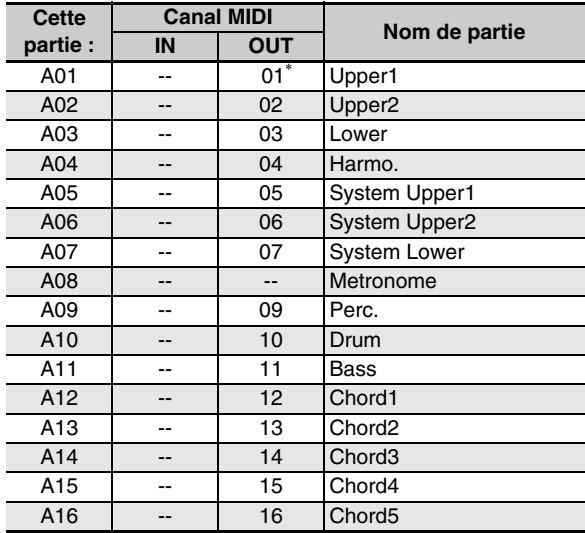

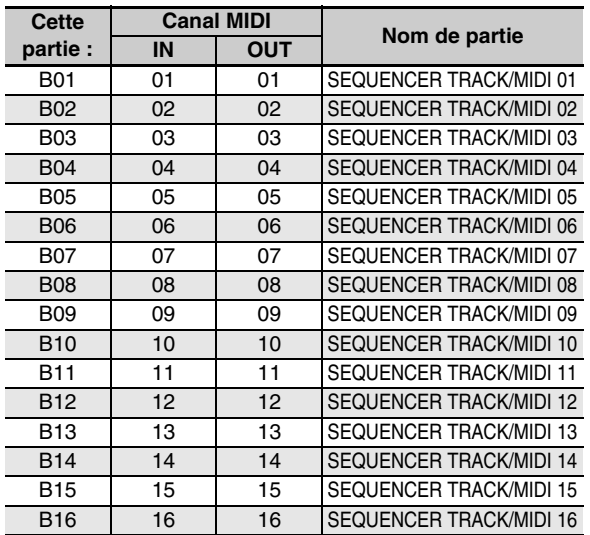

\* Le canal MIDI OUT de la partie A01 dépend du réglage de canal du clavier. Pour de plus amples informations à ce sujet, reportez-vous à « KeyboardCh (Canal du clavier) » (page F-133).

### REMARQUE

• Pour de plus amples informations sur les parties, reportez-vous à « Organisation des parties » (page F-36).

# **Liste des paramètres**

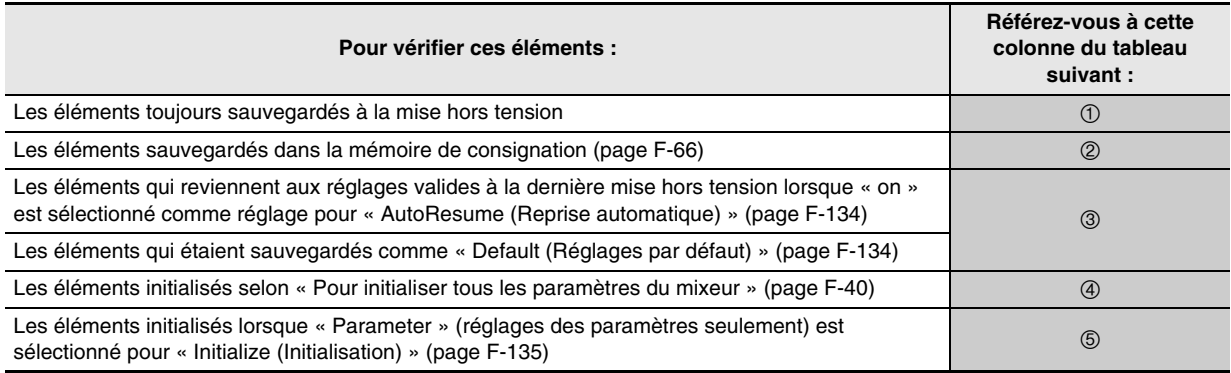

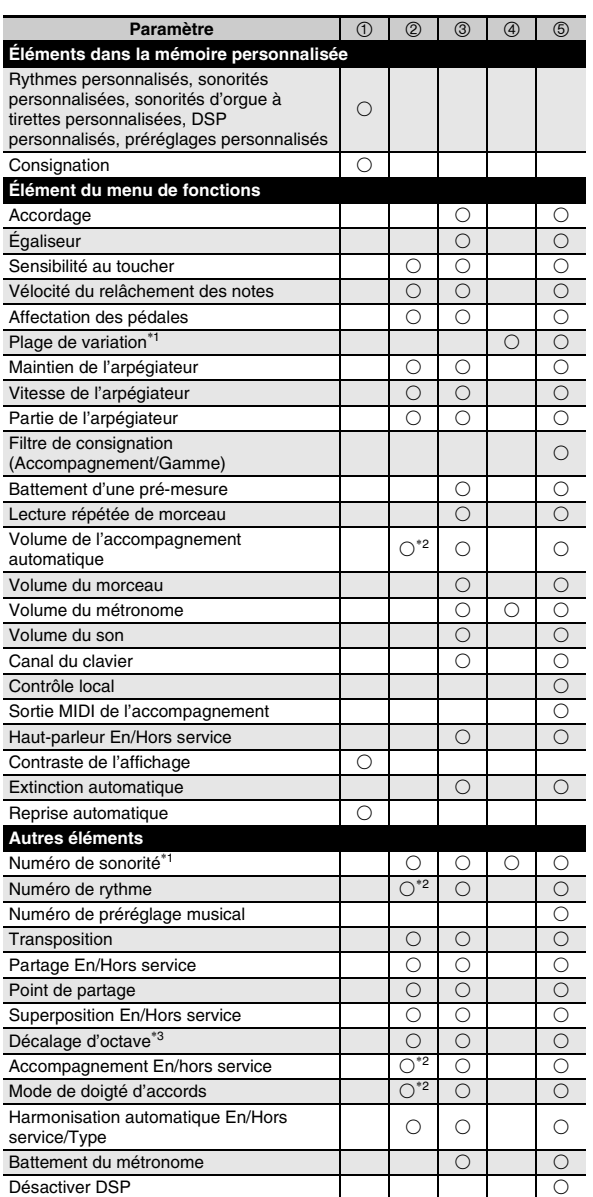

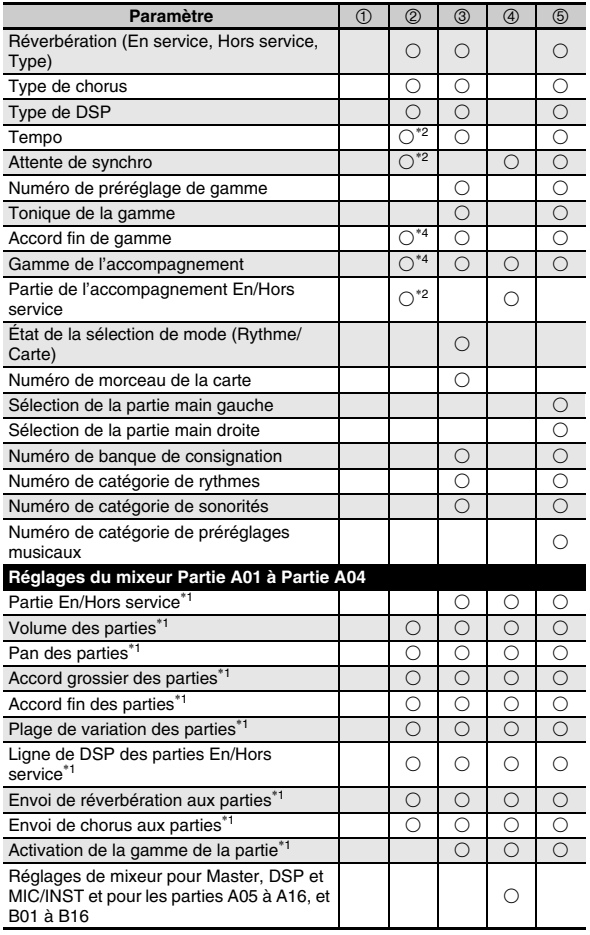

- \*1 Configurés pour chacune des parties suivantes : A01 à A04 (UPPER 1, UPPER 2, LOWER, Harmonisation automatique).
- \*2 Non rappelés lorsque « on » est sélectionné pour « RegFltAcmp » (page F-132).
- \*3 Configurés pour chacune des parties suivantes : A01 à A03 (UPPER 1, UPPER 2, LOWER).
- \*4 Non rappelés lorsque « on » est sélectionné pour « RegFltScal » (page F-132).

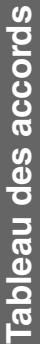

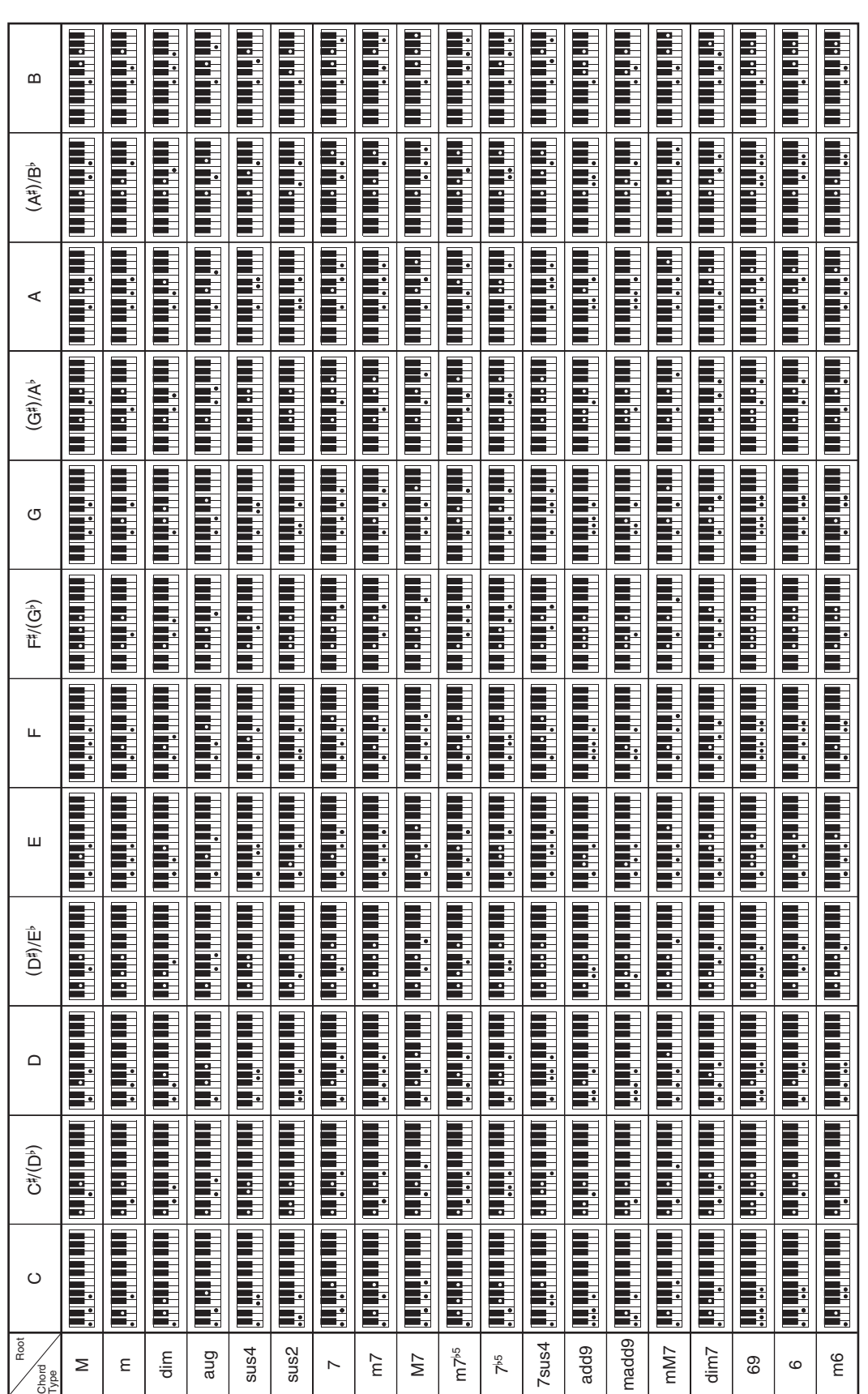

· Comme la plage de saisie des accords est limitée, ce modèle peut ne pas prendre en charge certains des accords indiqués ci-dessus. • Comme la plage de saisie des accords est limitée, ce modèle peut ne pas prendre en charge certains des accords indiqués ci-dessus.

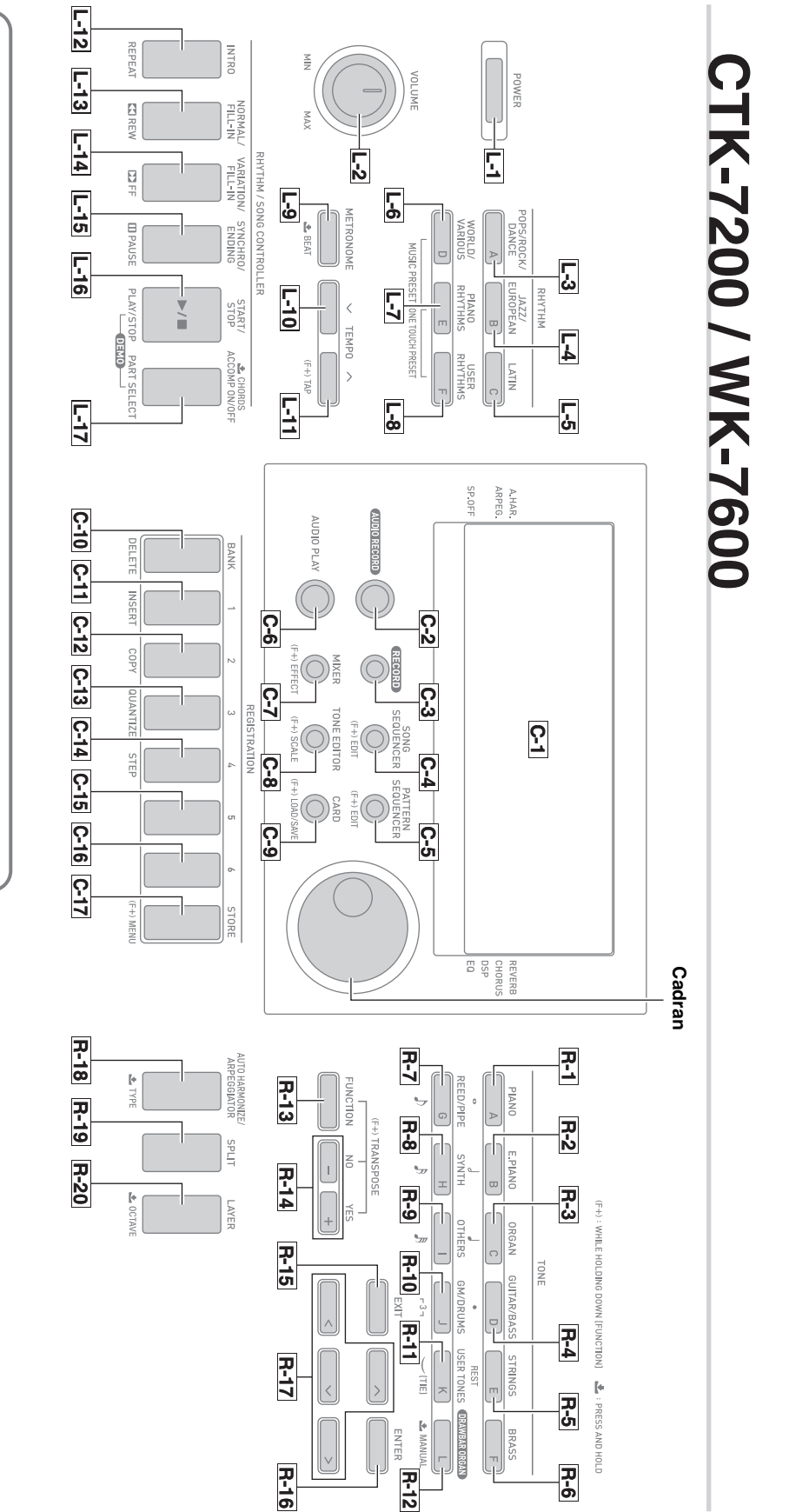

•

Coupez cette page le long des pointillés pour l'avoir à disposition lorsque vous lisez ce manuel.

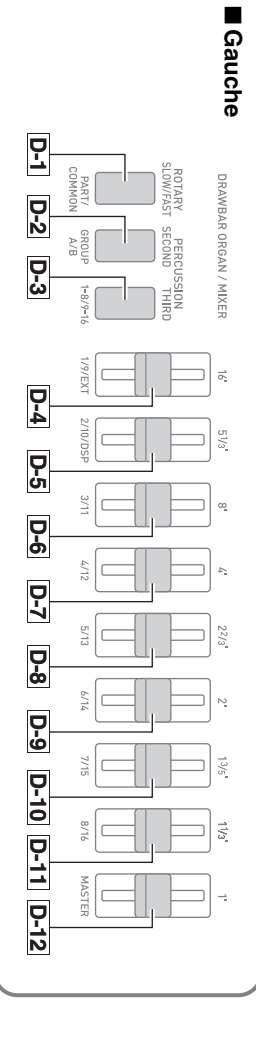

**Models: CTK-7200/WK-7600 Version : 1.0** Models: CTK-7200/WK-7600

Version: 1.0

# **MIDI Implementation Chart MIDI Implementation Chart**

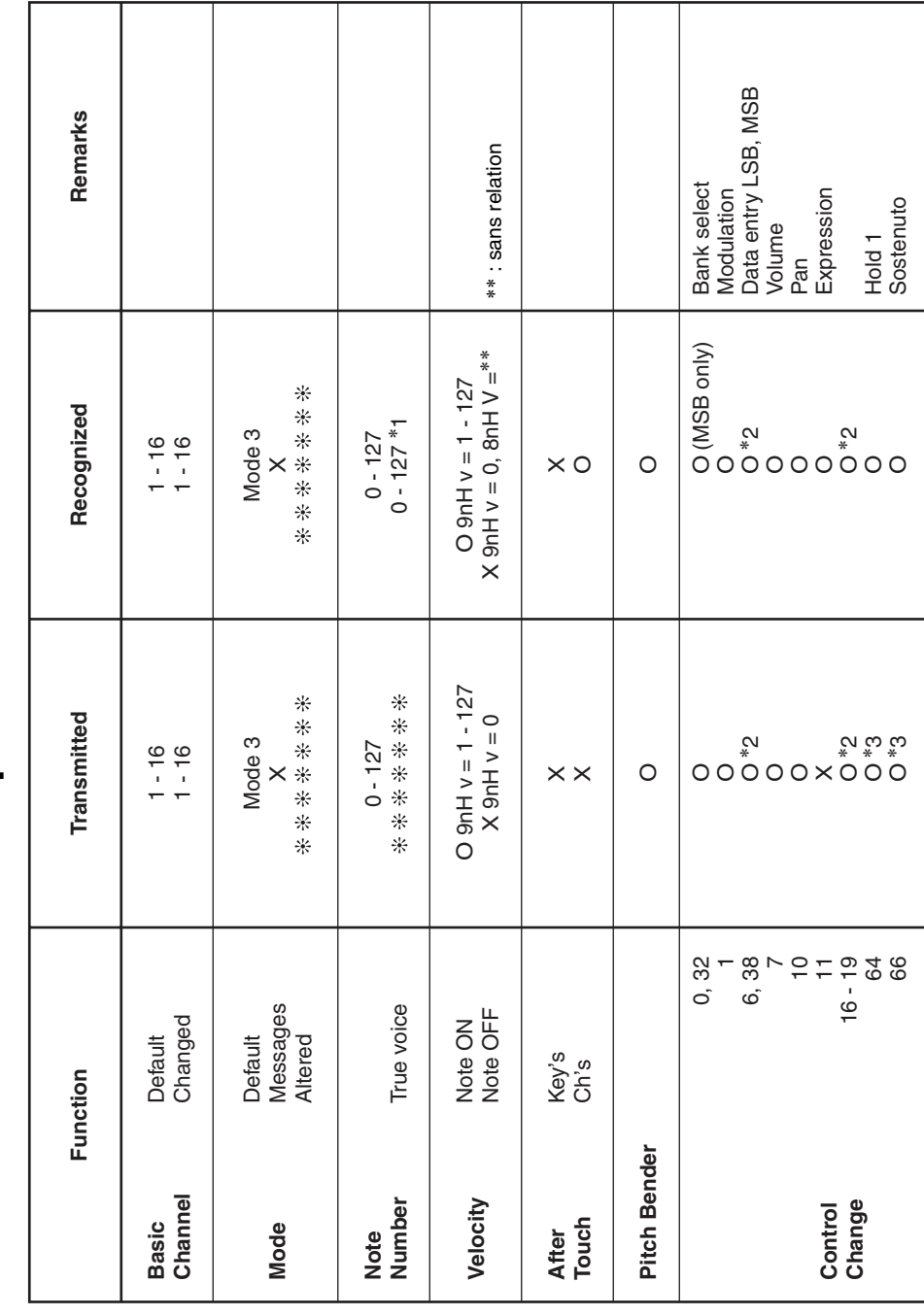

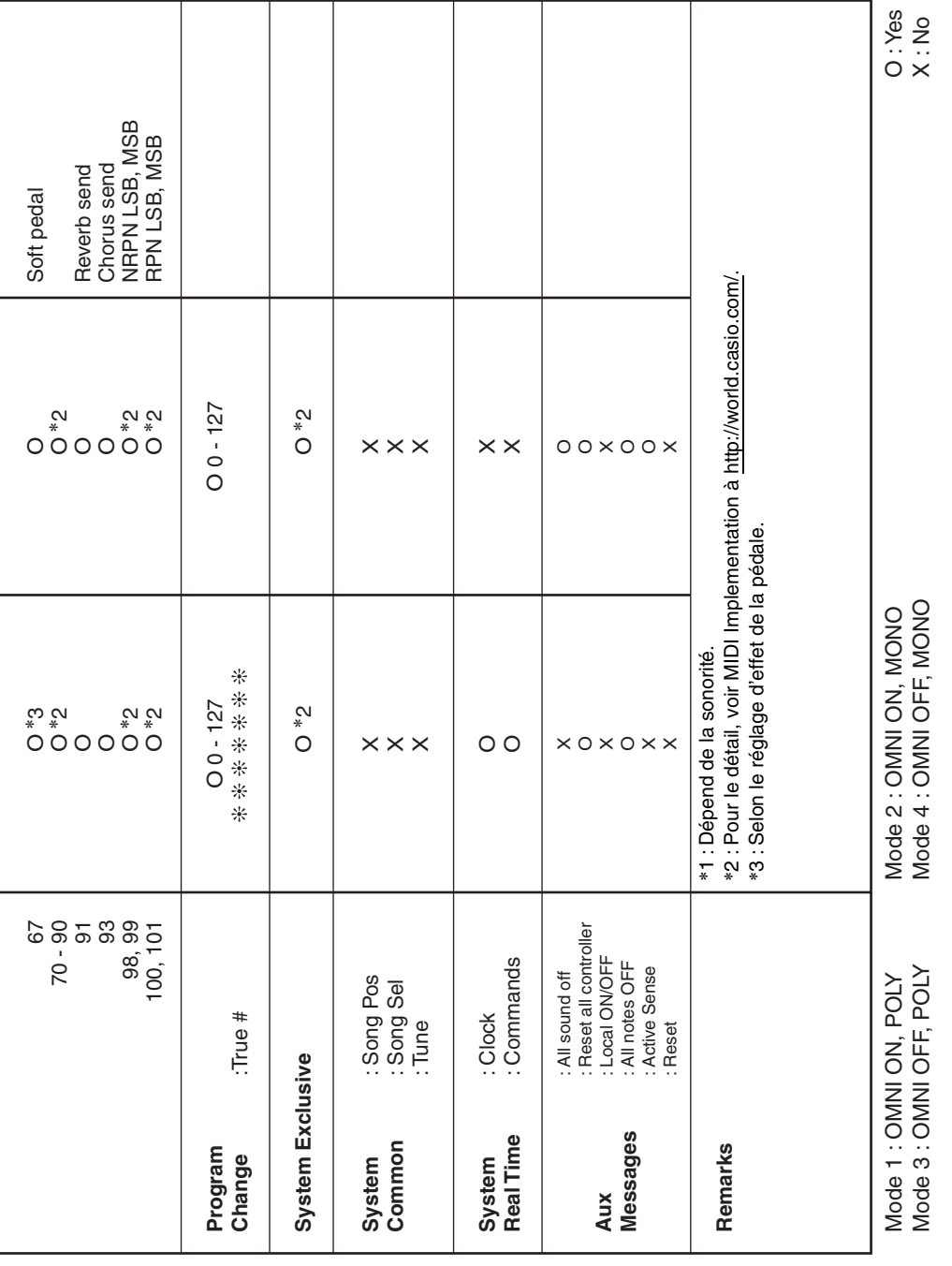

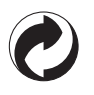

Ce sigle signifie que l'emballage est conforme à la législation allemande en matière de protection de l'environnement.

# **CASIO**

**CASIO COMPUTER CO., LTD.** 6-2, Hon-machi 1-chome Shibuya-ku, Tokyo 151-8543, Japan MA1202-A Imprimé en Chine K CTK7200/WK7600F1A

© 2012 CASIO COMPUTER CO., LTD.